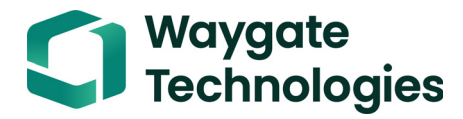

## **Krautkrämer USM 100**

**Manuale Operativo**

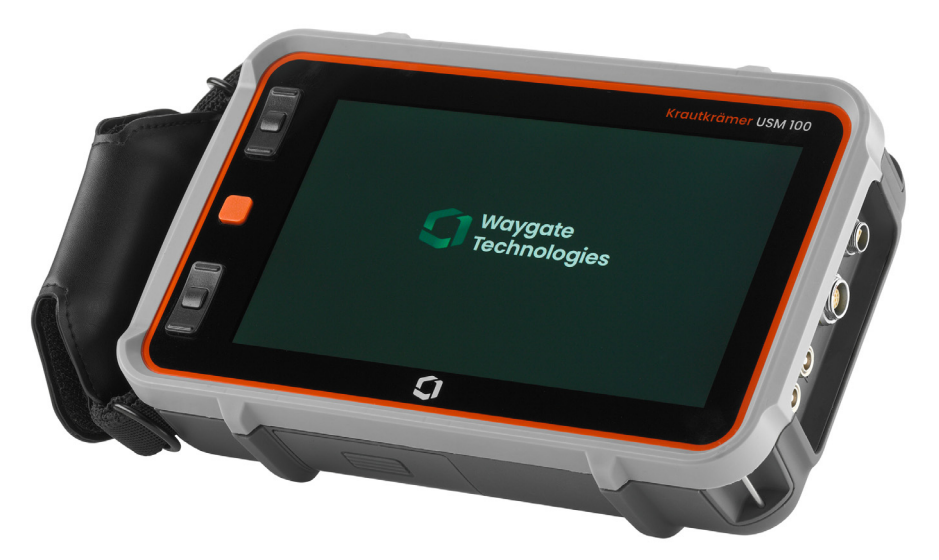

**N. ID 160M4395 Rev. - (09/2021)**

Questa Rev. - (09/2021) Si applica alla versione software:

**1.0 (settembre 2021)**

La versione del software e il numero di serie è reperibile nella sezione **Chi siamo** (vedere la pagina [104](#page-103-0)) nel menu **Impostazioni generali** (vedere la pagina [99\)](#page-98-0).

© Baker Hughes Digital Solutions GmbH | Contenuto tecnico soggetto a modifiche senza preavviso.

### **Panoramica**

#### **Barra dei comandi**

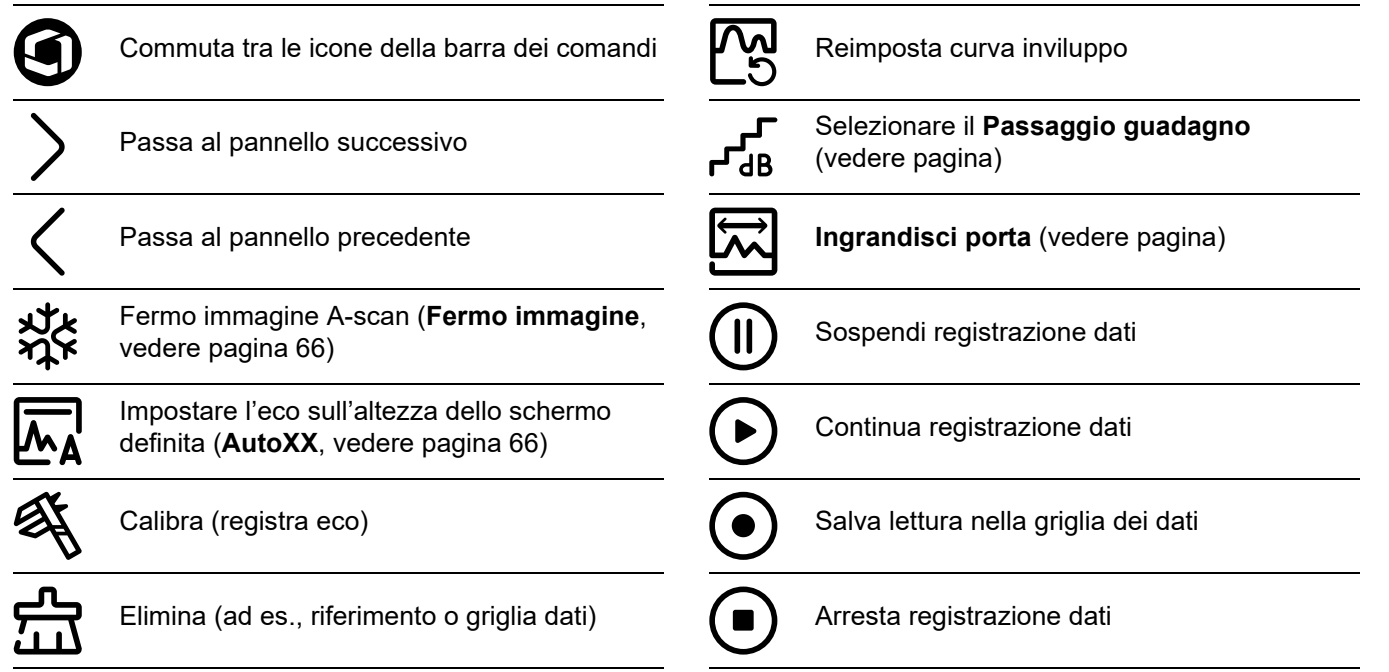

### **Barra dei comandi (segue)**

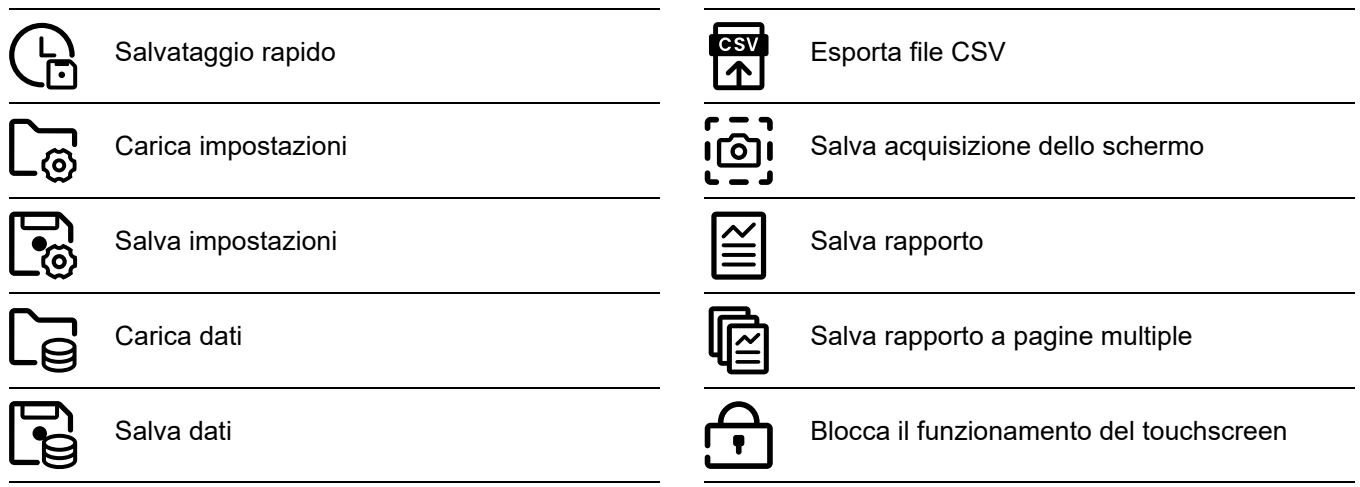

#### **Icone gruppi di funzioni**

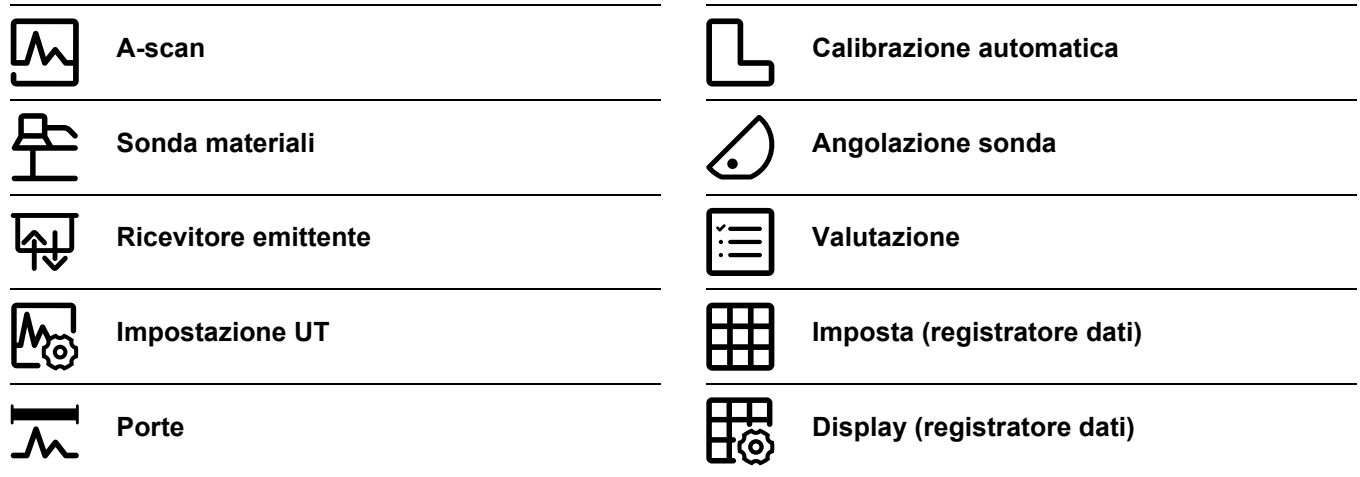

L'elenco alfabetico di tutte le funzioni nei gruppi di funzioni è reperibile nel **[Elenco funzioni UT](#page-205-0)** (vedere pagina [206\)](#page-205-0).

#### **Indicatori di stato**

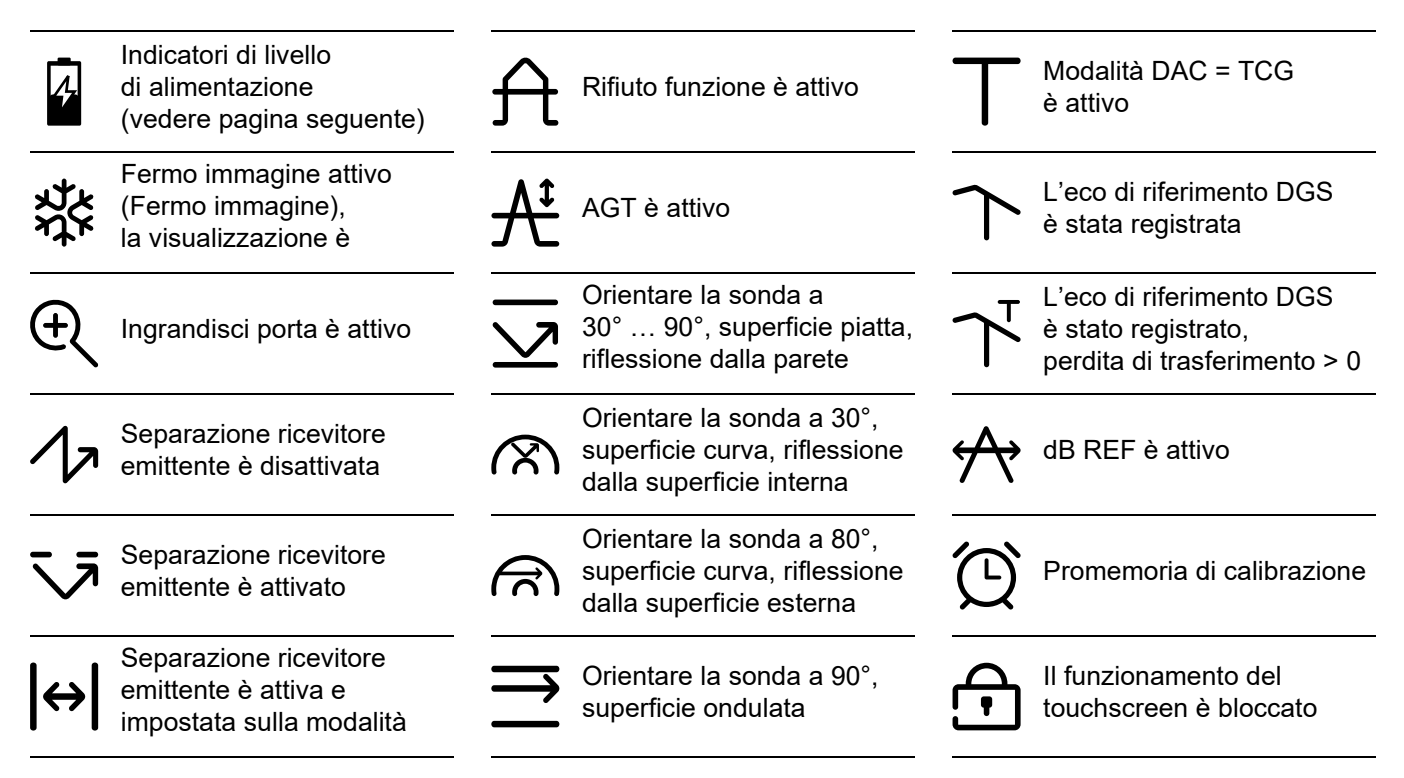

#### **Indicatori di livello alimentazione**

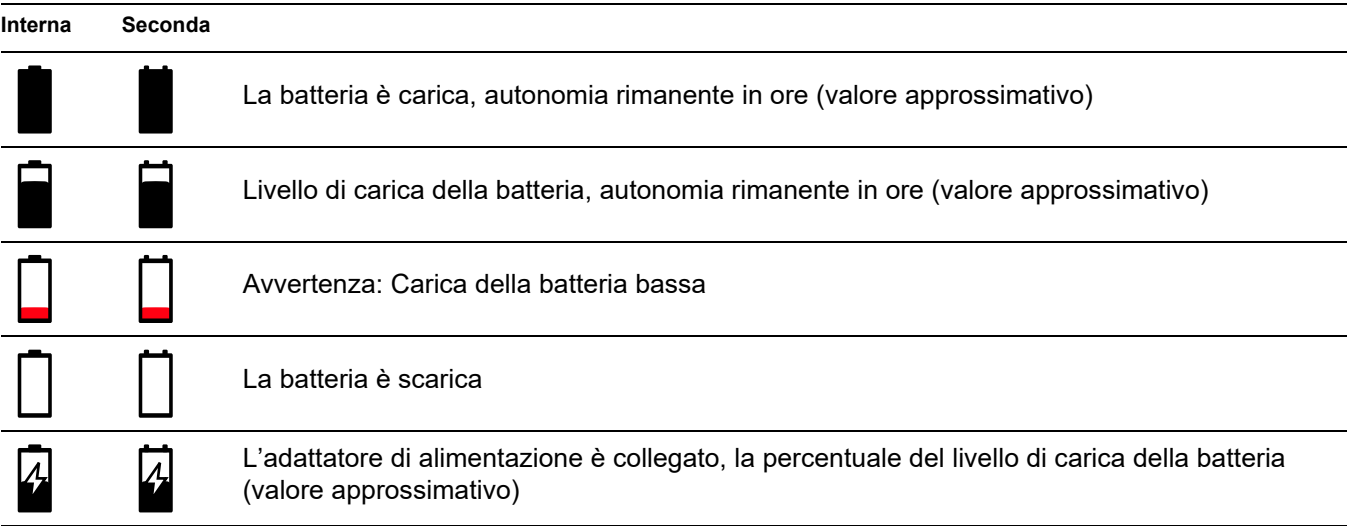

### **Funzioni dei tasti**

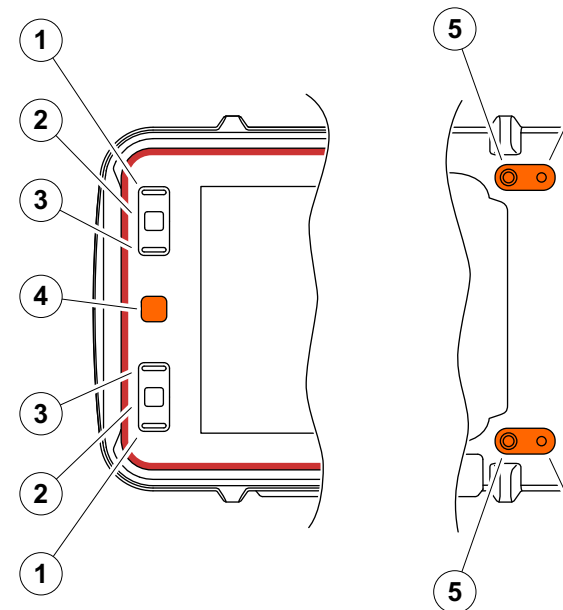

- $\mathbf{5}$   $\mathbf{6}$ **5**  $(6)$
- **1** Spostare in su in un menu o elenco, decrementare un parametro numerico
- **2** Selezionare una voce di un menu o elenco
- **3** Spostare in giù in un menu o elenco, incrementare un parametro numerico
- **4** Esplorare tra aree importanti dello schermo per selezionare le voci per azione
- **5** Sul retro: Aumentare il guadagno o spostare a destra
- **6** Sul retro: Decrementare il guadagno o spostare a sinistra

l[-≿

#### **Note**

I tasti con gli stessi numeri hanno le stesse funzioni quando lo strumento viene invertito per il funzionamento destro o sinistro.

### **[1 Introduzione](#page-18-0)**

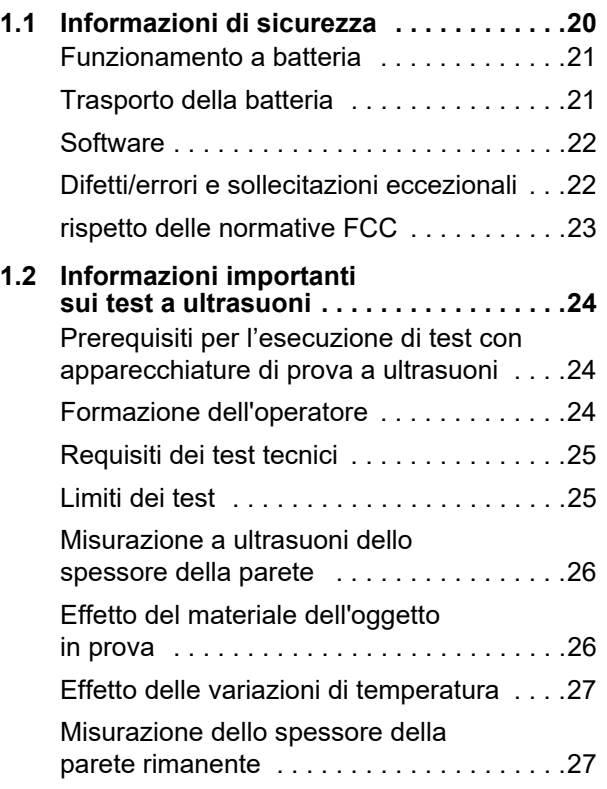

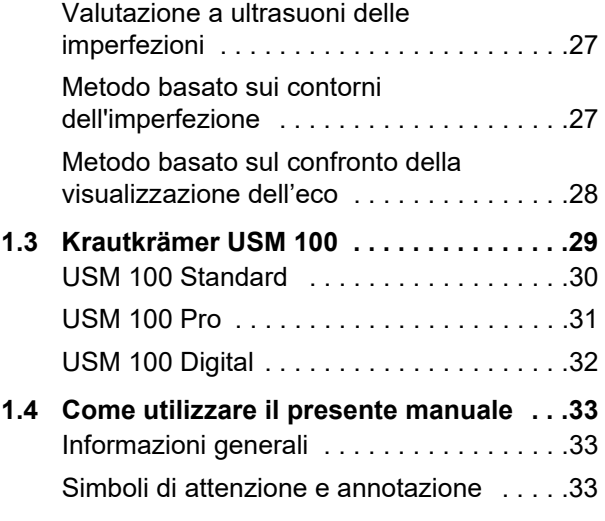

### **[2 Confezione e accessori standard](#page-34-0)**

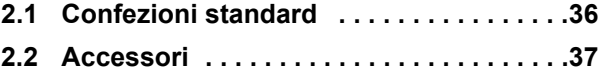

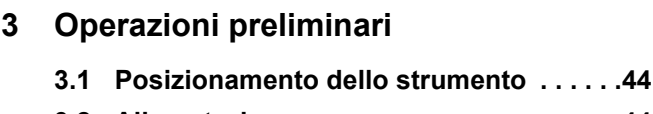

**[3.2 Alimentazione . . . . . . . . . . . . . . . . . . . . . .44](#page-43-1)**

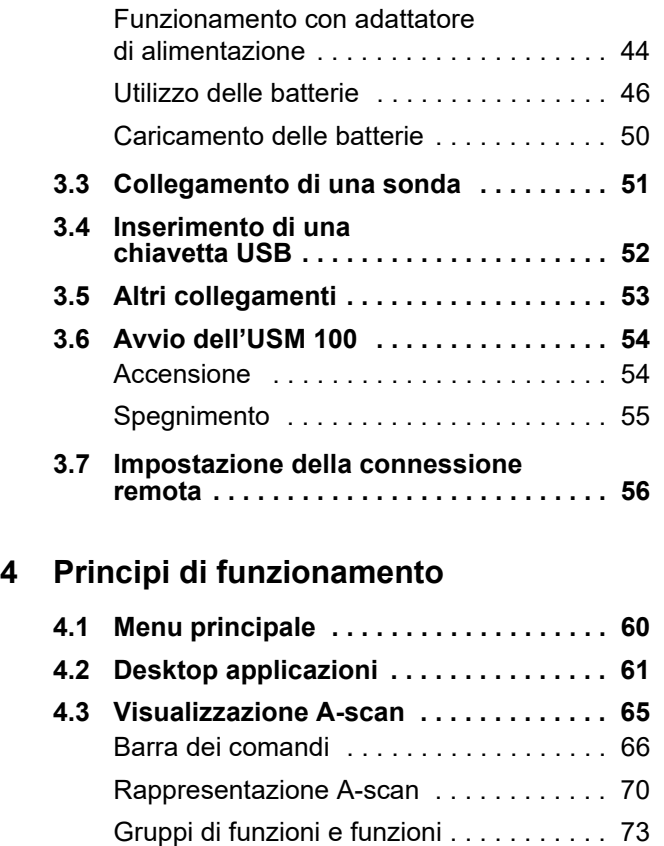

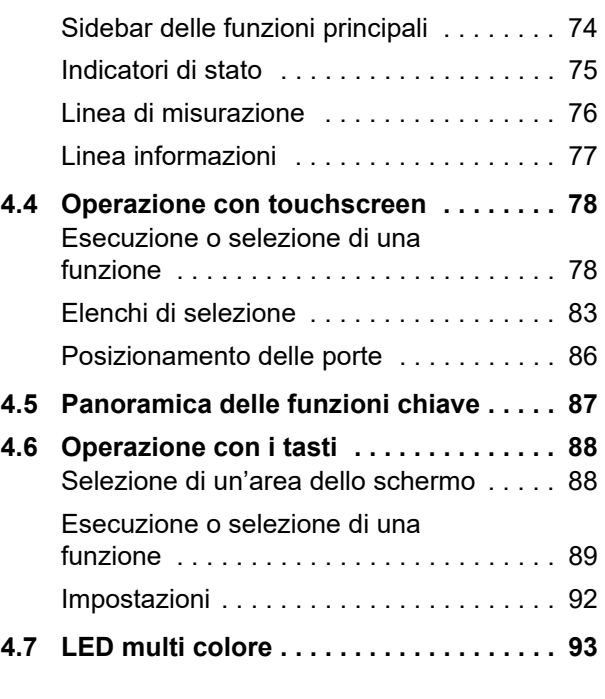

### **[5 Operazione](#page-94-0)**

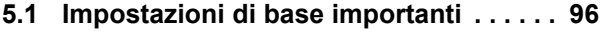

- **[5.2 Salvataggio delle impostazioni . . . . . . . 97](#page-96-0)**
- **[5.3 Caricamento impostazioni . . . . . . . . . . 98](#page-97-0)**

#### **Contenuti**

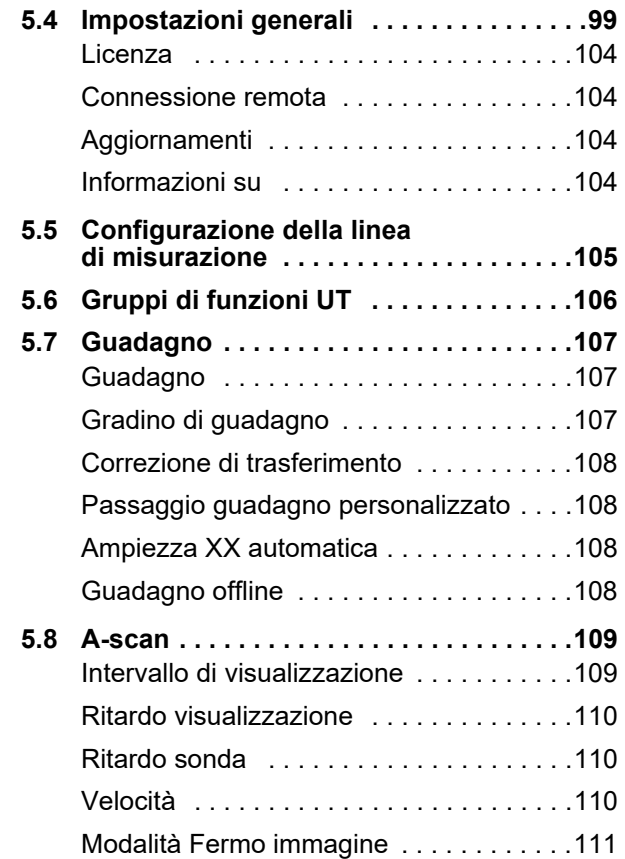

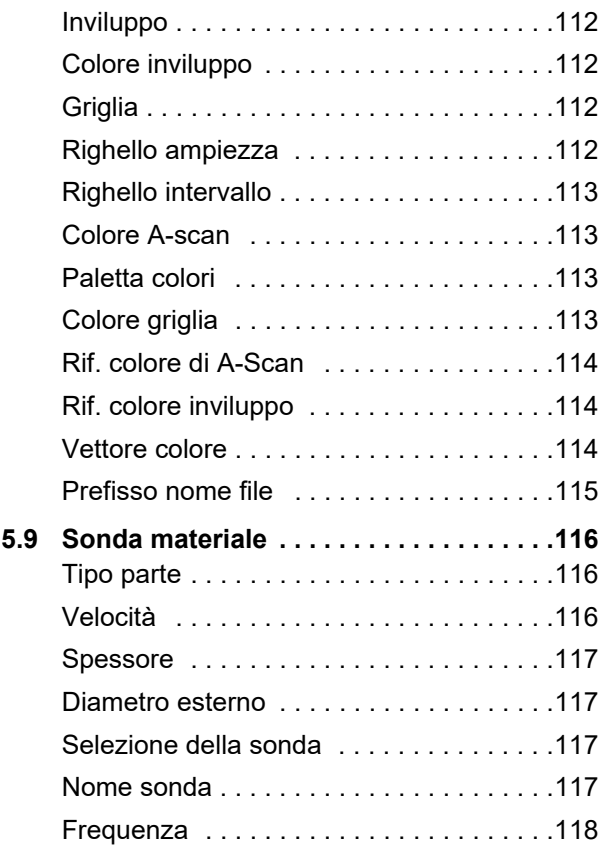

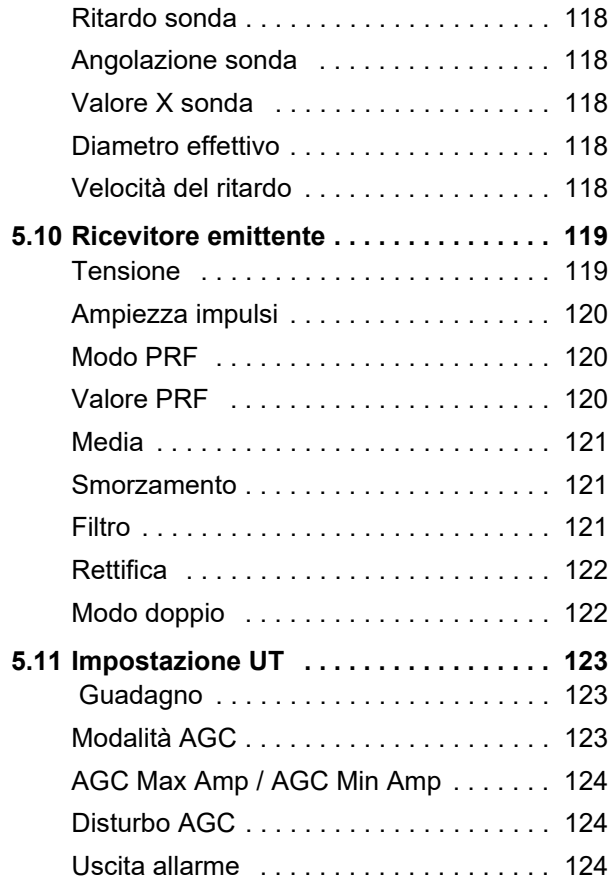

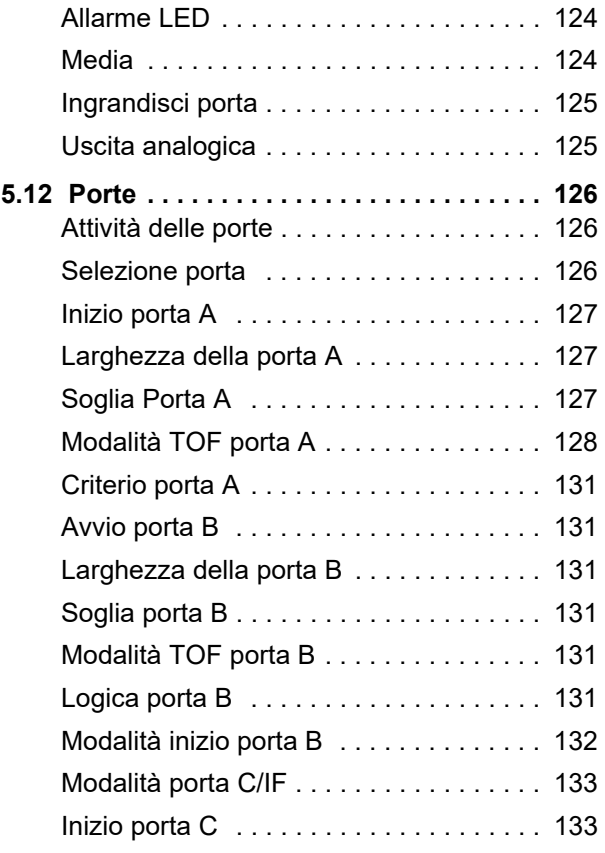

#### **Contenuti**

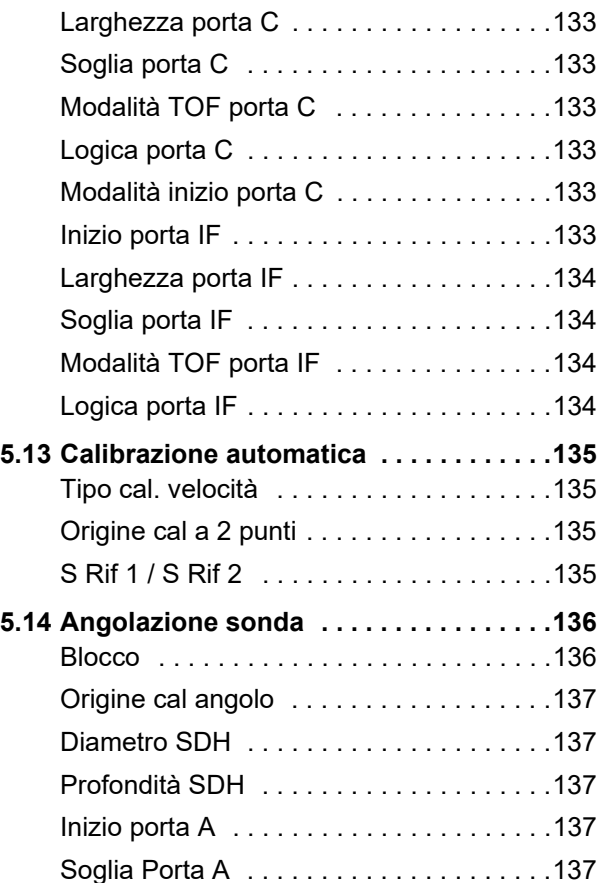

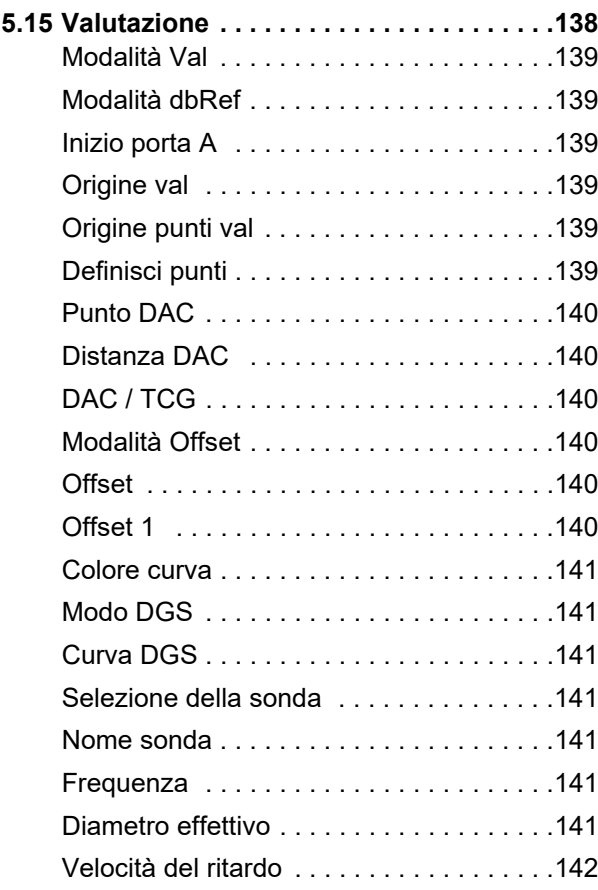

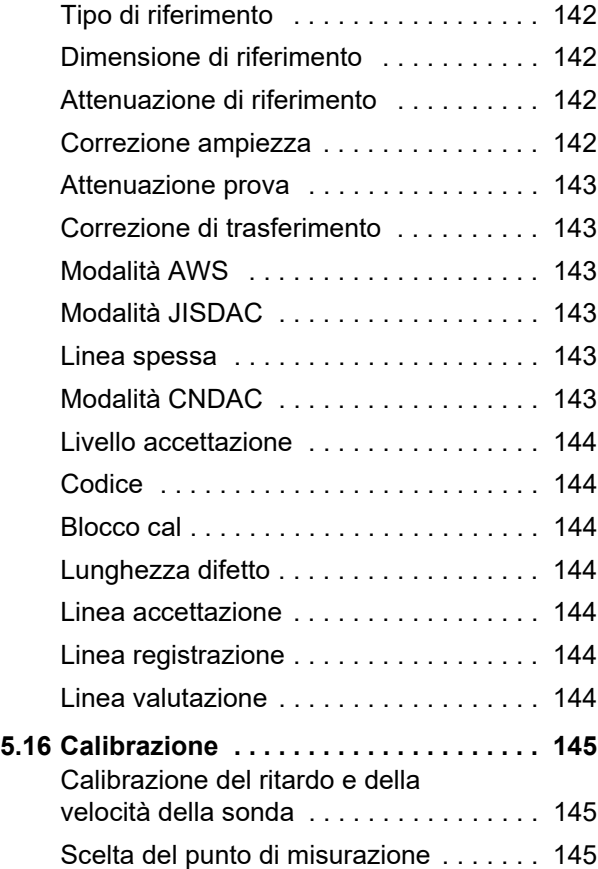

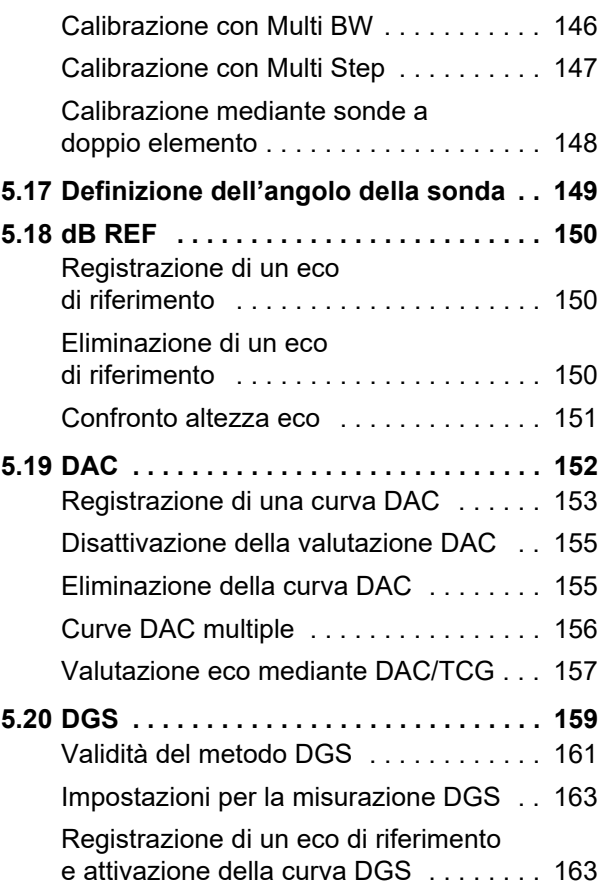

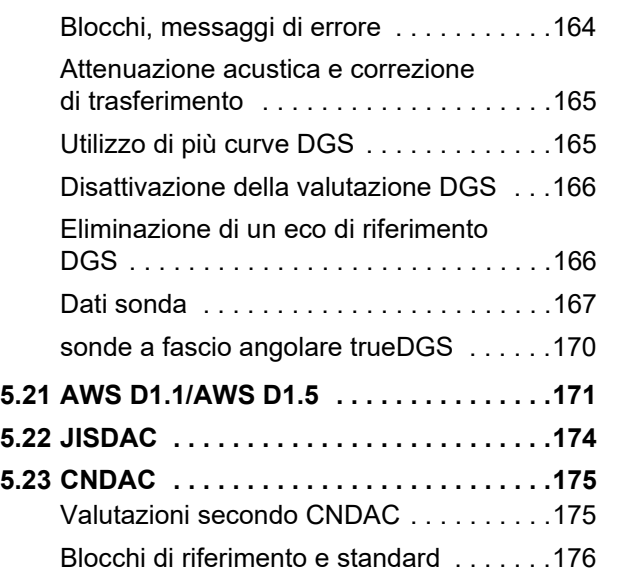

### **[6 Documentazione](#page-176-0)**

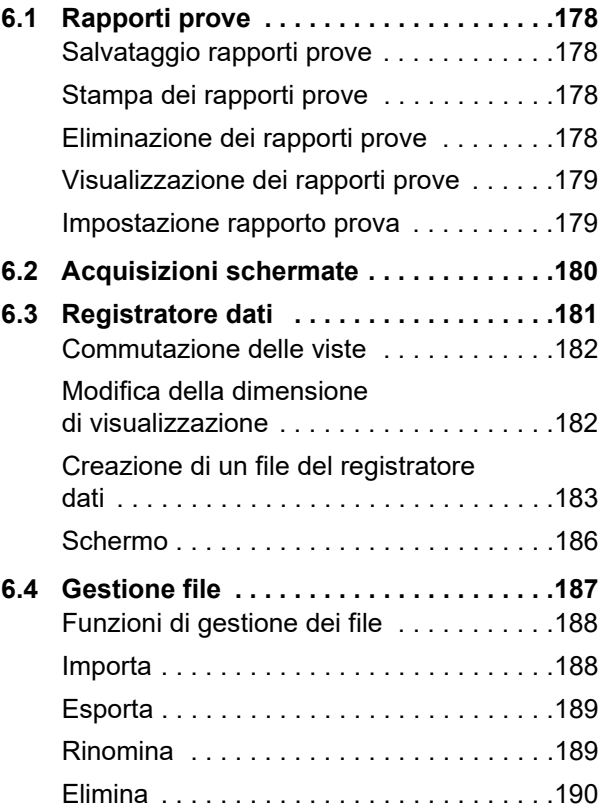

## **[7 Cura e manutenzione](#page-190-0)  [7.1 Manutenzione . . . . . . . . . . . . . . . . . . . . 192](#page-191-0) [7.2 Cura dello strumento . . . . . . . . . . . . . . 192](#page-191-1) [7.3 Cura della batteria . . . . . . . . . . . . . . . . 193](#page-192-0)** [Trasporto e stoccaggio . . . . . . . . . . . . . 193](#page-192-1) [Caricamento . . . . . . . . . . . . . . . . . . . . . . 194](#page-193-0) Ciclo di vita utile della batteria [e temperatura . . . . . . . . . . . . . . . . . . . . . 194](#page-193-1) [Smaltimento delle batterie . . . . . . . . . . . 195](#page-194-0) **[7.4 Aggiornamenti software . . . . . . . . . . . 196](#page-195-0)**

- [Installazione di un aggiornamento . . . . . 196](#page-195-1) Aggiornare in caso [di malfunzionamento . . . . . . . . . . . . . . . 197](#page-196-0)
- **[7.5 Aggiornamento licenza . . . . . . . . . . . . 198](#page-197-0)**

### **[8 Interfacce e periferiche](#page-198-0)**

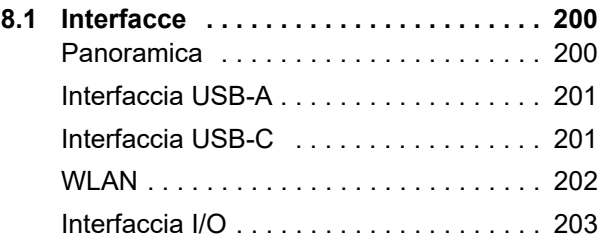

### **[9 Appendice](#page-204-0)**

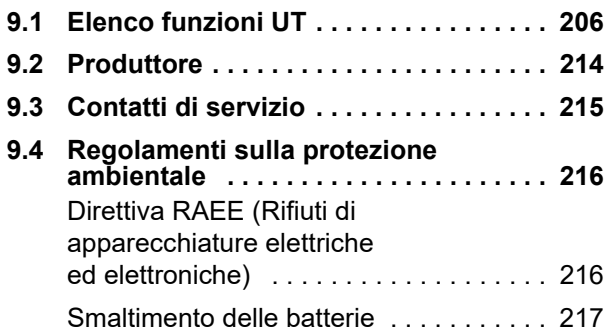

### **[10 Specifiche tecniche](#page-218-0)**

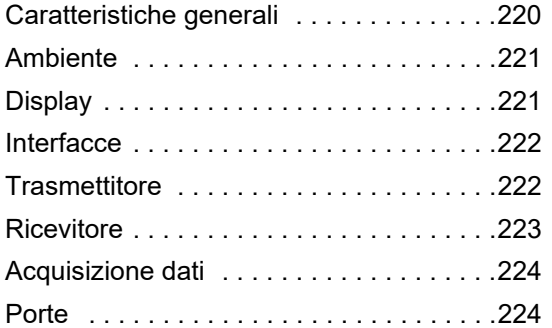

### **[11 Indice analitico](#page-224-0)**

## <span id="page-18-0"></span>**Introduzione 1**

### <span id="page-19-0"></span>**1.1 Informazioni di sicurezza**

Il dispositivo Krautkrämer USM 100 è stato progettato e testato conformemente alla norma IEC 61010-1, requisiti di sicurezza per le apparecchiature elettriche di misurazione, controllo e uso in laboratorio ed è stato riscontrato che era in condizioni perfettamente sicure e impeccabili a livello tecnico quando ha lasciato la produzione.

Al fine di mantenere tali condizioni e garantire un funzionamento sicuro, leggere sempre attentamente le seguenti informazioni di sicurezza prima di mettere in funzione il dispositivo.

USM 100 è progettato per il livello di protezione IP67 secondo la norma IEC 60529-1. Può essere azionato con le batterie agli ioni di litio corrispondenti o con l'adattatore di alimentazione. L'adattatore di alimentazione soddisfa i requisiti della classe di sicurezza elettrica II.

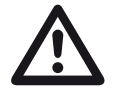

#### **ATTENTION**

Questo prodotto non è progettato né classificato per l'uso in località pericolosi.

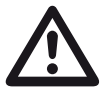

#### **ATTENTION Rischio di infortuni dovuti all'energia elettrica!**

La tensione dell'emittente sulle porte delle sonde dell'USM 100 è superiore a 50 V ma limitata nella carica.

Azionare l'USM 100 esclusivamente entro i campi d'azione definiti (vedere **[Specifiche tecniche](#page-218-1)** da pagina [219](#page-218-1)).

Collegare esclusivamente apparecchiature di prova conformi alle condizioni operative definite (vedere **[Collegamento di una sonda](#page-50-1)** a pagina [51](#page-50-1)).

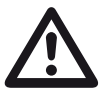

**ATTENTION**

**L'USM 100 è uno strumento destinato alle prove sui materiali. L'utilizzo per applicazioni mediche o qualsiasi altro scopo non è consentito!**

Lo strumento può essere utilizzato esclusivamente in ambienti industriali.

#### <span id="page-20-0"></span>**Funzionamento a batteria**

L'USM 100 può essere utilizzato con la batteria interna agli ioni di litio. La seconda batteria agli ioni di litio opzionale può estendere l'autonomia di funzionamento e può essere sostituita durante il funzionamento (hot swapping).

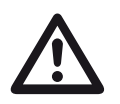

### **ATTENTION**

Per il funzionamento dello strumento possono essere utilizzate solo le batterie agli ioni di litio raccomandate e fornite da Waygate Technologies.

La batteria interna può essere sostituita solo da un centro di assistenza autorizzato. L'apertura dell'involucro dello strumento può causare gravi danni e malfunzionamenti operativi.

È possibile caricare la seconda batteria agli ioni di litio (hot-swappable) all'interno del dispositivo o in un caricabatterie esterno. Se la batteria agli ioni di litio è inserita, la ricarica inizia automaticamente non appena si collega l'adattatore di alimentazione allo strumento e alla rete elettrica.

Per l'alimentazione, vedere anche a pagina [44](#page-43-3).

Per la cura della batteria, vedere anche da pagina [193](#page-192-2).

### <span id="page-20-1"></span>**Trasporto della batteria**

Ai sensi del regolamento internazionale sul trasporto delle batterie IATA, sono classificate spedizioni di merce pericolosa solo quelle delle batterie agli ioni di litio.

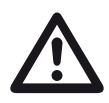

### **ATTENTION**

È vietato il trasporto in areo di batterie agli ioni di litio identificate come difettose o danneggiate, che potenzialmente possono produrre un'evoluzione termica pericolosa, incendi o cortocircuiti.

Per ulteriori informazioni sul trasporto e lo stoccaggio, vedere da pagina [193](#page-192-3).

### <span id="page-21-0"></span>**Software**

Allo stato attuale, i software non sono mai completamente privi di errori. Prima di utilizzare qualsiasi attrezzatura di prova controllata da software è necessario accertarsi che le funzionalità richieste operino perfettamente nella combinazione prevista.

In caso di domande sull'uso dell'attrezzatura di prova, rivolgersi al rappresentante di Waygate Technologies di zona.

### <span id="page-21-1"></span>**Difetti/errori e sollecitazioni eccezionali**

Se si ha motivo di ritenere che il funzionamento di USM 100 in condizioni di sicurezza non sia più possibile, è necessario scollegare lo strumento e adottare le opportune precauzioni onde impedirne l'involontario ricollegamento. Rimuovere la batteria agli ioni di litio.

Ad esempio, il funzionamento in condizioni di sicurezza non è più possibile

- se lo strumento presenta danni evidenti;
- se lo strumento non funziona più perfettamente,
- dopo l'immagazzinamento prolungato in condizioni non idonee (ad es. temperature eccezionali o umidità dell'aria particolarmente alta o condizioni ambientali corrosive),
- dopo essere stato esposto a gravi sollecitazioni durante il trasporto.

#### <span id="page-22-0"></span>**rispetto delle normative FCC**

Questo dispositivo è conforme alla parte 15 delle norme FCC. Il suo utilizzo è soggetto alle due condizioni seguenti:

- **1** Questo dispositivo non è in grado di causare interferenze dannose.
- **2** Questo dispositivo deve accettare eventuali interferenze ricevute, comprese quelle in grado di causare un errato funzionamento.

Questa apparecchiatura è stata esaminata e riconosciuta conforme ai limiti dei dispositivi di Classe A che rispettano la parte 15 delle Regole FCC. Tali limiti sono definiti in modo da fornire una protezione ragionevole contro interferenze dannose quando l'apparecchiatura viene utilizzata in un ambiente commerciale.

Questa apparecchiatura genera, utilizza e può irradiare onde radio e, se non installata e utilizzata secondo quanto specificato nel manuale di istruzioni, può provocare interferenze dannose per le comunicazioni radio.

L'utilizzo di questa apparecchiatura in un'area residenziale causerà probabilmente interferenze dannose; in tal caso l'utente dovrà correggere l'interferenza autonomamente.

## <span id="page-23-0"></span>**1.2 Informazioni importanti sui test a ultrasuoni**

Leggere le seguenti informazioni prima di utilizzare l'USM 100. È importante comprendere e attenersi alle presenti informazioni onde evitare eventuali errori dell'operatore che potrebbero condurre a risultati di prova falsati. Tali risultati falsati potrebbero causare lesioni personali o danni materiali.

### <span id="page-23-1"></span>**Prerequisiti per l'esecuzione di test con apparecchiature di prova a ultrasuoni**

Il presente manuale operativo contiene informazioni essenziali su come far funzionare l'attrezzatura di verifica. Inoltre, esistono molti fattori che influiscono sui risultati delle prove, tuttavia la loro descrizione esaustiva non rientra nell'ambito del presente manuale operativo. I tre prerequisiti più importanti per un'ispezione a ultrasuoni sicura e affidabile sono:

- Formazione dell'operatore
- Requisiti e limiti dei test tecnici
- scelta dell'attrezzatura di controllo appropriata.

### <span id="page-23-2"></span>**Formazione dell'operatore**

L'utilizzo di un dispositivo di prova a ultrasuoni richiede un opportuno addestramento su tali metodi di prova.

L'addestramento appropriato comprende, ad esempio, la conoscenza adeguata:

- della teoria della propagazione del suono,
- degli effetti della velocità del suono sul materiale di prova,
- del comportamento delle onde sonore sulle interfacce tra i diversi materiali,
- della propagazione del fascio sonoro,
- dell'influenza dell'attenuazione del suono sull'oggetto sottoposto a verifica e della qualità della superficie di tale oggetto.

La mancanza di tali conoscenze potrebbe portare a risultati errati dei test, con conseguenze imprevedibili.

Informazioni più dettagliate sulla formazione degli operatori, sulle qualifiche, sulle certificazioni e sulle specifiche delle prove possono essere richieste a varie società tecniche, gruppi industriali ed enti governativi.

#### <span id="page-24-0"></span>**Requisiti dei test tecnici**

Ogni prova ultrasonica è soggetta a specifici requisiti tecnici. I più importanti sono:

- la definizione dell'ambito di applicazione dell'ispezione
- la scelta della metodologia di prova adatta
- le considerazioni sulle proprietà del materiale
- la determinazione dei limiti di registrazione e valutazione.

È compito dei responsabili generali dei test assicurarsi che l'ispettore sia pienamente informato su questi requisiti. La base migliore per ottenere tali informazioni è l'esperienza con oggetti in prova identici. È altresì essenziale che le relative specifiche del test siano comprese chiaramente e completamente dall'ispettore.

Waygate Technologies organizza regolarmente corsi di formazione specializzati nel campo delle prove ultrasoniche. Le date di programmazione di questi corsi sono fornite su richiesta.

### <span id="page-24-1"></span>**Limiti dei test**

Le informazioni ottenute dai test a ultrasuoni si riferiscono unicamente a quelle parti dell'oggetto in prova che sono coperte dal fascio sonoro della sonda utilizzata.

Bisogna applicare estrema cautela nell'applicare alle parti non testate dell'oggetto in prova le conclusioni tratte dalle parti testate.

Generalmente, tali conclusioni sono possibili unicamente nei casi in cui sia disponibile una vasta esperienza e metodologie collaudate di acquisizione di dati statistici.

È possibile che il fascio sonoro sia completamente riflesso dalle superfici di contorno all'interno dell'oggetto in prova in modo tale che imperfezioni e punti di riflessione che giacciono più in profondità non vengano rilevati. Per questo è importante assicurarsi che tutte le aree da testare nell'oggetto in prova siano coperte dal fascio sonoro.

### <span id="page-25-0"></span>**Misurazione a ultrasuoni dello spessore della parete**

dello spessore di pareti Per risultati di misurazione accurati, la velocità del suono nell'oggetto in prova deve essere costante.

Negli oggetti in acciaio, anche con componenti di lega diversi, questa condizione è quasi sempre soddisfatta. La variazione di velocità del suono è così lieve che risulta importante soltanto per misurazioni di alta precisione.

Negli altri materiali, ad esempio metalli non ferrosi o plastica, le variazioni della velocità del suono possono anche essere maggiori e quindi influire sulla precisione della misurazione.

### <span id="page-25-1"></span>**Effetto del materiale dell'oggetto in prova**

Se il materiale dell'oggetto sottoposto a verifica non è omogeneo, il suono potrebbe propagarsi a velocità del suono differenti in diverse parti degli oggetti. Per una calibrazione del campo, occorre tenere in considerazione una velocità del suono media. Per ottenerla, si utilizza un blocco di riferimento con una velocità del suono che corrisponde alla velocità del suono media dell'oggetto sottoposto a verifica.

Se si prevedono variazioni sostanziali nella velocità del suono, la calibrazione dello strumento deve essere regolata nuovamente in base ai valori della velocità effettiva del suono a intervalli di tempo più ravvicinati. In caso contrario, si possono verificare letture errate dello spessore.

#### <span id="page-26-0"></span>**Effetto delle variazioni di temperatura**

La velocità del suono nell'oggetto di prova varia anche in funzione della temperatura del materiale. Questo può causare rilevanti errori di misurazione se lo strumento è stato calibrato con un blocco di riferimento freddo, mentre la misurazione è eseguita su un oggetto in prova tiepido. Tali errori di misurazione possono essere evitati regolando la temperatura del blocco di riferimento utilizzato per la calibrazione o tenendo conto dell'effetto della temperatura in base a un fattore di correzione ottenuto da tabelle pubblicate.

### <span id="page-26-1"></span>**Misurazione dello spessore della parete rimanente**

La misurazione dello spessore della parete rimanente sui componenti di un impianto, come tubi, serbatoi e recipienti di reazione di ogni tipo che sono corrosi o erosi dall'interno, richiede un calibro perfettamente adatto e una speciale attenzione nel manovrare la sonda.

L'ispettore deve sempre essere informato dei corrispondenti spessore nominali delle pareti e delle probabili perdite di spessore delle pareti.

### <span id="page-26-2"></span>**Valutazione a ultrasuoni delle imperfezioni**

Nella pratica corrente di esecuzione dei test, esistono principalmente due diverse metodologie di valutazione delle imperfezioni:

Se il diametro del fascio sonoro è inferiore all'estensione dell'imperfezione, il fascio può essere utilizzato per esplorare i contorni dell'imperfezione e quindi determinarne l'area.

Se, tuttavia, il diametro del fascio sonoro è maggiore delle dimensioni dell'imperfezione, la massima indicazione dell'eco ricevuto dall'imperfezione deve essere confrontata con la massima indicazione dell'eco ricevuto da un'imperfezione artificiale fornita a scopo di confronto.

### <span id="page-26-3"></span>**Metodo basato sui contorni dell'imperfezione**

Più piccolo è il diametro del fascio sonoro della sonda, più precisa può essere la determinazione dei contorni, ossia dell'area effettiva dell'imperfezione mediante il metodo basato sui contorni dell'imperfezione. Se tuttavia, il fascio sonoro è relativamente ampio, l'area dell'imperfezione individuata può differire sostanzialmente dall'area dell'imperfezione effettiva. Pertanto è opportuno fare attenzione a scegliere una sonda che fornisca un fascio sufficientemente stretto sulla posizione dell'imperfezione.

### <span id="page-27-0"></span>**Metodo basato sul confronto della visualizzazione dell'eco**

L'eco di un'imperfezione naturale di piccole dimensioni è in genere più piccolo rispetto all'eco di un'imperfezione di confronto artificiale, ad esempio, un'imperfezione del disco circolare delle stesse dimensioni. Ciò è dovuto, ad esempio, all'irregolarità della superficie di un'imperfezione naturale, o al fatto che il fascio sonoro non incida su di essa ad angolo retto.

Se non si prende in considerazione questo fatto nella valutazione delle imperfezioni naturali, sussiste il rischio di valutazione falsata.

Nel caso di imperfezioni molto frastagliate o fessurate (ad esempio, cavità di ritiro in pezzi fusi) può darsi che la dispersione del suono che si verifica sulla superficie del contorno dell'imperfezione sia così forte da non produrre alcun eco. In questi casi, si deve scegliere un metodo diverso di valutazione, ad esempio l'utilizzo nella valutazione dell'attenuazione dell'eco di fondo.

La sensibilità alla distanza dell'eco dell'imperfezione gioca un ruolo importante quando si sottopongono a test componenti di grandi dimensioni. Prestare particolare attenzione nella scelta delle imperfezioni di confronto artificiali, che devono essere, per quanto

possibile, governate dalle stesse "leggi sulla distanza" delle imperfezioni naturali da valutare.

L'onda ultrasonica è attenuata in qualsiasi materiale. Tale attenuazione acustica è molto bassa, ad esempio, nei componenti in acciaio a grana fine, così come in molte piccole parti costituite da altri materiali. Tuttavia, se l'onda sonora percorre distanze maggiori attraverso il materiale, si può verificare un'elevata attenuazione del suono cumulativa anche con bassi coefficienti di attenuazione. Sussiste quindi il pericolo che gli echi delle imperfezioni naturali appaiano troppo piccoli. Per questo motivo, si deve sempre fare una stima degli effetti dell'attenuazione sul risultato della valutazione e, ove applicabile, tenerne conto.

Se l'oggetto in prova ha una superficie irregolare, parte dell'energia acustica incidente sarà dispersa nella superficie dell'oggetto e non sarà disponibile per il test. Maggiore questa dispersione iniziale, più piccoli appariranno gli echi delle imperfezioni, e maggiore sarà il numero di errori nel risultato della valutazione.

È quindi importante tenere conto dell'effetto delle superfici dell'oggetto in prova sull'altezza dell'eco (correzione di trasferimento).

### <span id="page-28-0"></span>**1.3 Krautkrämer USM 100**

Il Krautkrämer USM 100 è progettato per l'utilizzo nella maggior parte delle applicazioni di rilevamento delle imperfezioni in un ampia gamma di settori, tra cui quello aerospaziale, elettrico, automobilistico, nonché petrolifero e del gas.

#### **Caratteristiche generali**

- Funzione commutazione ambidestra reale
- Display LCD a colori da 7 pollici 1.024 x 600 pixel
- Operazione con touchscreen e tastierino numerico
- Pesa meno di 1,2 kg con le batterie
- Due connettori per sonda Lemo 00
- Porte USB tipe  $A(1)$  e tipo C  $(1)$
- Supporto HDMI/VGA/Ethernet/scheda SD tramite USB C
- Batterie sostituibile a caldo
- IP67
- 1 x uscita allarme/analogica/trigger

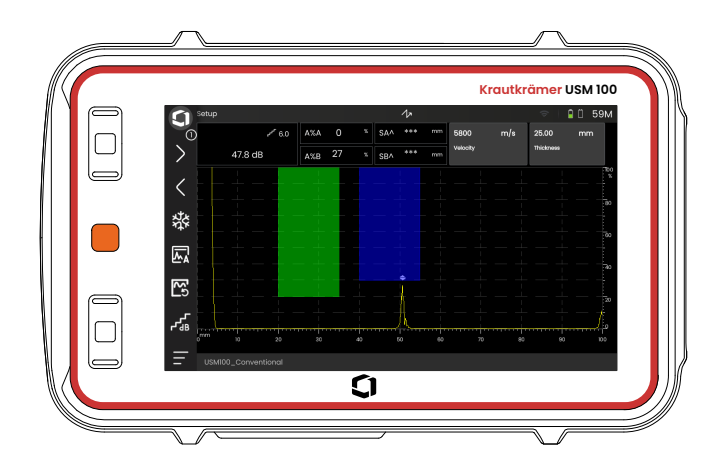

### <span id="page-29-0"></span>**USM 100 Standard**

- Tasso di ripetizione impulsi selezionabile da 10 a 2.000 Hz
- Emittente a onda quadra, 50 350 volt, larghezza impulsi sintonizzabile 40 - 2.500 ns
- 2 porte monitoraggio imperfezioni indipendenti
- Calibrazione automatica guidata della velocità materiale
- Ritardo sonda e angolazione sonda
- Calcoli trigonometrici con correzione della curvatura per l'ispezione delle saldature
- Registratore dati codificato a colori, 10.000 punti, tra cui A-scan
- Modalità valutazione: DAC/TCG dinamico, AWS D1.1/D1.5, dB Rif, DGS, JISDAC, CNDAC
- 200 % intervallo di ampiezza per misurazione porta
- Sidebar configurabile per il posizionamenti di parametri cruciali
- Tastiera alfanumerica su schermo per la denominazione dei file
- Supporto per un massimo di 3 app on-device simultanee
- Software Mentor PC per analisi e gestione file basate su PC
- Software Mentor Create per la creazione e la modifica di app on-device personalizzate

### <span id="page-30-0"></span>**USM 100 Pro**

- Tasso di ripetizione impulsi selezionabile da 10 a 2.000 Hz
- Emittente a onda quadra, 50 350 volts, larghezza impulsi sintonizzabile 40 - 2.500 ns
- 2 porte monitoraggio imperfezioni indipendenti
- Calibrazione automatica guidata della velocità materiale
- Ritardo sonda e angolazione sonda
- Calcoli trigonometrici con correzione della curvatura per l'ispezione delle saldature
- Registratore dati codificato a colori, 10.000 punti, tra cui A-scan
- Modalità valutazione: DAC/TCG dinamico, AWS D1.1/D1.5, dB Rif, DGS, JISDAC, CNDAC
- 400 % intervallo di ampiezza per misurazione porta
- Sidebar configurabile per il posizionamenti di parametri cruciali
- Tastiera alfanumerica su schermo per la denominazione dei file
- Supporto per un numero illimitato di app on-device simultanee
- Terza porta, può essere utilizzata come porta C o porta IF
- Filtro personalizzabile
- Media della forma d'onda
- Software Mentor PC per analisi e gestione file basate su PC
- Software Mentor Create per la creazione e la modifica di app on-device personalizzate
- App IOS per arricchire i dati UT di immagini e geolocalizzazione dell'oggetto in prova per la tracciabilità end-to-end
- Software Mentor PC in tempo reale per l'ispezione basata su tablet

### <span id="page-31-0"></span>**USM 100 Digital**

- Tasso di ripetizione impulsi selezionabile da 10 a 2.000 Hz
- Emittente a onda quadra, 50 350 volt, larghezza impulsi sintonizzabile 40 - 2.500 ns
- 2 porte monitoraggio imperfezioni indipendenti
- Calibrazione automatica guidata della velocità materiale
- Zero sonda e angolazione sonda
- Calcoli trigonometrici con correzione della curvatura per l'ispezione delle saldature
- Registratore dati codificato a colori, 10.000 punti, tra cui A-scan
- Modalità valutazione: DAC/TCG dinamico, AWS D1.1/D1.5, dB Rif, DGS, JISDAC, CNDAC
- 400 % intervallo di ampiezza per misurazione porta
- Sidebar configurabile per il posizionamenti di parametri cruciali
- Tastiera alfanumerica su schermo per la denominazione dei file
- Supporto per un numero illimitato di app on-device simultanee
- Terza porta, può essere utilizzata come porta C o porta IF
- Filtro personalizzabile
- Media della forma d'onda
- Software Mentor PC per analisi e gestione file basate su PC
- Software Mentor Create per la creazione/modifica di app on-device personalizzate
- App IOS per arricchire i dati UT di immagini e geolocalizzazione dell'oggetto in prova per la tracciabilità end-to-end.
- Mentor PC in tempo reale per l'ispezione basata su tablet
- Abbonamento di 15 mesi al pacchetto digitale (rinnovo a pagamento facoltativo dopo la scadenza): disponibilità dati, gestione flotta, store privato, collaborazione remota

### <span id="page-32-0"></span>**1.4 Come utilizzare il presente manuale**

#### <span id="page-32-1"></span>**Informazioni generali**

Il presente manuale operativo è pertinente a tutte le versioni dello strumento USM 100. Eventuali differenze nelle funzioni o nei valori di regolazione sono contrassegnati in ciascun caso.

Prima di azionare lo strumento per la prima volta, è assolutamente necessario leggere i capitoli 1, 3 e 4. Essi contengono informazioni sui vari aspetti necessari della preparazione dello strumento, forniscono una descrizione di tutti i tasti e visualizzazioni e illustrano il principio di funzionamento.

Così facendo, si eviteranno errori o guasti dello strumento e si sarà in grado di utilizzare la gamma completa di funzioni dello strumento.

Per reperire informazioni su una specifica funzione, è opportuno cercare nell'**indice analitico** alla fine delle presenti istruzioni operative (vedi pag. 195).

Le specifiche dello strumento sono disponibili nel capitolo **[Specifiche tecniche](#page-218-1)** (vedi pag. [219](#page-218-1)).

### <span id="page-32-2"></span>**Simboli di attenzione e annotazione**

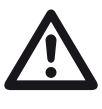

#### **ATTENTION**

Il simbolo **ATTENZIONE** indica peculiarità e aspetti speciali nel funzionamento che potrebbero influire sulla precisione dei risultati.

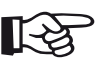

### **Note**

**Nota** contiene, ad esempio, riferimento ad altri capitoli o raccomandazioni speciali per una funzione.

# <span id="page-34-0"></span>**Confezione e accessori standard 2**

### <span id="page-35-0"></span>**2.1 Confezioni standard**

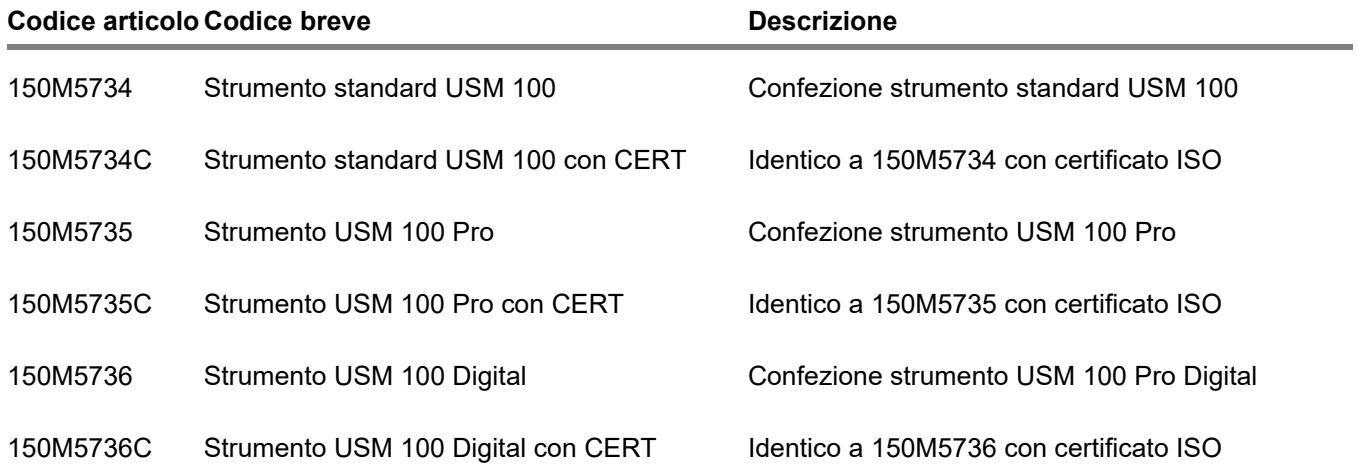
# **2.2 Accessori**

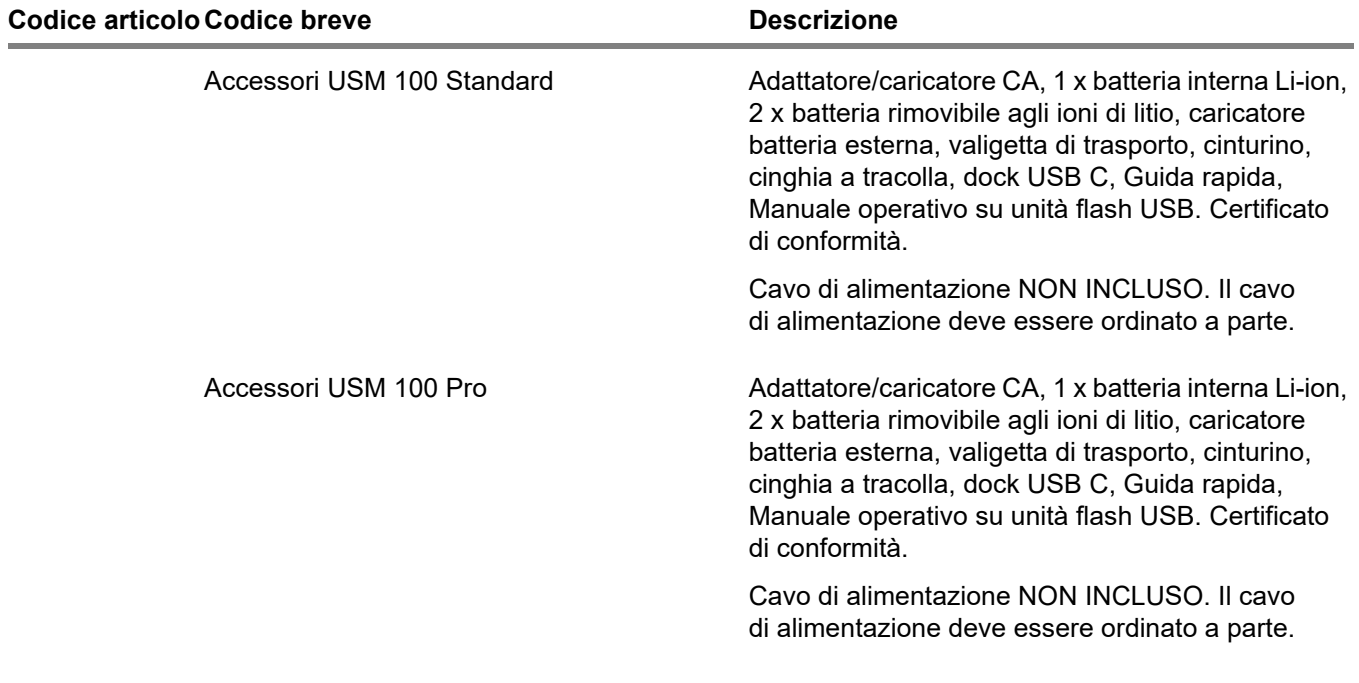

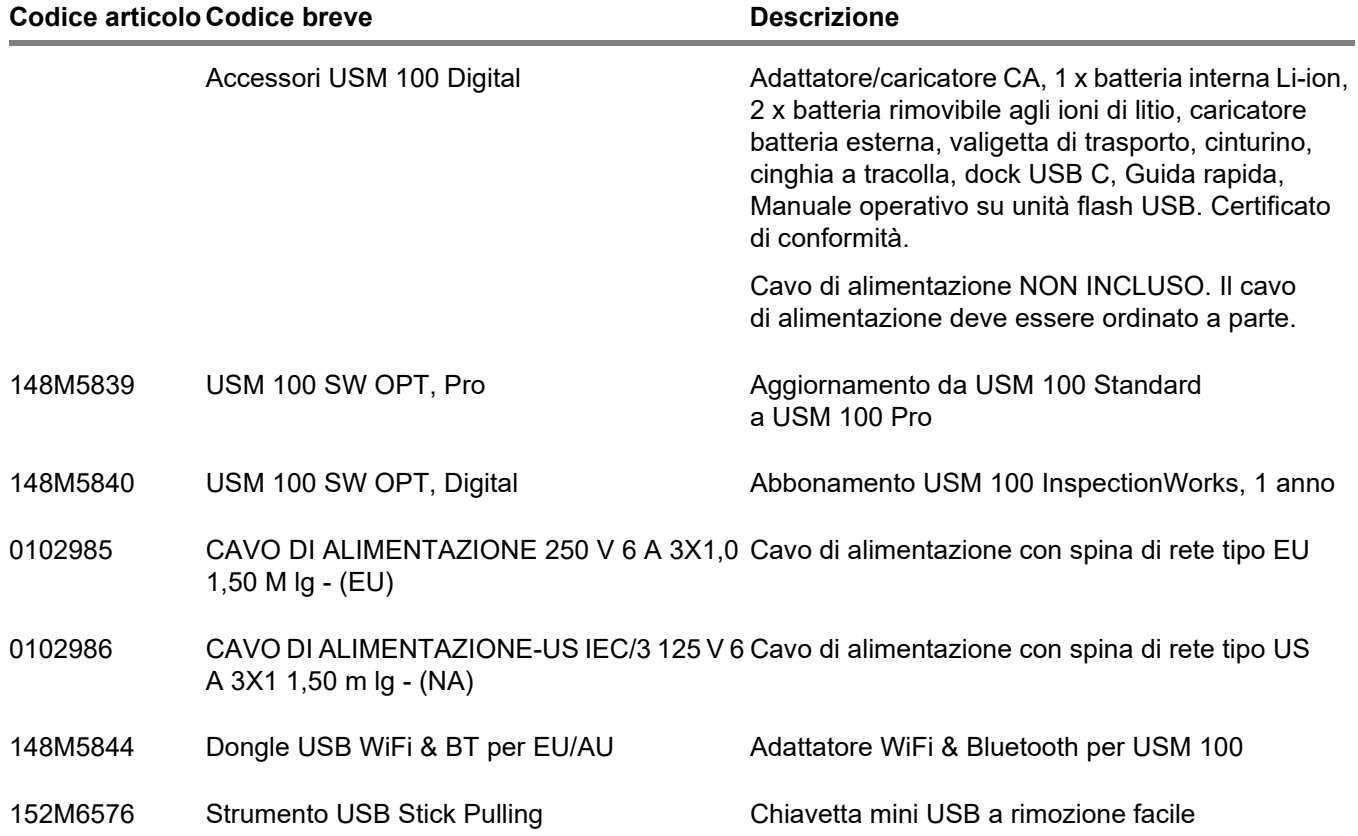

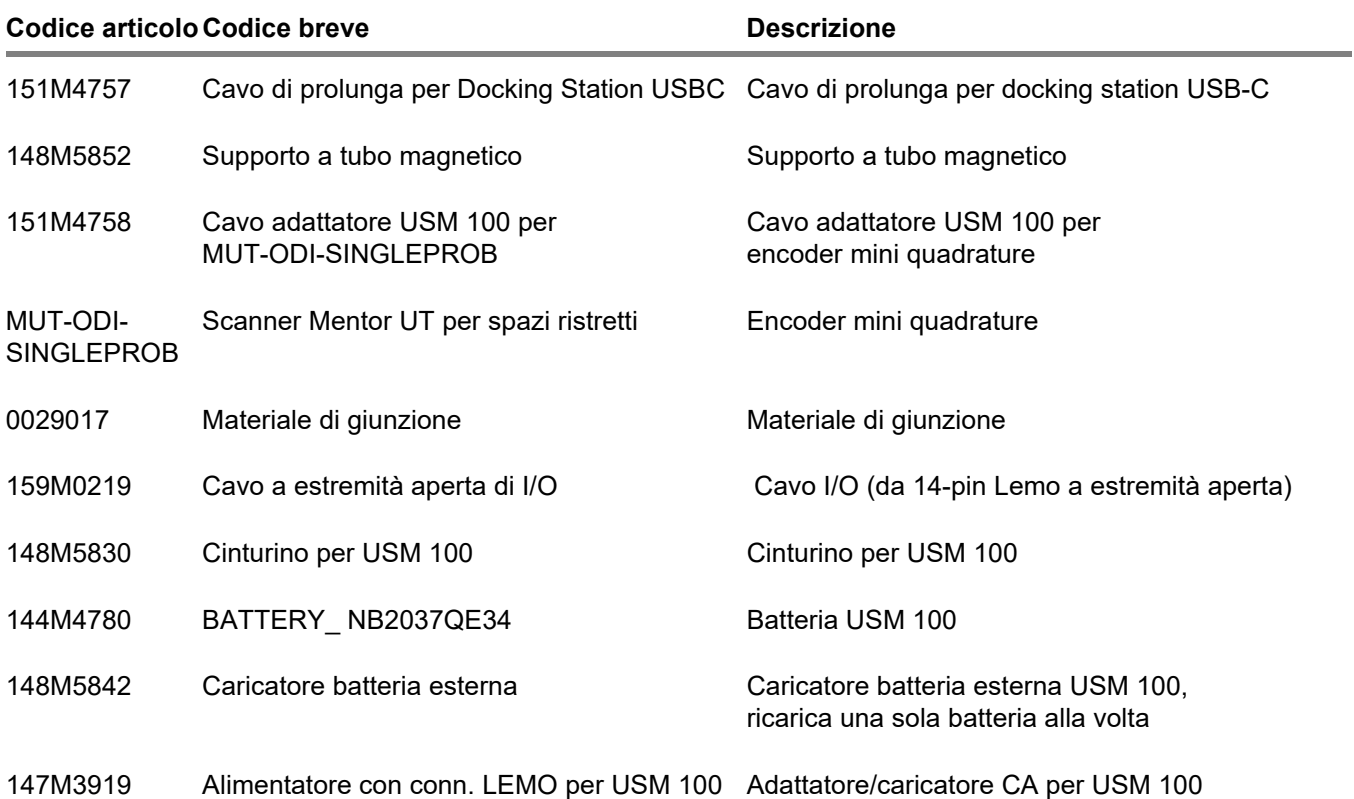

### **2 Confezione e accessori standard Accessori Standard Accessori Standard Accessori Standard Accessori Standard Accessori Standard Accessori Standard Accessori Standard Accessori Standard Accessori Standar**

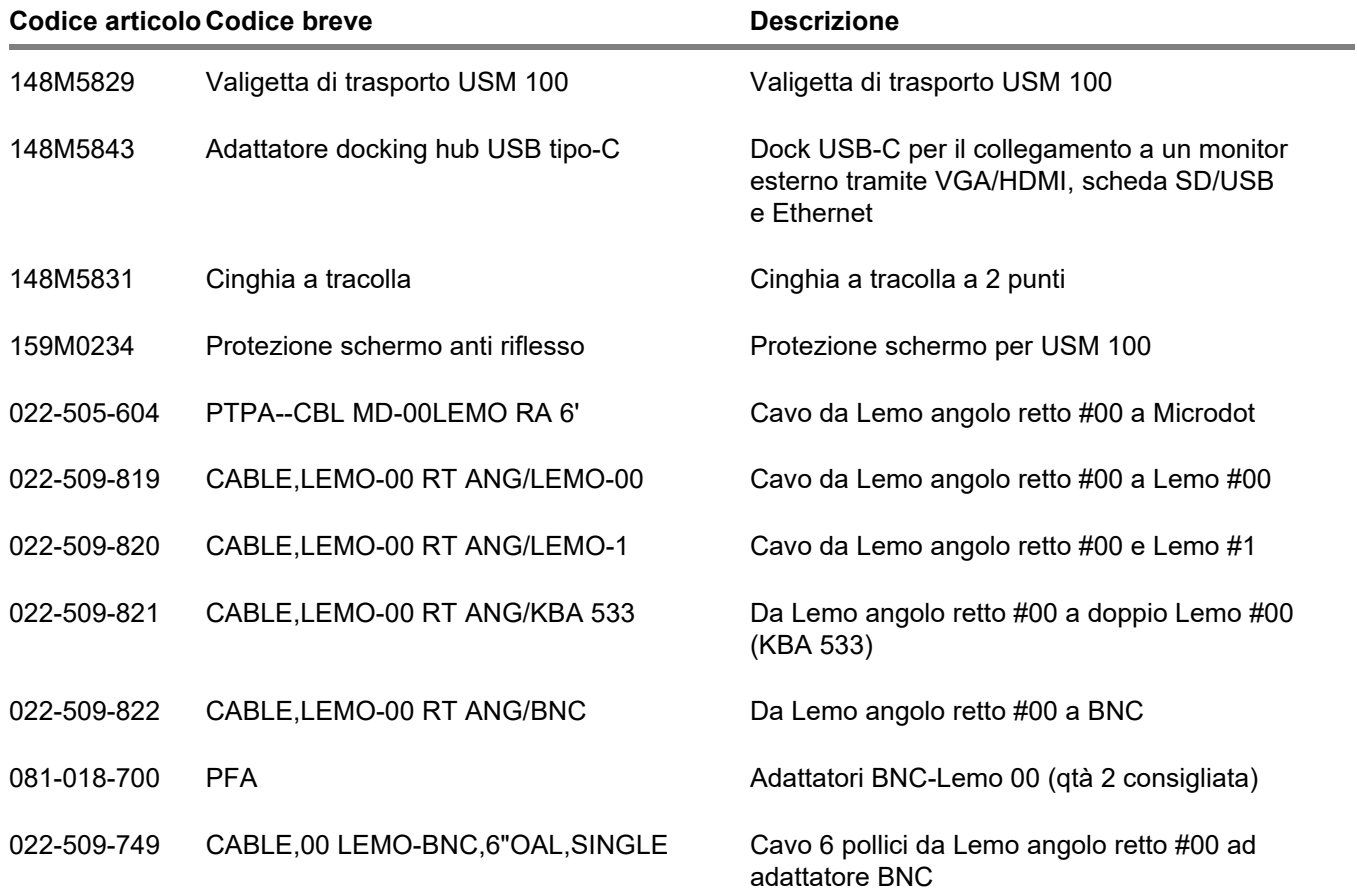

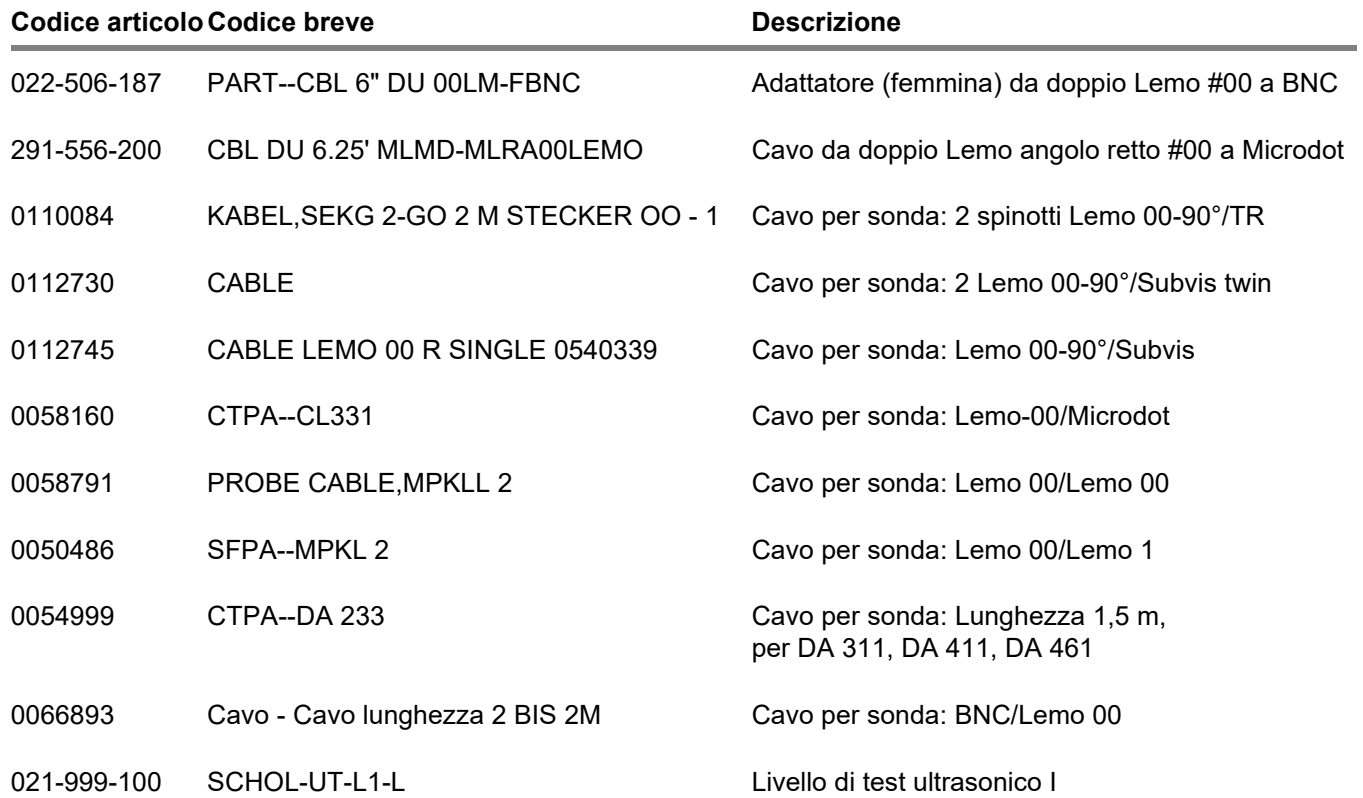

### **2 Confezione e accessori standard** Accessori **standard** Accessori **Accessori Accessori Accessori Accessori Accessori Accessori Accessori Accessori Accessori Accessori Accessori Accessori Accessori**

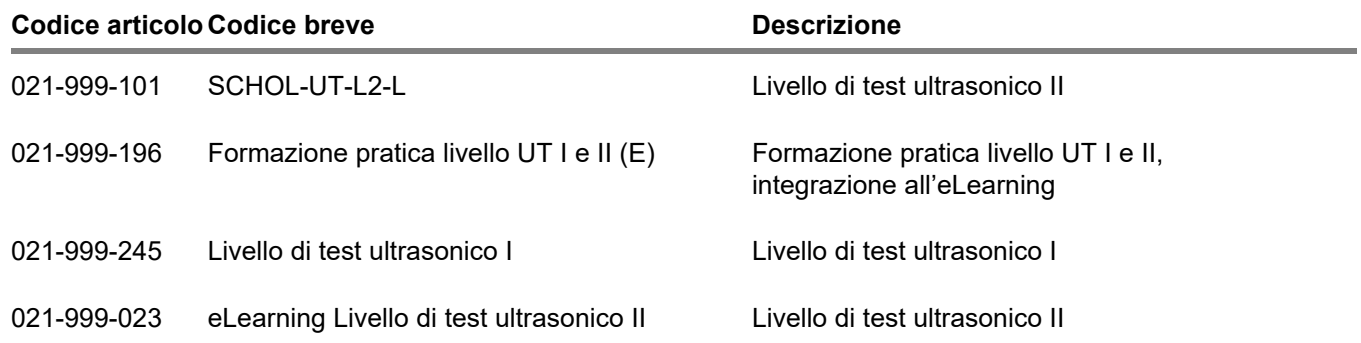

# **Operazioni preliminari 3**

# **3.1 Posizionamento dello strumento**

Ripiegare il supporto sul lato posteriore dell'USM 100 e posizionare lo strumento su una base piatta in modo da poter leggere facilmente il display.

Se lo strumento è stato spostato da un locale a uno più caldo, attendere che si adatti alla temperatura del locale prima di accenderlo (onde evitare condensa).

# **3.2 Alimentazione**

L'USM 100 può essere utilizzato con l'adattatore di alimentazione esterno o con una batteria (interna) o due batterie (interna e seconda batteria) agli ioni di litio.

È inoltre possibile collegare l'USM 100 all'alimentazione di rete se nello strumento è presente la seconda batteria. In questo caso, le batterie (interna e seconda batteria) si caricano durante l'utilizzo dello strumento.

# **Funzionamento con adattatore di alimentazione**

### **Collegamento all'adattatore di alimentazione**

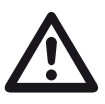

# **ATTENTION**

L'adattatore di alimentazione deve essere utilizzato solo all'interno.

Utilizzare esclusivamente l'adattatore di alimentazione fornito in dotazione nella confezione standard.

L'adattatore di alimentazione si regola automaticamente a qualsiasi tensione di rete CA compresa tra 100 V e 240 V (nominale).

### **Collegamento dello strumento**

Collegare l'USM 100 alla presa di rete per mezzo del corrispondente adattatore di alimentazione. Il contattopresa per il collegamento dell'adattatore di alimentazione si trova sul lato destro dello strumento.

- Allineare la spina Lemo dell'adattatore di alimentazione alla presa (1).
- Spingere la spina nella presa finché non si blocca in posizione con uno scatto chiaramente avvertibile.
- Quando si toglie la spina Lemo, tirare indietro la guaina metallica per sbloccare la spina.

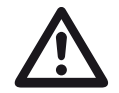

### **ATTENTION**

Per spegnere correttamente lo strumento, utilizzare sempre la funzione **Arresto** (vedi pag. [55](#page-54-0)). L'operazione di spegnimento non è corretta se si interrompe l'alimentazione togliendo la spina dalla presa di rete mentre le batterie sono completamente scariche.

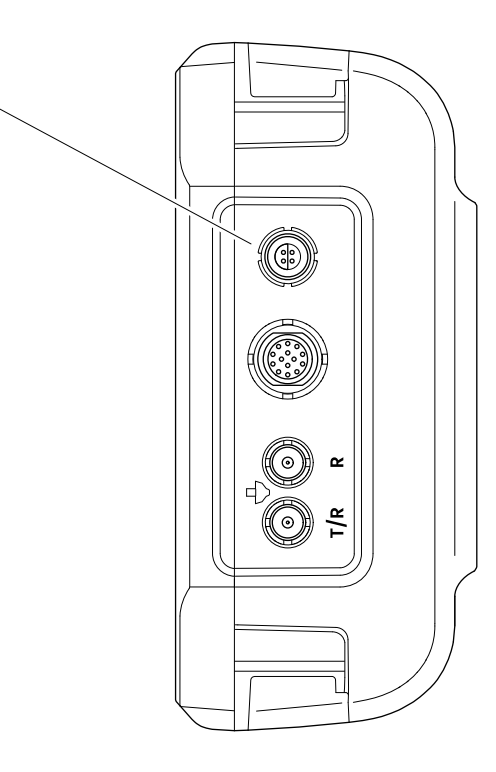

**1**

#### **3 Operazioni preliminari** anticone anticone anticone anticone anticone anticone anticone anticone anticone anticone

### **Utilizzo delle batterie**

L'USM 100 possiede una batteria integrata e può essere utilizzato con una seconda batteria agli ioni di litio opzionale, al fine di estendere l'autonomia di funzionamento dello strumento. La seconda batteria può essere sostituita durante il funzionamento (hot swapping).

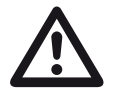

### **ATTENTION**

Per il funzionamento dello strumento possono essere utilizzate esclusivamente batterie agli ioni di litio raccomandate e fornite da Waygate Technologies.

### **Sostituzione della batteria**

Lo scomparto della batteria si trova nella parte inferiore dello strumento.

- Far scorrere completamente il coperchio (2) dello scomparto della batteria verso la parte posteriore dello strumento.
- Allineare la batteria in modo che i contatti (1) siano rivolti verso la parte posteriore dello strumento.
- Spingere la batteria con i contatti per primi nello scomparto della batteria finché non si avverte lo scatto in posizione dei contatti stessi.

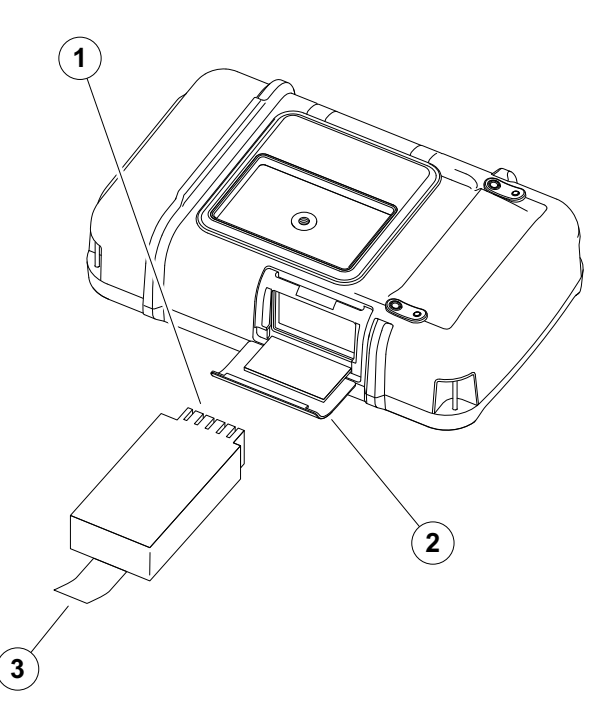

- Sollevare il coperchio dello scomparto batteria e farlo scorrere nella posizione originale finché non è chiuso saldamente.
- Per rimuovere la batteria, aprire lo scomparto come descritto in precedenza ed estrarre la batteria avvalendosi dell'apposita linguetta (3).

### **Controllo del livello di carica della batteria agli ioni di litio**

La batteria agli ioni di litio dispone di un indicatore del livello di carica. Cinque quadratini (1) indicano il livello di carica della batteria.

È possibile controllare il livello di carica della batteria prima di inserirla nello strumento. Se un led lampeggia, il livello di carica è inferiore al 10 %.

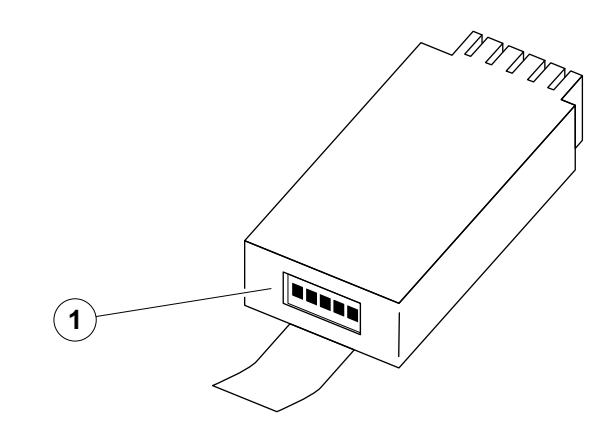

**1**  $(2)$ 

### **Indicatori di livello dell'alimentazione**

Due indicatori di livello dell'alimentazione sullo schermo consentono di stimare l'autonomia di funzionamento rimanente dello strumento.

Il simbolo della batteria a sinistra (1) rappresenta la batteria interna, quello a destra (2) la seconda batteria sostituibile a caldo (hot-swappable).

L'USM 100 si spegne automaticamente se il funzionamento non è più garantito.

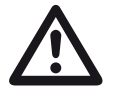

### **ATTENTION**

Se la batteria è scarica, collegare immediatamente l'adattatore di alimentazione o spegnere il dispositivo. In caso contrario, lo strumento si spegnerà automaticamente a causa dell'alimentazione insufficiente. Tutti i dati e le impostazioni saranno salvate.

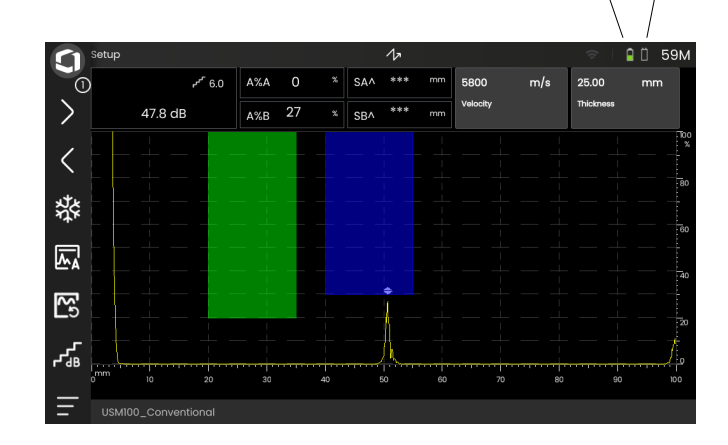

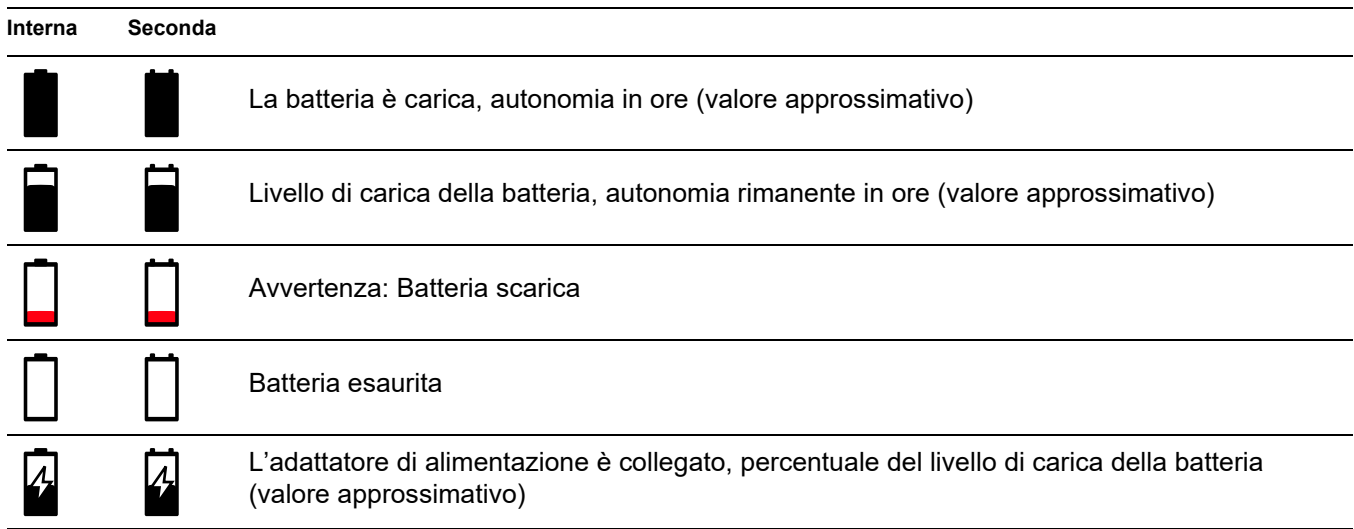

### **Caricamento delle batterie**

La batteria interna viene sempre caricata automaticamente non appena si collega l'adattatore di alimentazione allo strumento e alla presa di rete.

È possibile caricare la batteria agli ioni di litio sostituibile a caldo, all'interno del dispositivo o in un caricabatterie esterno. Se è inserita una batteria agli ioni di litio, la ricarica inizia automaticamente non appena si collega l'adattatore di alimentazione allo strumento e alla presa di rete.

### **Caricamento interno**

Il caricamento inizia automaticamente non appena si collega l'adattatore di alimentazione all'USM 100 e all'alimentazione di rete. È possibile eseguire test agli ultrasuoni e contemporaneamente caricare le batterie.

Il tempo di carica è all'incirca di dieci ore con prove ultrasoniche simultanee. Se lo strumento non viene utilizzato per prove ultrasoniche, il tempo di carica è all'incirca di otto ore. Questo tempo di carica è pertinente a temperature ambiente comprese tra 25 e 30 °C.

### **Stato di carica**

Tutti i controlli di carica e gli aggiornamenti dello stato della batteria sono interni rispetto all'USM 100. Gli aggiornamenti sono riportati sull'angolo superiore destro del display, così come descritto nella pagina precedente.

L'adattatore di alimentazione è un semplice alimentatore senza alcun controllo sul caricamento.

### **Caricamento esterno**

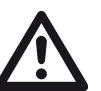

### **ATTENTION**

Per il funzionamento dello strumento possono essere utilizzati esclusivamente caricabatterie raccomandati e forniti da Waygate Technologies.

Non utilizzare alcun altro caricabatterie per il caricamento di batterie agli ioni di litio per l'USM 100.

# **3.3 Collegamento di una sonda**

Per preparare l'USM 100 all'utilizzo, è necessario connettere una sonda. Per l'USM 100 può essere utilizzata qualsiasi sonda Waygate Technologies, a condizione che sia disponibile il cavo appropriato e che la frequenza operativa rientri in un intervallo adeguato.

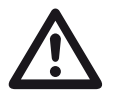

### **ATTENTION**

Se la sonda viene collegata in modo errato si hanno conseguenze di errato accoppiamento che possono comportare notevoli perdite di energia o persino distorsioni della forma d'onda dell'eco.

La sonda va collegata alle prese poste sul lato destro dello strumento.

Collegare una sonda a singolo elemento alla presa **T/R** (2).

Collegare una sonda a doppio elemento (dotata di una trasmittente o elemento emittente e di un elemento ricevitore) o due sonde (di cui una è trasmittente e l'altra ricevente) alla presa **T/R** (2) e alla presa **R** (1).

### **Osservare il corretto assegnamento dei cavi**:

**R** (anello nero) – collegamento ricevente (1)

**T/R** (anello rosso) – collegamento trasmittente (2)

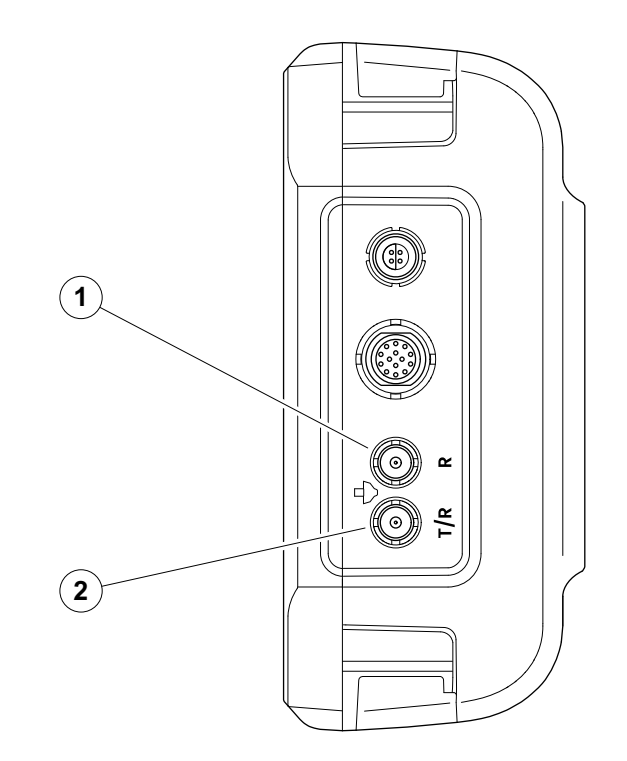

# <span id="page-51-0"></span>**3.4 Inserimento di una chiavetta USB**

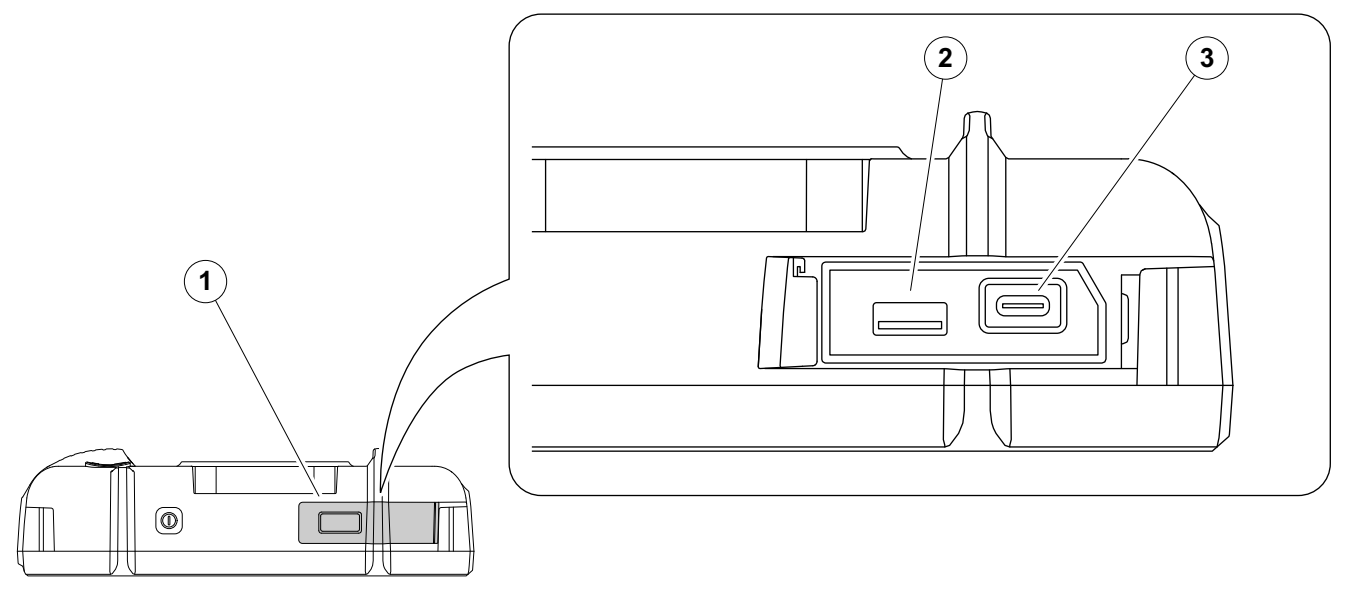

È possibile utilizzare qualsiasi chiavetta USB per il trasferimento dati da e per l'USM 100.

- Far scorrere il coperchio (1) sulla parte superiore dello strumento a destra finché non si apre verso l'alto.
- Inserire la chiavetta USB nella presa corrispondente al tipo: USB-A (2) o USB-C (3).

# <span id="page-52-0"></span>**3.5 Altri collegamenti**

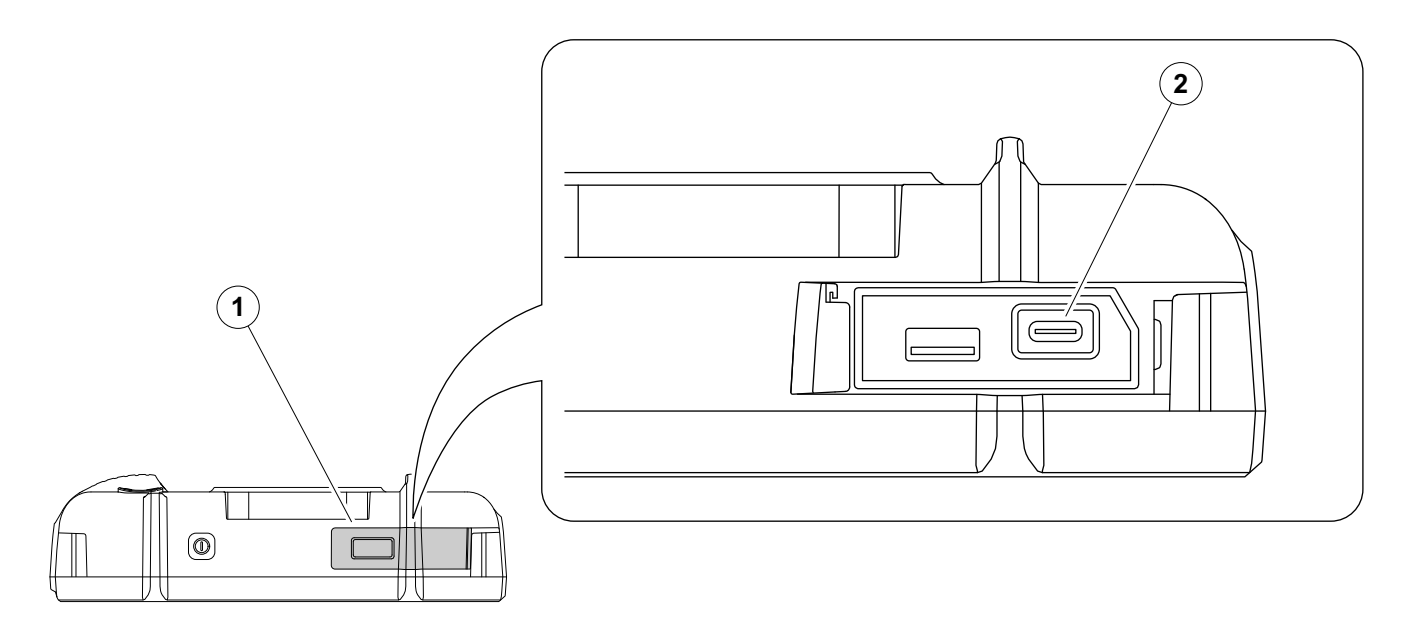

È possibile utilizzare un docking hub USB-C per collegare l'USM 100 alla rete LAN e collegare altre periferiche (monitor, mouse, tastiera) allo strumento. Per ulteriore informazioni sulle interfacce, vedere da pag. [200.](#page-199-0)

- Far scorrere il coperchio (1) sulla parte superiore dello strumento a destra finché non si apre verso l'alto.
- Inserire la spina USB-C del docking hub nella presa (2).

# **3.6 Avvio dell'USM 100**

### <span id="page-53-0"></span>**Accensione**

Il tasto di accensione (1) è posto sulla parte superiore dello strumento.

– Premere il tasto di accensione per due secondi.

Il software viene inizializzato, lo strumento esegue un'autodiagnostica, quindi passa alla modalità di stand-by.

Nell'impostazione di fabbrica, dopo aver acceso lo strumento e l'avvio del sistema, viene visualizzato il **[Desktop applicazioni](#page-60-0)** (vedi pag. [61](#page-60-0)) con tutte le applicazioni memorizzate nello strumento e disponibili per la selezione.

In funzione delle impostazioni (vedi **[Applicazione di](#page-100-0)  [avvio](#page-100-0)**, pag. [101\)](#page-100-0), può essere visualizzata in alternativa la **[Visualizzazione A-scan](#page-64-0)** (vedi pag. [65\)](#page-64-0). In questo caso, l'applicazione selezionata come predefinita risulterà già caricata.

In caso lo strumento non possa essere avviato nel modo normale, è possibile reimpostare o reinizializzare il sistema operativo con un aggiornamento software (vedi pag. [197](#page-196-0)).

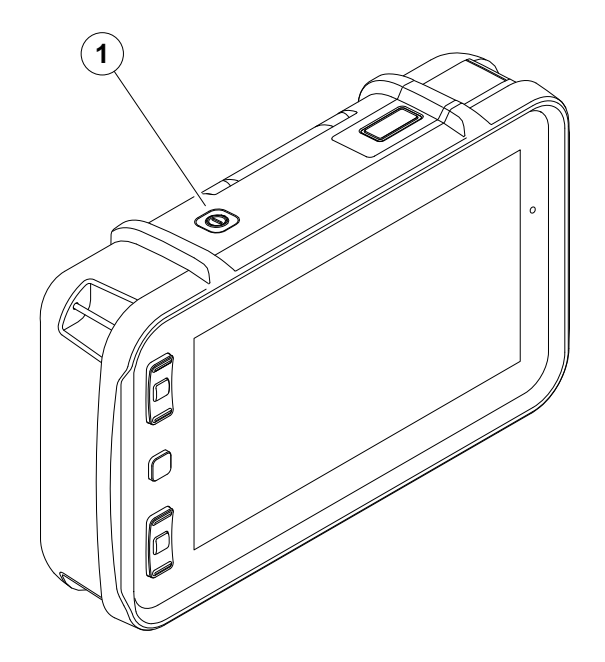

### <span id="page-54-1"></span><span id="page-54-0"></span>**Spegnimento**

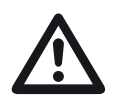

### **ATTENTION**

Per spegnere lo strumento nel modo corretto, utilizzare sempre la funzione **Arresto**. L'operazione di spegnimento non è corretta se si interrompe l'alimentazione togliendo la spina dalla presa di rete mentre le batterie sono completamente scariche.

L'impostazione di tutti i valori delle funzioni e delle impostazioni predefinite (lingua e unità di misura) vengono conservate dopo lo spegnimento.

- Selezionare il **menu principale** (1).
- Toccare il pulsante di **arresto** (2).

Il sistema viene arrestato e lo strumento si spegne.

In alternativa, è possibile premere il tasto di accensione posto sulla parte superiore dello strumento (vedi pag. [54\)](#page-53-0) per 3 secondi fino all'avvio della procedura di arresto. Viene visualizzato il messaggio di arresto.

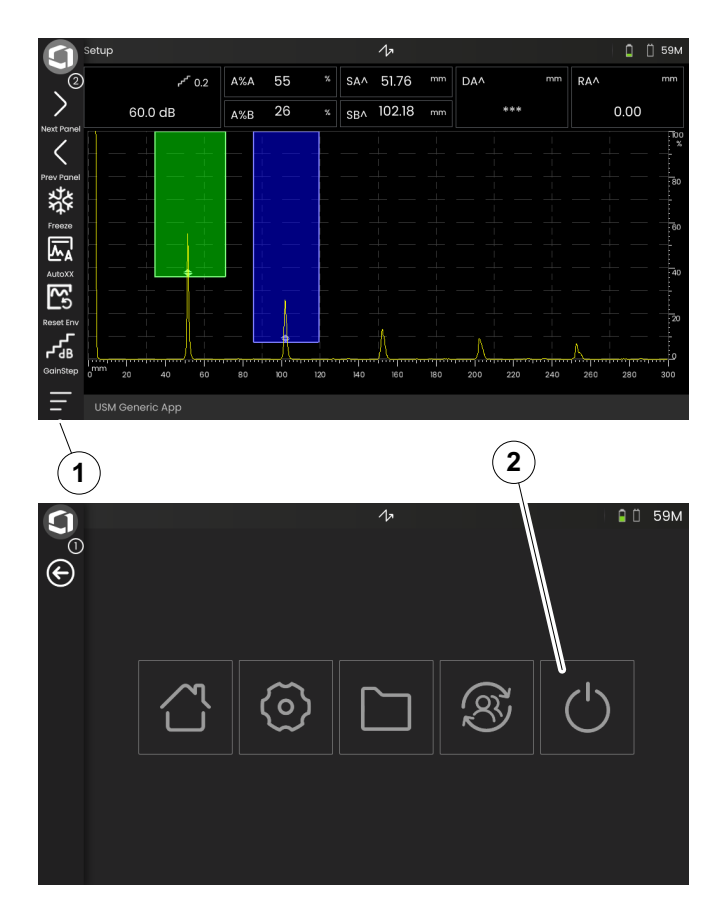

# **3.7 Impostazione della connessione remota**

USM 100 supporta Virtual Network Computing (VNC).

Il client VNC visualizza il contenuto dello schermo di un dispositivo remoto su un computer locale (client) e a sua volta invia tastiera e spostamenti del mouse del computer locale al dispositivo remoto.

### **Prerequisiti**

- Computer con installato un client VNC
- Hub USB-C con connettore RJ45
- Cavo di rete

### **Client VNC**

Per visualizzare e controllare lo schermo dello strumento da remoto, è necessario avere installato sul computer un client VNC.

Poiché VNC è un protocollo standard, qualsiasi applicazione client che supporta tale protocollo può essere utilizzata per controllare l'USM 100 da remoto. Si raccomanda l'utilizzo di RealVNC o TightVNC.

È possibile scaricare il software dal rispettivo sito e installarlo sul computer:

### **https: //realvnc.com/en/connect/download/viewer**

### **https: //tightvnc.com/download.php**

Dopo averlo scaricato, attenersi alle rispettive istruzioni di installazione.

### **Collegamento rete**

L'USM 100 non dispone di connettore RJ45 nativo per il collegamento alla rete.

È possibile collegare un docking hub USB-C con interfaccia di rete all'USM 100 e collegare l'hub alla rete tramite il connettore RJ45 (vedi pag. [53\)](#page-52-0).

Il computer con installato il client VNC deve esser collegato alla stessa rete.

### <span id="page-56-0"></span>**Impostazioni nell'USM 100**

Una panoramica delle impostazioni di connessione remota sono disponibili da pag. [104](#page-103-0).

- Toccare l'icona **Menu principale** (vedi pag. [65\)](#page-64-0) per visualizzare il **Menu principale** (vedi pag. [60\)](#page-59-0).
- Toccare il pulsante **[Impostazioni generali](#page-98-0)**.
- Selezionare la sezione **[Connessione remota](#page-103-0)**.
- Toccare l'icona sull'estrema destra (occhio/mouse) per consentire l'accesso remoto completo.
- Se si desidera consentire solo la visualizzazione dello schermo dell'USM 100 sul computer, ma nessun controllo remoto, toccare l'icona centrale (occhio).

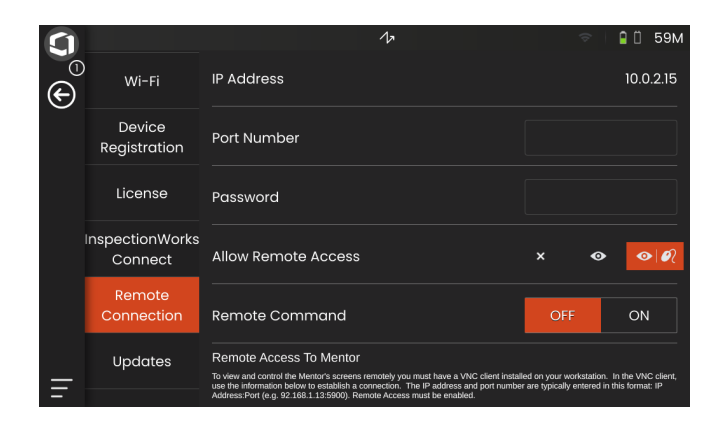

### **Stabilire la connessione remota**

- Verificare che l'hub USB-C sia connesso correttamente all'USM 100.
- Verificare che il computer e l'hub USB-C siano connessi alla stessa rete.
- Verificare che il controllo remoto sia attivato nell'USM 100 (vedi pag. [57](#page-56-0)).
- Avviare il client VNC, ad esempio **RealVNC viewer**.
- Inserire l'indirizzo IP dell'USM 100 nell'apposito campo, quindi premere il tasto Invio.

La connessione viene stabilita e dopo un breve istante viene visualizzato lo schermo dell'USM 100 sul monitor del computer.

Se appare sullo schermo un messaggio di avvertenza relativo alla crittografia, fare clic sul pulsante **Continua**.

In caso di problemi di connessione, consultare il sito web del client VNC utilizzato per verificare la presenza di possibili cause e soluzioni suggerite.

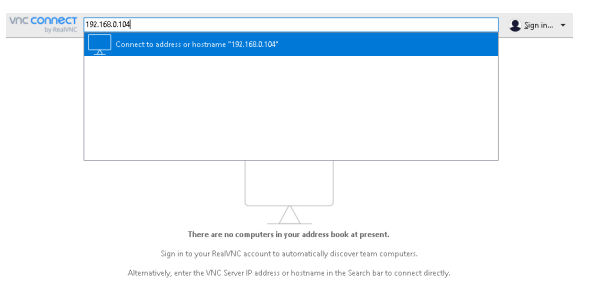

# **Principi di funzionamento 4**

# <span id="page-59-1"></span><span id="page-59-0"></span>**4.1 Menu principale**

Nel **[Menu principale](#page-59-1)** sono disponibili funzioni e impostazioni di base per l'utilizzo dell'USM 100.

- Torna a **[Visualizzazione A-scan](#page-64-1)**
- **[Desktop applicazioni](#page-60-1)** (vedi pag. [61\)](#page-60-1)
- **[Gestione file](#page-186-0)** (vedi pag. [187\)](#page-186-0)
- Connessione al server Mentor, visibile solo se non è avviata alcuna applicazione
- **InspectionWorks Connect**
- **[Impostazioni generali](#page-98-0)** (vedi pag. [99\)](#page-98-0)
- Arresto (vedi pag. [55\)](#page-54-1)

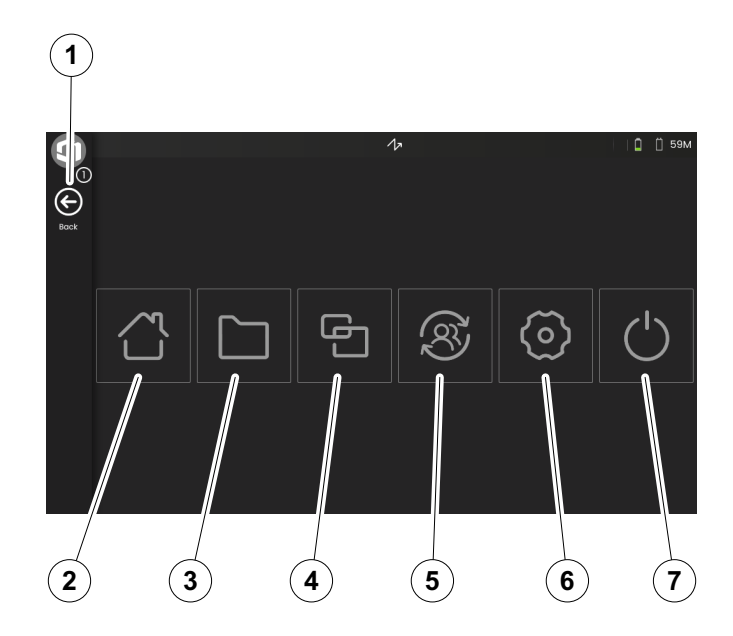

# <span id="page-60-1"></span><span id="page-60-0"></span>**4.2 Desktop applicazioni**

Le applicazioni contengono svariate funzionalità di visualizzazione dei dati UT, guide e illustrazioni, nonché riferimenti testuali.

L'architetto dell'applicazione stabilisce i contenuti specifici, i parametri di ispezione che verranno visualizzati, i parametri che possono essere regolati dall'utente e la gamma di impostazione dei valori di un parametro specifico.

Le applicazioni comprendono uno o più riquadri.

Nell'impostazione di fabbrica, dopo aver acceso lo strumento e dopo l'avvio del sistema, viene visualizzato il **[Desktop applicazioni](#page-60-1)** con tutte le applicazioni memorizzate nello strumento e disponibili per la selezione.

In funzione delle impostazioni (vedi **[Applicazione di](#page-100-0)  [avvio](#page-100-0)**, pag. [101\)](#page-100-0), la **[Visualizzazione A-scan](#page-64-1)** (vedi pag. [65](#page-64-1)) può essere visualizzata in alternativa. In questo caso, l'applicazione selezionata come predefinita è già caricata.

È sempre possibile accedere al **[Desktop applicazioni](#page-60-1)** tramite il **[Menu principale](#page-59-1)** (vedi pag. [60\)](#page-59-1).

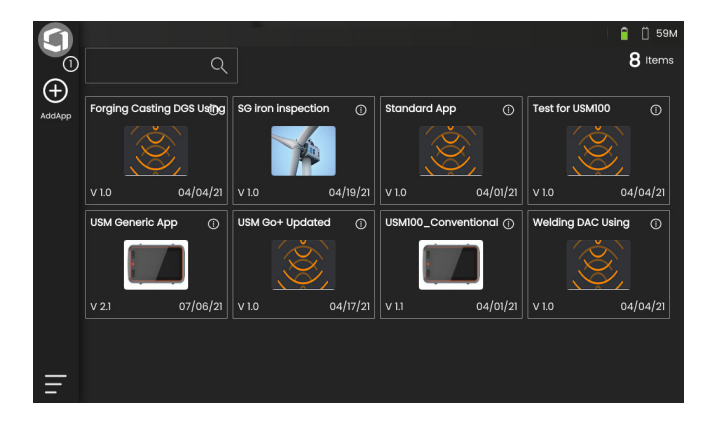

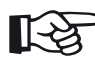

### **Note**

La funzione **[Applicazione di avvio](#page-100-0)**

consente di selezionare un'applicazione che sarà avviata automaticamente con le ultime impostazioni utilizzate quando è stato avviato lo strumento (vedi pag. [101](#page-100-0)).

**4 Principi di funzionamento**  $\overline{a}$ 

## **Avvio di un'applicazione**

Può essere avviata qualsiasi applicazione salvata sullo strumento. È possibile scegliere se l'applicazione deve essere utilizzata con le impostazioni di base o se devono essere applicate le ultime impostazioni utilizzate.

Alcuni cerchi sul fondo dello schermo indicano quante pagine aggiuntive sono visualizzabili. Un cerchio aperto indica la posizione della vista corrente in relazione a tutte le pagine disponibili.

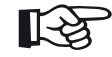

### **Note**

### La funzione **[Applicazione di avvio](#page-100-0)**

consente di selezionare un'applicazione che sarà avviata automaticamente con le ultime impostazioni utilizzate quando è stato avviato lo strumento (vedi pag. [101\)](#page-100-0).

- Se necessario, scorrere lo schermo per visualizzare più applicazioni.
- Toccare l'icona sull'angolo superiore destro del riquadro di un'applicazione per visualizzare una breve descrizione.
- Selezionare **Avvia** se si desidera utilizzare l'applicazione con le impostazioni di base

selezionare **Riprendi** se si desidera utilizzare l'applicazione con le ultime impostazioni utilizzate.

– Toccare **OK** per avviare l'applicazione. Dopo un breve lasso di tempo, apparirà la **[Visualizzazione](#page-64-1)  [A-scan](#page-64-1)** (vedi pag. [65](#page-64-1)).

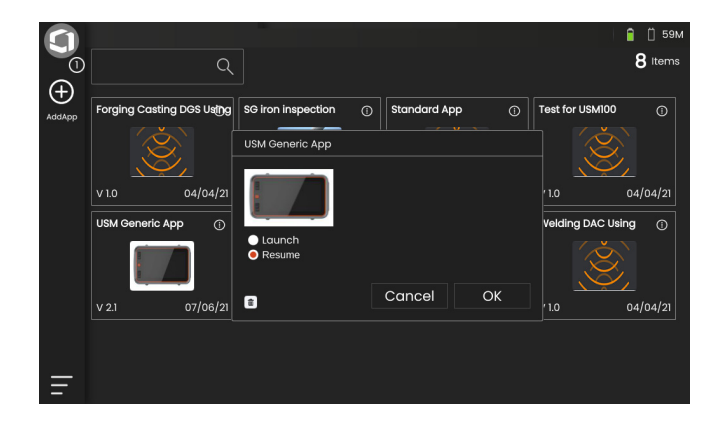

o

### **Installazione di nuove applicazioni**

Se una nuova applicazione si rende disponibile, è possibile salvarla nello strumento, quindi avviarla. I file dell'applicazione hanno estensione **iwp**.

- Inserire una chiavetta USB con uno o più file di applicazione nella presa posta sulla parte superiore dello strumento (vedi pag. [52](#page-51-0)).
- Toccare l'icona **più** (+) sull'angolo superiore sinistro del **[Desktop applicazioni](#page-60-1)**. Viene visualizzata una finestra di dialogo.
- Toccare il campo sull'angolo superiore sinistro e selezionare la posizione di memorizzazione **USB**.
- Toccare il simbolo di una cartella per selezionare la directory.
- Toccare un nome file per selezionare il file.
- Toccare l'icona **Importa** sull'angolo superiore sinistro per copiare il file dell'applicazione selezionata sullo strumento.

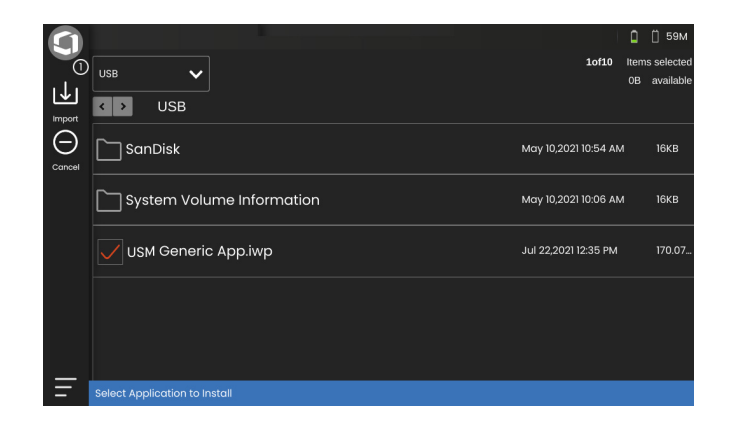

### **Eliminazione di applicazioni**

È possibile eliminare le applicazioni non più necessarie.

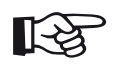

**Note**

Prima dell'eliminazione, è possibile eseguire il backup delle applicazioni su una chiavetta USB (vedi pag. [188](#page-187-0)). L'eliminazione è irreversibile.

- Toccare l'icona sull'angolo superiore destro del riquadro di un'applicazione per visualizzare una breve descrizione.
- Toccare l'icona del cestino sull'angolo inferiore sinistro. Viene visualizzato un messaggio di avvertenza.
- Selezionare **Elimina** per eliminare permanentemente l'applicazione dallo strumento.

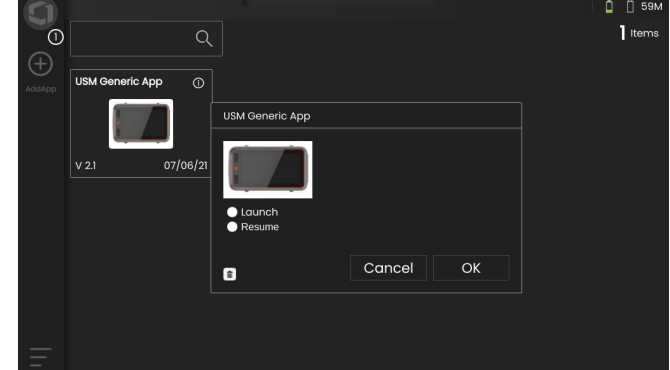

## <span id="page-64-1"></span><span id="page-64-0"></span>**4.3 Visualizzazione A-scan**

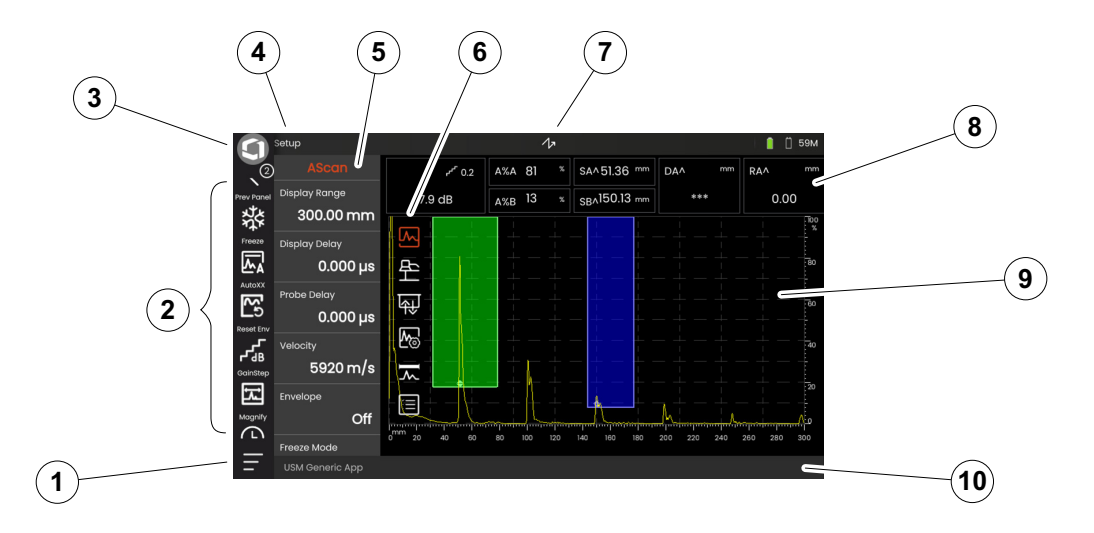

- **[Menu principale](#page-59-1)** (vedi pag. [60\)](#page-59-1)
- **[Barra dei comandi](#page-65-0)** (vedi pag. [66\)](#page-65-0)
- Commutazione delle icone della barra dei comandi (vedi pag. [78\)](#page-77-0)
- **[Selettore pannelli](#page-71-0)** (vedi pag. [72](#page-71-0))
- **[Gruppi di funzioni e funzioni](#page-72-0)** (vedi pag. [73\)](#page-72-0)
- **[Gruppi di funzioni UT](#page-105-0)** icone (vedi pag. [106](#page-105-0))
- **[Indicatori di stato](#page-74-0)** (vedi pag. [75\)](#page-74-0)
- **[Linea di misurazione](#page-75-0)** (vedi pag. [76](#page-75-0))
- **[Rappresentazione A-scan](#page-69-0)** (vedi pag. [70\)](#page-69-0)
- **[Linea informazioni](#page-76-0)** (vedi pag. [77\)](#page-76-0)

66 Rev. - (09/2021) Krautkrämer USM 100

### <span id="page-65-0"></span>**Barra dei comandi**

La barra dei comandi offre una accesso rapido e diretto alle funzioni utilizzate frequentemente, a prescindere da tipo specifico di attività.

### **Fermo immagine**

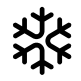

È possibile eseguire il fermo immagine dell'A-scan, ad esempio, per le misurazioni su oggetti di prova caldi, per misurazioni in condizioni di accoppiamento difficoltose o per test di saldature sul posto.

Quando l'A-scan è bloccato, l'icona è colorata e viene visualizzato l'indicatore di stato corrispondente sopra l'A-scan (vedi pag. [6](#page-5-0) all'inizio del manuale operativo).

È possibile definire la **[Modalità Fermo immagine](#page-110-0)** (vedi pag. [111](#page-110-0)).

### **AutoXX**

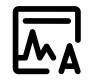

È possibile impostare il primo eco automaticamente a una determinata altezza dello schermo. Questa funzione è utile, ad esempio, durante la registrazione di punti di curva DAC.

È possibile definire l'altezza dello schermo (valore predefinito = 80%) per l'ampiezza dell'eco (**[Ampiezza XX automatica](#page-107-0)**, vedi pag. [108\)](#page-107-0).

### **Calibrare**

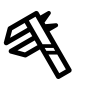

Durante la calibrazione questa funzione è utilizzata per registrare gli echi di parete di fondo del blocco di di calibrazione.

### **Azzerare**

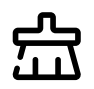

È possibile eliminare i dati calibrati, tra cui il ritardo della sonda, la velocità, l'angolazione della sonda e il valore x.

Questa funzione può anche essere utilizzata per eliminare un valore di rifermento di valutazione registrata o una curva.

### **Inviluppo**

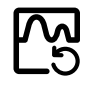

Con questa funzione è possibile reimpostare la curva di inviluppo.

### **Passaggio guadagno**

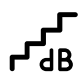

È possibile modificare la dimensione del passo per una regolazione veloce del guadagno mediante i tasti posti sul retro dello strumento. I primi passi sono fissi, l'ultimo può essere impostato singolarmente con la funzione **[Passaggio guadagno personalizzato](#page-107-1)** (vedi pag. [108](#page-107-1)).

### <span id="page-66-0"></span>**Ingrandisci porta**

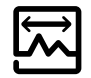

Questa funzione determina l'estensione della porta selezionata sull'intero intervallo visualizzato. È possibile selezionare la porta per questa funzione (vedi pag. [125](#page-124-0)).

### **Registratore dati**

Con queste funzioni è possibile salvare i dati sulla relativa griglia e sospendere, continuare e arrestare il **[Registratore dati](#page-180-0)** (vedi da pag. [181\)](#page-180-0).

### **Salvataggio rapido**

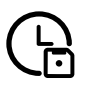

È possibile salvare insieme dati, impostazioni e acquisizioni di schermate. I dati di salvataggio rapido vengono salvati nella directory predefinita.

### **Carica impostazioni**

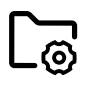

È possibile caricare e utilizzare le impostazioni dello strumento salvate in un file. Le impostazioni dello strumento sono attive subito dopo il caricamento (vedi pag. [98\)](#page-97-0).

### **Salva impostazioni**

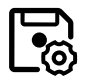

È possibile salvare le impostazioni dello strumento correnti su un file nella memoria del dispositivo o su una chiavetta USB inserita (vedi pag. [97](#page-96-0)).

### **Carica dati**

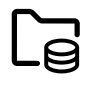

È possibile caricare insieme le impostazioni e i dati UT. L'A-scan sarà riaggiornato sullo schermo.

### **Salva i dati**

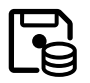

È possibile salvare insieme le impostazioni e i dati UT.

### **Acquisizione schermo**

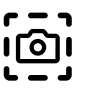

È possibile salvare un'immagine dell'intera schermata. Le acquisizioni dello vengono salvate sulla directory predefinita. Il nome file è generato automaticamente e consiste nel nome dell'applicazione corrente e nella data e ora, ad esempio, USM100\_Standard\_2021-03- 02\_16.09.49.

### **Salva rapporto**

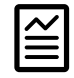

È possibile salvare il rapporto di un singolo test. Il rapporto di un test può contenere svariate informazioni e dati, nonché acquisizioni di schermate. I rapporti di prove sono salvati nella directory predefinita.

### **Salvare rapporti multi pagina**

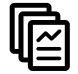

È possibile salvare un rapporto di prova multi pagina. I rapporti di prova multi pagina vengono salvati sulla directory predefinita.

### **Blocco**

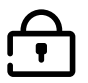

È possibile bloccare il touchscreen onde impedire l'azionamento accidentale. Quando il blocco è attivo, l'icona è colorata e viene visualizzato l'indicatore di stato corrispondente sopra l'A-scan (vedi pag. [6](#page-5-0) all'inizio del manuale operativo).

Se bloccato, questa icona è l'unica funzione in cui sono riconosciute le azioni del touchscreen.

### <span id="page-69-0"></span>**Rappresentazione A-scan**

L'USM 100 è dotato di un display ad alta risoluzione per la visualizzazione dell'A-scan. L'A-scan può essere visualizzato in modalità normale o in modalità zoom.

Nella modalità zoom, la linea di misurazione non è visibile. Il guadagno può quindi essere regolato solo con i tasti posti sul retro dello strumento e non con la funzione sulla parte superiore sinistra dello schermo.

Per commutare tra visualizzazione normale e visualizzazione A-scan zoomata, toccare due volte l'A-scan.

Visualizzazione A-scan in modalità normale:

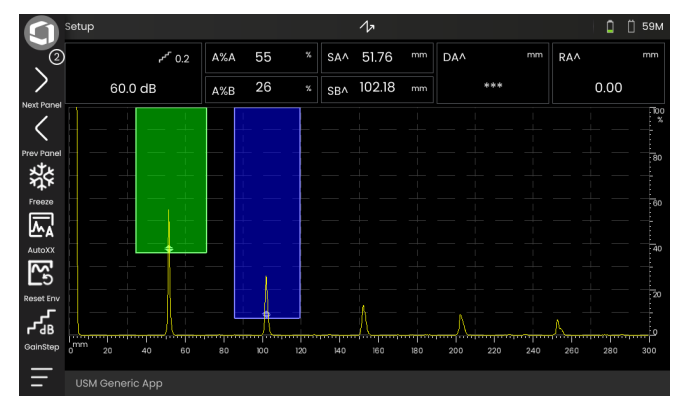

### Visualizzazione A-scan in modalità zoom:

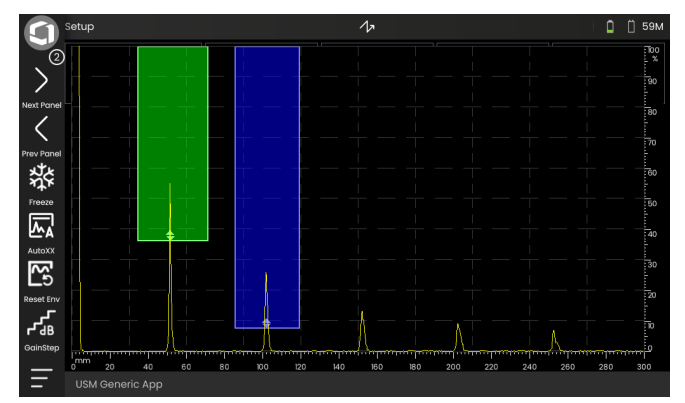

### **Porte**

Le porte sono visualizzate come aree colorate nell' A-scan.

Con la funzione **Ingrandisci porta** (vedi pag. [67](#page-66-0)) nella barra dei comandi è possibile estendere una porta selezionata sull'intero intervallo visualizzato.

È possibile selezionare la porta per questa funzione (vedi pag. [125\)](#page-124-0).

Visualizzazione porta in modalità normale:

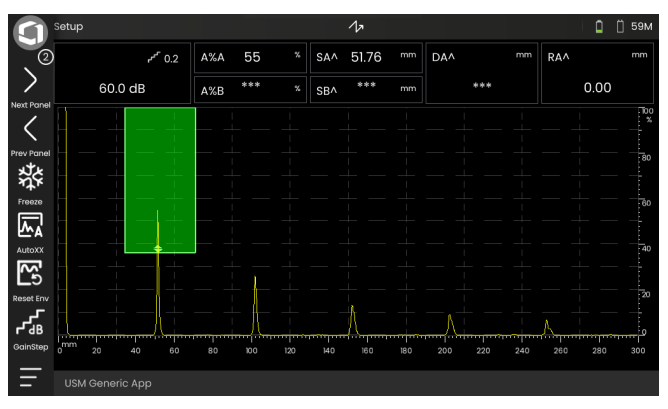

### Visualizzazione porta nella modalità **Ingrandisci porta**:

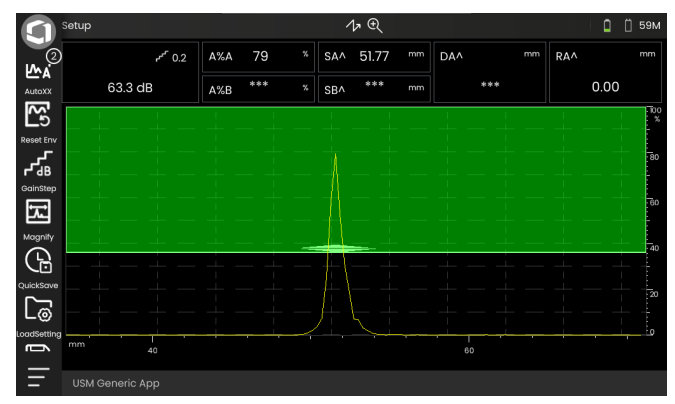

### <span id="page-71-0"></span>**Selettore pannelli**

Le applicazioni (vedi pag. [61\)](#page-60-1) comprendono uno o più pannelli contenenti, tra l'altro, svariate funzionalità di visualizzazione dei dati UT, guide e riferimenti.

L'architetto dell'applicazione stabilisce i contenuti specifici, i parametri di ispezione che verranno visualizzati, i parametri che possono essere regolati dall'utente e la gamma di impostazione dei valori di un parametro specifico.

I gruppi di funzioni con le singole rispettive funzioni (3) sono suddivisi in diversi pannelli specifici di applicazione per una migliore visione d'insieme. Alcuni gruppi di funzioni sono disponibili su diversi pannelli, altri su uno soltanto.

La selezione possibile dei gruppi di funzioni (4) dipende sempre dal pannello attualmente selezionato (2).

È possibile commutare i vari pannelli

- toccandoli le icone delle frecce (1)
- o toccando il nome del pannello corrente (2), quindi toccando un altro nome nell'elenco.

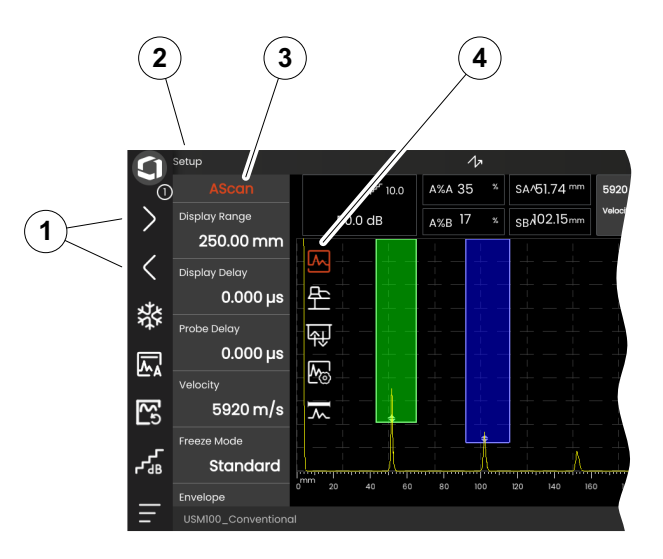
# **Gruppi di funzioni e funzioni**

Le icone (3) per la selezione di un gruppo di funzioni sono sempre visualizzate nell'A-scan quando si tocca brevemente l'A-scan. Dopo un breve istante, le icone vengono nascoste di nuovo automaticamente.

Le funzioni (1) di un gruppo di funzioni sono visualizzate quando si tocca l'icona corrispondente. L'icona del gruppo di funzioni attualmente selezionato è colorata.

Il nome (2) del gruppo di funzioni selezionato è visualizzato sopra le funzioni.

Se si tocca nuovamente l'icona, il gruppo di funzioni viene nascosto nuovamente.

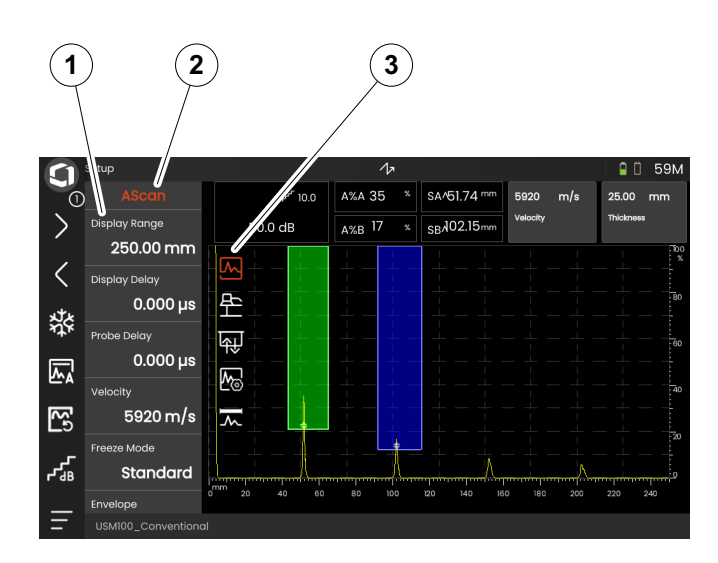

# <span id="page-73-0"></span>**Sidebar delle funzioni principali**

Indipendentemente dai singoli gruppi di funzioni, è possibile accedere velocemente alle funzioni principali (2) di uno specifico pannello (1) facendo scorrere la sidebar dal bordo sinistro dell'A-scan all'interno della schermata (vedi pag. [79\)](#page-78-0).

È possibile chiudere la sidebar facendo scorrere indietro.

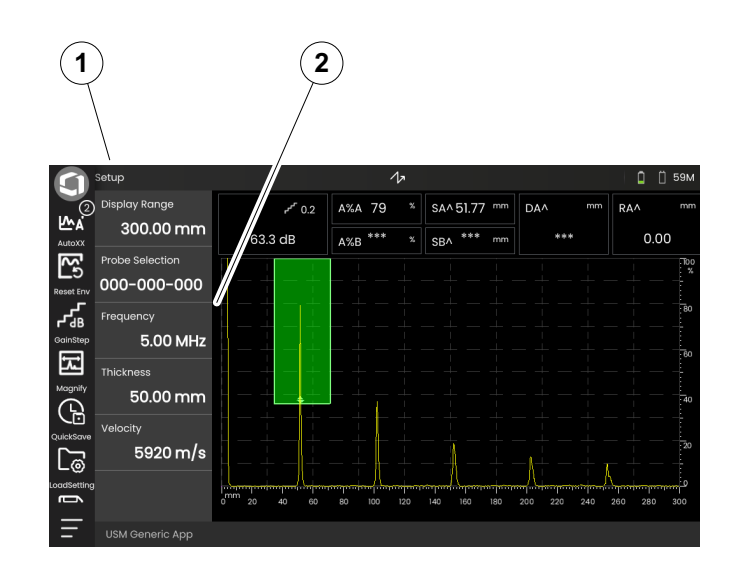

# <span id="page-74-0"></span>**Guadagno**

Il valore di guadagno corrente (2) e il valore di gradino in dB selezionato sono sempre visualizzati nell'angolo superiore sinistro sopra l'A-scan.

È possibile modificare la dimensione del gradino per la regolazione rapida del guadagno con la funzione **Gradino guadagno** (1) nella barra dei comandi (vedi pag. [67](#page-66-0)).

# **Indicatori di stato**

Sopra l'A-scan è presente l'area dedicata a vari indicatori di stato. Gli indicatori di stato forniscono informazioni sulle funzioni attive e su determinate impostazioni (vedi pag. [6](#page-5-0) all'inizio del manuale operativo).

 $\overline{\mathbf{C}}$ Setup  $\Delta$  $r^r$ 6.0 A%A  $\Omega$  $\overline{O}$ **SAA** ↘ 47.8 dB  $A\%B$  27  $\langle$ 燚 圆 **1**网 ૡ૿

USM100\_Conventional

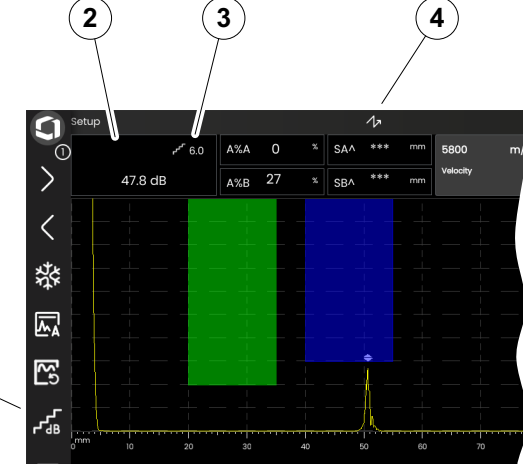

## **Linea di misurazione**

La linea di misurazione sopra l'A-scan mostra un numero di letture di misurazione (1) e anche una o due funzioni specifiche (3). La dimensione e il numero delle caselle dipende dal pannello attualmente selezionato (vedi pag. [72\)](#page-71-0).

Oltre alla lettura della misurazione, è visualizzato il punto di misurazione (picco o fianco) con un simbolo nelle misure del percorso del suono:

^ = punto di misurazione Picco

/ =Punto punto di misurazione Fianco o primo fianco che attraversa la porta

Esempi:

**SA^** = percorso del suono nella porta A, punto di misurazione Picco

**SA/** = percorso del suono nella porta A, punto di misurazione Fianco

È possibile configurare le singole caselle della linea di misurazione (vedi pag. [105](#page-104-0)).

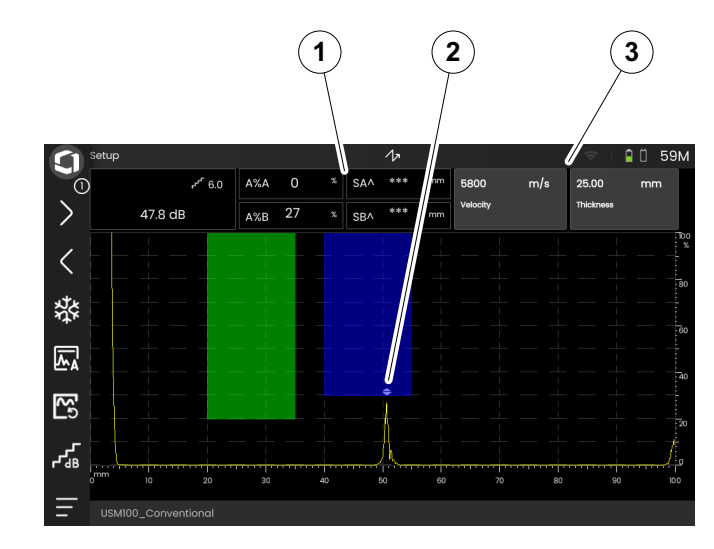

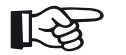

## **Note**

Il punto di misurazione per l'ampiezza è contrassegnato sul bordo inferiore della porta tramite un triangolo rivolto verso l'alto (2); il punto di misurazione per la distanza è contrassegnato da un triangolo rivolto verso il basso.

# **Linea informazioni**

La linea informazioni sulla parte inferiore dello schermo riporta varie informazioni, note, istruzioni e avvertenze in funzione della situazione.

È possibile toccare un'istruzione o avvertenza per nasconderla.

Esempio: Informazioni sull'applicazione corrente

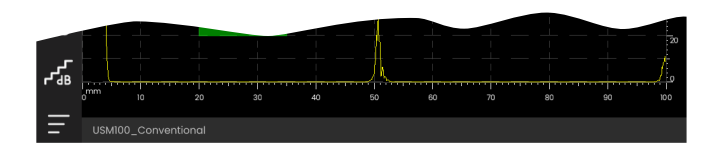

#### Esempio: Istruzioni per la calibrazione

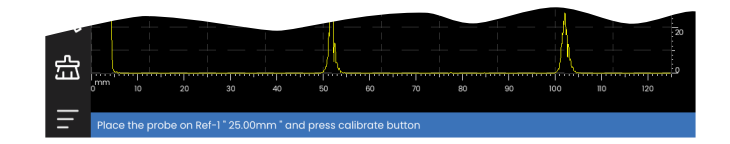

#### Esempio: Avvertenza

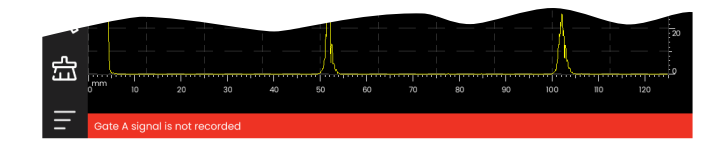

# **4.4 Operazione con touchscreen**

# **Esecuzione o selezione di una funzione**

#### **Barra dei comandi**

La barra dei comandi offre una accesso rapido e diretto alle funzioni utilizzate frequentemente, a prescindere dal tipo specifico di attività (vedi pag. [66\)](#page-65-0).

- Toccare un'icona (1) della barra dei comandi per eseguire la funzione corrispondente.
- Scorrere la barra dei comandi verso l'alto o verso il basso per visualizzare le icone delle funzioni supplementari.
- Toccare l'icona Waygate (3) in alto per commutare le icone della barra dei comandi.
- Toccare le icone freccia (2) per selezionare un altro pannello (4). Le icone visualizzate nella barra dei comandi cambiano di conseguenza.

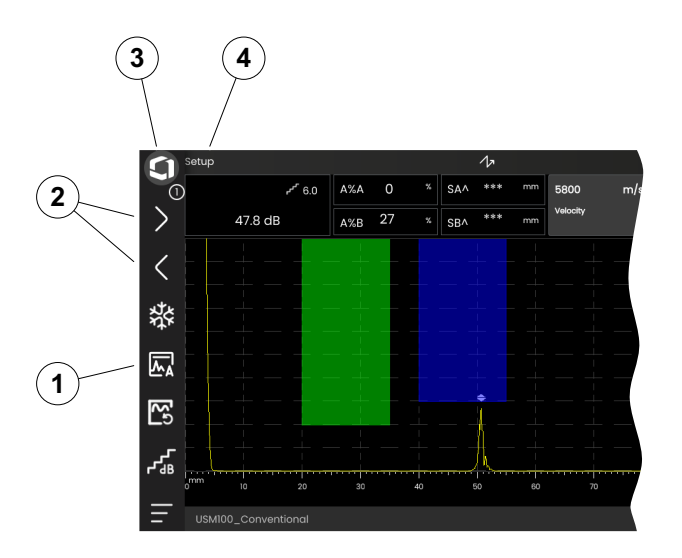

#### <span id="page-78-0"></span>**Sidebar di gruppi di funzioni e funzioni principali**

Tutte le funzioni sono organizzate in gruppi di funzioni. La possibile selezione dei gruppi di funzioni dipende sempre dal pannello attualmente selezionato (vedi pag. [72](#page-71-0)).

- Toccare l'A-scan per visualizzare le icone del gruppo di funzioni disponibile (3).
- Toccare l'icona di un gruppo di funzioni per visualizzare il gruppo di funzioni (2) con le funzioni associate.
- Toccare un nome di funzione (1) per impostare un parametro (vedi pag. [82\)](#page-81-0) o eseguire una funzione.

Indipendentemente dai singoli gruppi di funzioni, è possibile accedere velocemente alle funzioni principali di un pannello.

- Toccare il bordo sinistro dell'A-scan e scorrere verso destra. Le funzioni principali scorrono all'interno dello schermo (vedi pag. [74\)](#page-73-0).
- Toccare le funzioni e scorrere verso sinistra per nascondere nuovamente le funzioni principali.

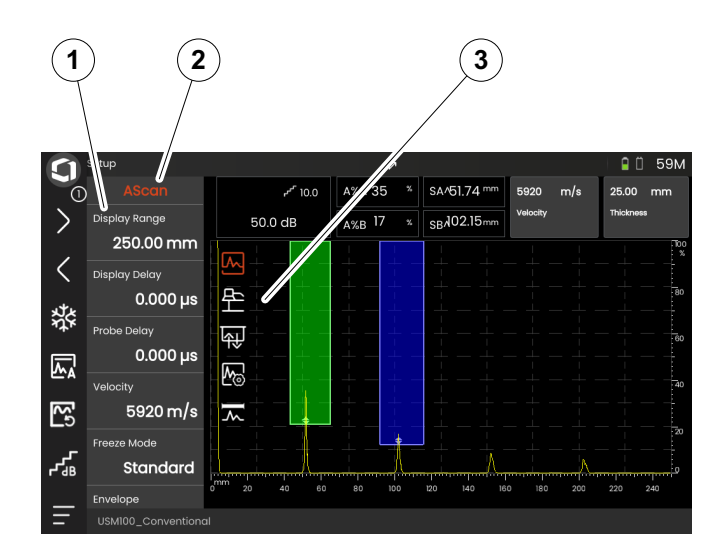

## **Funzioni di guadagno**

Non esiste alcuna icona nell'A-scan per il gruppo di funzioni **[Guadagno](#page-106-0)** con le funzioni di guadagno. Il gruppo di funzioni **[Guadagno](#page-106-0)** per l'impostazione del guadagno e delle funzioni correlate è sempre accessibile, a prescindere dal pannello selezionato.

- Sopra l'A-scan, toccare la casella (3) che visualizza il guadagno. Viene visualizzato il gruppo di funzioni **[Guadagno](#page-106-0)** (2).
- Toccare un nome di funzione (1) per impostare un parametro (vedi pag. [82\)](#page-81-0) o eseguire una funzione.
- Per modificare il valore **[Gradino di guadagno](#page-106-1)**, toccare l'icona (4) nella barra dei comandi.

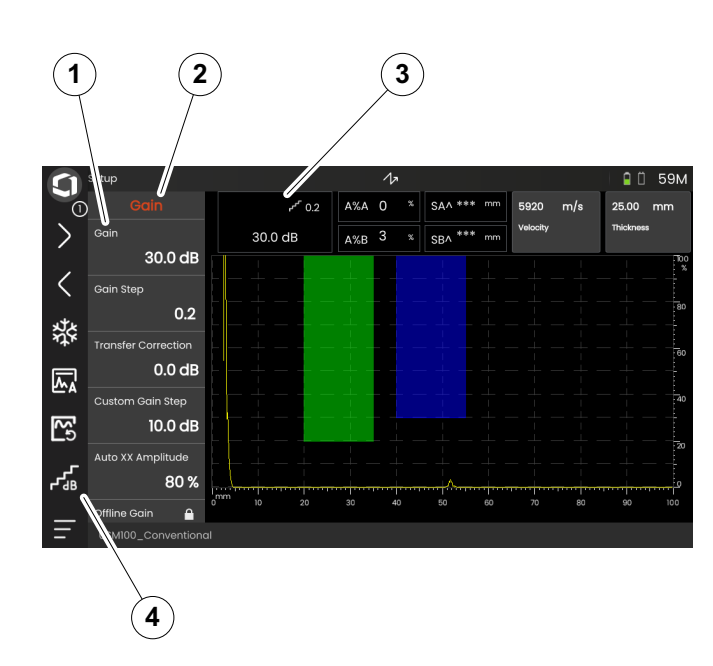

#### **Funzioni nella linea di misurazione**

La linea di misurazione sopra l'A-scan potrebbe anche mostrare una o due funzioni specifiche (1). È possibile impostare direttamente queste funzioni senza dover passare dai gruppi di funzioni.

– Toccare il nome di una funzione per impostare un parametro (vedi pag. [82\)](#page-81-0) o eseguire la funzione.

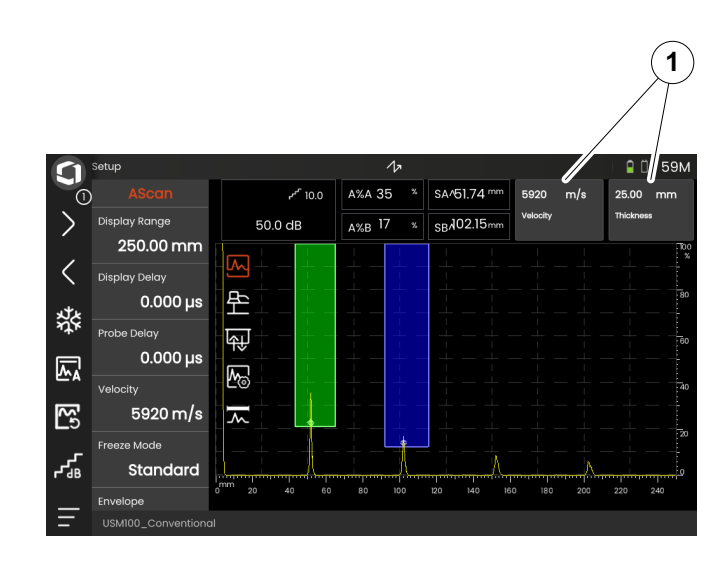

# <span id="page-81-0"></span>**Impostazioni**

Molte funzioni sono parametri per i quali è possibile impostare un valore, ad esempio, l'**intervallo di visualizzazione**.

- Selezionare il pannello **Impostazioni** e visualizzare il gruppo di funzioni **A-scan** (vedi pag. [79\)](#page-78-0). Vengono visualizzate le funzioni e le relative impostazioni correnti.
- Toccare la funzione **Intervallo di visualizzazione** (1). Viene visualizzato il selettore dei valori.
- Scorrere il selettore verso l'alto o verso il basso per mostrare i possibili valori. Il valore evidenziato al centro (3) viene applicato immediatamente senza ulteriore salvataggio. In funzione del parametro, l'effetto è immediatamente visibile nell'A-scan.
- Toccare l'icona della calcolatrice (2). Viene visualizzato un tastierino numerico.
- Toccare le cifre e inserire il valore richiesto.
- Toccare **OK** (4) per completare l'immissione. Il tastierino numerico scompare e il valore viene applicato.
- Toccare il nome della funzione (1) per chiudere il selettore dei valori.

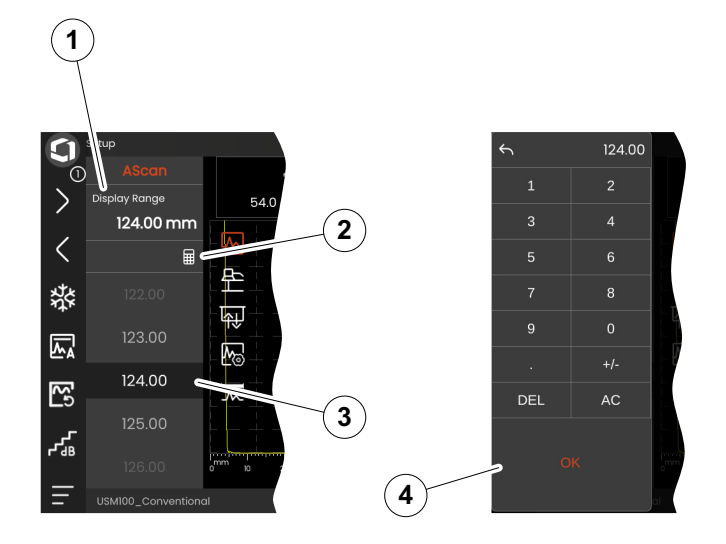

# **Elenchi di selezione**

Per le varie funzioni è possibile selezionare l'impostazione desiderata da un elenco, ad esempio il **nome sonda**.

- Selezionare il pannello **Impostazioni** e visualizzare il gruppo di funzioni **Sonda materiale** (vedi pag. [79](#page-78-0)). Vengono visualizzate le funzioni e le relative impostazioni correnti.
- Toccare la funzione **Nome sonda** (1). Viene visualizzato l'elenco dei nomi sonda.
- Scorrere l'elenco verso l'alto o verso il basso per vedere tutte le voci.
- Toccare il nome richiesto (4). Il nome viene applicato immediatamente alla funzione (2).
- Toccare il nome della funzione (1) per chiudere l'elenco.
- Toccare l'icona del gruppo di funzioni (3) nell'A-scan per chiudere il gruppo di funzioni o selezionare un altro gruppo di funzioni.

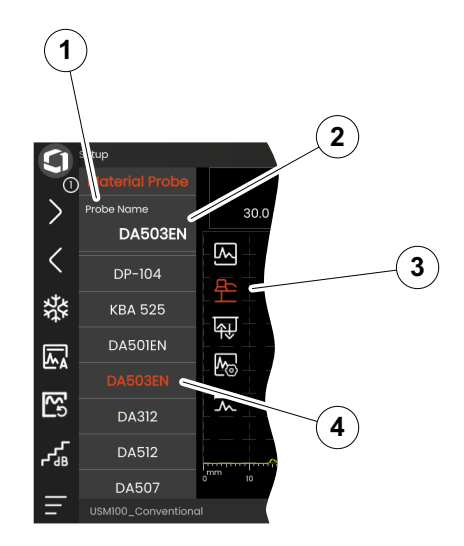

# **Impostazioni incompatibili**

Se i valori di due o più funzioni o parametri correlati creano un'incompatibilità, le funzioni con impostazioni incompatibili sono evidenziate da uno sfondo rosso.

Questa incompatibilità, ad esempio, può verificarsi tra l'inizio della porta e la larghezza della porta o se il PRF è troppo alto e la porta è troppo lontana nel tempo.

Se sono interessate funzioni in gruppi di funzioni diversi, le icone dei gruppi di funzioni coinvolti sono anch'essi evidenziati in rosso.

- Selezionare una delle funzioni evidenziate e modificare l'impostazione.
- Se necessario, accedere a un altro gruppo di funzioni per verificare l'impostazione dell'altra funzione coinvolta.

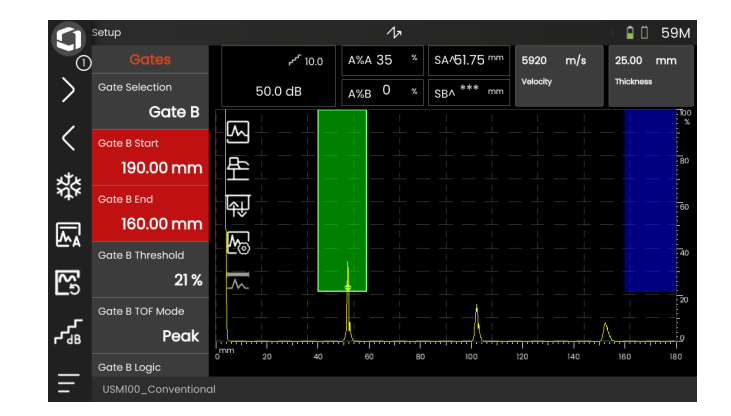

# **Funzioni bloccate**

Le singole funzioni possono essere bloccate. Quindi non è possibile modificarne le impostazioni. Le funzioni bloccate possono essere identificate tramite il simbolo del lucchetto accanto al nome della funzione.

I motivi per il blocco delle funzioni possono essere:

- L'intento del progettista dell'applicazione è che il valore venga visto ma non alterato.
- Il display è bloccato manualmente (vedi pag. [66\)](#page-65-1) o automaticamente (vedi pag. [111\)](#page-110-0). Se è bloccato, sono bloccate tutte le funzioni che influiscono unicamente sui dati in tempo reale.
- Il valore di una funzione è impostato automaticamente dallo strumento, ad esempio, se la **modalità PRF** è impostata su **Auto**, il **valore PRF** non può essere modificato.

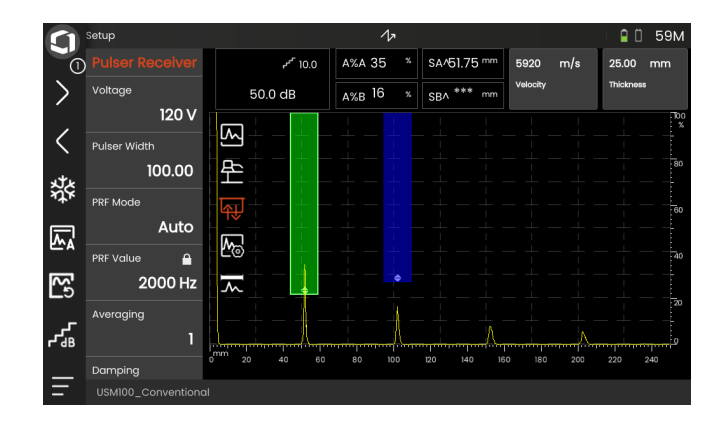

## **Posizionamento delle porte**

È possibile spostare e regolare le porte direttamente sul touchscreen.

- Per spostare l'intera porta, toccare il centro della stessa. Il bordo della porta è evidenziato.
- Scorrere la porta alla posizione desiderata.
- Per modificare la posizione iniziale o finale oppure la soglia, toccare il rispettivo bordo della porta. Il bordo è evidenziato (1).
- Trascinare il bordo alla posizione desiderata.

In alternativa, è possibile posizionare le porte esattamente inserendo i valori di posizione numerici (vedi pag. [126](#page-125-0)).

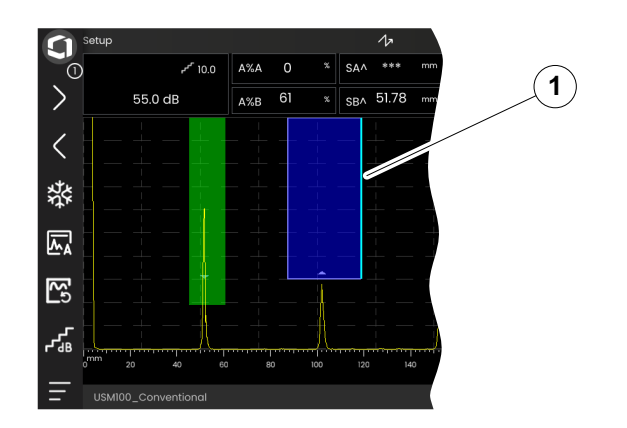

# **4.5 Panoramica delle funzioni chiave**

L'USM 100 è progettato per il comodo utilizzo tramite touchscreen. Tuttavia, tutte le impostazioni e procedure operative possono anche essere eseguite in alternativa tramite i tasti (vedi pag. [88\)](#page-87-0). Il modo più veloce per impostare il guadagno è con i tasti posti sul retro.

- **1** Sposta in su nel menu o nell'elenco, decrementa un parametro numerico
- **2** Seleziona una voce da un menu o da un elenco
- **3** Sposta in giù nel menu o nell'elenco, incrementa un parametro numerico
- **4** Esplora aree importanti dello schermo per selezionare le voci di azione
- **5** Sul retro: incrementa il guadagno o sposta a destra
- **6** Sul retro: decrementa il guadagno o sposta a sinistra

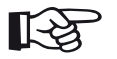

## **Note**

I tasti con lo stesso numero hanno le medesime funzioni quando lo strumento viene invertito per l'utilizzo destrorso o sinistrorso.

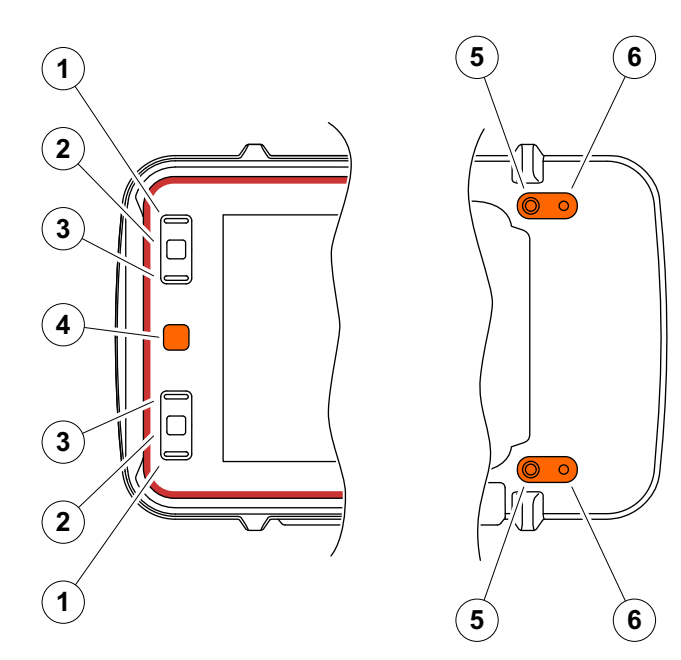

# <span id="page-87-0"></span>**4.6 Operazione con i tasti**

Se non è possibile o non si desidera utilizzare un elemento sullo schermo, ad esempio, un'icona o una funzione mediante il tocco, è possibile contrassegnare le aree rispettive sullo schermo con i tasti, quindi eseguire le azioni corrispondenti sempre utilizzando i tasti.

# <span id="page-87-1"></span>**Selezione di un'area dello schermo**

È possibile selezionare varie aree dello schermo consecutivamente per poter in seguito eseguire ulteriori azioni.

- Premere brevemente il tasto rosso (1) per iniziare la selezione. L'area dello schermo viene contrassegnata da un riquadro rosso (2).
- Premere ripetutamente il tasto per contrassegnare l'elemento o l'area successiva.

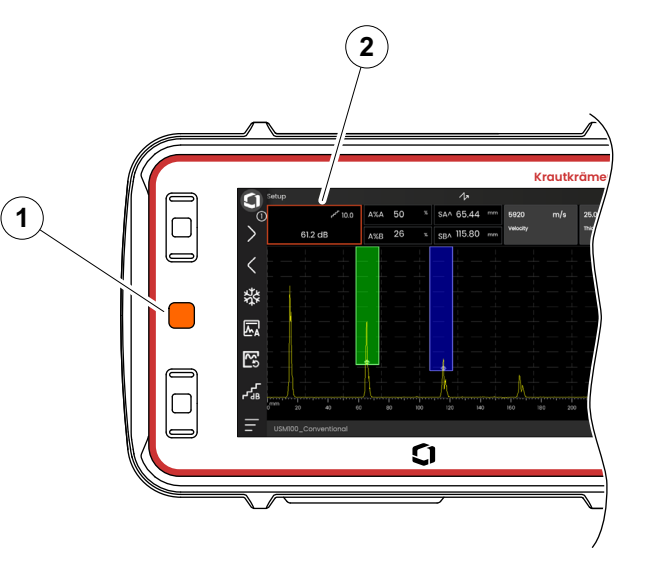

# **Esecuzione o selezione di una funzione**

Occorre anzitutto selezionare un'area dello schermo (vedi pag. [88](#page-87-1)).

Se ciò riguarda una singola funzione, è possibile eseguire o impostare immediatamente questa funzione nel passaggio successivo. Se l'area selezionata contiene diverse funzioni, occorre prima selezionare la funzione desiderata e quindi è possibile eseguirla o impostarla.

- Premere ripetutamente il tasto rosso per contrassegnare l'area **Guadagno** (vedi pag. [88\)](#page-87-1).
- Premere il tasto nero centrale (2) per visualizzare le funzioni associate.
- Premere il tasto nero superiore (3) o inferiore (1) per contrassegnare la funzione desiderata (4).
- Premere il tasto nero centrale (2) per eseguire o impostare la funzione.

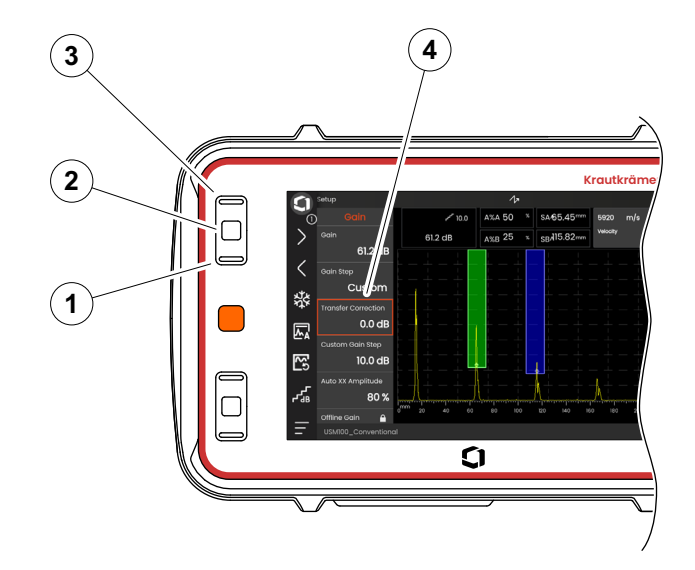

#### **Barra dei comandi**

È possibile utilizzare la barra dei comandi anche con i tasti.

- Premere ripetutamente il tasto rosso per contrassegnare l'icona **Waygate** (5).
- Premere il tasto nero centrale (3) per accedere alla barra dei comandi.
- Premere il tasto nero superiore (4) o inferiore (2) per contrassegnare la funzione desiderata (1).
- Premere il tasto nero centrale (3) per eseguire la funzione.

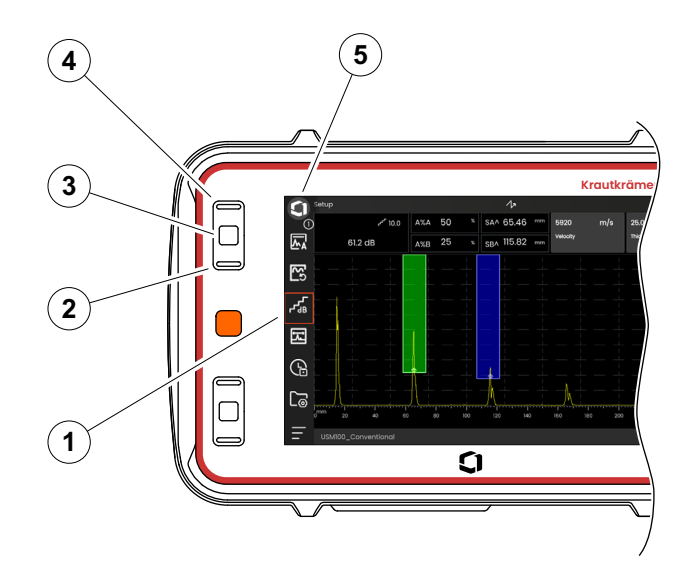

#### <span id="page-90-0"></span>**Gruppi di funzioni e funzioni**

È possibile selezionare gruppi di funzioni e funzioni anche con i tasti. La possibile selezione dei gruppi di funzioni dipende sempre dal pannello attualmente selezionato (vedi pag. [72\)](#page-71-0).

- Premere ripetutamente il tasto rosso per contrassegnare l'intera area A-scan (5).
- Premere il tasto nero centrale (2) per visualizzare le icone del gruppo di funzioni. Viene selezionata la prima icona (4).
- Premere il tasto nero superiore (3) o inferiore (1) per selezionare un'altra icona.
- Premere il tasto nero centrale per visualizzare il gruppo di funzioni.
- Premere il tasto nero superiore o inferiore per selezionare la funzione richiesta.
- Premere il tasto nero centrale per impostare o eseguire la funzione.

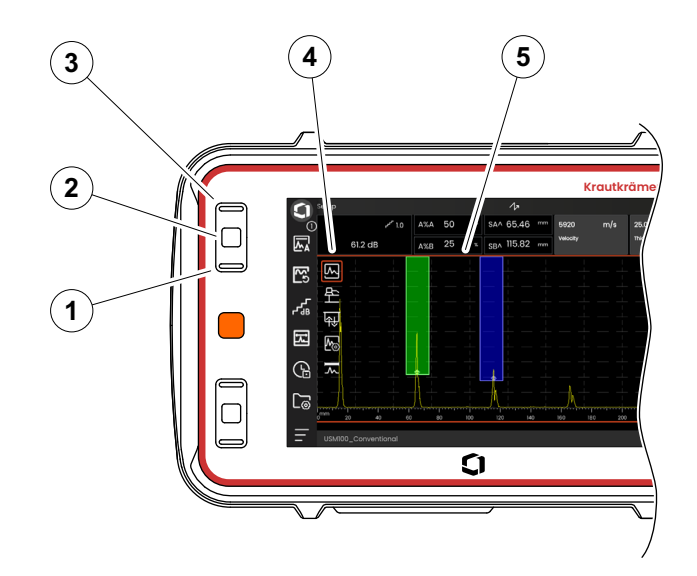

#### **4 Principi di funzionamento** Operazione con i tasti

# **Impostazioni**

È possibile impostare il valore di una funzione anche con i tasti, ad esempio, l'**intervallo di visualizzazione**.

- Selezionare la funzione **Intervallo di visualizzazione** dal gruppo di funzioni **A-scan** (vedi pag. [91\)](#page-90-0). Viene visualizzato il selettore dei valori.
- Premere il tasto nero superiore (3) o inferiore (1) per evidenziare il valore richiesto (4).
- Premere il tasto nero centrale (2) per impostare il valore evidenziato per la funzione.
- Premere il tasto nero superiore o inferiore per selezionare un'altra funzione.
- Premere il tasto rosso per selezionare un'altra area dello schermo.

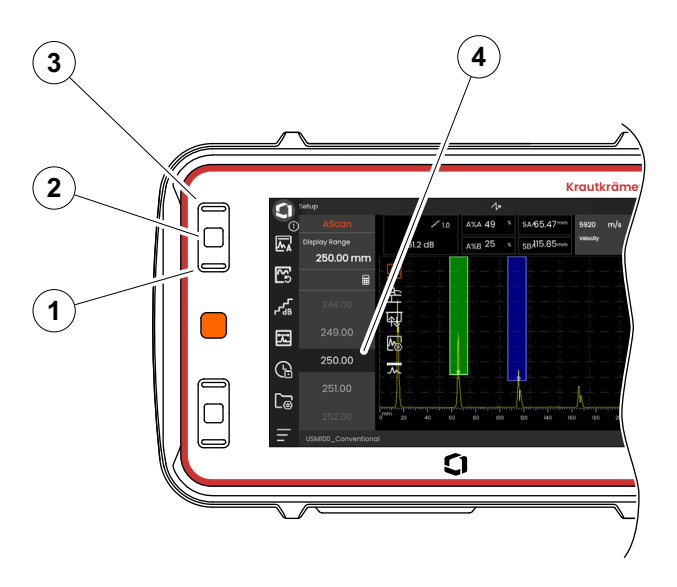

# **4.7 LED multi colore**

Il LED multi colore (1) accanto allo schermo fornisce varie informazioni sullo stato del dispositivo e sugli eventi speciali.

Con lo strumento spento:

**Blu** Le batterie sono cariche

**Spento** Adattatore di alimentazione non collegato

Con lo strumento acceso:

- **Verde** Accensione, funzionamento normale
- **Turchese** Le batterie sono in fase di caricamento
- **Rossa** Allarme porta

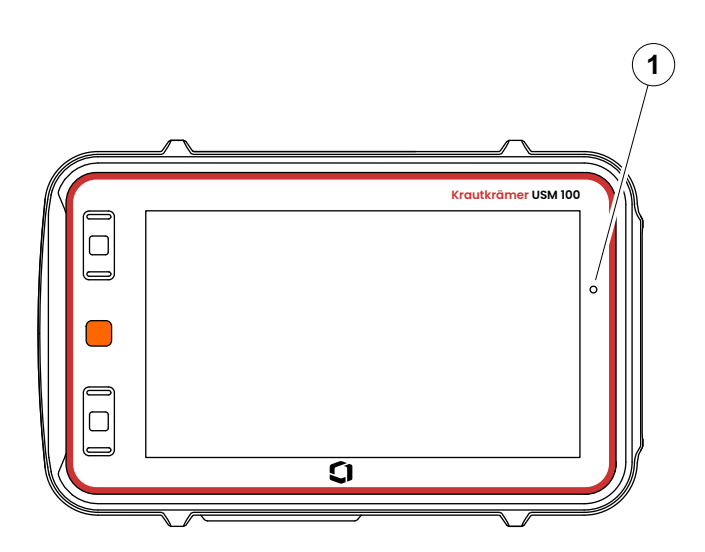

# **Operazione 5**

# **5.1 Impostazioni di base importanti**

Prima di iniziare a lavorare con lo strumento USM 100, è opportuno configurare le impostazioni di base più importanti.

Dalle **[Impostazioni generali](#page-98-0)** (vedi pag. [99](#page-98-0)):

- **[Sistema](#page-99-0)** impostazioni (vedi pag. [100](#page-99-0))
- **[Data e ora](#page-101-0)** impostazioni (vedi pag. [102](#page-101-0))
- **[Regionale](#page-102-0)** impostazioni (vedi pag. [103\)](#page-102-0)

Dal gruppo di funzioni **[A-scan](#page-108-0)** (vedi pag. [109](#page-108-0)):

- **[Colore A-scan](#page-112-0)** selezione (vedi pag. [113](#page-112-0))
- **[Colore griglia](#page-112-1)** selezione (vedi pag. [113](#page-112-1))
- **[Griglia](#page-111-0)** selezione (vedi pag. [112](#page-111-0))

Dal gruppo di funzioni **[Porte](#page-125-1)** (vedi pag. [126](#page-125-1)):

● **[Modalità TOF porta A](#page-127-0)** selezione (vedi pag. [128](#page-127-0))

Per la visualizzazione dei valori di misurazione sopra l'A-scan:

● **[Configurazione della linea di misurazione](#page-104-1)** (vedi pag. [105\)](#page-104-1)

# **5.2 Salvataggio delle impostazioni**

È possibile salvare le impostazioni dello strumento correnti su un file nella memoria del dispositivo o su una chiavetta USB inserita (vedi pag. [52](#page-51-0)). L'estensione del nome file è.**ups**.

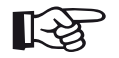

#### **Note**

Il nome del file non deve contenere i seguenti caratteri:  $/ \cdot$  \* ?  $\le$  > |

- Sulla barra dei comandi, toccare l'icona **Salva impostazioni** (vedi pag. [68](#page-67-0)). Si apre una una finestra di dialogo.
- Toccare il campo **Nome**. Viene visualizzata la tastiera.
- Inserire il nome del file.
- Toccare il simbolo della tastiera sull'angolo inferiore destro della tastiera per nascondere di nuovo quest'ultima.
- Toccare il campo **Posizione** e selezionare la posizione di memorizzazione **USB** o **USM100**.
- Toccare il simbolo della cartella per selezionare la directory.
- Toccare **Salva** per salvare il file nella posizione selezionata.

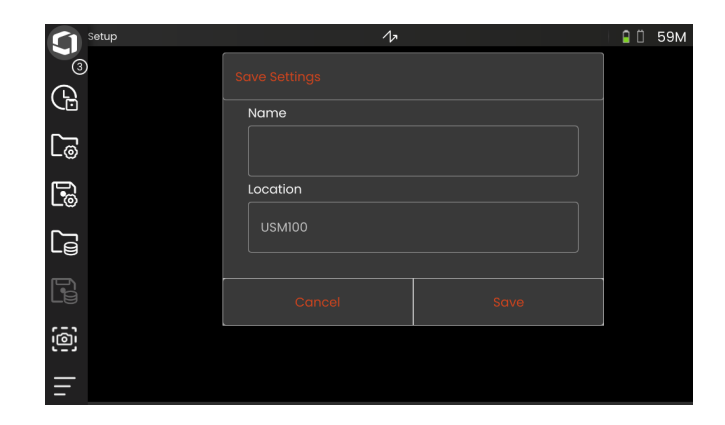

# **5.3 Caricamento impostazioni**

È possibile caricare e utilizzare le impostazioni dello strumento salvate in un file .**ups**. Le impostazioni dello strumento sono attive subito dopo il caricamento.

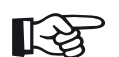

## **Note**

Le impostazioni devono corrispondere all'applicazione attualmente caricata, in caso contrario sarà visualizzato un messaggio di errore.

- Sulla barra dei comandi, toccare l'icona **Carica impostazioni** (vedi pag. [68](#page-67-1)). Si apre una una finestra di dialogo.
- Toccare il campo **Posizione** e selezionare la posizione di memorizzazione **USB** o **USM100**.
- Toccare il simbolo della cartella per selezionare la directory.
- Toccare un nome file per selezionare il file.
- Toccare **Carica** per caricare le impostazioni dello strumento dal file selezionato.

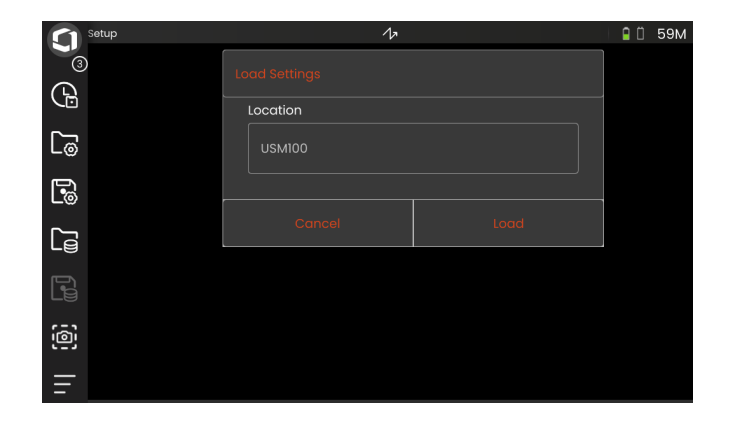

# <span id="page-98-0"></span>**5.4 Impostazioni generali**

Le impostazioni generali dello strumento si trovano nel **[Impostazioni generali](#page-98-0)** menu.

- Toccare l'icona **Menu principale** (vedi pag. [65\)](#page-64-0) per visualizzare il **Menu principale** (vedi pag. [60\)](#page-59-0).
- Toccare il pulsante **[Impostazioni generali](#page-98-0)**.

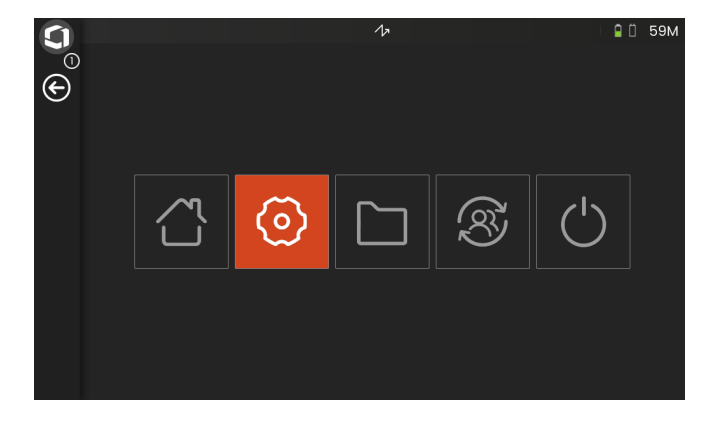

# <span id="page-99-0"></span>**Sistema**

#### **Combinazioni colori**

È possibile commutare tra **CHIARO** e **SCURO** per far corrispondere la combinazione colori sullo schermo all'ambiente lavorativo. I colori dello schermo variano immediatamente.

È possibile impostare separatamente il colore dell'A-scan (vedi pag. [113](#page-112-0)) nonché il colore della griglia (vedi pag. [113\)](#page-112-1).

#### **Luminosità dello schermo**

È possibile regolare la luminosità dello schermo rispetto all'ambiente di lavoro mediante il dispositivo di scorrimento. L'impostazione è visibile immediatamente.

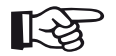

#### **Note**

Impostare un valore di luminosità più elevato riduce l'autonomia della batteria (vedi pag. [194\)](#page-193-0).

È possibile estendere il tempo di funzionamento con la funzione **Tempo di retroilluminazione** (vedi pag. [101](#page-100-0)).

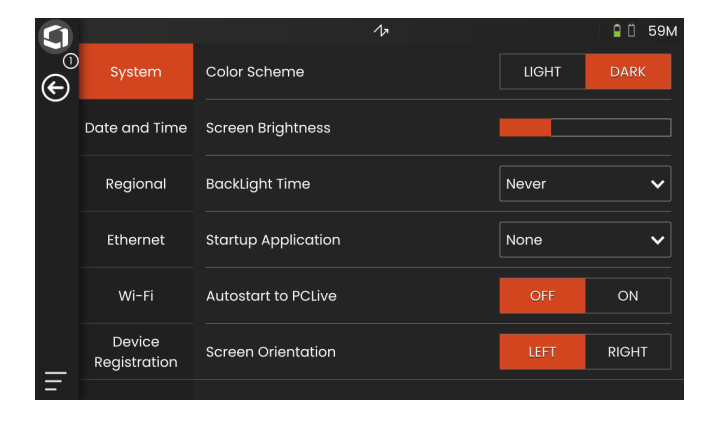

#### <span id="page-100-0"></span>**Durata retroilluminazione**

La retroilluminazione dello schermo richiede una quantità relativamente grande di energia. Per risparmiare energia, è possibile selezionare un lasso di tempo dopo il quale la retroilluminazione si spegne automaticamente se non viene premuto alcun pulsante o toccato il touchscreen.

#### **Applicazione di avvio**

È possibile selezionare un'applicazione che sarà avviata automaticamente con le ultime impostazioni utilizzate all'avvio dello strumento.

Se si seleziona **NESSUNA**, sarà necessario selezionare prima un'applicazione dopo ciascun avvio dello strumento (vedi pag. [61](#page-60-0)).

## **Autostart to PCLive**

In caso di connessione via rete LAN, il software dedicato **USM 100 PC** può essere utilizzato, tra le altre cose, per controllare lo strumento.

Di norma, la connessione si attiva manualmente. Con questa funzione, è possibile attivare la connessione automatica all'avvio dello strumento.

Il prerequisito prevede una connessione LAN attiva, quando si avvia l'USM 100.

## **Orientamento dello schermo**

È possibile configurare lo strumento per l'utilizzo destrorso (**DESTRO**) o sinistrorso (**SINISTRO**), in relazione alla sonda. Il display viene quindi ruotato di 180° e i tasti frontali possono essere facilmente azionati con l'altra mano.

## <span id="page-101-0"></span>**Data e ora**

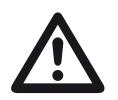

# **ATTENTION**

Assicurarsi di utilizzare sempre la data e l'ora corrette per gli scopi di documentazione. Ricordarsi di effettuare la regolazione relativa all'ora legale.

#### **Data**

La data si imposta automaticamente dopo aver collegato lo strumento a Internet tramite LAN (vedi pag. [201](#page-200-0)) o WLAN (vedi pag. [202\)](#page-201-0). Non è possibile modificare la data visualizzata.

## **Ora**

L'ora si imposta automaticamente dopo aver collegato lo strumento a Internet tramite LAN (vedi pag. [201\)](#page-200-0) o WLAN (vedi pag. [202](#page-201-0)). Non è possibile modificare l'ora visualizzata.

#### **Fuso orario**

È necessario selezionare il fuso orario appropriato per utilizzare le impostazioni di data e ora corrette.

#### **Formato data**

È possibile scegliere il formato di visualizzazione della data sullo schermo e nei rapporti.

- $MM = Mese$  in numero
- MMM = Mese abbreviato con 3 lettere
- $GG = Giorno$  del mese in numero
- $AA =$ Anno in 2 numeri
- $AAAA = Anno$  in 4 numeri

#### **Formato ora**

È possibile scegliere il formato di visualizzazione dell'ora sullo schermo e nei rapporti.

- 12H = (ad esempio **09: 30 PM**)
- 24H = (ad esempio **21: 30**)

# <span id="page-102-0"></span>**Regionale**

#### **Lingua**

È possibile selezionare la lingua per i testi sullo schermo. La lingua cambia immediatamente.

#### **Unità di misura della distanza**

È possibile commutare in qualsiasi momento le unità di misura tra sistema **METRICO** e **IMPERIALE**. Tutti i valori vengono convertiti di conseguenza.

#### **Decimali**

È possibile scegliere il simbolo di separazione dei decimali. Tutti i dati sono visualizzati e salvati usando il separatore decimale selezionato.

#### **Unità di misura della temperatura**

È possibile commutare in qualsiasi momento le unità di temperatura tra **C** (gradi centigradi) e **F** (gradi fahrenheit). Tutti i valori vengono convertiti di conseguenza.

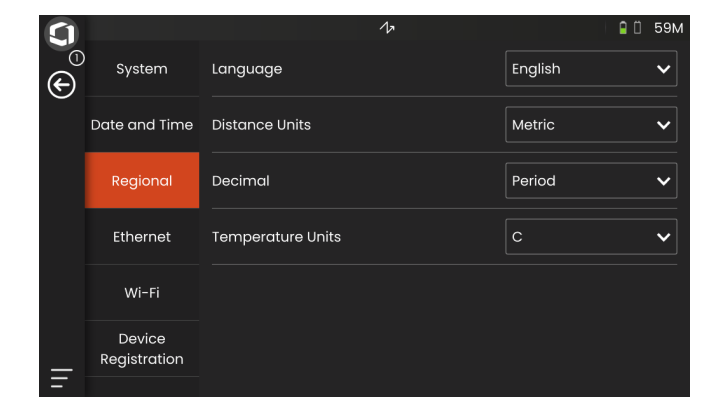

# **Licenza**

È possibile importare le licenze, sbloccando così ulteriori funzioni dello strumento. Per questo, occorre un file di licenza valido (estensione .**mlp**).

Per la procedura di aggiornamento della licenza completa [198](#page-197-0).

# <span id="page-103-0"></span>**Connessione remota**

USM 100 supporta Virtual Network Computing (VNC).

Il client VNC visualizza il contenuto dello schermo di un dispositivo remoto su un computer locale (client) e a sua volta invia tastiera e spostamenti del mouse del computer locale al dispositivo remoto.

Le impostazioni nella sezione **[Connessione remota](#page-103-0)** consentono di configurare lo strumento per il controllo remoto tramite rete.

Per la procedura completa di impostazione della connessione remota, vedi pag. [56](#page-55-0).

#### **Permetti l'accesso remoto**

È possibile consentire l'accesso remoto tramite rete per la sola visualizzazione dello schermo (icona occhio) o per il controllo remoto completo (icona occhio/mouse) dell'USM 100. Se è evidenziata l'icona X, l'accesso remoto è bloccato.

#### **Comando remoto**

Questa funzione è riservata per gli interventi di manutenzione.

# **Aggiornamenti**

Gli aggiornamenti software sono disponibili tramite **InspectionWorks**. Controllare gli ultimi aggiornamenti prima di utilizzare lo strumento.

Per la procedura di aggiornamento, vedi pag. [196](#page-195-0).

# <span id="page-103-1"></span>**Informazioni su**

Nella sezione **[Informazioni su](#page-103-1)** sono disponibili informazioni sullo strumento e sul software attualmente installato.

Queste informazioni sono importanti, ad esempio, in relazione agli aggiornamenti o durante la comunicazione con il servizio clienti.

# <span id="page-104-1"></span><span id="page-104-0"></span>**5.5 Configurazione della linea di misurazione**

È possibile selezionare quali valori di misurazione vengono visualizzati nelle varie caselle della linea di misurazione. È possibile fare la selezione separatamente per ciascuna casella.

- Toccare una casella (1) nella linea dii misurazione. Si apre una una finestra di dialogo.
- Nella colonna a sinistra, selezionare una categoria, ad esempio **DAC/TCG**.
- Nella colonna centrale, selezionare un valore di misurazione. La colonna a destra visualizza informazioni sul valore selezionato.
- Toccare **OK** per salvare la selezione. Il valore di misurazione selezionato è visualizzato nella casella.

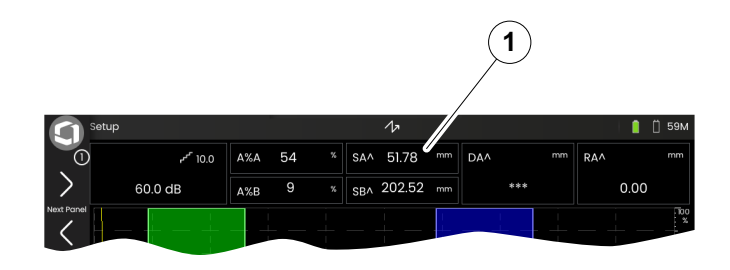

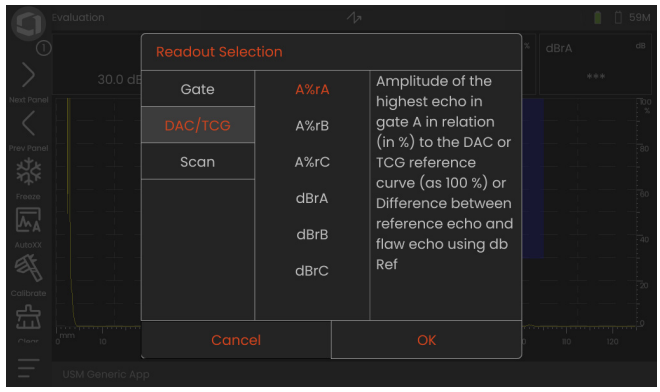

# **5.6 Gruppi di funzioni UT**

Nei capitoli seguenti, sono descritte le funzioni secondo il loro ordine nel rispettivo gruppo di funzioni o nel contesto di determinate attività, ad esempio, la calibrazione.

Alcune funzioni sono incluse in diversi gruppi di funzioni al fine di ottenere un funzionamento più efficiente. Non è importante in quale gruppo di funzioni si utilizzano queste funzioni.

Le funzioni e i gruppi di funzioni disponibili dipendono dai pannelli (vedi pag. [72](#page-71-1)) impostati nell'applicazione caricata (vedi pag. [61\)](#page-60-0).

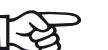

#### **Note**

Un modo rapido per reperire le informazioni su una particolare funzione è l'utilizzo dell'**Indice analitico** alla fine del presente manuale (vedi pag. 195).

L'**[Elenco funzioni UT](#page-205-0)** fornisce una panoramica in ordine alfabetico di tutte le funzioni UT con assegnazioni ai vari gruppi di funzioni (vedi pag. [206](#page-205-0)).

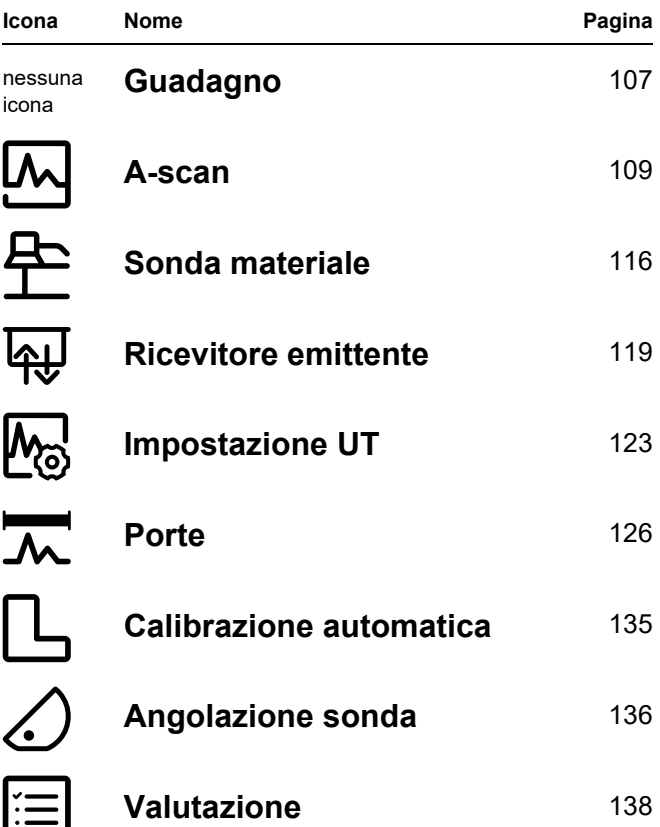

<u>ل)</u>

ြ

从

# <span id="page-106-2"></span><span id="page-106-0"></span>**5.7 Guadagno**

Il gruppo di funzioni **[Guadagno](#page-106-2)** è sempre accessibile, a prescindere dal pannello selezionato. Il valore di guadagno corrente e il valore di gradino in dB selezionato sono sempre visualizzati nell'angolo superiore sinistro sopra l'A-scan (vedi pag. [75](#page-74-0)).

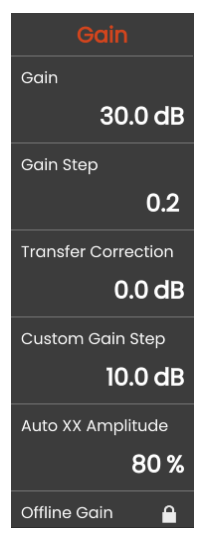

# **Guadagno**

È possibile utilizzare il guadagno per regolare la sensibilità necessaria a creare gli echi dei riflettori da rilevare, visibili sul display all'altezza richiesta.

– Premere i tasti sul retro dello strumento per aumentare o diminuire il guadagno

o

toccare **Guadagno** per impostare esattamente il valore del guadagno.

# <span id="page-106-3"></span><span id="page-106-1"></span>**Gradino di guadagno**

Premendo i tasti sul retro dello strumento, si imposta sempre il guadagno di un determinato incremento in dB. È possibile definire questo incremento in dB.

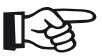

# **Note**

È possibile definire l'incremento in dB del livello più elevato con la funzione **Gradino di guadagno personalizzato** (vedi pag. [108\)](#page-107-0).

# **Correzione di trasferimento**

Se l'oggetto in prova ha una superficie irregolare, parte dell'energia acustica incidente sarà dispersa nella superficie dell'oggetto e non sarà disponibile per il test. Maggiore questa dispersione iniziale, più piccoli appariranno gli echi delle imperfezioni, e maggiore sarà il numero di errori nel risultato della valutazione.

È quindi importante tenere conto dell'effetto delle superfici dell'oggetto in prova sull'altezza dell'eco.

È possibile determinare il valore della correzione di trasferimento tramite esperimento. Per ulteriori dettagli in merito, leggere la documentazione tecnica corrispondente dei centri di formazione nazionali per le prove non distruttive.

# <span id="page-107-0"></span>**Passaggio guadagno personalizzato**

È possibile definire l'incremento in dB del livello più elevato selezionabile nella funzione **Gradino di guadagno** (vedi pag. [107](#page-106-3)).

# **Ampiezza XX automatica**

È possibile impostare l'altezza dello schermo desiderata (default = 80%) per l'ampiezza degli echi, quando si utilizza la funzione **[AutoXX](#page-65-2)** (vedi pag. [66](#page-65-2)).

# <span id="page-107-1"></span>**Guadagno offline**

Il valore **[Guadagno offline](#page-107-1)** è applicato a un'immagine B-scan o C-scan bloccata.
# <span id="page-108-0"></span>**5.8 A-scan**

Questo gruppo di funzioni fornisce tutte le impostazioni importanti per la rappresentazione A-scan. È necessario impostare la velocità del suono e l'intervallo di visualizzazione secondo il materiale e le dimensioni del provino. Deve essere impostato anche il ritardo della sonda.

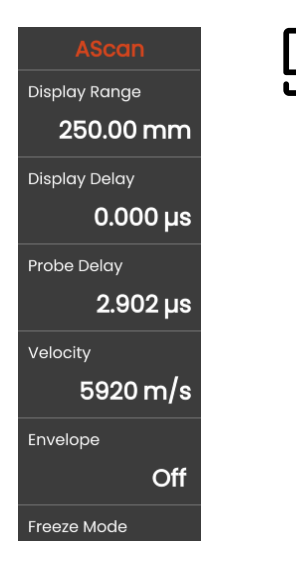

## <span id="page-108-1"></span>**Intervallo di visualizzazione**

L'intervallo di visualizzazione deve essere regolato rispetto alla velocità del suono utilizzata (funzione **[Velocità](#page-109-0)**) e alla sonda connessa (funzione **[Ritardo sonda](#page-109-1)**).

L'intervallo di regolazione per l'intervallo di visualizzazione dipende dall'impostazione della **[Velocità](#page-109-0)** (vedi pag. [110\)](#page-109-0) e dall'impostazione della **[Frequenza](#page-117-0)** (vedi pag. [118](#page-117-0)) nel gruppo di funzioni **[Sonda materiale](#page-115-0)**.

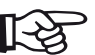

#### **Note**

Per una regolazione esatta della velocità del suono e del ritardo della sonda, iniziare leggendo il capitolo **[Calibrazione](#page-144-0)** (vedi pag. [145\)](#page-144-0).

## **Ritardo visualizzazione**

È possibile utilizzare questa funzione per scegliere se visualizzare l'intervallo di visualizzazione regolato (ad esempio, 250 mm) partendo dalla superficie dell'oggetto in prova o in una sezione dell'oggetto in prova partendo in un punto successivo. Ciò consente di spostare la visualizzazione completa dello schermo e di conseguenza anche lo zero del display. Ad es empio, se la visualizzazione deve iniziare dalla superficie dell'oggetto in prova, è necessario regolare il valore **0** come ritardo del display.

## <span id="page-109-1"></span>**Ritardo sonda**

Ogni sonda è equipaggiata con una linea di ritardo tra il trasduttore e la faccia di accoppiamento. L'impulso sonoro deve prima passare attraverso questa linea di ritardo per poter entrare nell'oggetto in prova. È possibile compensare tale influenza della linea di ritardo nella sonda in questa funzione **[Ritardo sonda](#page-109-1)**.

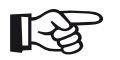

#### **Note**

Se il valore di ritardo della sonda non è noto, leggere il capitolo **[Calibrazione](#page-144-0)** per determinarlo (vedi pag. [145](#page-144-0)).

# <span id="page-109-0"></span>**Velocità**

È possibile utilizzare la funzione **[Velocità](#page-109-0)** per impostare la velocità del suono nell'oggetto in prova.

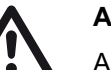

#### **ATTENTION**

Accertarsi sempre che l'impostazione della funzione **[Velocità](#page-109-0)** sia corretta. Lo strumento calcola tutte le indicazioni di intervallo e distanza sulla base del valore qui regolato.

#### **Modalità Fermo immagine**

Lo strumento offre varie opzioni per il fermo immagine automatico di A-scan sul display. È possibile scegliere tra le seguenti opzioni. È comunque sempre possibile eseguire qui il fermo immagine manuale di A-scan toccando l'icona **Fermo immagine** sulla barra dei comandi (vedi pag. [66\)](#page-65-0), a prescindere dalla selezione.

#### **Standard**

È possibile eseguire il fermo immagine manuale di A-scan solo toccando l'icona **Fermo immagine** sulla barra dei comandi (vedi pag. [66](#page-65-0)).

#### **Fermo immagine A**

Si ha il fermo immagine automatico di A-scan quando il segnale tocca la porta A. Questa impostazione è adatta, ad esempio, alle misurazioni su oggetti in prova caldi, per misurazioni in condizioni di accoppiamento difficoltose o per test di saldature sul posto.

#### **Fermo immagine B\***

Si ha il fermo immagine automatico di A-scan quando il segnale tocca la porta B. Questa impostazione è adatta, ad esempio, alle misurazioni su oggetti in prova caldi, per misurazioni in condizioni di accoppiamento difficoltose o per test di saldature sul posto.

#### **Fermo immagine AB\***

Si ha il fermo immagine automatico di A-scan quando il segnale tocca la porta A o B.

#### **Confronto**

Il fermo immagine manuale di A-scan è visualizzato a titolo di confronto in background mentre l'A-scan attualmente attivo è visibile allo stesso tempo in primo piano. Quando si abbandona la funzione **Fermo immagine**, l'ultimo A-scan viene registrato e visualizzato a scopo di confronto.

Se la funzione **[Modalità inizio porta B](#page-131-0)** (vedi pag. [132\)](#page-131-0) è impostata su **[Porta A](#page-131-1)**, la funzione **Fermo immagine** non sarà effettiva finché l'eco dell'interfaccia non avrà anch'esso raggiunto prima la porta A.

Oltre ad A-scan in tempo reale, è visualizzato sullo sfondo il fermo immagine di A-scan come curva di inviluppo. Il fermo immagine di A-scan si aggiorna ogni volta vengono superate le ampiezze massime.

A-scan con curva di inviluppo:

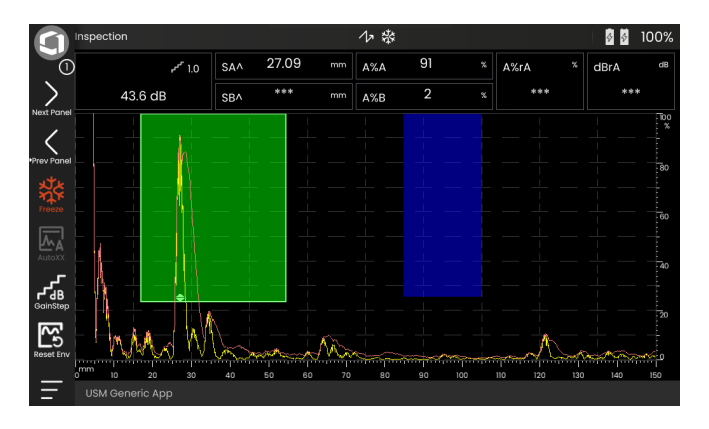

# **Colore inviluppo**

È possibile scegliere il colore della curva di inviluppo, indipendentemente dalla **[Combinazioni colori](#page-99-0)** selezionata (vedi pag. [100](#page-99-0)).

# <span id="page-111-0"></span>**Griglia**

È possibile attivare una griglia per l'A-scan e scegliere tra i tipi **Grossolano** e **Fine**.

# **Righello ampiezza**

A prescindere dalla griglia, è possibile attivare un righello per l'ampiezza.

#### **Righello intervallo**

È possibile attivare un righello sulla parte inferiore di A-scan. Per questo righello di intervallo sono disponibile diverse opzioni in [mm] e [µs].

#### **Percorso del suono**

Il percorso del suono è sempre dedotto dal tempo di tragitto dell'impulso (TOF) e dalla velocità del suono materiale.

#### **Base ora**

Il righello visualizza i valori TOF in [µs].

#### **Profondità materiale**

Se si utilizzano sonde angolari, la profondità materiale è diversa dal percorso del suono. Questo righello mostra i valori di profondità materiale.

## **Colore A-scan**

È possibile scegliere il colore dell'A-scan, indipendentemente dalla **[Combinazioni colori](#page-99-0)** selezionata (vedi pag. [100](#page-99-0)).

## **Paletta colori**

Sul bordo esterno dell'A-scan è possibile visualizzare la tavolozza colori impostata nella funzione **[Paletta amp.](#page-185-0)** (vedi pag. [186\)](#page-185-0) nel **[Registratore dati](#page-180-0)**.

# **Colore griglia**

È possibile scegliere il colore della griglia (vedi funzione **[Griglia](#page-111-0)**), indipendentemente dalla **[Combinazioni colori](#page-99-0)** selezionata (vedi pag. [100](#page-99-0)).

## **Rif. colore di A-Scan**

È possibile scegliere il colore dell'A-scan di riferimento, indipendentemente dalla **[Combinazioni colori](#page-99-0)** selezionata (vedi pag. [100](#page-99-0)).

# **Rif. colore inviluppo**

È possibile scegliere il colore della curva di inviluppo di riferimento, indipendentemente dalla **[Combinazioni](#page-99-0)  [colori](#page-99-0)** selezionata (vedi pag. [100\)](#page-99-0).

#### <span id="page-113-0"></span>**Vettore colore**

Per un migliore orientamento, lo strumento può marcare i vettori delle prime tre riflessioni con colori di sfondo diversi. La gamma di ciascun colore corrisponda alla lunghezza del vettore.

A-scan con funzione **[Vettore colore](#page-113-0)** attivata:

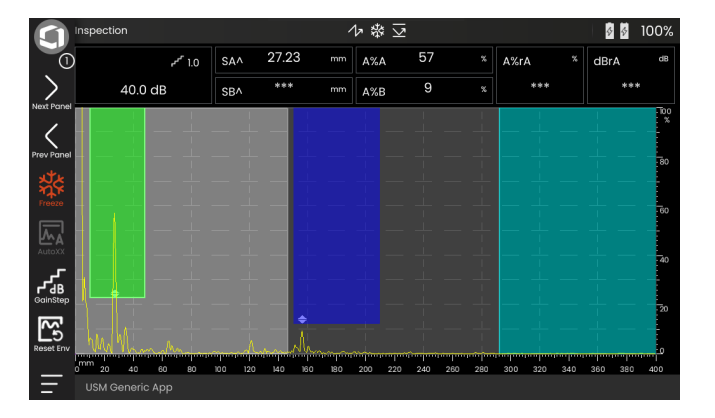

#### **Prefisso nome file**

È possibile inserire una stringa di caratteri come prefisso per i nomi file generati automaticamente, ad esempio, quando si salvano acquisizioni di schermo o rapporti di prova. Questo prefisso sarà collocato all'inizio del nome file, prima dei dati di anno-mesegiorno-ora generati automaticamente. Con il prefisso **USM\_**, ad esempio, il nome file diventa

USM\_2021-03-02\_16.09.49

- Toccare il nome della funzione. Viene visualizzata la tastiera.
- Toccare **Clr** per eliminare il prefisso corrente completo

o

toccare **Elimina** per eliminare i caratteri uno a uno, iniziando dall'ultimo.

- Inserire i caratteri per il prefisso del nome file desiderato.
- Toccare **Invio** per salvare i caratteri immessi come prefisso. La tastiera scompare.

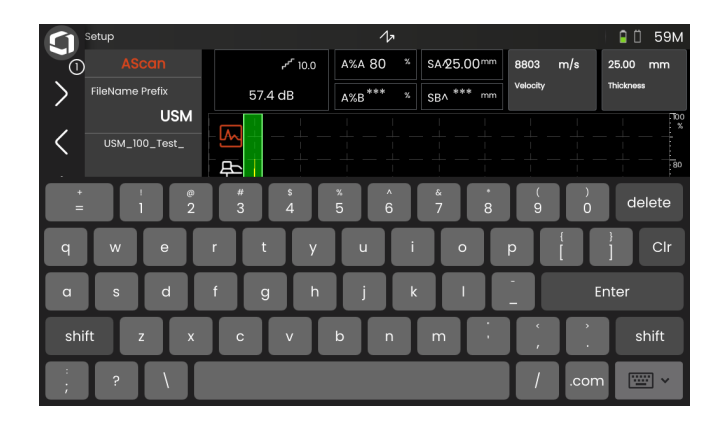

# <span id="page-115-0"></span>**5.9 Sonda materiale**

In questo gruppo di funzioni è possibile impostare i dati per il materiale di prova e per la sonda.

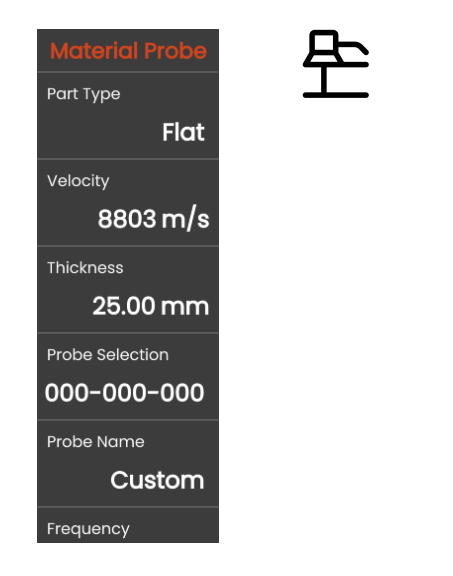

# <span id="page-115-1"></span>**Tipo parte**

È necessario specificare la forma della superficie dell'oggetto in prova.

Selezionare **Curva** quando si lavora con superfici circolari curve, ad esempio, quando si ispezionano tubi saldati longitudinalmente. Per far sì che lo strumento esegua la correzione della profondità e della distanza di proiezione (ridotte) corrispondenti, occorre quindi inserire il diametro esterno dell'oggetto in prova nella funzione **[Diametro esterno](#page-116-0)** (vedi pag. [117\)](#page-116-0).

Selezionare **Piatta** se si desidera eseguire il calcolo della posizione dell'imperfezione per oggetti in prova piani-paralleli piatti.

# **Velocità**

Si tratta della stessa funzione di quella nel gruppo funzioni **[A-scan](#page-108-0)** (vedi pag. [110\)](#page-109-0).

valore è obbligatorio per il calcolo automatico della profondità di riflessione reale.

## <span id="page-116-0"></span>**Diametro esterno**

Questa funzione è visibile solo se è stata selezionata l'opzione **Curva** per **Tipo parte** (vedi pag. [116](#page-115-1)).

È possibile utilizzare questa funzione per impostare

Inserire il diametro esterno dell'oggetto in prova per far sì che lo strumento esegua la correzione della distanza e della profondità (ridotte) corrispondenti.

# <span id="page-116-2"></span>**Selezione della sonda**

Selezionando il numero della sonda connessa, è possibile impostare in modo corretto e veloce le impostazioni (nome, ritardo sonda, diametro elemento e frequenza) memorizzate con il numero della sonda stessa. Il numero della sonda **000-000-000**  è programmabile dall'utente in relazione a tutti i parametri.

In alternativa, è possibile selezionare la sonda per nome (vedi di seguito).

#### <span id="page-116-1"></span>**Nome sonda**

Selezionando il nome della sonda connessa, è possibile impostare in modo corretto e veloce le impostazioni (nome, ritardo sonda, diametro elemento e frequenza) memorizzate insieme al nome della sonda stessa. Il nome della sonda **Personalizzato** è programmabile dall'utente in relazione a tutti i parametri.

In alternativa, è possibile selezionare la sonda per numero (vedi sopra).

**Spessore**

#### <span id="page-117-0"></span>**Frequenza**

Con questa funzione è possibile impostare la frequenza del ricevitore in accordo alla frequenza della sonda.

La frequenza si imposta automaticamente quando si seleziona la sonda per numero o per nome (vedi pag. [117](#page-116-1)).

#### <span id="page-117-1"></span>**Ritardo sonda**

Si tratta della stessa funzione di quella nel gruppo funzioni **[A-scan](#page-108-0)** (vedi pag. [118\)](#page-117-1).

#### **Angolazione sonda**

Con questa funzione è possibile regolare l'angolo di incidenza della sonda il materiale di prova. Questo valore è obbligatorio per il calcolo automatico della posizione dell'imperfezione.

L'angolazione sonda si imposta automaticamente quando si seleziona la sonda per numero o per nome (vedi pag. [117](#page-116-1)).

# **Valore X sonda**

Con questa funzione è possibile impostare il valore X (distanza del bordo anteriore della sonda dall'indice sonda o dal punto di uscita del suono) della sonda connessa.

Questo valore è obbligatorio per il calcolo automatico della distanza di proiezione ridotta.

#### <span id="page-117-2"></span>**Diametro effettivo**

Con questa funzione è possibile impostare il diametro effettivo dell'elemento o del cristallo della sonda connessa.

Il diametro effettivo si imposta automaticamente quando si seleziona una sonda per numero o per nome (vedi pag. [117](#page-116-1)).

#### <span id="page-117-3"></span>**Velocità del ritardo**

Con questa funzione è possibile impostare la velocità del suono nella linea di ritardo della sonda connessa.

La velocità del ritardo si imposta automaticamente quando si seleziona una sonda per numero o per nome (vedi pag. [117](#page-116-1)).

# <span id="page-118-1"></span>**5.10 Ricevitore emittente**

In questo gruppo di funzioni sono disponibili tutte le funzioni per l'impostazione dell'emittente e del ricevitore.

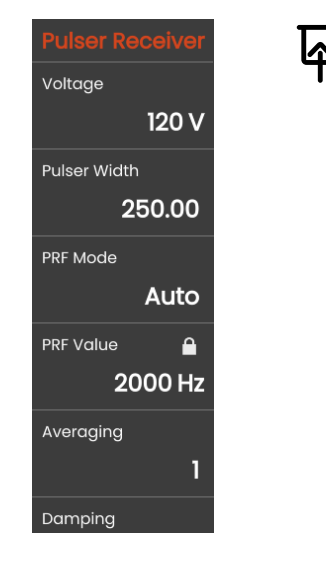

# <span id="page-118-0"></span>**Tensione**

Se lo strumento è dotato di emittente a onda quadra e quest'ultimo viene scelto come tipo di emittente, è possibile impostarne la tensione entro l'intervallo di 100 … 350 V in incrementi di 10 V.

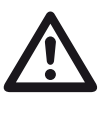

# **ATTENTION**

Utilizzare la scheda tecnica della sonda per verificare qual è la tensione massima applicabile.

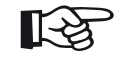

#### **Note**

La tensione dell'emittente e l'ampiezza degli impulsi può essere limitata automaticamente, in funzione della modalità della frequenza di ripetizione degli impulsi (vedi **[Modo PRF](#page-119-0)**, pag. [120\)](#page-119-0) o dell'impostazione (vedi **[Valore](#page-119-1)  [PRF](#page-119-1)**, pag. [120](#page-119-1)). Questa funzione contribuisce a evitare l'accumulo termico nell'elettronica dell'emittente.

#### **5 Operazione** Ricevitore emittente e in the settente emittente existence existence emittente emittente emittente emittente emittente emittente emittente emittente emittente emittente emittente emittente emittente emittent

#### <span id="page-119-2"></span>**Ampiezza impulsi**

È possibile utilizzare questa funzione per regolare l'ampiezza degli impulsi per l'emittente a onda quadra. È possibile regolare un valore nell'intervallo compreso tra 40 e 500 ns (nanosecondi) in incrementi di 10 ns.

L'equazione seguente produce un'approssimazione per l'ampiezza degli impulsi idonea:

Ampiezza nominale in nanosecondi

= Frequenza 500/sonda in MHz

Ad esempio, l'equazione per una sonda da 2,25 MHz risulta in:

Ampiezza nominale in nanosecondi

= 500/2,25 ns = 222 nanosecondi

#### **Note**

I valori di **[Tensione](#page-118-0)** e **[Ampiezza impulsi](#page-119-2)** può essere limitata automaticamente, in funzione della frequenza di ripetizione degli impulsi (PRF). Questa funzione è utilizzata per limitare la perdita di segnale.

## <span id="page-119-0"></span>**Modo PRF**

È possibile scegliere tra modalità **Automatica** e **Manuale** come impostazione per la frequenza di ripetizione degli impulsi (PRF).

Se si seleziona **Automatica** la funzione **[Valore PRF](#page-119-1)** è bloccata. La frequenza di ripetizione degli impulsi è impostata automaticamente a un valore del 50% della massima frequenza di ripetizione degli impulsi.

Selezionare **Manuale** per impostare il **[Valore PRF](#page-119-1)**.

# <span id="page-119-1"></span>**Valore PRF**

La frequenza di ripetizione degli impulsi indica il numero di volte al secondo che un impulso iniziale viene attivato.

Maggiore è l'oggetto in prova, minore sono i valori PRF necessari a evitare gli echi fantasma. Tuttavia, il tasso di aggiornamento di A-scan diventa inferiore nel caso di valori PRF minori. Sono quindi necessari valori elevati se occorre eseguire la scansione veloce dell'oggetto in prova.

Il miglior modo per determinare il valore PRF idoneo è tramite sperimentazione: Iniziare dal valore più elevato e ridurre tale valore finché non sono più presenti echi fantasma.

#### **Media**

Questa funzione è utilizzata per ottimizzare la rappresentazione di A-scan eseguendo la media di diversi fotogrammi A-scan in un unico fotogramma.

#### **Smorzamento**

Questa funzione è utilizzata per l'abbinamento della sonda. Impostando il livello di smorzamento del circuito di oscillazione della sonda è possibile variare altezza, larghezza e risoluzione della visualizzazione degli echi.

#### **400 Ohm**

Questa impostazione fornisce un basso smorzamento, gli echi diventano più elevati e più ampi.

#### **50 Ohm**

Questa impostazione riduce l'altezza degli echi ma produce echi più stretti con una maggiore risoluzione.

# **Filtro**

È possibile ottimizzare il segnale impostando un filtro di frequenza finché non è visibile un eco chiaro. Filtro e smorzamento influiscono l'uno sull'altro. Pertanto occorre provare tutte le combinazioni possibili per raggiungere un risultato ottimale.

## **Rettifica**

È possibile utilizzare questa funzione per selezionare la modalità di rettifica degli impulsi degli echi secondo la propria applicazione.

#### **RF (radio frequenza)**

Non è presente alcuna rettifica. Sono visualizzate entrambe le parti d'onda positiva e negativa con l'ampiezza reale.

#### **Onda piena**

Sono visualizzare tutte le mezze onde sopra la linea base sullo schermo.

#### **HW posit.**

Sono visualizzate solo le mezze onde positive sopra la linea base sullo schermo.

#### **HW negat.**

Sono visualizzate solo le mezze onde negative sopra la linea base sullo schermo.

# **Modo doppio**

È possibile commutare tra singolo elemento e modalità doppia.

#### **Spento**

Questa impostazione è per il funzionamento a singolo elemento. La sonda deve essere collegata alla presa **T/R** (vedi pag. [51\)](#page-50-0).

#### **Acceso**

La modalità doppia è per l'utilizzo di sonde a doppio elemento. Il ricevitore deve essere collegato alla presa **R** e l'emittente alla presa **T/R** (vedi pag. [51](#page-50-0)).

#### **Passante**

La modalità attraverso trasmissione è per l'utilizzo di due sonde distinte in una configurazione through shot.

Il ricevitore deve essere collegato alla presa **R** e l'emittente alla presa **T/R** (vedi pag. [51\)](#page-50-0). Quando l'onda sonora passa attraverso l'oggetto in prova solo una volta in modalità attraverso trasmissione, tutto l'intervallo e tutte le funzioni di misurazione dello spessore parete vengono regolati di conseguenza. I valori TOF sono calcolati per una singolo percorso passante e non per l'eco di impulso.

# **5.11 Impostazione UT**

In questo gruppo di funzioni sono disponibili le impostazioni di controllo guadagno, allarmi e segnali in uscita.

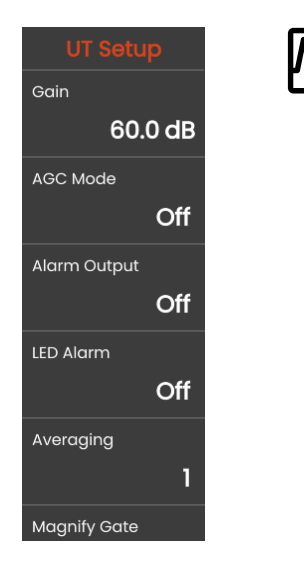

# **Guadagno**

Si tratta della stessa funzione di quella nel gruppo funzioni **[Guadagno](#page-106-0)** (vedi pag. [107](#page-106-1)).

## **Modalità AGC**

Anche la più piccola variazione dell'ampiezza degli echi può portare a risultati di misurazione non corretti nelle misurazioni dello spessore parete. In tali casi, è dunque estremamente importante l'esatto monitoraggio dell'ampiezza. Il controllo automatico di guadagno (AGC) offre aiuto pratico a tale scopo.

Il controllo automatico di guadagno dell'USM 100 mantiene in modo completamente automatico l'ampiezza degli echi a un'altezza di schermo specificata e, in questo modo, compensa le variazioni di ampiezza del segnale ricevuto. Ciò consente di migliorare specificamente e di rendere più facile la misurazione dello spessore parete.

L'AGC può inoltre essere utilizzato durante la calibrazione, al fine di mantenere costante l'ampiezza di riferimento dell'80 % dello schermo a ±1 % (impostazione **AGC Max Amp** = 81 %, **AGC Min Amp** = 79 %).

Quando si attiva il controllo automatico di guadagno, sono visualizzate ulteriori funzioni con le quali è possibile configurare l'AGC (vedi di seguito).

#### **AGC Max Amp / AGC Min Amp**

Per configurare il controllo automatico di guadagno, inserire l'altezza dell'ampiezza minima e massima in percentuale dell'altezza di schermo che il segnale degli echi dovrebbe raggiungere all'interno della porta.

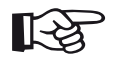

#### **Note**

Minore è il rapporto tra i valori **AGC Max Amp** e **AGC Min Amp**, più sensibile è il processo di controllo.

# **Disturbo AGC**

È possibile definire una soglia per il disturbo. I segnali al di sotto di tale soglia non vengono presi in considerazione per il controllo automatico di guadagno.

## <span id="page-123-0"></span>**Uscita allarme**

È possibile assegnare un evento allarme all'uscita allarme corrispondente. Se si verifica l'evento allarme, viene emesso un segnale tramite l'uscita allarme (vedi pag. [203](#page-202-0)).

È possibile scegliere una porta per l'attivazione dell'uscita allarme.

## **Allarme LED**

È possibile assegnare un evento allarme al LED multicolore accanto allo schermo (vedi pag. [93](#page-92-0)). Se si verifica l'evento allarme, il LED si accende di conseguenza.

È possibile scegliere una porta per l'attivazione del segnale di allarme del LED.

# **Media**

Si tratta della stessa funzione di quella nel gruppo funzioni **[Ricevitore emittente](#page-118-1)** (vedi pag. [119\)](#page-118-1).

#### **Ingrandisci porta**

È possibile scegliere una porta per la funzione **Ingrandisci porta** sulla barra dei comandi (vedi pag. [67\)](#page-66-0). L'impostazione di questa funzione determina che la porta selezionata si estenda sull'intero intervallo visualizzato.

#### **Uscita analogica**

È possibile produrre i risultati della misurazione tramite l'uscita analogica (vedi pag. [203\)](#page-202-0) per ulteriore elaborazione esterna.

Utilizzare questa funzione per specificare la lettura da produrre come segnale di tensione.

# <span id="page-125-0"></span>**5.12 Porte**

In questo gruppo di funzioni sono disponibili tutte le funzioni per l'impostazione delle porte.

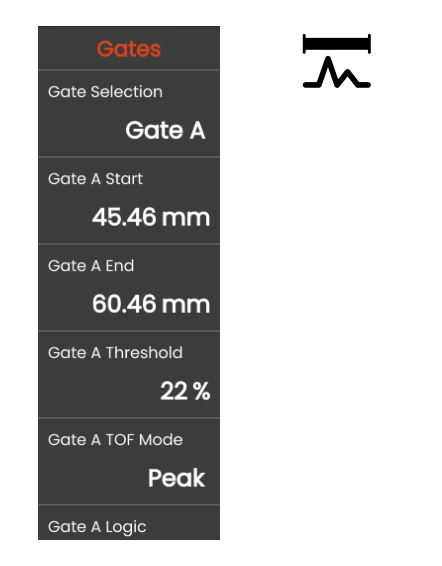

# **Attività delle porte**

Le porte monitorano l'area dell'oggetto in prova dove si prevede di rilevare un'imperfezione. Se un eco supera o rientra al di sotto della porta, può essere emesso un segnale di allarme (vedi pag. [124](#page-123-0)). Le porte sono visualizzate in diversi colori per la semplicità di identificazione (vedi pag. [71\)](#page-70-0).

Le porte A e B sono indipendenti l'una dall'altra. La porta A può inoltre assumere la funzione di una porta di inizio eco per la porta B (vedi pag. [132\)](#page-131-0).

Le porte si utilizzano anche per scegliere l'eco per la misurazione di ampiezza e time-of-flight digitali. Il valore misurato è visualizzato nella linea di misura (vedi pag. [76\)](#page-75-0).

## **Selezione porta**

Con questa funzione, si seleziona anzitutto la porta per la quale devono essere applicate le impostazioni seguenti. È possibile configurare le impostazioni per ciascuna porta in modo indipendente.

#### <span id="page-126-0"></span>**Inizio porta A**

Questa funzione può anche essere impostata per la porta B, C ed IF.

È possibile impostare il punto di partenza della porta inserendo i valori numerici esatti.

In alternativa, è possibile spostare e regolare le porte direttamente sul touchscreen (vedi pag. [86\)](#page-85-0).

#### <span id="page-126-1"></span>**Larghezza della porta A**

Questa funzione può anche essere impostata per la porta B, C ed IF.

È possibile impostare l'ampiezza della porta.

In alternativa è possibile impostare l'ampiezza direttamente sul touchscreen trascinando il bordo destro (vedi pag. [86](#page-85-0)).

## <span id="page-126-2"></span>**Soglia Porta A**

Questa funzione può anche essere impostata per la porta B, C ed IF.

È possibile impostare la soglia della porta inserendo i valori numerici esatti entro l'intervallo compreso tra il 5 e 95 % dell'altezza dello schermo per l'attivazione di un allarme se questo valore viene superato o non raggiunto.

In modalità RF, è possibile impostare la soglia entro l'intervallo compreso tra –5 e –95 %.

In alternativa, è possibile regolare la soglia direttamente sul touchscreen (vedi pag. [86\)](#page-85-0).

# <span id="page-127-0"></span>**Modalità TOF porta A**

Questa funzione può anche essere impostata per la porta B, C ed IF.

La misurazione del percorso del suono per mezzo della valutazione dell'eco dipende dalla scelta del punto di misurazione.

# **ATTENTION**

In ogni caso, l'impostazione del punto di misurazione per la calibrazione e per il successivo utilizzo del test deve sempre essere identica. In caso contrario, potrebbero verificarsi errori di misurazione.

# **Note**

L'eco più elevato nella porta non deve essere identico all'eco per il quale viene misurato il percorso del suono. Ciò può portare a errori di valutazione!

Sono utilizzare due frecce di misurazione al fine di identificare chiaramente le letture ed evitare qualsiasi interpretazione errata. Il display mostra

- la posizione alla quale viene misurato il percorso del suono (distanza): freccia rivolta verso il basso, e
- dove viene misurata l'ampiezza: freccia rivolta verso l'alto.

Oltre alla lettura della misurazione, è visualizzato il punto di misurazione della modalità TOF (picco o fianco) con un simbolo nella linea di misurazione nelle misure del percorso del suono:

- ^ = punto di misurazione Picco
- / = punto di misurazione Fianco

Esempi:

**SA^** = percorso del suono all'interno della porta A, punto di misurazione Picco

**SA/** = percorso del suono all'interno della porta A, punto di misurazione Fianco

#### **Picco**

L'ampiezza e il time-of-flight sono misurati all'ampiezza più alta assoluta all'interno della porta con risoluzione massima dello strumento.

#### **Fianco**

L'ampiezza è misurata come nel caso del **Picco**, tuttavia, il time-of-flight è misurato al primo punto di intersezione tra l'eco e la porta la massima risoluzione dello strumento.

#### **Fianco J/Primo picco**

Si tratta di parametri speciali per il mercato giapponese. Entrambi utilizzano l'A-scan visualizzato per la valutazione.

Il time-of-flight è misurato come nel caso di **Fianco**, la misurazione di ampiezza prima del 1° cambio di direzione verso il basso se la soglia della porta non viene in seguito raggiunta ancora una volta. Nel caso di valori più grandi per la funzione **Intervallo di visualizzazione** (vedi pag. [109\)](#page-108-1), potrebbe succedere che diversi punti siano combinati in un unico punto. In tali casi, la valutazione non corrisponde più all'A-scan visualizzato.

#### **Zero prima**

Il percorso del suono è misurato all'attraversamento dello zero del bordo crescente.

#### **Zero dopo**

Il percorso del suono è misurato all'attraversamento dello zero del bordo decrescente.

#### **Misurazione tra gli attraversamenti dello zero**

È possibile ottenere misurazioni accurate tramite una scelta corrispondente del punto di misurazione anche se la forma di un eco è variata, ad esempio, a causa dell'inversione di fase in applicazioni di prova di immersione.

Possono verificarsi errori di misurazione se è presente disturbo all'interno dell'intervallo della porta prima del segnale da valutare. Durante l'impostazione di **Zero prima**, accertarsi che la linea base sia uniforme. Impostare l'inizio porta in modo tale che si trovi ad almeno mezza lunghezza d'onda prima del punto di misurazione per attivare una registrazione affidabile del valore misurato.

#### <span id="page-130-0"></span>**Criterio porta A**

Questa funzione può anche essere impostata per la porta B, C ed IF.

È possibile impostare i criteri di attivazione di un allarme porta.

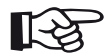

#### **Note**

Per la configurazione dell'uscita allarme, vedi funzione **Uscita allarme** (vedi pag. [124](#page-123-0)).

#### **Positivo**

L'allarme viene attivato se la porta viene superata.

#### **Quadrato negativo**

L'allarme viene attivato se la porta non viene raggiunta.

#### **Spento**

La porta è disattivata, gli allarmi e le funzioni di misurazione disabilitati e la porta non è visibile sullo schermo del display.

# **Avvio porta B**

Questa funzione corrisponde a **[Inizio porta A](#page-126-0)** (vedi pag. [127\)](#page-126-0).

# **Larghezza della porta B**

Questa funzione corrisponde a **[Larghezza della porta](#page-126-1)  [A](#page-126-1)** (vedi pag. [127\)](#page-126-1).

# **Soglia porta B**

Questa funzione corrisponde a **[Soglia Porta A](#page-126-2)** (vedi pag. [127\)](#page-126-2).

# **Modalità TOF porta B**

Questa funzione corrisponde a **[Modalità TOF porta A](#page-127-0)** (vedi pag. [128\)](#page-127-0).

# **Logica porta B**

Questa funzione corrisponde a **[Criterio porta A](#page-130-0)** (vedi pag. [131\)](#page-130-0).

# <span id="page-131-0"></span>**Modalità inizio porta B**

L'inizio della porta B è normalmente posizionato partendo dall'impulso iniziale come nel caso della porta A.

In alternativa è possibile specificare l'inizio della porta B in relazione a un evento nella porta A. Questa funzione viene anche definita registrazione porte automatica. Se non è presente alcun evento nella porta A, il punto di partenza della porta B è identico al valore della funzione **Inizio porta A** (vedi pag. [127\)](#page-126-0).

La larghezza e la soglia della porta B non sono interessate dalla registrazione porte.

La registrazione della porta C opzionale è identica a quella della porta B. In ogni caso, la porta C può comunque essere abbinata agli eventi nella porta B.

#### **IP**

La porta B è normalmente posizionata partendo dall'impulso iniziale.

#### **IF**

La porta B è posizionata partendo dall'eco dell'interfaccia. L'opzione **IF** può essere impostata solo quando è selezionata la modalità porta IF.

#### <span id="page-131-1"></span>**Porta A**

Se si sceglie l'impostazione **Porta A**, la porta B viene sempre in seguito spostata automaticamente quando si sposta il punto di partenza della porta A.

## **Modalità porta C/IF**

Con questa funzione, si seleziona anzitutto la porta per la quale devono essere applicate le impostazioni seguenti. È possibile configurare le impostazioni per ciascuna porta in modo indipendente.

#### **Inizio porta C**

Questa funzione corrisponde a **[Inizio porta A](#page-126-0)** (vedi pag. [127\)](#page-126-0).

#### **Larghezza porta C**

Questa funzione corrisponde a **[Larghezza della porta](#page-126-1)  [A](#page-126-1)** (vedi pag. [127\)](#page-126-1).

#### **Soglia porta C**

Questa funzione corrisponde a **[Soglia Porta A](#page-126-2)** (vedi pag. [127\)](#page-126-2).

# **Modalità TOF porta C**

Questa funzione corrisponde a **[Modalità TOF porta A](#page-127-0)** (vedi pag. [128\)](#page-127-0).

## **Logica porta C**

Questa funzione corrisponde a **[Criterio porta A](#page-130-0)** (vedi pag. [131\)](#page-130-0).

## **Modalità inizio porta C**

Questa funzione corrisponde a **[Modalità inizio porta B](#page-131-0)** (vedi pag. [132\)](#page-131-0).

## **Inizio porta IF**

Questa funzione corrisponde a **[Inizio porta A](#page-126-0)** (vedi pag. [127\)](#page-126-0).

#### **Larghezza porta IF**

Questa funzione corrisponde a **[Larghezza della porta](#page-126-1)  [A](#page-126-1)** (vedi pag. [127\)](#page-126-1).

## **Soglia porta IF**

Questa funzione corrisponde a **[Soglia Porta A](#page-126-2)** (vedi pag. [127](#page-126-2)).

#### **Modalità TOF porta IF**

Questa funzione corrisponde a **[Modalità TOF porta A](#page-127-0)** (vedi pag. [128](#page-127-0)).

## **Logica porta IF**

Questa funzione corrisponde a **[Criterio porta A](#page-130-0)** (vedi pag. [131](#page-130-0)).

# **5.13 Calibrazione automatica**

In questo gruppo di funzioni sono disponibili tutte le funzioni per le diverse procedure di calibrazione. Per la descrizione delle procedure di calibrazione, vedi da pag. [145](#page-144-0).

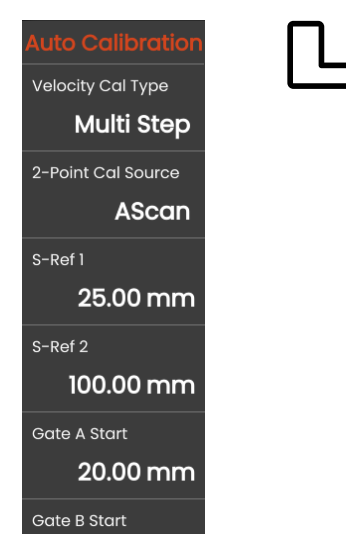

## <span id="page-134-0"></span>**Tipo cal. velocità**

L'USM 100 prevede due modalità di calibrazione:

- **Multi BW** (vedi da pag. [146](#page-145-0))
- **● Multi Step** (vedi da pag. [147](#page-146-0))

È necessario scegliere la modalità di calibrazione prima di inserire i seguenti valori di parametri.

## **Origine cal a 2 punti**

Per la calibrazione è possibile scegliere tra l'A-scan e la curva di inviluppo.

# **S Rif 1 / S Rif 2**

È necessario impostare lo spessore secondo il blocco o i blocchi di calibrazione utilizzati.

**S Rif 2** è visibile solo quando è stato selezionato **Multi Step** in **[Tipo cal. velocità](#page-134-0)**. Qui è necessario impostare lo spessore in accordo al secondo blocco di calibrazione o al secondo valore di spessore di un blocco di riferimento a gradino.

# **5.14 Angolazione sonda**

In questo gruppo di funzioni sono disponibili tutte le funzioni per la definizione dell'angolo indice corrente di una sonda su un blocco di riferimento specificato. Per la descrizione della procedura di calcolo, vedi da pag. [149](#page-148-0).

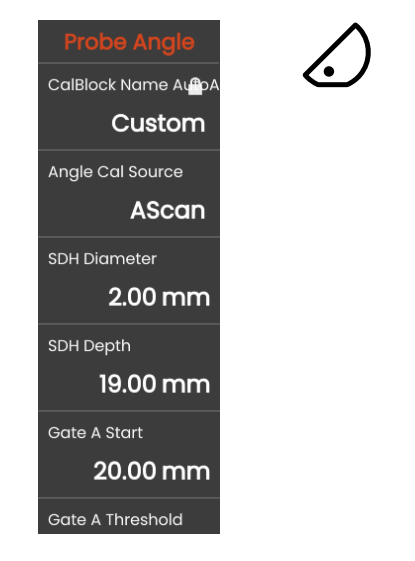

L'angolo indice della sonda corrente è influenzato, tra le altre cose, da diversi materiali o dall'usura della superficie di contatto della sonda.

# **ATTENTION**

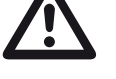

È necessario eseguire qui la calibrazione prima di utilizzare le funzioni (vedi pag. [145\)](#page-144-0).

# <span id="page-135-0"></span>**Blocco**

Selezionando il nome dello standard di calibrazione utilizzato, è possibile configurare in modo veloce e corretto le impostazioni per **[Diametro SDH](#page-136-0)** e **[Profondità SDH](#page-136-1)**, che sono memorizzate insieme al nome.

Quando si seleziona **Personalizzato**, è necessario immettere questi valori manualmente.

#### **Origine cal angolo**

È possibile scegliere tra l'A-scan e la curva di inviluppo come base per il calcolo dell'angolo della sonda.

#### <span id="page-136-0"></span>**Diametro SDH**

Con questa funzione occorre impostare il diametro del foro praticato lateralmente dello standard di calibrazione utilizzato.

Il diametro si imposta automaticamente quando si seleziona uno standard di calibrazione per nome (vedi pag. [136\)](#page-135-0).

## <span id="page-136-1"></span>**Profondità SDH**

Con questa funzione occorre impostare la profondità del foro praticato lateralmente dello standard di calibrazione utilizzato.

La profondità si imposta automaticamente quando si seleziona uno standard di calibrazione per nome (vedi pag. [136\)](#page-135-0).

Si osservi che **Profondità SDH** si riferisce sempre al centro del foro praticato lateralmente e non alla reale superficie riflettente.

# **Inizio porta A**

Si tratta della stessa funzione di quella nel gruppo funzioni **[Porte](#page-125-0)** (vedi pag. [127](#page-126-0)).

# **Soglia Porta A**

Si tratta della stessa funzione di quella nel gruppo funzioni **[Porte](#page-125-0)** (vedi pag. [127](#page-126-2)).

# **5.15 Valutazione**

In questo gruppo di funzioni è possibile scegliere un metodo per la valutazione degli echi del riflettore misurato.

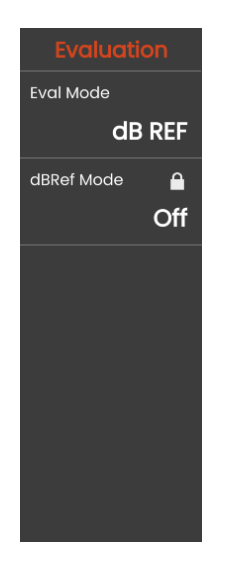

I metodi disponibili dipendono dalle opzioni dello strumento attivate e dall'applicazione caricata (vedi pag. [61\)](#page-60-0).

L'utilizzo dei vari metodi è descritto nei capitoli rispettivi:

- **[dB REF](#page-149-0)** (vedi pag. [150](#page-149-0))
- **[DAC](#page-151-0)** (vedi pag. [152](#page-151-0))
- **[DGS](#page-158-0)** (vedi pag. [159](#page-158-0))
- **[AWS D1.1/AWS D1.5](#page-170-0)** (vedi pag. [171\)](#page-170-0)
- **[JISDAC](#page-173-0)** (vedi pag. [174](#page-173-0))
- **[CNDAC](#page-174-0)** (vedi pag. [175](#page-174-0))

Nelle prossime pagine sono descritti i singoli parametri e funzioni indipendentemente gli uni dagli altri.

#### <span id="page-138-0"></span>**Modalità Val**

È necessario scegliere la modalità di valutazione prima di impostare i seguenti parametri.

#### **Modalità dbRef**

Questo parametro è visibile solo quando è stato selezionato **dB REF** in **[Modalità Val](#page-138-0)**.

È possibile attivare e disattivare questa funzione.

#### **Inizio porta A**

Si tratta della stessa funzione di quella nel gruppo funzioni **[Porte](#page-125-0)** (vedi pag. [127](#page-126-0)).

## **Origine val**

Questo parametro è visibile solo quando è stato selezionato **DAC**, **JISDAC** o **CNDAC** in **[Modalità Val](#page-138-0)**.

È possibile scegliere tra l'A-scan e la curva di inviluppo come base per il calcolo dell'angolo della sonda.

## **Origine punti val**

Questo parametro è visibile solo quando è stato selezionato **DAC**, **JISDAC** o **CNDAC** in **[Modalità Val](#page-138-0)**.

Per creare e modificare i punti della curva DAC sono disponibili due opzioni:

- **Tabella DAC**, la tabella DAC è definita con il software **Mentor Create**
- **Personalizzato**, è possibile registrare i punti DAC con lo strumento

Il software **Mentor Create** è descritto in un manuale separato.

## **Definisci punti**

Questo parametro è visibile solo quando è stato selezionato **DAC**, **JISDAC** o **CNDAC** in **[Modalità Val](#page-138-0)**.

È necessario impostare il numero di punti da registrare.

## <span id="page-139-1"></span>**Punto DAC**

Questo parametro è visibile solo quando è stato selezionato **DAC**, **JISDAC** o **CNDAC** in **[Modalità Val](#page-138-0)**.

Selezionare il numero del punto per il valore **[Distanza DAC](#page-139-0)** seguente.

## <span id="page-139-0"></span>**Distanza DAC**

Questo parametro è visibile solo quando è stato selezionato **DAC**, **JISDAC** o **CNDAC** in **[Modalità Val](#page-138-0)**.

In questo parametro è necessario inserire il valore TOF del punto DAC selezionato con il parametro **[Punto DAC](#page-139-1)**.

# **DAC / TCG**

Questo parametro è visibile solo quando è stato selezionato **DAC**, **JISDAC** o **CNDAC** in **[Modalità Val](#page-138-0)**.

È possibile selezionare la modalità di lavoro DAC o TCG.

# <span id="page-139-2"></span>**Modalità Offset**

È possibile impostare una modalità di offset per le linee di valutazione.

#### **Corretto**

Un offset fisso viene impostato per tutte le linee di valutazione.

#### **Personalizzato**

È possibile impostare diversi valori di offset per le linee di valutazione.

# **Offset**

Qui è possibile impostare l'offset fisso per tutte le linee di valutazione.

# <span id="page-139-3"></span>**Offset 1**

Se è stato selezionato **Personalizzato** in **[Modalità](#page-139-2)  [Offset](#page-139-2)**, è possibile definire i diversi offset per le linee di valutazione con i parametri **[Offset 1](#page-139-3)**, **Offset 2**, **Offset 3** e **Offset 4**.

#### **Colore curva**

È possibile selezionare il colore della curva DAC/TGC.

# **Modo DGS**

Questo parametro è visibile solo quando è stato selezionato **DGS** in **[Modalità Val](#page-138-0)**.

È possibile attivare e disattivare questa funzione.

# **Curva DGS**

Questo parametro è visibile solo quando è stato selezionato **DGS** in **[Modalità Val](#page-138-0)**.

È necessario inserire la dimensione di riferimento per la valutazione.

#### **Selezione della sonda**

Questo parametro è visibile solo quando è stato selezionato **DGS** in **[Modalità Val](#page-138-0)**.

Si tratta della stessa funzione di quella nel gruppo funzioni **[Sonda materiale](#page-115-0)** (vedi pag. [117](#page-116-2)).

#### **Nome sonda**

Questo parametro è visibile solo quando è stato selezionato **DGS** in **[Modalità Val](#page-138-0)**.

Si tratta della stessa funzione di quella nel gruppo funzioni **[Sonda materiale](#page-115-0)** (vedi pag. [117\)](#page-116-1).

#### **Frequenza**

Questo parametro è visibile solo quando è stato selezionato **DGS** in **[Modalità Val](#page-138-0)**.

Si tratta della stessa funzione di quella nel gruppo funzioni **[Sonda materiale](#page-115-0)** (vedi pag. [118\)](#page-117-0).

## **Diametro effettivo**

Questo parametro è visibile solo quando è stato selezionato **DGS** in **[Modalità Val](#page-138-0)**.

Si tratta della stessa funzione di quella nel gruppo funzioni **[Sonda materiale](#page-115-0)** (vedi pag. [118\)](#page-117-2).

#### **Velocità del ritardo**

Questo parametro è visibile solo quando è stato selezionato **DGS** in **[Modalità Val](#page-138-0)**.

Si tratta della stessa funzione di quella nel gruppo funzioni **[Sonda materiale](#page-115-0)** (vedi pag. [118\)](#page-117-3).

# **Tipo di riferimento**

Questo parametro è visibile solo quando è stato selezionato **DGS** in **[Modalità Val](#page-138-0)**.

È necessario selezionare il tipo di riflettore di riferimento:

- **BW** (fondo)
- **FBH** (foro inferiore piatto)
- **SDH** (foro praticato lateralmente)

## **Dimensione di riferimento**

Questo parametro è visibile solo quando è stato selezionato **DGS** in **[Modalità Val](#page-138-0)**.

È necessario inserire la dimensione di riferimento per la registrazione.

## **Attenuazione di riferimento**

Questo parametro è visibile solo quando è stato selezionato **DGS** in **[Modalità Val](#page-138-0)**.

È possibile inserire un valore per l'attenuazione del suono nel blocco di riferimento.

## **Correzione ampiezza**

Questo parametro è visibile solo quando è stato selezionato **DGS** in **[Modalità Val](#page-138-0)**.

Se si utilizza una sonda angolare con il blocco di riferimento K1 o K2, è necessario impostare un valore per la correzione dell'ampiezza.

#### **Attenuazione prova**

Questo parametro è visibile solo quando è stato selezionato **DGS** in **[Modalità Val](#page-138-0)**.

È possibile inserire un valore per l'attenuazione del suono nell'oggetto in prova.

#### **Correzione di trasferimento**

Questo parametro è visibile solo quando è stato selezionato **DGS** in **[Modalità Val](#page-138-0)**.

Con la correzione di trasferimento è possibile prendere in considerazione l'effetto delle superfici dell'oggetto in prova sull'altezza dell'eco.

#### **Modalità AWS**

Questo parametro è visibile solo quando è stato selezionato **AWS D1.1** o **AWS D1.5** in **[Modalità Val](#page-138-0)**.

È possibile attivare e disattivare questa funzione.

# **Modalità JISDAC**

Questo parametro è visibile solo quando è stato selezionato **JISDAC** in **[Modalità Val](#page-138-0)**.

È possibile attivare e disattivare questa funzione.

#### **Linea spessa**

Questo parametro è visibile solo quando è stato selezionato **JISDAC** in **[Modalità Val](#page-138-0)**.

#### **Modalità CNDAC**

Questo parametro è visibile solo quando è stato selezionato **CNDAC** in **[Modalità Val](#page-138-0)**.

È possibile attivare e disattivare questa funzione.

#### **Livello accettazione**

Questo parametro è visibile solo quando è stato selezionato **CNDAC** in **[Modalità Val](#page-138-0)**.

## **Codice**

Questo parametro è visibile solo quando è stato selezionato **CNDAC** in **[Modalità Val](#page-138-0)**.

È possibile selezionare un blocco di riferimento.

L'opzione **Personalizzato** consente di specificare un blocco di riferimento proprio, i cui dati devono essere documentati separatamente.

## **Blocco cal**

Questo parametro è visibile solo quando è stato selezionato **CNDAC** in **[Modalità Val](#page-138-0)**.

È possibile selezionare un blocco di riferimento.

## **Lunghezza difetto**

Questo parametro è visibile solo quando è stato selezionato **CNDAC** in **[Modalità Val](#page-138-0)**.

#### **Linea accettazione**

Questo parametro è visibile solo quando è stato selezionato **CNDAC** in **[Modalità Val](#page-138-0)**.

#### **Linea registrazione**

Questo parametro è visibile solo quando è stato selezionato **CNDAC** in **[Modalità Val](#page-138-0)**.

#### **Linea valutazione**

Questo parametro è visibile solo quando è stato selezionato **CNDAC** in **[Modalità Val](#page-138-0)**.
# <span id="page-144-0"></span>**5.16 Calibrazione**

# **Calibrazione del ritardo e della velocità della sonda**

Prima di lavorare con l'USM 100, questo deve essere calibrato.

È necessario regolare la velocità materiale e l'intervallo di visualizzazione, nonché tener conto del ritardo della sonda, in funzione del materiale e delle dimensioni dell'oggetto in prova.

Per garantire un funzionamento sicuro e appropriato dello strumento, è necessario che l'operatore sia adeguatamente addestrato nel campo della tecnologia delle prove ultrasoniche.

L'USM 100 prevede due modalità di calibrazione:

- **Multi BW** (vedi pag. [146\)](#page-145-0)
- **● Multi Step** (vedi pag. [147\)](#page-146-0)

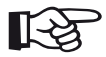

#### **Note**

Il calcolo dell'angolo delle sonde angolari è descritto dalla pag. [149](#page-148-0).

#### **Scelta del punto di misurazione**

La misurazione del percorso del suono per messo della valutazione dell'eco dipende dalla scelta del punto di misurazione (vedi **[Modalità TOF porta A](#page-127-0)**, pag. [128\)](#page-127-0).

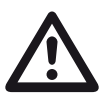

#### **ATTENTION**

In ogni caso, l'impostazione del punto di misurazione in **[Modalità TOF porta A](#page-127-0)** per la calibrazione e per il test successivo deve sempre essere identica. In caso contrario, potrebbero verificarsi errori di misurazione.

### <span id="page-145-0"></span>**Calibrazione con Multi BW**

Con **Multi BW** (multi fondo), la calibrazione necessita solo di un valore di riferimento **[S Rif 1 / S Rif 2](#page-134-0)**. Il primo e il secondo fondo sono generati su un singolo blocco di calibrazione.

Durante il processo di calibrazione, l'**[Intervallo di](#page-108-0)  [visualizzazione](#page-108-0)** è regolato automaticamente.

- Accoppiare la sonda al blocco di calibrazione.
- Posizionare le porte A e B sul primo e sul secondo eco di fondo.
- Nella barra dei comandi,toccare **[Calibrare](#page-65-0)** (vedi pag. [66\)](#page-65-0) per eseguire il processo di calibrazione.

- Selezionare il pannello **Cal a 2 punti**l.
- Toccare in A-scan e toccare l'icona **[Calibrazione](#page-134-1)  [automatica](#page-134-1)** per visualizzare il gruppo di funzioni (vedi pag. [135\)](#page-134-1).
- Selezionare **[Tipo cal. velocità](#page-134-2)** e selezionare **Multi BW**.
- Selezionare **[S Rif 1 / S Rif 2](#page-134-0)** e impostare lo spessore secondo il blocco di calibrazione utilizzato.

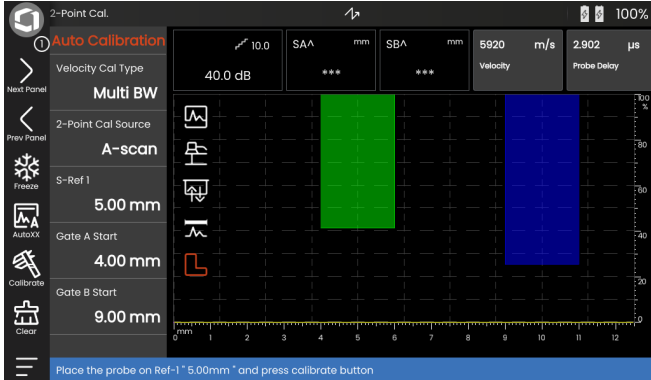

### <span id="page-146-0"></span>**Calibrazione con Multi Step**

Con **Multi Step**, la calibrazione necessita di due valori di riferimento **[S Rif 1 / S Rif 2](#page-134-0)** e **[S Rif 1 / S Rif 2](#page-134-0)**. Gli eco di fondo sono generati su due blocchi di calibrazione di diverso spessore o su un blocco di riferimento a gradino avente diversi spessori delle pareti.

Durante il processo di calibrazione, l'**[Intervallo di](#page-108-0)  [visualizzazione](#page-108-0)** è regolato automaticamente.

- Selezionare il pannello **Cal a 2 punti**l.
- Toccare in A-scan e toccare l'icona **[Calibrazione](#page-134-1)  [automatica](#page-134-1)** per visualizzare il gruppo di funzioni (vedi pag. [135](#page-134-1)).
- Selezionare **[Tipo cal. velocità](#page-134-2)** e selezionare **Multi Step**.
- Selezionare **[S Rif 1 / S Rif 2](#page-134-0)** e impostare lo spessore a 5 mm.
- Selezionare **[S Rif 1 / S Rif 2](#page-134-0)** e impostare lo spessore a 10 mm.
- Accoppiare la sonda al blocco di calibrazione di 5 mm.
- Posizionare la porta sul primo eco di fondo.
- Nella barra dei comandi, toccare **[Calibrare](#page-65-0)** (vedi pag. [66\)](#page-65-0) per iniziare il processo di calibrazione.
- Accoppiare la sonda al blocco di calibrazione di 10 mm.
- Posizionare la porta sul primo eco della parete di fondo.
- Nella barra dei comandi, toccare **[Calibrare](#page-65-0)** per completare il processo di calibrazione.

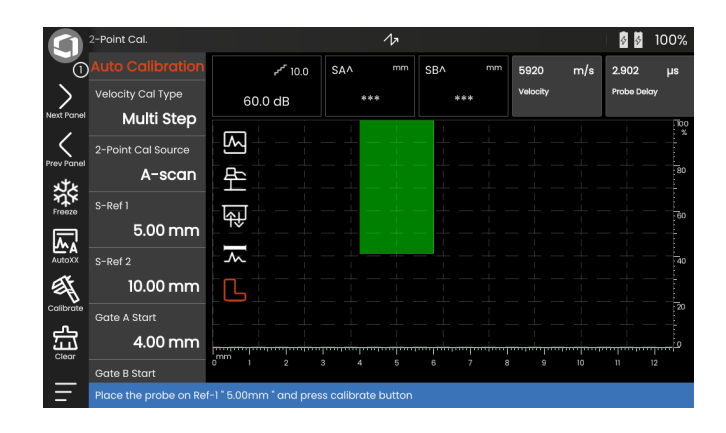

# **Calibrazione mediante sonde a doppio elemento**

Le sonde a doppio elemento sono utilizzate specialmente per misurazioni dello spessore delle pareti. Nell'utilizzo di queste sonde, è opportuno tenere presenti le seguenti funzioni speciali:

#### **Errore percorso a V**

Le sonde a doppio elemento producono un percorso di suono a forma di V proveniente dall'emittente tramite la riflessione dal fondo all'elemento ricevitore. Questo errore di percorso a V influisce sulla precisione della misurazione. È opportuno quindi scegliere due spessori di parete che coprano l'intervallo di misurazione dello spessore previsto per la calibrazione. In questo modo, l'errore percorso a V può essere in larga misura corretto.

#### **Velocità materiale più elevata**

A causa dell'errore di percorso a V, viene fornita durante la calibrazione una velocità materiale più elevata di quella del materiale da testare, soprattutto negli spessori più piccoli. Ciò è tipico delle sonde a doppio elemento e serve a compensare l'errore di percorso a V. Con spessori di parete sottili, l'effetto descritto sopra porta a una caduta dell'ampiezza dell'eco, che è stata presa in considerazione specialmente per spessori  $<$ 2 mm.

Per la calibrazione è necessario un blocco di riferimento a gradino con spessori di parete diversi. Gli spessori di parete devono essere selezionati in modo tale che coprano le letture di misurazione previste.

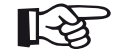

#### **Note**

Tenere sempre presente che il valore della misurazione è determinato al punto di intersezione della porta e del fianco dell'eco se la funzione **[Modalità TOF porta A](#page-127-0)** è stata impostata su **FIANCO**. L'impostazione corretta dell'altezza dell'eco e della soglia della porta è pertanto decisiva per la precisione della calibrazione e misurazione!

Le calibrazioni o misurazioni in modalità **PICCO** richiedono una certa esperienza nell'utilizzo delle sonde a doppio elemento, al fine di scegliere e impostare gli echi corretti.

# <span id="page-148-0"></span>**5.17 Definizione dell'angolo della sonda**

Il gruppo di funzioni **[Angolazione sonda](#page-135-0)** sul pannello **Cal. angolo sonda** fornisce tutte le funzioni per definire l'angolo indice corrente di una sonda su un blocco di riferimento. L'angolo indice della sonda corrente è influenzato, ad esempio, da diversi materiali o dall'usura della superficie di contatto della sonda.

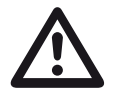

### **ATTENTION**

È necessario eseguire la calibrazione (vedi da pag. [145\)](#page-144-0) prima di definire l'angolo della sonda.

- Dopo la calibrazione, selezionare il pannello **Cal. angolo sonda** e passare al gruppo di funzioni **[Angolazione sonda](#page-135-0)** (vedi pag. [136\)](#page-135-0).
- Selezionare **[Blocco](#page-135-1)** e scegliere il blocco calibrazione utilizzato.
- Verificare i valori di **[Diametro SDH](#page-136-0)** e **[Profondità](#page-136-1)  [SDH](#page-136-1)** e correggerli se necessario.
- Accoppiare la sonda al blocco di calibrazione.
- Spostare la porta sull'eco di calibrazione.
- Nella barra dei comandi, toccare **[Calibrare](#page-65-0)** (vedi pag. [66\)](#page-65-0) per eseguire il calcolo.

L'angolo calcolato viene visualizzato brevemente nella riga delle informazioni sul bordo inferiore dello schermo del display.

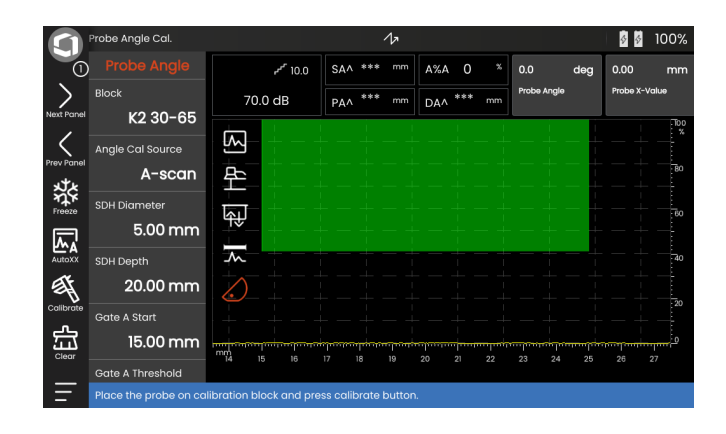

# <span id="page-149-0"></span>**5.18 dB REF**

Con il metodo di misurazione differenza dB (db REF) è possibile valutare gli echi del riflettore per mezzo di echi di riferimento.

Dopo aver selezionato **[dB REF](#page-149-0)** nella funzione **[Modalità](#page-138-0)  [Val](#page-138-0)** in (vedi pag. [139](#page-138-0)) il gruppo di funzioni **[Valutazione](#page-137-0)** fornisce tutte le funzioni necessarie per il confronto dell'altezza degli echi tra l'eco di un riflettore e un eco di riferimento.

# **Registrazione di un eco di riferimento**

Prima di utilizzare la misurazione differenza dB, occorre anzitutto registrare un eco di riferimento.

Se è già stato memorizzato un eco di riferimento, occorre anzitutto eliminarlo prima di registrare un nuovo eco di riferimento (vedi sezione di seguito).

- Raggiungere il picco dell'eco di riferimento secondo le istruzioni del test.
- Utilizzare la funzione **[Inizio porta A](#page-126-0)** per posizionare la porta A sull'eco di riferimento.
- Toccare l'icona **[Calibrare](#page-65-0)** nella barra dei comandi (vedi pag. [66](#page-65-0)). L'eco di riferimento è registrato e memorizzato.

# **Eliminazione di un eco di riferimento**

- È possibile eliminare un riferimento memorizzato in qualsiasi momento.
- Toccare l'icona **[Azzerare](#page-66-0)** nella barra dei comandi (vedi pag. [67](#page-66-0)). Viene visualizzato un messaggio di conferma.
- Confermare l'eliminazione.

#### **Confronto altezza eco**

È possibile confrontare gli eco di qualsiasi riflettore prescelto con l'eco di riferimento.

I valori seguenti sono disponibili come indicazione nella **[Linea di misurazione](#page-75-0)** (vedi pag. [76\)](#page-75-0).

#### ● **dBrA**

Differenza dB tra l'eco di riferimento e l'eco più elevato nella porta A.

#### ● **A%rA**

Ampiezza del segnale nella porta A in percentuale riferita all'ampiezza di riferimento come 100 %.

#### ● **dBrB**

Differenza dB tra l'eco di riferimento e l'eco più elevato nella porta B.

#### ● **A%rB**

Ampiezza del segnale nella porta B in percentuale riferita all'ampiezza di riferimento come 100 %.

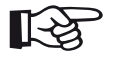

#### **Note**

La differenza dB è indipendente da qualsiasi eventuale variazione di guadagno.

# **5.19 DAC**

È possibile valutare gli echi del riflettore per mezzo della correzione distanza-ampiezza (DAC).

Dopo aver selezionato **DAC** nella funzione **[Modalità Val](#page-138-0)** in (vedi pag. [139](#page-138-0)) il gruppo funzioni **[Valutazione](#page-137-0)** fornisce tutte le funzioni necessarie per il confronto dell'altezza degli echi tra l'eco di un riflettore e un eco di riferimento.

A causa dell'angolazione del fascio diffuso e dell'attenuazione del suono nel materiale, l'altezza degli echi di riflettori di dimensioni uguali dipende dalla distanza della sonda.

Una curva di correzione distanza-ampiezza, registrata mediante riflettori di riferimento definiti, è una rappresentazione grafica di questi fattori che influiscono.

Se si utilizza un blocco di riferimento con imperfezioni artificiali per registrare una curva DAC, è possibile utilizzare questa ampiezza d'eco come valutazione di un'imperfezione senza alcun'altra ulteriore correzione. Il blocco di riferimento deve essere fatto dello stesso materiale dell'oggetto in prova.

Il guadagno a correzione di tempo **TCG** aumenta il guadagno nella modalità sensibile alla distanza, cosicché tutti gli eco di riferimento raggiungono l'80 % di altezza dello schermo. La valutazione di ampiezza delle indicazioni degli eco è fatta in relazione al primo eco di riferimento.

– Nell'A-scan, toccare l'icona **[Valutazione](#page-137-0)** per visualizzare il gruppo di funzioni.

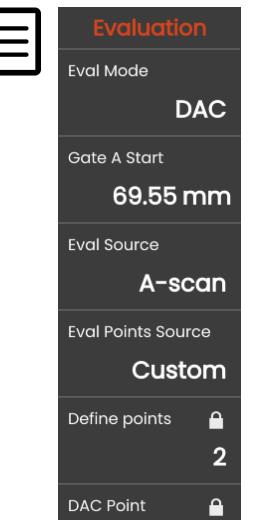

- Nella funzione **[Modalità Val](#page-138-0)** selezionare **DAC**.
- Impostare tutti i parametri in questo gruppo di funzioni (vedi da pag. [138](#page-137-0)).

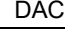

#### **Registrazione di una curva DAC**

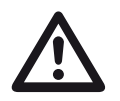

#### **ATTENTION**

Prima di iniziare a registrare una curva di riferimento, lo strumento deve essere calibrato correttamente (vedi pag. [145](#page-144-0)).

Non appena si registra una nuova curva, un'eventuale curva già esistente deve essere eliminata (vedi pag. [155\)](#page-154-0). Se necessario, accertarsi che la vecchia curva sia stata salvata su un dataset libero prima di iniziare a registrare quella nuova.

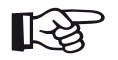

#### **Note**

È possibile configurare di conseguenza la linea di misurazione per la visualizzazione di specifiche letture (vedi pag. [105](#page-104-0)).

#### **5 Operazione** DAC

- Posizionare la porta A sul primo eco DAC (vedi pag. [86](#page-85-0)).
- Nella barra dei comandi, toccare **[AutoXX](#page-65-1)** (vedi pag. [66](#page-65-1)) per impostare automaticamente l'eco sull'altezza di schermo richiesta.
- Nella barra dei comandi, toccare **[Calibrare](#page-65-0)** (vedi pag. [66](#page-65-0)) per registrare il primo punto DAC.
- Posizionare la porta A sul secondo eco DAC.
- Nella barra dei comandi, toccare **[AutoXX](#page-65-1)** per impostare automaticamente l'eco sull'altezza di schermo richiesta.
- Nella barra dei comandi, toccare **[Calibrare](#page-65-0)** per registrare il secondo punto DAC.
- Registrare ulteriori punti DAC allo stesso modo. È possibile aggiungere singoli punti DAC in qualsiasi momento.
- Se non ancora fatto, impostare la funzione **[DAC /](#page-139-0)  [TCG](#page-139-0)** su **DAC** al fine di visualizzare la curva DAC.
- Impostare la funzione **[DAC / TCG](#page-139-0)** su **TGC** (timecorrected gain, guadagno a correzione di tempo). La linea orizzontale del guadagno a correzione di tempo è visualizzata nell'A-scan e tutti gli echi sono visualizzati all'80 % di altezza dello schermo del primo punto di riferimento.

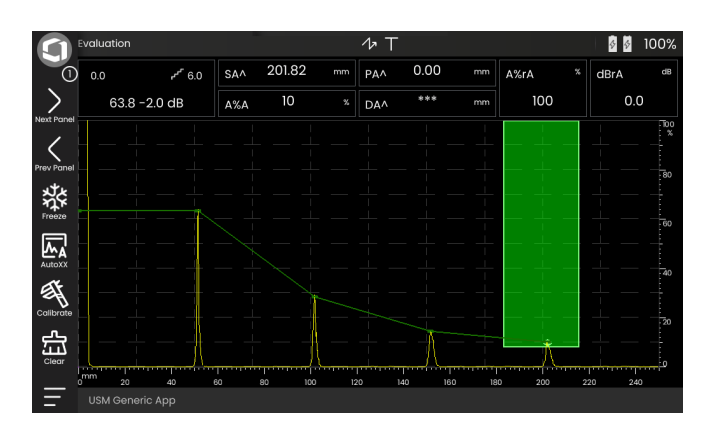

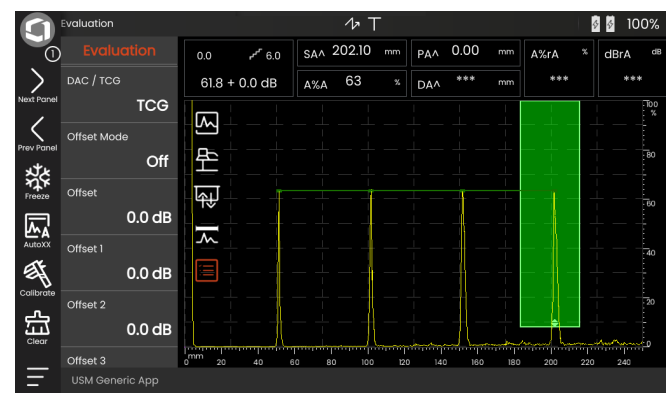

#### **Disattivazione della valutazione DAC**

È possibile disattivare la valutazione DAC in qualsiasi momento.

– Impostare la funzione **[DAC / TCG](#page-139-0)** su **Spento** per nascondere la curva.

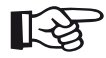

#### **Note**

La curva DAC non viene persa disattivando la funzione. Riattivandola nuovamente, sarà possibile utilizzare la funzione **[DAC / TCG](#page-139-0)** e tornare alla valutazione DAC senza aver perso alcuna impostazione.

# <span id="page-154-0"></span>**Eliminazione della curva DAC**

È possibile eliminare la curva DAC in qualsiasi momento. Dopo di ciò, la valutazione DAC non sarà più possibile finché non si registra una nuova curva DAC.

- Nella barra dei comandi, toccare **[Azzerare](#page-66-0)** (vedi pag. [67](#page-66-0)) per eliminare la curva DAC. Viene visualizzato un messaggio.
- Confermare l'eliminazione della curva DAC. L'eliminazione viene riscontrata nella **[Linea](#page-76-0)  [informazioni](#page-76-0)** (vedi pag. [77\)](#page-76-0).

# **Curve DAC multiple**

È possibile attivare curve DAC multiple e, allo stesso tempo, definire gli offset tra le curve multiple e la curva di registrazione.

È possibile utilizzare offset fissi per tutte le curve oppure individuali per ciascuna curva.

- Impostare la **[Modalità Offset](#page-139-1)** (vedi pag. [140\)](#page-139-1).
- Se si seleziona **Fisso**, impostare il valore desiderato per **[Offset](#page-139-2)** (vedi pag. [140\)](#page-139-2).
- Se si seleziona **Personalizzato**, impostare il valore desiderato per diversi offset iniziando da **[Offset 1](#page-139-3)** (vedi pag. [140\)](#page-139-3).

L'offset 0.0 dB rappresenta solo la curva di registrazione. Ogni impostazione che varia dallo 0 produce quattro altre curve con l'offset dB corrispondente tra loro.

Con curve DAC multiple, per una migliore distinzione, la curva di registrazione è mostrata con un colore diverso.

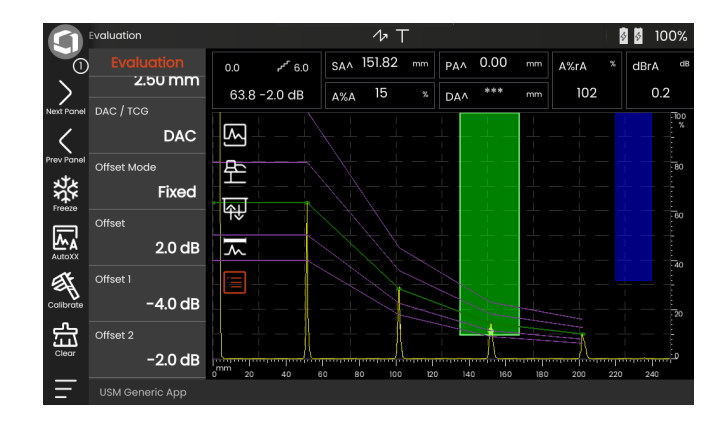

#### **Valutazione eco mediante DAC/TCG**

Per essere in grado di valutare un eco di imperfezione per mezzo del DAC, devono essere soddisfatte determinate condizioni:

- La curva di correzione distanza-ampiezza deve essere registrata in anticipo.
- Si applica solo alla stessa sonda che è stata utilizzata per la registrazione della curva. Non è altresì consentito utilizzare un'altra sonda dello stesso tipo!
- La curva si applica solo al materiale corrispondente al materiale del blocco di riferimento.
- Tutte le funzioni che influiscono sull'ampiezza dell'eco devono essere impostate nello stesso modo in cui esistevano durante la registrazione della curva. Ciò si applica soprattutto ai parametri tensione, frequenza, raddrizzamento, velocità materiale e scarto.

#### **Cambiare nel ritardo sonda con DAC/TCG**

In generale, una modifica del ritardo sonda influenza anche automaticamente la forma del campo sonoro. Ciò significa che sarebbe teoricamente richiesta una nuova registrazione dell'eco di riferimento. In ogni caso, variazioni minime nella linea di ritardo, che si verificano generalmente a causa di usura della linea di ritardo, non hanno alcun effetto percepibile sulle leggi della distanza programmata.

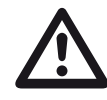

# **ATTENTION**

Una curva DAC registrata non si applica più se il ritardo della sonda cambia in larga misura, ad esempio, causato dall'aggiunta o rimozione di una linea di ritardo dopo che una curva DAC è stata registrata.

Lo stesso si applica alle prove di immersione: La curva DAC deve essere registrata dopo aver impostato la linea di ritardo dell'acqua finale.

#### **La mancata osservanza di ciò potrebbe portare a errori di valutazione.**

#### **Variazione automatica del punto di misurazione in modalità TOF**

La valutazione dell'ampiezza di un eco viene eseguita normalmente al picco dell'eco del segnale in esame, poiché questo è l'unico modo per garantire che l'ampiezza dell'eco visualizzato e il percorso del suono (distanza di proiezione, posizione di profondità) appartengano sempre all'eco più elevato nella porta.

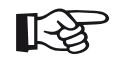

#### **Note**

Lo strumento controlla l'impostazione del punto di misurazione nella modalità TOF prima di elaborare eventuali ampiezze di riferimento. Se non è impostato **Picco** come punto di misurazione, lo strumento si commuterà automaticamente su **Picco**. In questo caso, viene visualizzata una nota sul bordo inferiore dello schermo.

# **5.20 DGS**

È possibile utilizzare la modalità DGS (Distance - Gain - Size, dimensionamento del guadagno secondo la distanza), per confrontare il potere riflettente di un'imperfezione naturale nell'oggetto in prova con quello di un'imperfezione teorica (riflettore equivalente di forma circolare) alla stessa profondità.

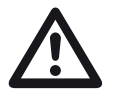

#### **ATTENTION**

Si sta confrontando la capacità riflettente di un difetto naturale con quello di un difetto teorico. Non è possibile trarre conclusioni definitive sul difetto naturale (irregolarità della superficie, posizione inclinata, ecc.).

Il cosiddetto diagramma DGS forma la base per il confronto del potere riflettente. Questo diagramma è composto da una serie di curve che mostra il collegamento di tre variabili indipendenti:

- Distanza **D** tra la superficie di accoppiamento della sonda e il riflettore equivalente di forma circolare
- Differenza di guadagno **G** tra un riflettore equivalente di forma circolare e un riflettore di riferimento, ad esempio, un fondo infinito
- Dimensione **S** del riflettore equivalente di forma circolare La variabile indipendente **S** rimane costante per una curva in ciascun insieme di curve.

Il vantaggio del metodo DGS sta nel fatto che è possibile eseguire valutazioni riproducibili delle piccole discontinuità. Tale riproducibilità è soprattutto importante, ad esempio, quando si desidera eseguire una prova di accettazione.

Oltre alle variabili indipendenti già menzionate, esistono altri fattori che determinano la forma della curva:

- attenuazione acustica
- perdite di trasferimento
- valore di correzione d'ampiezza
- sonda.

I parametri seguenti della sonda influiscono sulla forma della curva:

- diametro dell'elemento o del cristallo,
- frequenza,
- Lunghezza della linea di ritardo,
- velocità del ritardo.

È possibile regolare questi parametri nell'USM 100 in modo tale da poter usare il metodo DGS con molte sonde diverse e su diversi materiali.

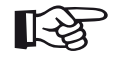

#### **Note**

Prima di impostare la modalità DGS, lo strumento deve essere calibrato come prima cosa, poiché nessuna delle funzioni che influisce sulla valutazione DGS (**[Velocità](#page-109-0)**, **[Ritardo sonda](#page-109-1)**, **[Tensione](#page-118-0)**, **[Smorzamento](#page-120-0)**, **[Frequenza](#page-117-0)**, **[Rettifica](#page-121-0)**), non può essere più modificata dopo aver registrato l'eco di riferimento.

Per le sonde a doppio elemento, la velocità del suono può essere impostata solo tra 5350 e 6500 m/s.

Per ulteriori informazioni su questo argomento, fare riferimento alla **[Calibrazione](#page-144-0)**, pagina [145.](#page-144-0)

### **Validità del metodo DGS**

Le valutazioni dell'ampiezza degli echi usando il metodo DGS sono affidabili e riproducibili solo nelle seguenti condizioni:

- Negli oggetti in prova che mostrano caratteristiche di attenuazione acustica che non possono essere ignorate, il coefficiente dell'attenuazione acustica deve essere determinato e inserito nella tabella DGS. A tale scopo, il coefficiente di attenuazione acustica viene misurato nell'oggetto in prova stesso oppure in un blocco di prova di riferimento di materiale identico, con riflettori di riferimento noti a varie distanze secondo i metodi noti e, successivamente, inserito nelle tabelle DGS. La curva di valutazione visualizzata successivamente terrà conto dell'attenuazione acustica effettiva, indipendentemente dalla distanza.
- Se possibile, l'eco di riferimento deve provenire dall'oggetto in prova. Se non è possibile, occorre assicurarsi che il blocco di riferimento sia costituito dallo stesso materiale dell'oggetto sottoposto a verifica.
- La valutazione deve essere eseguita usando la stessa sonda che è stata utilizzata per la registrazione dell'eco di riferimento. Un'altra sonda dello stesso tipo può essere usata dopo aver registrato una nuova eco di riferimento.
- Le ampiezze degli echi per le distanze dal riflettore inferiori a 0,7 della lunghezza di campo vicino della sonda sono soggette variazioni estreme, per motivi fisici, a causa dei fenomeni di interferenze presenti in quest'area. I risultati della valutazione potrebbero quindi variare più di quanto solitamente ammesso di ±2 dB. Si consiglia pertanto di eseguire una valutazione DGS solo negli intervalli superiori allo 0,7 di lunghezza del campo vicino della sonda.

#### **Modifica del ritardo sonda con DGS**

In generale, una modifica del ritardo sonda influenza anche automaticamente la forma del campo sonoro. Ciò significa che potrebbe essere necessaria teoricamente una nuova registrazione dell'eco di riferimento per l'impostazione DGS. In ogni caso, variazioni minime nella linea di ritardo, che si verificano generalmente a causa di usura della linea di ritardo, non hanno alcun effetto percepibile sulle leggi della distanza programmata.

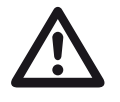

#### **ATTENTION**

Un'impostazione DGS esistente non si applica più se il ritardo sonda cambia in larga misura, ad esempio, a causa dell'aggiunta o rimozione di una linea di ritardo dopo aver registrato un eco di riferimento DGS prima della modifica della linea di ritardo.

Lo stesso si applica alle prove di immersione: L'impostazione DGS deve essere effettuata dopo aver impostato la linea di ritardo acqua finale.

#### **La mancata osservanza di ciò potrebbe portare a errori di valutazione.**

#### **Variazione automatica del punto di misurazione in modalità TOF**

La valutazione dell'ampiezza di un eco viene eseguita normalmente al picco dell'eco del segnale in esame, poiché questo è l'unico modo per garantire che l'ampiezza dell'eco visualizzato e il percorso del suono (distanza di proiezione, posizione di profondità) appartengano sempre all'eco più elevato nella porta.

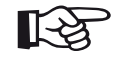

#### **Note**

L'USM 100 controlla l'impostazione del punto di misurazione nella modalità TOF prima di elaborare eventuali ampiezze di riferimento. Se non è impostato **Picco** come punto di misurazione, lo strumento si commuterà automaticamente su **Picco**. In questo caso, viene visualizzata una nota sul bordo inferiore dello schermo.

#### **Impostazioni per la misurazione DGS**

– Nell'A-scan, toccare l'icona **[Valutazione](#page-137-0)** per visualizzare il gruppo di funzioni.

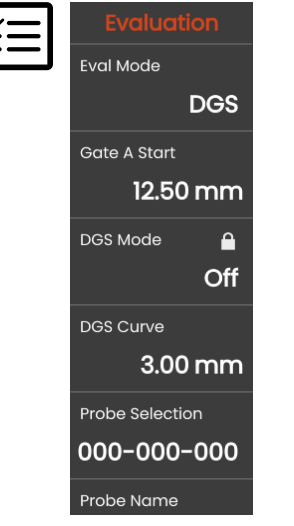

- Nella funzione **[Modalità Val](#page-138-0)** selezionare **DGS**.
- Impostare tutti i parametri in questo gruppo di funzioni (vedi da pag. [138](#page-137-0)).

# **Registrazione di un eco di riferimento e attivazione della curva DGS**

Per essere in grado di visualizzare la curva DGS richiesta, occorre registrare l'eco di riferimento.

- Raggiungere il picco del riflettore di riferimento, in questo caso l'eco di fondo dell'oggetto in prova.
- Dopo di ciò, posizionare la porta A sull'eco di riferimento (vedi pag. [86](#page-85-0)).
- Nella barra dei comandi, toccare **[Calibrare](#page-65-0)** (vedi pag. [66\)](#page-65-0) per registrare l'eco di riferimento.

Viene visualizzata l'icona di stato **Un eco di riferimento DGS è stato registrato** sopra l'A-scan (vedi pag. [6\)](#page-5-0).

– Se non ancora fatto, impostare la funzione **[Modo](#page-140-0)  [DGS](#page-140-0)** su **Attiva** al fine di visualizzare la curva.

Prendendo come base il diagramma DGS generale, l'USM 100 calcola la sensibilità del test richiesta per la visualizzazione della curva da 3 mm con il massimo all'80 % di altezza dello schermo, ed esegue questa impostazione.

La curva si regola automaticamente nel caso di variazioni di guadagno successive.

Il guadagno può essere modificato in qualsiasi momento. La differenza in relazione al valore della calibrazione durante la calibrazione DGS è visualizzata direttamente accanto al valore del guadagno. Se si imposta la funzione **MODALITÀ DGS** su **Disattiva** e quindi nuovamente su **Attiva**, l'impostazione di guadagno originale è visualizzata con il valore della differenza **+0.0**.

È inoltre possibile regolare, in un secondo momento, la curva DGS sul valore previsto dell'ERS (dimensione riflettore equivalente).

# **Blocchi, messaggi di errore**

Fintanto che è memorizzato un eco di riferimento valido, non è possibile modificare alcuna funzione che potrebbe causare una valutazione DGS non corretta, con l'eccezione di **[Ritardo sonda](#page-109-1)** (entro limiti stretti). Se si tenta di modificare una di queste funzioni. viene visualizzato il seguente messaggio d'errore:

#### **Funzione bloccata: Il riferimento DGS è stato registrato!**

Analogamente, la valutazione DGS deve essere disattivata e l'eco di riferimento eliminato in caso di selezione di una nuova sonda, ad es., per una nuova applicazione di prova.

# **Attenuazione acustica e correzione di trasferimento**

Esistono due possibilità per impostare l'attenuazione acustica bell'oggetto in prova:

- Prima della calibrazione DGS mediante la funzione **[Attenuazione di riferimento](#page-141-0)**
- in qualsiasi momento (anche dopo la calibrazione DGS) mediante la funzione **[Attenuazione prova](#page-142-0)**

Le correzioni di trasferimento possono essere impostate come segue:

- Prima della calibrazione DGS mediante la funzione **[Correzione ampiezza](#page-141-1)**
- in qualsiasi momento (anche dopo la calibrazione DGS) mediante la funzione **[Correzione di](#page-142-1)  [trasferimento](#page-142-1)**

Le impostazioni delle funzioni **[Correzione ampiezza](#page-141-1)** e **[Correzione di trasferimento](#page-142-1)** hanno effetto additivo, così come le impostazioni delle funzioni **[Attenuazione](#page-141-0)  [di riferimento](#page-141-0)** e **[Attenuazione prova](#page-142-0)**.

# **Utilizzo di più curve DGS**

Dopo aver attivato la valutazione DGS, è visualizzata almeno una curva per un determinato ERS (dimensione riflettore equivalente). Per alcune specifiche di test secondo DGS, devono essere monitorati determinati limiti di tolleranza in dB sotto e/o sopra questa curva.

È possibile impostare un massimo di 4 curve supplementari regolandone gli offset dalla curva originale in valori dB. Tali curve non hanno alcun effetto sulla lettura della misurazione visualizzata o su altre impostazioni.

## **Disattivazione della valutazione DGS**

È possibile disattivare la valutazione DGS in qualsiasi momento.

– Impostare la funzione **[Modo DGS](#page-140-0)** su **Spento** per nascondere la curva.

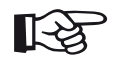

#### **Note**

La calibrazione DGS non viene persa disattivando la funzione. Riattivandola nuovamente, è possibile utilizzare la funzione **[Modo DGS](#page-140-0)** per tornare alla valutazione DGS senza aver perso alcuna impostazione.

# **Eliminazione di un eco di riferimento DGS**

È possibile eliminare l'eco del riflettore di riferimento. Dopo di ciò, la valutazione DGS non sarà possibile finché non viene registrato un nuovo eco di riferimento.

- Nella barra dei comandi, toccare **[Azzerare](#page-66-0)** (vedi pag. [67](#page-66-0)) per eliminare l'eco di riferimento. Viene visualizzato un messaggio.
- Confermare l'eliminazione dell'eco di riferimento. L'eliminazione viene riscontrata nella **[Linea](#page-76-0)  [informazioni](#page-76-0)** (vedi pag. [77](#page-76-0)).

**Dati sonda** (Utilizzi di SDH come riflettore di riferimento)

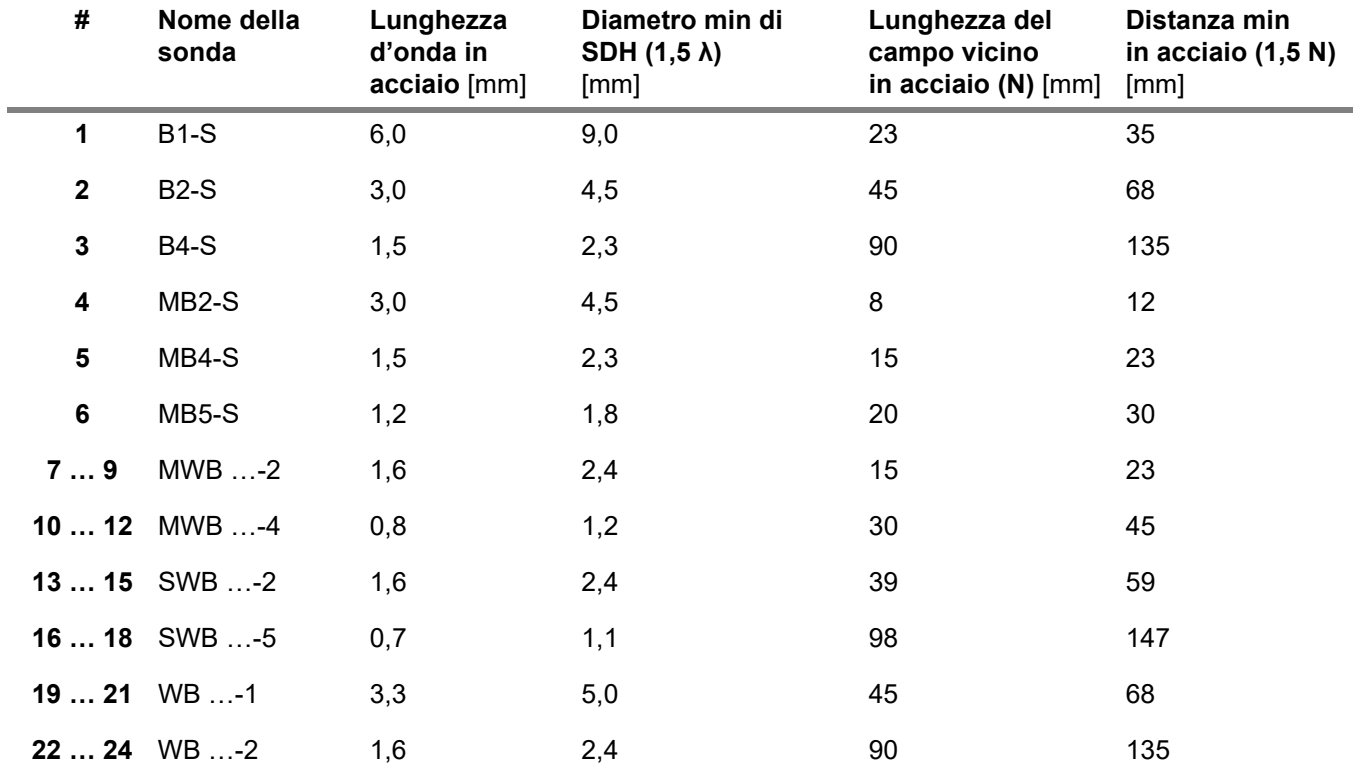

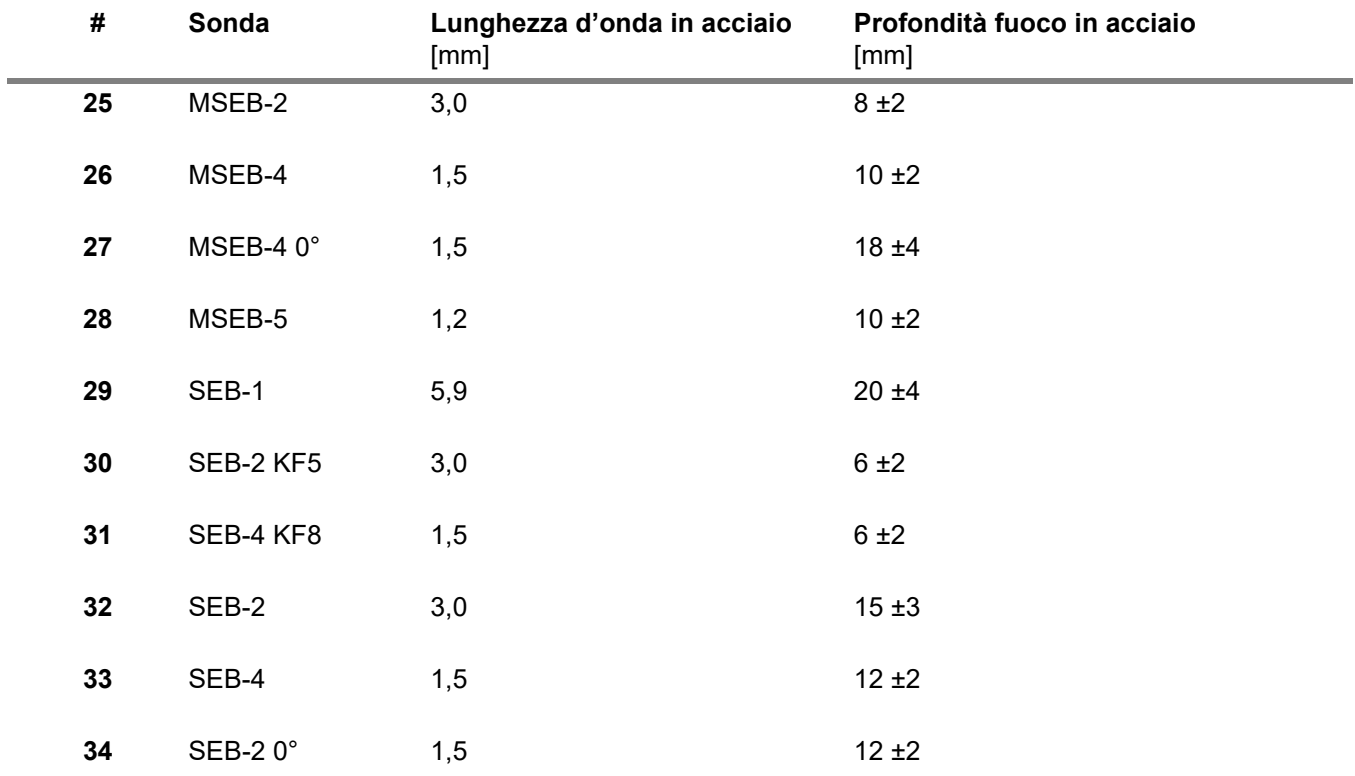

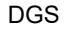

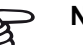

#### **Note**

Le curve DGS per le sonde a doppio elemento non derivano dal diagramma DGS generale, ma sono state misurate singolarmente per l'acciaio (5920 m/s) e memorizzate nello strumento.

È possibile eseguire solo una valutazione DGS con una delle sonde a doppio elemento disponibili se la velocità del suono è compresa tra 5330 e 6500 m/s.

# **sonde a fascio angolare trueDGS**

Le sonde a fascio angolare trueDGS<sup>®</sup> generano un campo acustico simmetrico in modo rotazionale nel materiale in prova, come elementi circolari irradianti verticalmente.

Per tale motivo, la valutazione DGS mediante sonde a fascio angolare è notevolmente più precisa di quella eseguita con le sonde a fascio angolare tradizionali che contengono elementi rettangolari. Nel caso delle sonde a fascio angolare tradizionali, può succedere che i riflettori valutati secondo il metodo DGS siano sovra valutati.

Le sonde seguenti che usano la tecnologia trueDGS<sup>®</sup> sono attualmente disponibili:

- MWB45-2 tD (sonda n. **35**)
- MWB60-2 tD (sonda n. **36**)
- MWB70-2 tD (sonda n. **37**)
- MWB45-4 tD (sonda n. **38**)
- MWB60-4 tD (sonda n. **39**)
- MWB70-4 tD (sonda n. **40**)

Queste nuove sonde possono essere selezionate nello strumento. Le impostazioni corrispondenti sono memorizzate nello strumento e attivate una volta selezionata la sonda.

# **5.21 AWS D1.1/AWS D1.5**

È possibile valutare i difetti nelle saldature secondo le specifiche AWS D1.1 o AWS D1.5.

Dopo aver selezionato **AWS D1.1** o **AWS D1.5** nella funzione **[Modalità Val](#page-138-0)** in (vedi pag. [139](#page-138-0)) il gruppo di funzioni **[Valutazione](#page-137-0)** fornisce tutte le funzioni necessarie.

La classificazione dei difetti nelle saldature secondo la specifica AWS D1.1 è basata su una valutazione dell'ampiezza del segnale. In questo metodo, l'ampiezza dell'eco dell'imperfezione è confrontata con l'ampiezza dell'eco di un riflettore di riferimento noto. Inoltre, viene presa in considerazione l'attenuazione acustica nell'oggetto in prova.

Il risultato è un valore in dB chiamato classe d'imperfezione. La classe d'imperfezione D è calcolata secondo la formula:

 $D = A - B - C$ 

dove:

- **A = guadagno imperfezione (in dB)** Guadagno assoluto dello strumento con il quale l'eco d'imperfezione massimo è al 50 % (±5 %) dell'altezza dell'eco.
- **B = guadagno di riferimento (in dB)** Guadagno assoluto dello strumento con il quale l'eco di riferimento massimo (ad es., il foro praticato lateralmente da 1,5 mm dello standard di riferimento K1 o IIW tipo 1 o 2) è al 50 % (±5 %) dell'altezza dell'eco.
- **C = fattore di attenuazione acustica (in dB)** Il valore è calcolato secondo la formula:  $C = 0.079$  dB/mm  $\cdot$  (s – 25,4 mm), dove s = percorso del suono dell'eco d'imperfezione. La correzione dell'attenuazione acustica è calcolata e visualizzata automaticamente dallo strumento. Il valore è impostato a zero per i percorsi del suono più piccoli o uguali a 25,4 mm (1 pollice).

#### ● **D = classe imperfezione (in dB)**

Questo è il risultato della valutazione secondo AWS. Il calcolo è eseguito nello strumento secondo la succitata formula.

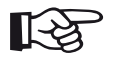

**Note**

Accertarsi che tutte le opzioni dello strumento per il test specifico siano calibrate prima di iniziare la classificazione rispetto  $a$  a AWS D1.1 o AWS D1.5.

Ricordarsi di raggiungere il picco di un eco con un'ampiezza del 45 % e 55 % dell'altezza dello schermo. Con altre ampiezze una classificazione risulta impossibile.

– Nell'A-scan, toccare l'icona **[Valutazione](#page-137-0)** per visualizzare il gruppo di funzioni.

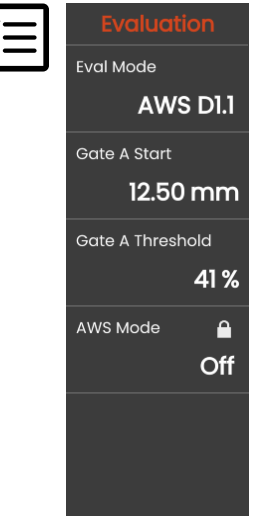

– Nella funzione **[Modalità Val](#page-138-0)** selezionare **AWS D1.1** o **AWS D1.5**.

- Selezionare gli specifici parametri AWS nella linea di misurazione (vedi pag. [105](#page-104-0)).
- Accoppiare la sonda allo standard di riferimento e massimizzare l'eco dal foro praticato lateralmente da 1,5 mm.
- Dopo di ciò, posizionare la porta A sull'eco di riferimento (vedi pag. [86](#page-85-0)).
- Regolare il guadagno in modo tale che l'eco di riferimento sia indicato al 50 % dell'altezza dello schermo.
- Nella barra dei comandi, toccare **[Calibrare](#page-65-0)** (vedi pag. [66](#page-65-0)) per registrare il guadagno di riferimento (**B**).
- Accoppiare la sonda all'oggetto in prova per valutare un eco d'imperfezione.
- Posizionare la porta A sull'eco d'imperfezione.
- Regolare il guadagno in modo tale che l'eco d'imperfezione sia indicato al 50 % dell'altezza dello schermo.
- Nella barra dei comandi, toccare **[Calibrare](#page-65-0)** per memorizzare il guadagno d'imperfezione corrente (**A**).

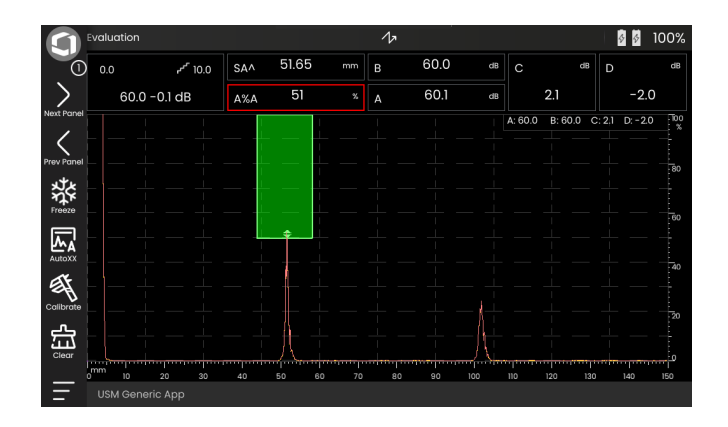

#### L'USM 100 calcola i valori delle variabili AWS **C** e **D** che possono essere visualizzati nella linea di misurazione.

# **5.22 JISDAC**

L'USM 100 ha una funzione DAC per valutare l'eco mediante la correzione distanza-ampiezza (DAC) e una classificazione di classe supplementare secondo JIS Z3060-2002.

Con la funzione JISDAC, è possibile attivare una curva distanza-ampiezza secondo JIS comprendente tre linee di valutazione marcate con le lettere L (basso), M (medio) e H (alto). Sono connesse in modo permanente al DAC e, se il guadagno varia, spostate di conseguenza.

Inoltre, si ha una classificazione delle classi. Gli echi d'imperfezione sono valutati secondo la loro ampiezza in riferimento alla loro posizione all'interno della serie di curve:

- Classe I: Ampiezza < Linea L
- Classe II: Linea L < Ampiezza < Linea M
- Classe III: Linea M < Ampiezza < Linea H
- Classe IV: Ampiezza < Linea H

# **5.23 CNDAC**

CNDAC (China Distance Amplitude Correction) è un metodo di valutazione per la prova ultrasonica delle saldature, basato sugli standard JB/T4730 e GB 11345 della Repubblica Popolare Cinese.

In CNDAC, sono definite le linee di riferimento per:

- il rifiuto (linea rifiuto RL),
- la misurazione di ampiezza (linea dimensionamento SL) e
- la valutazione (linea valutazione EL).

Definiti riferimenti sono i fori praticati lateralmente di determinato diametro.

L'opzione **Personalizzato** nella funzione **[Codice](#page-143-0)** consente la specifica di un blocco di riferimento proprio, i cui dati devono essere documentati separatamente.

# **Valutazioni secondo CNDAC**

Dopo aver registrato l'eco di riferimento, il CNDAC mostra le linee di riferimento **RL**, **SL** ed **EL** in funzione della scelta corrispondente nelle funzioni **[Codice](#page-143-0)** (standard) e **[Blocco cal](#page-143-1)** (blocco di riferimento).

La linea di riferimento **SL** è utilizzata per la misurazione dell'ampiezza. Può essere assegnata a tutte le porte disponibili (lettura = **SLA**, **SLB**, opzionalmente **SLC**).

Esempi:

**SLA** indica la differenza di ampiezza di un eco nella porta A in relazione alla curva di riferimento SL alla posizione dell'eco in dB.

**dBrA** è identico a **SLA**.

**A%rA** indica la differenza di ampiezza di un eco nella porta A in relazione alla curva di riferimento SL alla posizione dell'eco in %. In questa connessione, la curva di riferimento alla posizione dell'eco si presume sia al 100 %.

# **Blocchi di riferimento e standard**

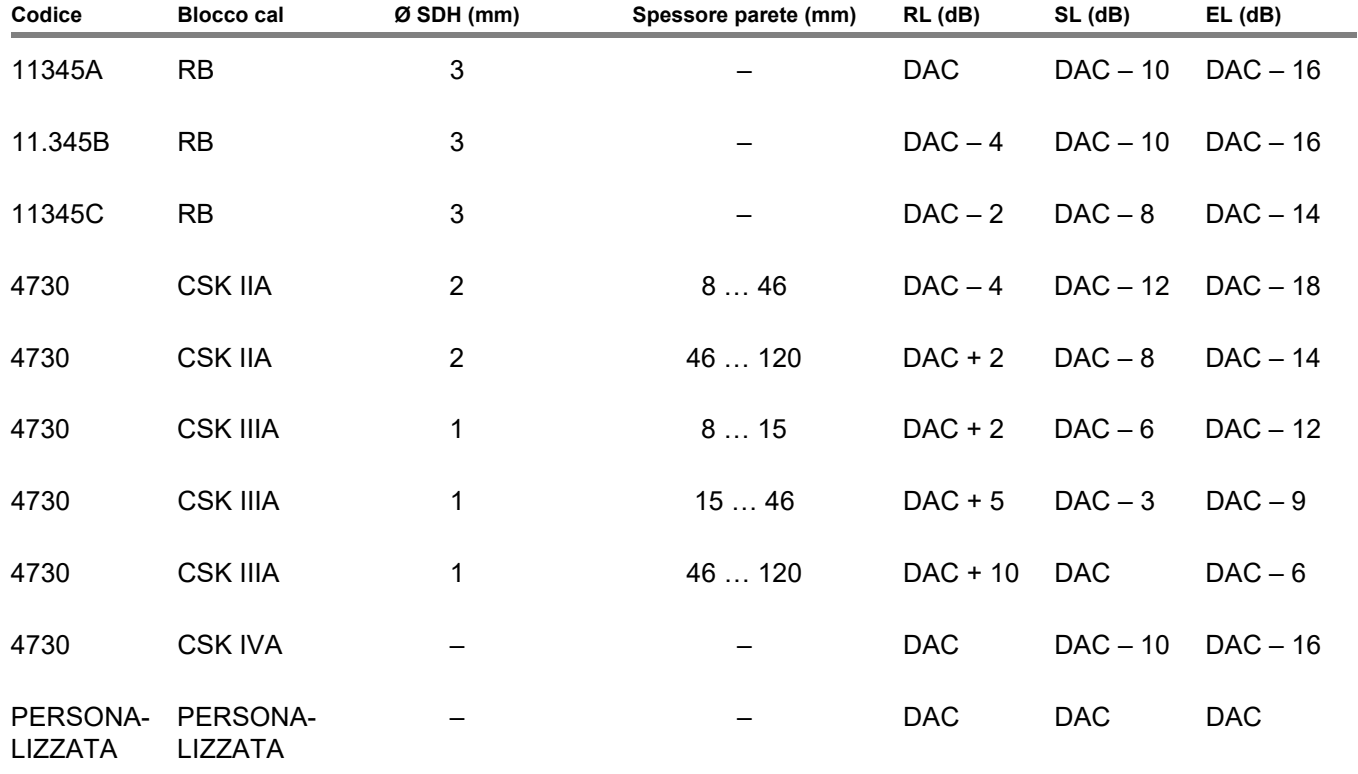

# **Documentazione 6**

# **6.1 Rapporti prove**

# **Salvataggio rapporti prove**

È possibile utilizzare l'USM 100 per salvare i rapporti delle prove. I rapporti delle prove sono memorizzati come file PDF.

Per visualizzare e stampare i file PDF sul computer, è richiesto il programma gratuito Acrobat Reader di Adobe. È possibile scaricarlo dal sito di Adobe e installarlo sul computer (https: //www.adobe.com/ acrobat.html).

Per salvare il rapporto della prova usare le funzioni nella barra dei comandi:

- **[Salva rapporto](#page-68-0)** (vedi pag. [69](#page-68-0))
- **[Salvare rapporti multi pagina](#page-68-1)** (vedi pag. [69\)](#page-68-1)

Un messaggio sulla linea delle informazioni conferma la corretta memorizzazione.

# **Stampa dei rapporti prove**

L'USM 100 non è progettato per essere collegato direttamente a una stampante.

È possibile utilizzare software standard (editor di testi e immagini) installato sul computer per visualizzare, modificare e stampare i rapporti delle prove e gli A-scan memorizzati nell'USM 100.

Per farlo, esportare i rapporti delle prove su una chiavetta USB (vedi pag. [189](#page-188-0)). Quindi collegare la chiavetta USB contenente i rapporti delle prove al computer.

# **Eliminazione dei rapporti prove**

È possibile eliminare in qualsiasi momento i rapporti delle prove memorizzati nell'USM 100 (vedi pag. [190\)](#page-189-0).

#### **Visualizzazione dei rapporti prove**

È possibile visualizzare i rapporti delle prove salvati nello strumento sullo schermo dell'USM 100.

# **Impostazione rapporto prova**

Il rapporto di un test può contenere svariate informazioni e dati, nonché acquisizioni di schermate.

Modelli di rapporti di prova vengono creati e modificati con il software **Mentor Create**, che è descritto in un manuale separato.

# **6.2 Acquisizioni schermate**

È possibile salvare un'immagine dell'intera schermata. Le acquisizioni delle schermate vengono salvate sulla directory predefinita selezionata. Il nome file è generato automaticamente e consiste nel nome dell'applicazione corrente e nella data e ora, ad esempio, USM100\_Standard\_2021-03-02\_16.09.49.

È possibile rinominare tutti i file memorizzati direttamente con l'USM 100 (vedi pag. [189\)](#page-188-1).

La funzione **Acquisizione schermata** si trova nella **[Barra dei comandi](#page-65-2)** (vedi pag. [66\)](#page-65-2).

- Se necessario, toccare l'icona **fermo immagine** nella barra dei comandi.
- Toccare l'icona **Acquisizione schermata**. L'acquisizione della schermata viene memorizzata immediatamente.

Un messaggio sulla linea delle informazioni conferma la corretta memorizzazione.

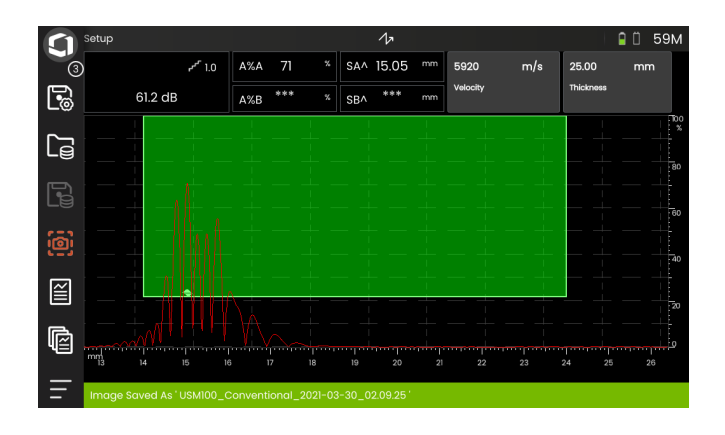
## <span id="page-180-0"></span>**6.3 Registratore dati**

Tutte le funzioni e impostazioni per documentazione con il registratore dati si trovano sul pannello **[Registratore dati](#page-180-0)** (vedi pag. [72](#page-71-0) per la selezione del pannello).

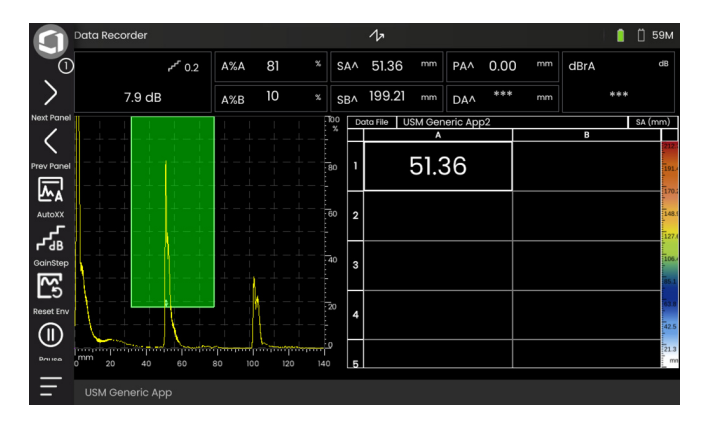

Il registratore dati consente di gestire in tutta semplicità attività di prove con misurazioni di spessori di parete e di memorizzare e documentare le letture in maniera strutturata con o senza A-scan.

È possibile memorizzare le letture in una matrice a griglia e, in tal modo, strutturarle secondo le attività delle prove. La matrice a griglia consiste di righe e colonne. In questo modo, è possibile, ad esempio, utilizzare le righe per le posizioni delle prove e le colonne per i singoli punti di prova. In una matrice a griglia costituita da 9 righe e 4 colonne, saranno memorizzati i risultati di una posizione della prova ciascuno in una riga. Se non è stato elaborato un punto di prova, la cella corrispondente della matrice a griglia rimarrà vuota.

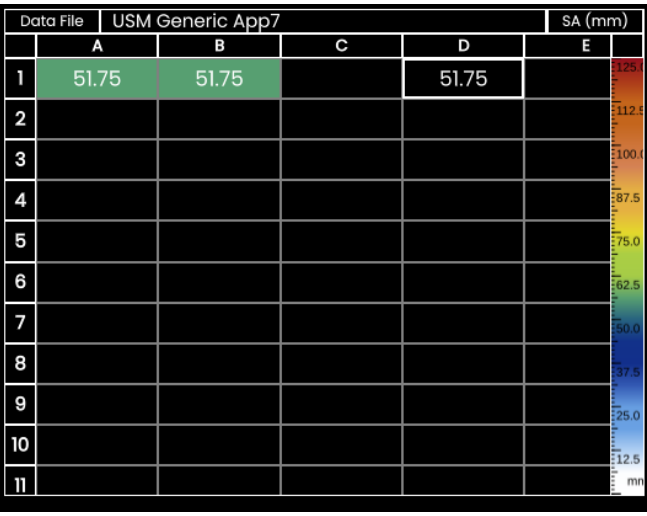

## **Commutazione delle viste**

Viene visualizzato A-scan insieme alla matrice a griglia. Ciò consente di modificare le impostazioni UT senza dover commutare su un altro pannello.

Come alternativa allo schermo diviso, è possibile visualizzare l'A-scan o la matrice del registratore dati a schermo intero.

- Toccare due volte nell'area di schermo rispettiva per commutare alla vista a schermo intero.
- Toccare due volte nella vista a schermo intero per tornare alla vista a schermo diviso.

## **Modifica della dimensione di visualizzazione**

- Nella griglia a matrice, toccare la prima colonna con i numeri di riga. Viene visualizzato un dispositivo di scorrimento.
- Toccare i simboli + (più) e (meno) o spostare il dispositivo di scorrimento per modificare la dimensione di visualizzazione della matrice a griglia.

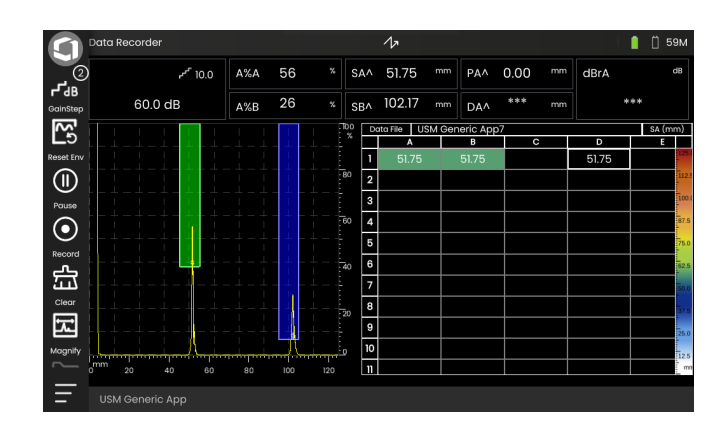

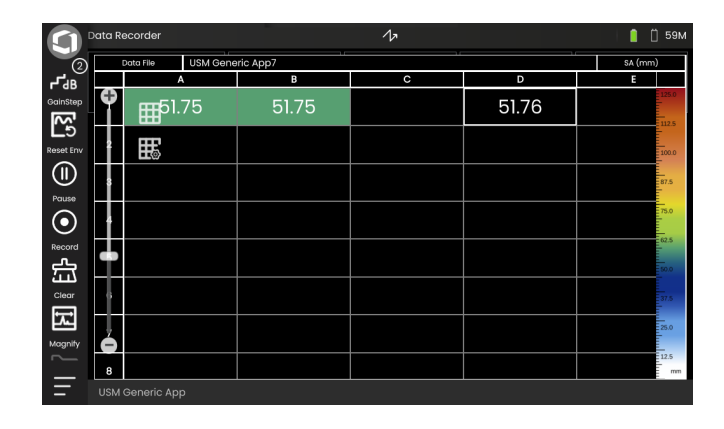

## **Creazione di un file del registratore dati**

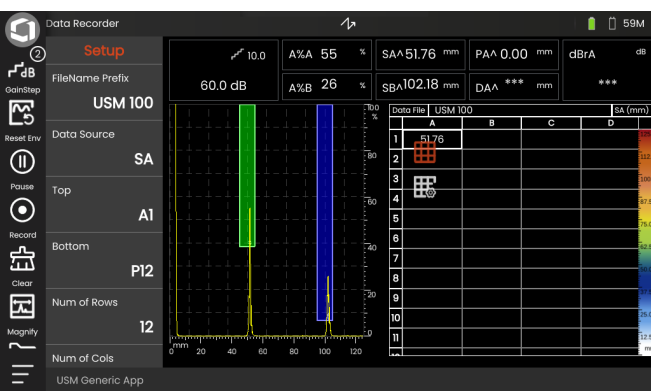

Per poter memorizzare le letture in una matrice a griglia, occorre creare un file di registratore dati.

Tra gli altri, si definiscono i parametri seguenti:

- la dimensione (numero di righe e colonne),
- la direzione dell'avanzamento della composizione automatica delle letture, e
- l'origine dati per le letture (ad es., il percorso del suono in una porta o tra due porte).

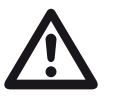

## **ATTENTION**

Dopo aver generato il file, non è più possibile modificare il numero di righe e colonne.

- Toccare la matrice a griglia per visualizzare le icone del gruppo di funzioni disponibile.
- Toccare l'icona **Impostazioni** per visualizzare il gruppo di funzioni.

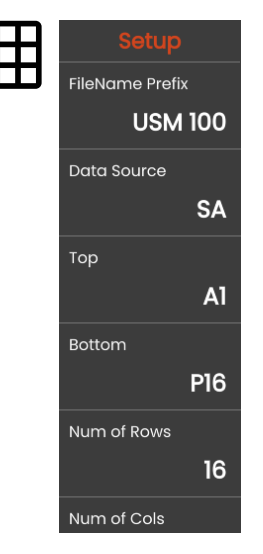

#### **6 Documentazione** Registratore dati e all'unità di statutto dati di controllato dati di controllato dati di controllato dati di controllato dati di controllato dati di controllato dati di controllato dati di controllato d

#### **Prefisso nome file**

È possibile inserire un nome per il file del registratore dati. Se si inizia una nuova matrice a griglia e non si modifica il nome, sarà aggiunta automaticamente al nome una numerazione sequenziale.

#### **Sorgente dati**

È possibile selezionare quale lettura sarà memorizzata nei campi della matrice a griglia. Questa selezione si applica a tutti i campi.

Opzioni possibili:

- **SA** = percorso del suono nella porta A
- **SB** = percorso del suono nella porta B
- **SBA** = percorso del suono tra le porte B e A
- **Amp A** = ampiezza (% altezza schermo) nella porta A

**Amp B** = ampiezza (% altezza schermo) nella porta B

#### <span id="page-183-1"></span>**Alto**

È possibile impostare il nome del primo campo (in alto a sinistra) della matrice a griglia. Ciò risulterà quindi nella dimensione totale della matrice a griglia, insieme alla designazione dell'ultimo campo (**[Fondo](#page-183-0)**).

In alternativa, è possibile specificare il numero di righe (**[Num. di righe](#page-184-0)**) e di colonne (**[Num. di col.](#page-184-1)**).

Per il nome sono ammesse solo combinazioni di lettere (dalla A a ZZ) e numeri (da 1 a 999), ad esempio, A1 o FA200, in modo simile alle tabelle di MS Excel.

#### <span id="page-183-0"></span>**Fondo**

È possibile impostare il nome dell'ultimo campo (in basso a destra) della matrice a griglia. Ciò risulterà quindi nella dimensione totale della matrice a griglia, insieme alla designazione del primo campo (**[Alto](#page-183-1)**).

In alternativa, è possibile specificare il numero di righe (**[Num. di righe](#page-184-0)**) e di colonne (**[Num. di col.](#page-184-1)**).

Per il nome sono ammesse solo combinazioni di lettere (dalla A a ZZ) e numeri (da 1 a 999), ad esempio, A1 o FA200, in modo simile alle tabelle di MS Excel.

#### <span id="page-184-0"></span>**Num. di righe**

È possibile impostare il numero totale di righe della matrice a griglia. Ciò risulterà quindi nella dimensione totale della matrice a griglia, insieme al numero di colonne (**[Num. di col.](#page-184-1)**).

In alternativa, è possibile specificare il primo (**[Alto](#page-183-1)**) e l'ultimo (**[Fondo](#page-183-0)**) campo della matrice a griglia.

Il numero massimo di righe è 999.

#### <span id="page-184-1"></span>**Num. di col.**

È possibile impostare il numero totale di colonne della matrice a griglia. Ciò risulterà quindi nella dimensione totale della matrice a griglia, insieme al numero di righe (**[Num. di righe](#page-184-0)**).

In alternativa, è possibile specificare il primo (**[Alto](#page-183-1)**) e l'ultimo (**[Fondo](#page-183-0)**) campo della matrice a griglia.

Il numero massimo di colonne è 999.

#### **Dir. avanzamento**

È possibile impostare la selezione della direzione di avanzamento della composizione automatica della matrice a griglia. Con l'impostazione **Riga**, la composizione automatica della riga avverrà da sinistra a destra prima che le letture siano memorizzate nella riga successiva. Con l'impostazione **Colonna**, la composizione automatica della colonna avverrà dall'alto al basso prima di passare alla colonna successiva.

#### <span id="page-184-2"></span>**Inversione automatica**

Se si attiva la funzione **[Inversione automatica](#page-184-2)**, la direzione della composizione automatica si inverte sempre quando si raggiunge la fine di una riga o di una colonna. Ogni seconda riga si compila quindi automaticamente da destra a sinistra, e ogni seconda colonna dal basso all'alto.

#### **Selezionato**

È possibile selezionare un campo specifico in cui salvare la successiva lettura misurata.

In alternativa, è possibile selezionare un campo toccandolo sullo schermo.

## <span id="page-185-0"></span>**Schermo**

Con le impostazioni **[Schermo](#page-185-0)** è possibile

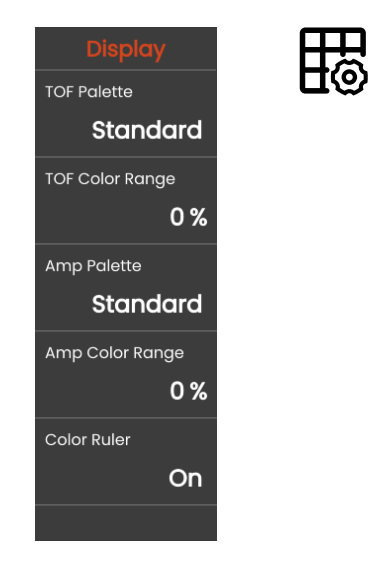

#### **Tavolozza TOF**

In base alla lettura TOF memorizzata, i campi della matrice a griglia sono ombreggiati a colori. Per questi colori, è possibile selezionare la tavolozza colori.

#### **Intervallo colore TOF**

Questa funzione può essere impostata solo nel software **Mentor Create**, descritto in un manuale separato.

#### **Paletta amp.**

In base alla lettura di ampiezza memorizzata, i campi della matrice a griglia sono ombreggiati a colori. Per questi colori, è possibile selezionare la tavolozza colori.

#### **Intervallo colori amp**

Questa funzione può essere impostata solo nel software **Mentor Create**, descritto in un manuale separato.

## **Righello colori**

È possibile attivare e disattivare il righello colori sul bordo destro della matrice a griglia.

## <span id="page-186-0"></span>**6.4 Gestione file**

Tutte le funzioni di gestione file si trovano nel **[Menu](#page-59-0)  [principale](#page-59-0)** (vedi pag. [60](#page-59-0)) in **[Gestione file](#page-186-0)**.

Per informazioni speciali sulla gestione di file di applicazione, vedi pag. [61](#page-60-0).

Le funzioni per il salvataggio di rapporti, impostazioni e istantanee, nonché per il caricamento di impostazioni e dati si trovano nella **[Barra dei comandi](#page-65-0)** (vedi pag. [66\)](#page-65-0).

- **1** Selezionare la categoria dei file
- **2** Ordinare i file visualizzati
- **3** Cercare i file
- **4** Informazioni sulla selezione dei file e sulla memoria disponibile nello strumento
- **5** Elenco dei file memorizzati nello strumento
- **6** Casella di controllo di selezione dei file per l'operazione successiva
- **7** Funzioni di gestione file (vedi pag. [188\)](#page-187-0)
- **8 [Menu principale](#page-59-0)** (vedi pag. [60\)](#page-59-0)

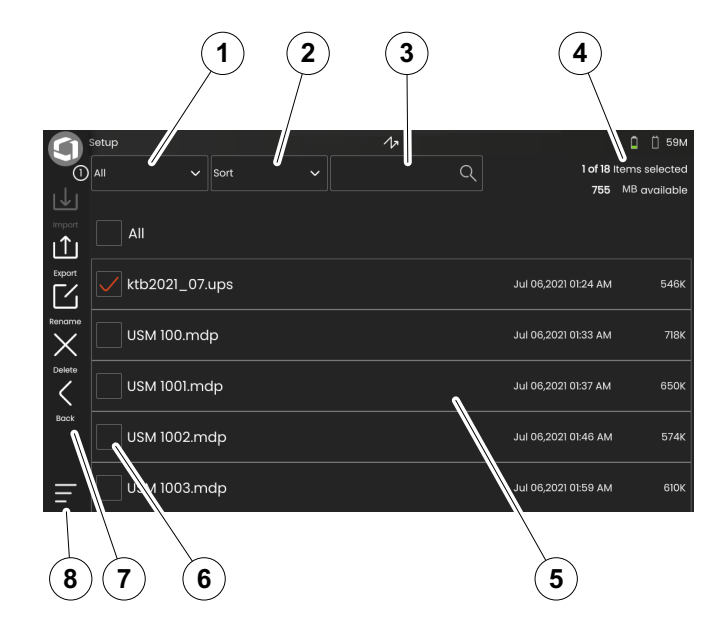

## <span id="page-187-0"></span>**Funzioni di gestione dei file**

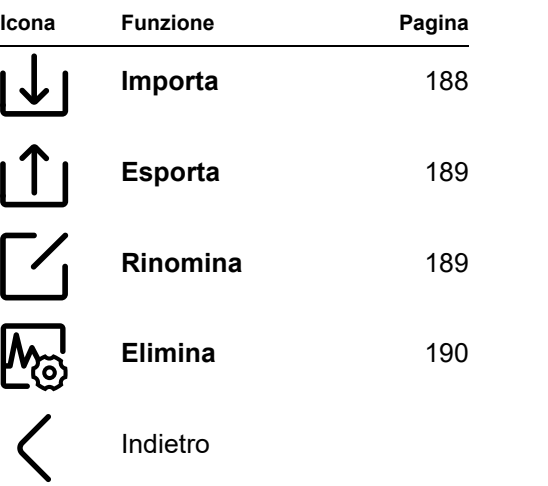

## <span id="page-187-1"></span>**Importa**

È possibile importare i file da una chiavetta USB o dal server InspectionWorks alla memoria interna dello strumento, ad esempio impostazioni o applicazioni.

Se si desidera importare uno o più file dalla chiavetta USB, inserire anzitutto la chiavetta USB nella presa posta sulla parte superiore dello strumento (vedi pag. [52\)](#page-51-0).

Per lo scambio di dati con il server InspectionWorks, l'USM 100 deve essere connesso a Internet tramite LAN (vedi pag. [201\)](#page-200-0) o WLAN (vedi pag. [202\)](#page-201-0).

- Toccare l'icona **Importa**. Viene visualizzata una finestra di dialogo.
- Selezionare l'origine del file **Unità USB** o **IW** (InspectionWorks).
- Se necessario, toccare il simbolo di una cartella per selezionare una directory, quindi selezionare i file.
- Toccare **Download** per copiare i file selezionati sullo strumento.
- Toccare l'icona **Indietro** per tornare alla vista precedente.

## <span id="page-188-0"></span>**Esporta**

È possibile esportare i file dalla memoria interna dello strumento a una chiavetta USB o al server InspectionWorks, ad esempio, a scopo di backup o per inoltro o ulteriore elaborazione.

Se si desidera esportare uno o più file dalla chiavetta USB, inserire anzitutto la chiavetta USB nella presa posta sulla parte superiore dello strumento (vedi pag. [52](#page-51-0)).

Per lo scambio di dati con il server InspectionWorks, l'USM 100 deve essere connesso a Internet tramite LAN (vedi pag. [201](#page-200-0)) o WLAN (vedi pag[.202\)](#page-201-0).

- Nell'elenco dei file (vedi pag. [187](#page-186-0)) toccare le caselle di controllo dei file che si desidera esportare.
- Toccare l'icona **Esporta**. Viene visualizzata una finestra di dialogo.
- Selezionare la posizione di esportazione **Unità USB** o **IW** (InspectionWorks).
- Se necessario, toccare il simbolo di una cartella per selezionare una directory, quindi selezionare i file.
- Toccare **Carica** per copiare i file sulla posizione selezionata.
- Toccare l'icona **Indietro** per tornare alla vista precedente.

## <span id="page-188-1"></span>**Rinomina**

È possibile rinominare i file memorizzati nella memoria interna dello strumento.

- Nell'elenco dei file (vedi pag. [187](#page-186-0)) toccare la casella di controllo del file che si desidera rinominare.
- Toccare l'icona **Rinomina**. Si apre una una finestra di dialogo.
- Toccare il campo successivo. Viene visualizzata la tastiera.
- Inserire il nome del file.
- Toccare il simbolo della tastiera sull'angolo inferiore destro della tastiera per nascondere di nuovo quest'ultima.
- Toccare **OK** per salvare il file con il nuovo nome.

#### **6 Documentazione** Gestione file

## <span id="page-189-0"></span>**Elimina**

È possibile eliminare i file dalla memoria interna dello strumento.

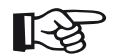

#### **Note**

Prima dell'eliminazione, è possibile esportare i file a scopo di backup (vedi pag. [189](#page-188-0)). L'eliminazione è irreversibile.

- Nell'elenco dei file (vedi pag. [187](#page-186-0)) toccare le caselle di controllo dei file che si desidera eliminare.
- Toccare l'icona **Elimina**. Si apre una una finestra di dialogo.
- Toccare **Elimina** per eliminare il file selezionato.

## **Cura e manutenzione 7**

## **7.1 Manutenzione**

In linea di massima, l'USM 100 non necessita di manutenzione.

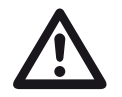

## **ATTENTION**

Eventuali interventi di riparazione possono essere eseguiti esclusivamente dal personale autorizzato di Waygate Technologies.

## **7.2 Cura dello strumento**

Pulire lo strumento e i relativi accessori mediante un panno umido. Per la pulizia si raccomanda esclusivamente quanto segue:

- Acqua,
- detergente delicato o
- alcol (escluso alcol metilico).

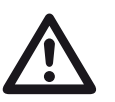

## **ATTENTION**

Non utilizzare alcol metilico né solventi o detergenti a penetrazione di tintura! Le parti in plastica potrebbero danneggiarsi o diventare fragili.

## **7.3 Cura della batteria**

## <span id="page-192-0"></span>**Trasporto e stoccaggio**

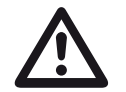

#### **ATTENTION**

Per motivi di sicurezza, è vietato il trasporto per via aerea di batterie al litio identificate come difettose, che hanno subito danni o che potenzialmente possono generare estremo calore, incendio o corto circuito.

Prestare attenzione alle condizioni ambientali di sicurezza per il trasporto e lo stoccaggio (vedi **[Specifiche tecniche](#page-218-0)** da pag. [219\)](#page-218-0).

Onde evitare corto circuiti e conseguenti surriscaldamenti, le batterie al litio non devono mai essere conservate o trasportate senza protezione. Misure idonee contro i corto circuiti:

- Inserire le batterie nella confezione originale, nella valigetta dello strumento o in una borsa di plastica,
- nastrare i terminali della batteria.

Prima del trasporto per via aerea,

- accertarsi che la carica della batteria sia inferiore del 30%,
- prestare attenzione alle informazioni sul trasporto e lo stoccaggio nella documentazione tecnica della specifica batteria,
- attenersi alle istruzioni della società di spedizioni per l'imballaggio e il trasporto delle batteria al litio.

## **Caricamento**

La capacità e la durata delle batterie dipendono da una corretta gestione. Pertanto, attenersi ai suggerimenti seguenti:

È necessario caricare le batterie nei seguenti casi:

- prima dell'avvio iniziale,
- dopo un periodo di stoccaggio pari o superiore a 3 mesi,
- dopo una scarica parziale frequente.

## **Ciclo di vita utile della batteria e temperatura**

Il tempo per cui l'USM 100 può essere utilizzato con batteria completamente carica (e il calore generato all'interno) è direttamente collegato al consumo di corrente nell'elettronica dello strumento.

Uno dei maggiori utilizzi di corrente, che è anche quello maggiormente controllabile dall'utente, è la retroilluminazione dello schermo. Illuminare lo schermo più del necessario scarica la batteria più velocemente e tende a surriscaldare lo strumento.

Si consiglia di impostare la luminosità dello schermo al livello più basso possibile (vedi pag. [100\)](#page-99-0) e di selezionare la combinazione colori più idonea alle condizioni di illuminazione. In generale, una luminosità al 25% è ideale per la maggior parte delle applicazioni, con la combinazione colore **DARK** (scuro) per l'uso all'interno e **LIGHT** per l'uso all'esterno (vedi pag. [100\)](#page-99-1).

#### **Smaltimento delle batterie**

Le batterie al litio sono contrassegnate con il simbolo del bidone barrato.

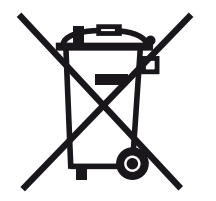

Tale simbolo indica che le batterie non possono essere smaltite insieme ai normali rifiuti urbani, ma devono essere raccolte separatamente (vedi **[Smaltimento](#page-216-0)  [delle batterie](#page-216-0)**, pag. [217\)](#page-216-0).

Onde evitare corto circuiti e conseguenti surriscaldamenti, le batterie al litio non devono mai essere conservate o trasportate senza protezione (vedi **[Trasporto e stoccaggio](#page-192-0)**, pag. [193](#page-192-0)).

## **7.4 Aggiornamenti software**

Gli aggiornamenti più recenti del software per l'USM 100 possono essere installati dall'utente.

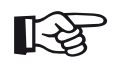

#### **Note**

Si consiglia di verificare la disponibilità degli aggiornamenti più recenti prima di utilizzare lo strumento.

Verificare la versione installata nello strumento nella sezione **Informazioni su** (vedi pag. [104](#page-103-0)) nel menu **[Impostazioni generali](#page-98-0)** (vedi pag. [99\)](#page-98-0).

Per gli aggiornamenti software è necessario un file di aggiornamento valido (estensione. **mup**). Gli aggiornamenti software sono disponibili tramite **InspectionWorks**.

È possibile installare il file di aggiornamento da una chiavetta USB. Se non è inserita alcuna chiavetta USB o se in essa non viene trovato alcun file di aggiornamento, lo strumento cercherà automaticamente di connettersi alla piattaforma **InspectionsWorks** e scaricare e installare da lì il file di aggiornamento. Ciò richiede una connessione a Internet attiva tramite LAN (vedi pag. [201\)](#page-200-0) o WLAN (vedi pag. [202](#page-201-0)).

## **Installazione di un aggiornamento**

## **ATTENTION**

- Durante il processo di aggiornamento, non interrompere l'alimentazione. La carica della batteria deve essere almeno al 60% altrimenti è necessario collegare lo strumento all'adattatore di alimentazione.
- Copiare il file di aggiornamento nella directory radice della chiavetta USB.
- Inserire la chiavetta USB nelle presa posta nella parte superiore dello strumento (vedi pag. [52](#page-51-0)).
- Accedere al menu **[Impostazioni generali](#page-98-0)** tramite il **[Menu principale](#page-59-0)** (vedi pag. [60](#page-59-0)).
- Selezionare **Aggiornamenti** nella colonna a sinistra.
- Toccare **Verifica**. Vengono visualizzati i dati del file di aggiornamento.
- Toccare **Installa** per avviare l'installazione.

Dopo l'installazione avvenuta correttamente, lo strumento si spegne automaticamente. Quindi, è possibile accendere nuovamente lo strumento e utilizzare la nuova versione del software.

## **Aggiornare in caso di malfunzionamento**

Nel caso di interruzione del sistema o se lo strumento non può più essere avviato nel modo normale, è possibile reimpostare o reinizializzare il sistema operativo con un aggiornamento software. Per farlo, è necessario un file di aggiornamento valido (estensione .**mup**) su una chiavetta USB.

- Copiare il file di aggiornamento nella directory radice della chiavetta USB.
- Accertarsi che lo strumento sia spento.
- Inserire la chiavetta USB nella presa USB posta nella parte superiore dello strumento (vedi pag. [52\)](#page-51-0).
- Premere simultaneamente il tasto Guadagno esterno (2) sul retro e il tasto di accensione (1) sulla parte superiore, e tenere premuti entrambi i tasti finché non si accende il display.

Il processo di installazione avrà quindi inizio. Dopo la corretta installazione lo strumento si spegne automaticamente. Quindi, è possibile accendere nuovamente lo strumento e utilizzare la nuova versione del software.

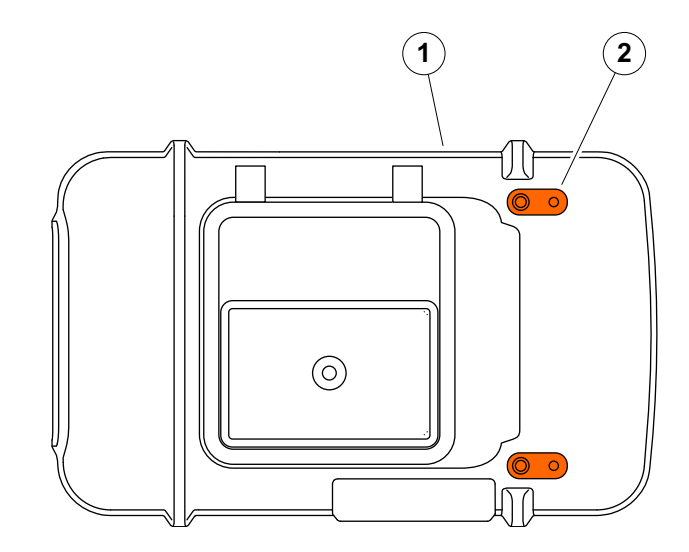

## **7.5 Aggiornamento licenza**

È possibile importare le licenze, sbloccando così ulteriori funzioni dello strumento. Per questo, occorre un file di licenza valido (estensione .**mlp**).

È possibile importare il file di licenza da una chiavetta USB.

- Copiare il file di licenza nella directory radice della chiavetta USB.
- Inserire la chiavetta USB nelle presa posta nella parte superiore dello strumento (vedi pag. [52](#page-51-0)).
- Toccare **Aggiorna**. Viene visualizzato il file di licenza sulla chiavetta USB.
- Selezionare il file di licenza e toccare **Aggiorna** per avviare l'importazione.

Dopo l'importazione avvenuta correttamente, la nuova licenza è mostrata accanto al pulsante di aggiornamento (**My Device Model**).

# **Interfacce e periferiche 8**

## **8.1 Interfacce**

## <span id="page-199-0"></span>**Panoramica**

Le interfacce sono situate sulla parte superiore e sul lato destro dello strumento.

– Per accedere alle interfacce superiori dello strumento, far scorrere il coperchio (1) verso il lato destro finché non ruota e si apre verso l'alto.

Sono disponibili le interfacce seguenti:

- Connettore USB-A (2)
- Connettore USB-C (3)
- Connessione per l'adattatore di alimentazione (4)
- Interfaccia I/O (5)
- Connessione ricevitore (6)
- Connessione trasmettitore/ricevitore (7)

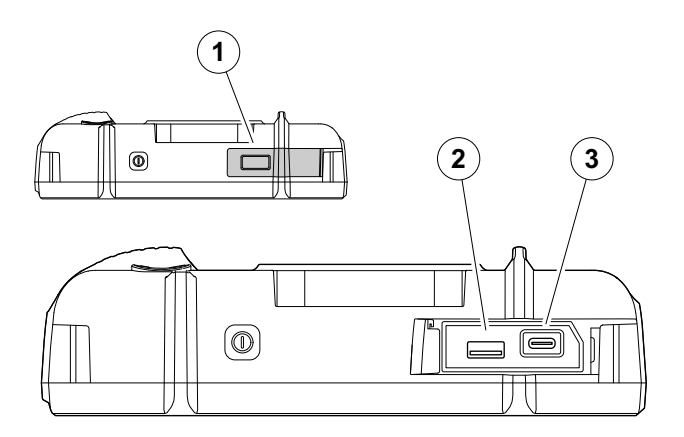

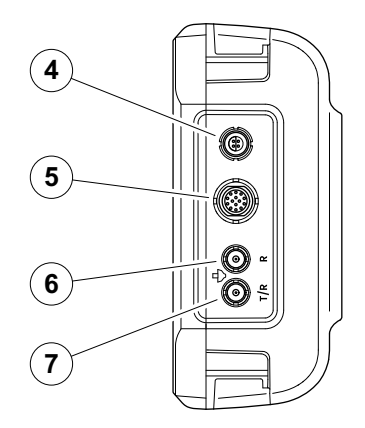

## **Interfaccia USB-A**

L'interfaccia USB tipo A (vedere pagina [200\)](#page-199-0) è utilizzata per lo scambio di dati tra lo strumento e una chiavetta USB standard (vedere pagina [52](#page-51-0)).

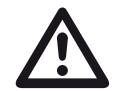

#### **ATTENTION**

Non è consentito connettere lo strumento al computer tramite cavo USB standard. Il collegamento al computer tramite interfaccia USB potrebbe causare gravi danni e malfunzionamenti.

## <span id="page-200-0"></span>**Interfaccia USB-C**

L'interfaccia USB tipo C (vedere pagina [200\)](#page-199-0) può essere utilizzata per collegare un docking hub USB-C.

Per mezzo del docking hub è possibile collegare l'USM 100 alla rete LAN e collegare altre periferiche (monitor, mouse, tastiera) allo strumento.

Se connesso via rete LAN è possibile utilizzare il software **USM 100 PC** dedicato, tra le altre cose, per controllare lo strumento.

L'interfaccia USB tipo C può inoltre essere utilizzata per lo scambio di dati tra lo strumento e la chiavetta USB con spina tipo C.

## <span id="page-201-0"></span>**WLAN**

L'interfaccia USB tipo A (vedere pagina [200](#page-199-0)) può essere utilizzata per collegare un adattatore WLAN.

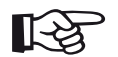

#### **Note**

Si consiglia di inserire l'adattatore WLAN insieme a un attrezzo di estrazione per renderne più agevole la successiva rimozione.

- Collocare l'adattatore WLAN (1) nell'attrezzo di estrazione (3).
- Inserire entrambi insieme nella presa USB-A.
- Estrarre l'adattatore WLAN dalla presa tirando l'occhiello (2) dell'attrezzo.

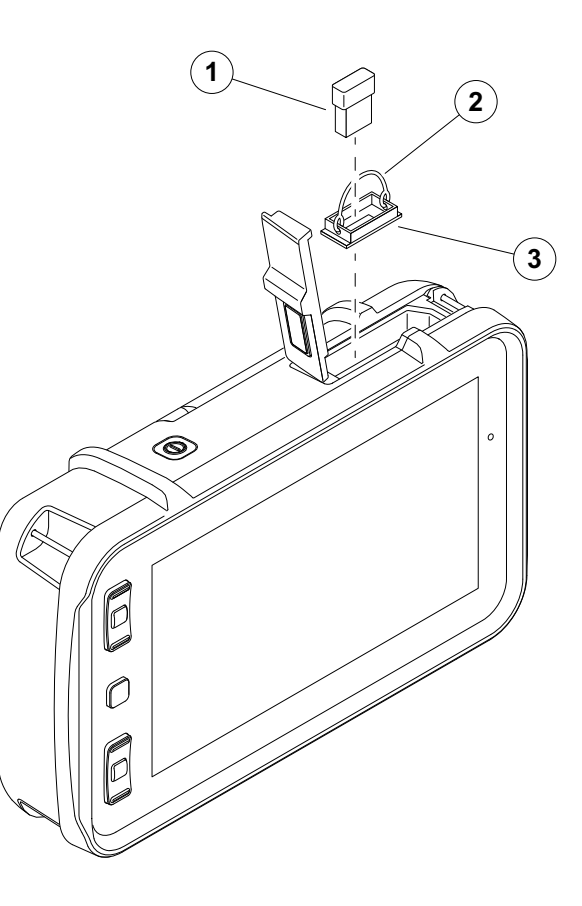

#### **Interfaccia I/O**

L'interfaccia I/O (vedere pagina [200\)](#page-199-0) fornisce segnali in ingresso e in uscita diversi, quale l'uscita dell'allarme porta (combinata per tutte le porte o singola per una porta selezionata), l'uscita analogica, ingressi codificatore e segnali a scopo di servizio per il servizio clienti di Waygate Technologies.

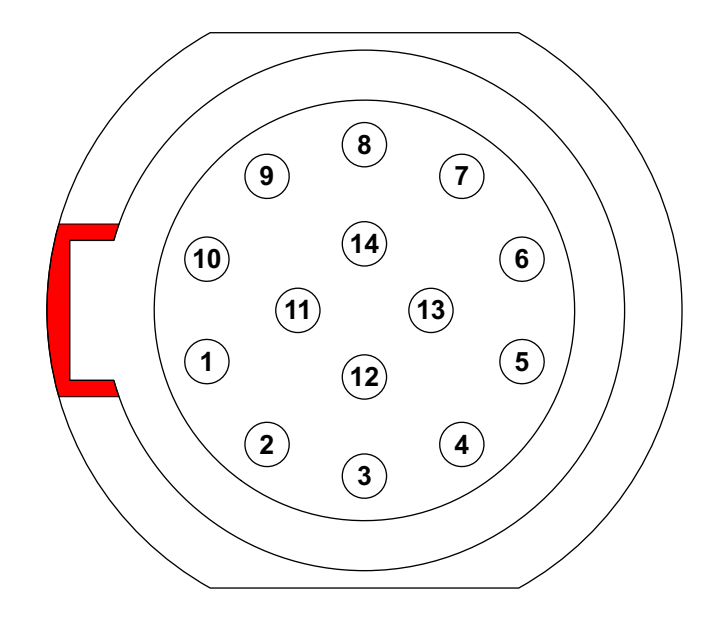

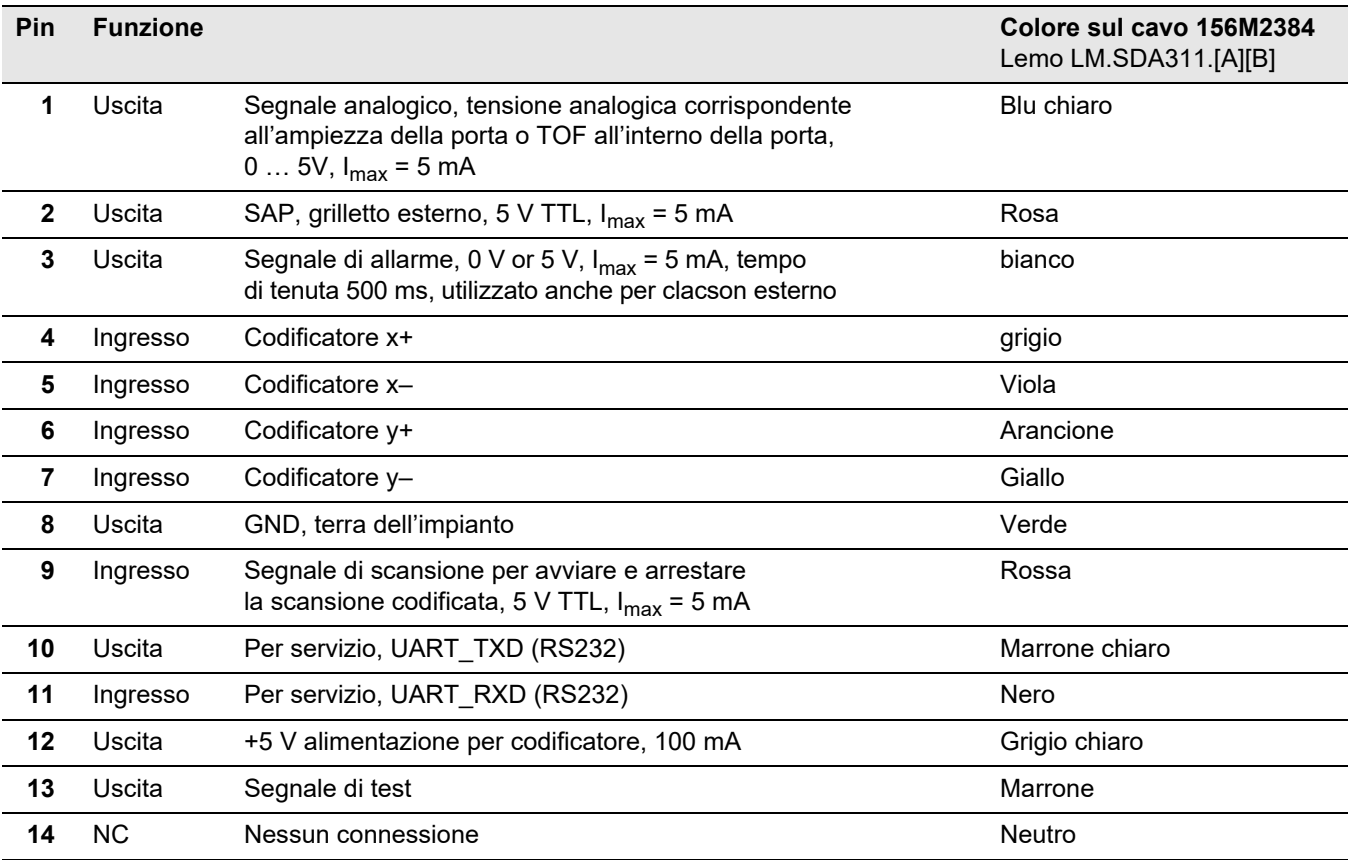

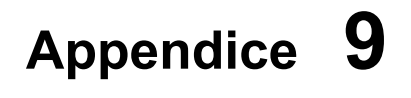

## **9.1 Elenco funzioni UT**

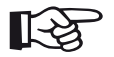

#### **Note**

Alcune funzioni sono disponibili solo se sono abilitate le opzioni corrispondenti inserendo il codice di licenza.

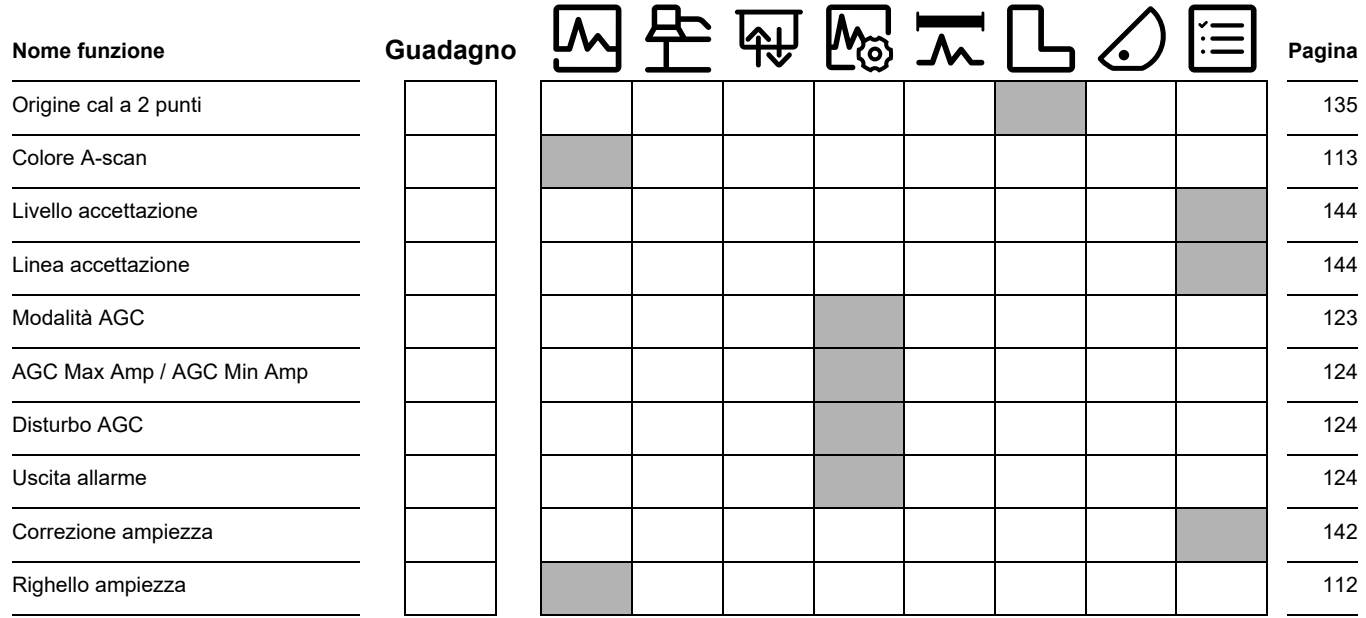

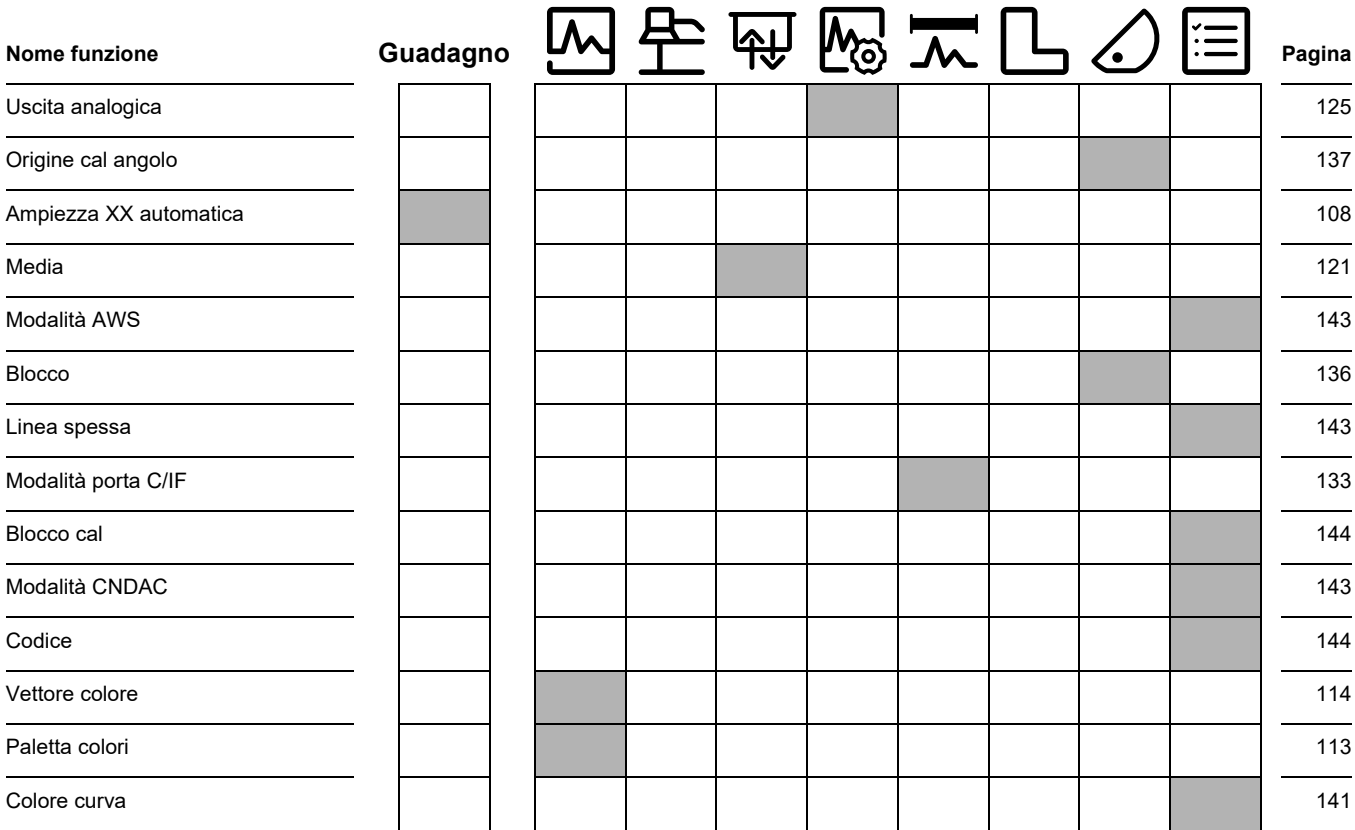

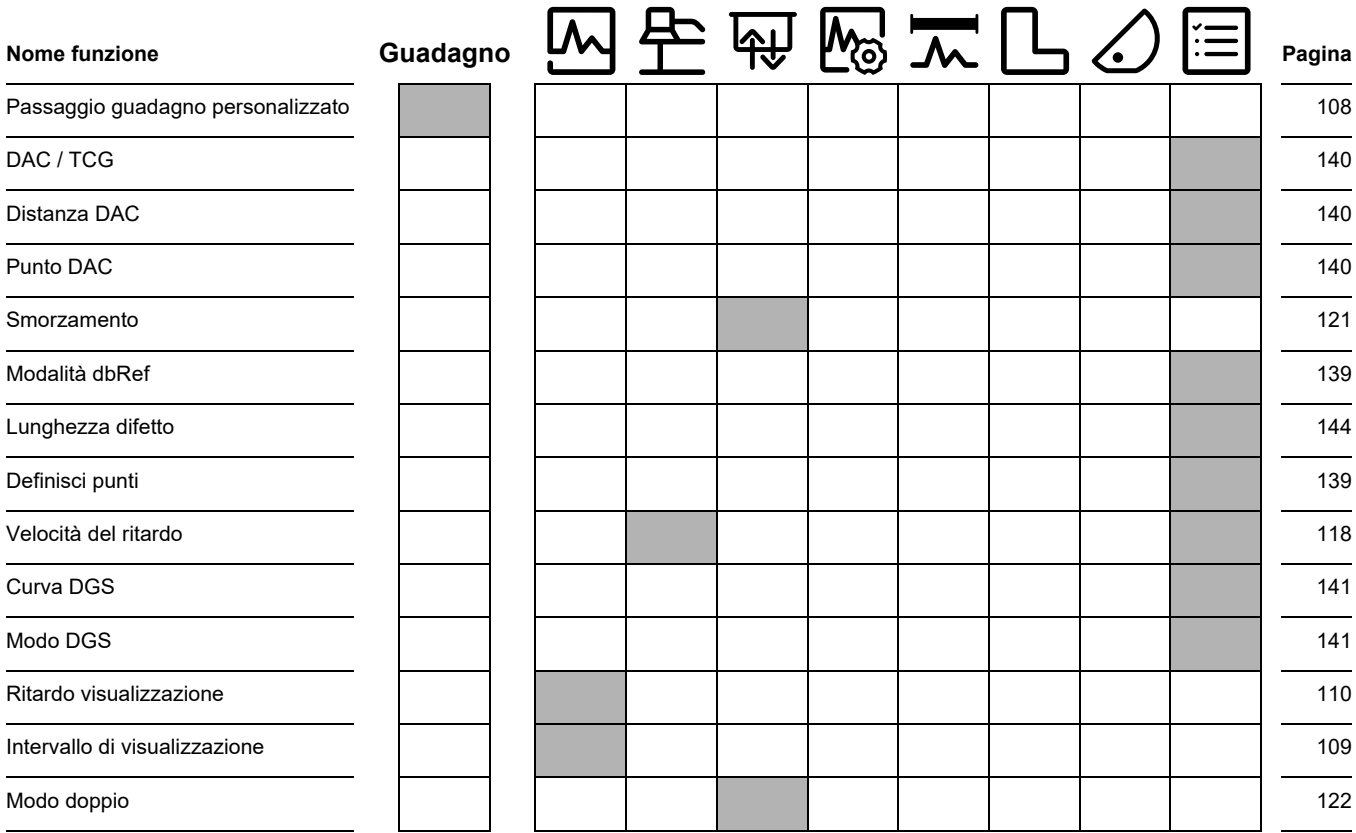

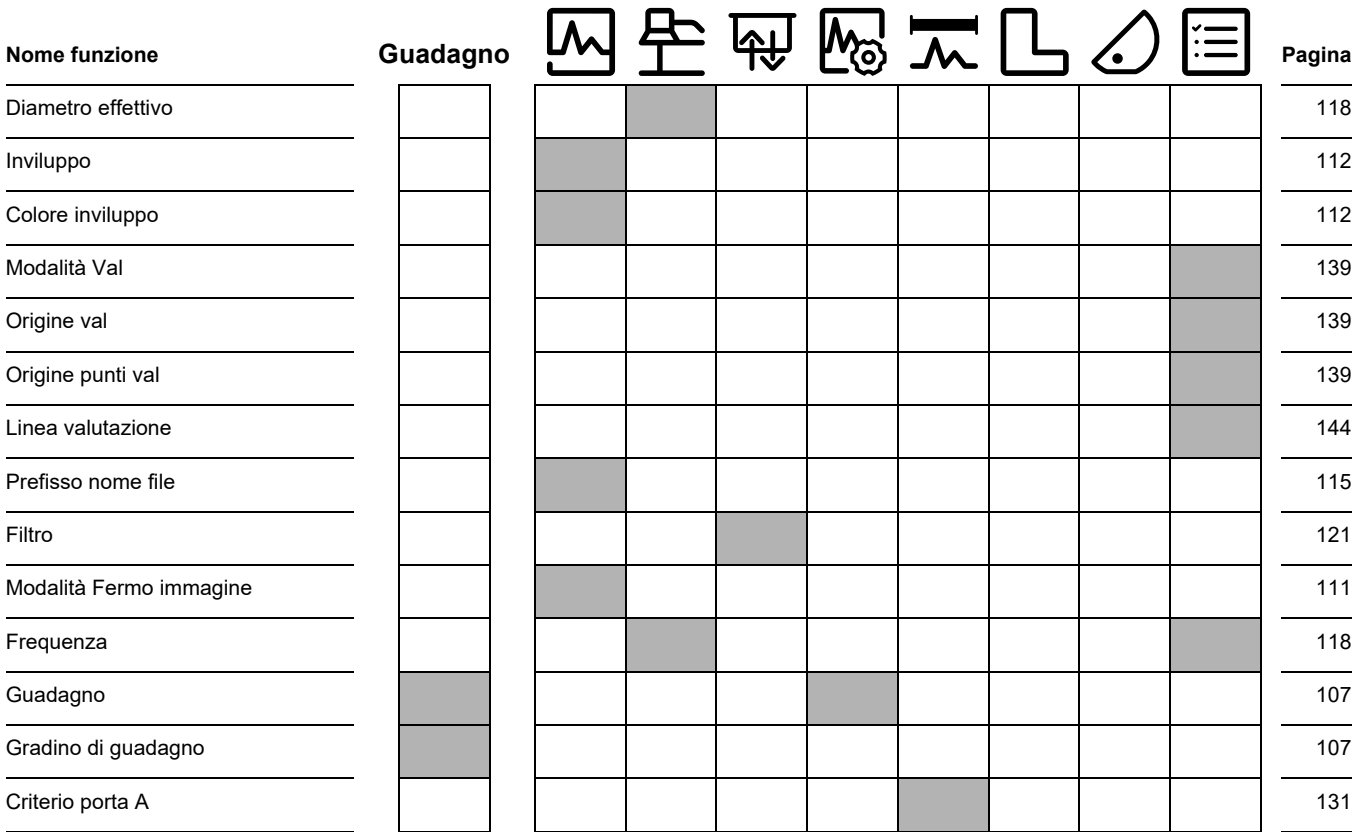

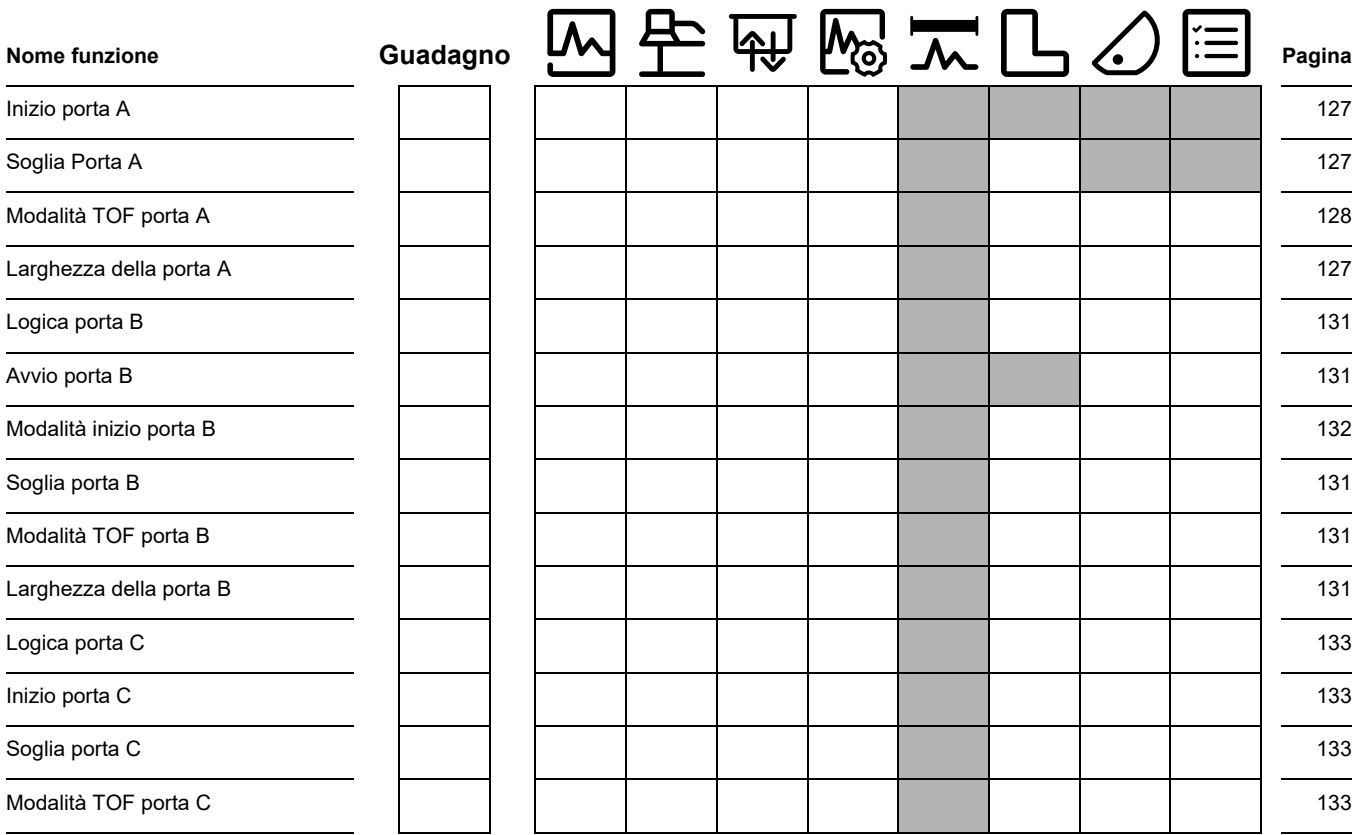

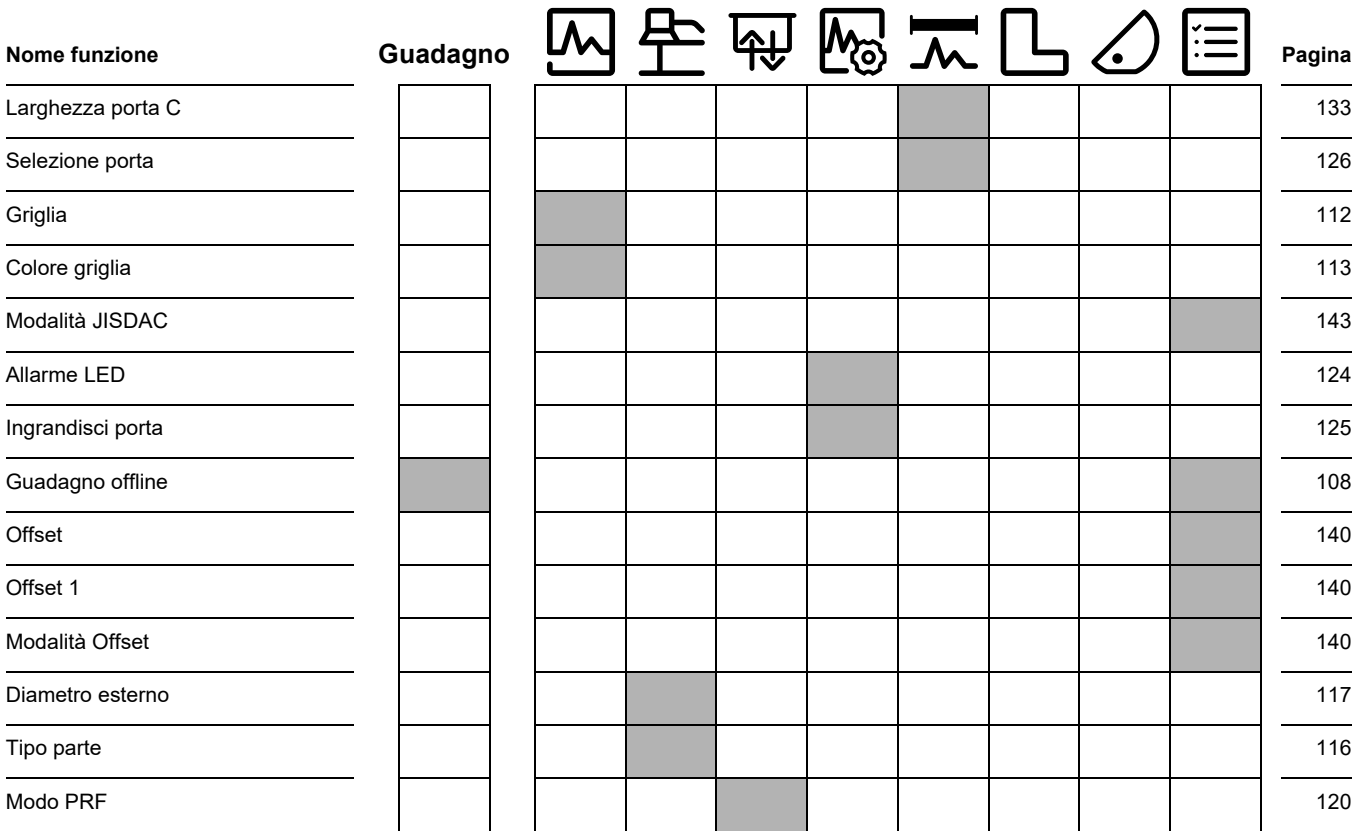

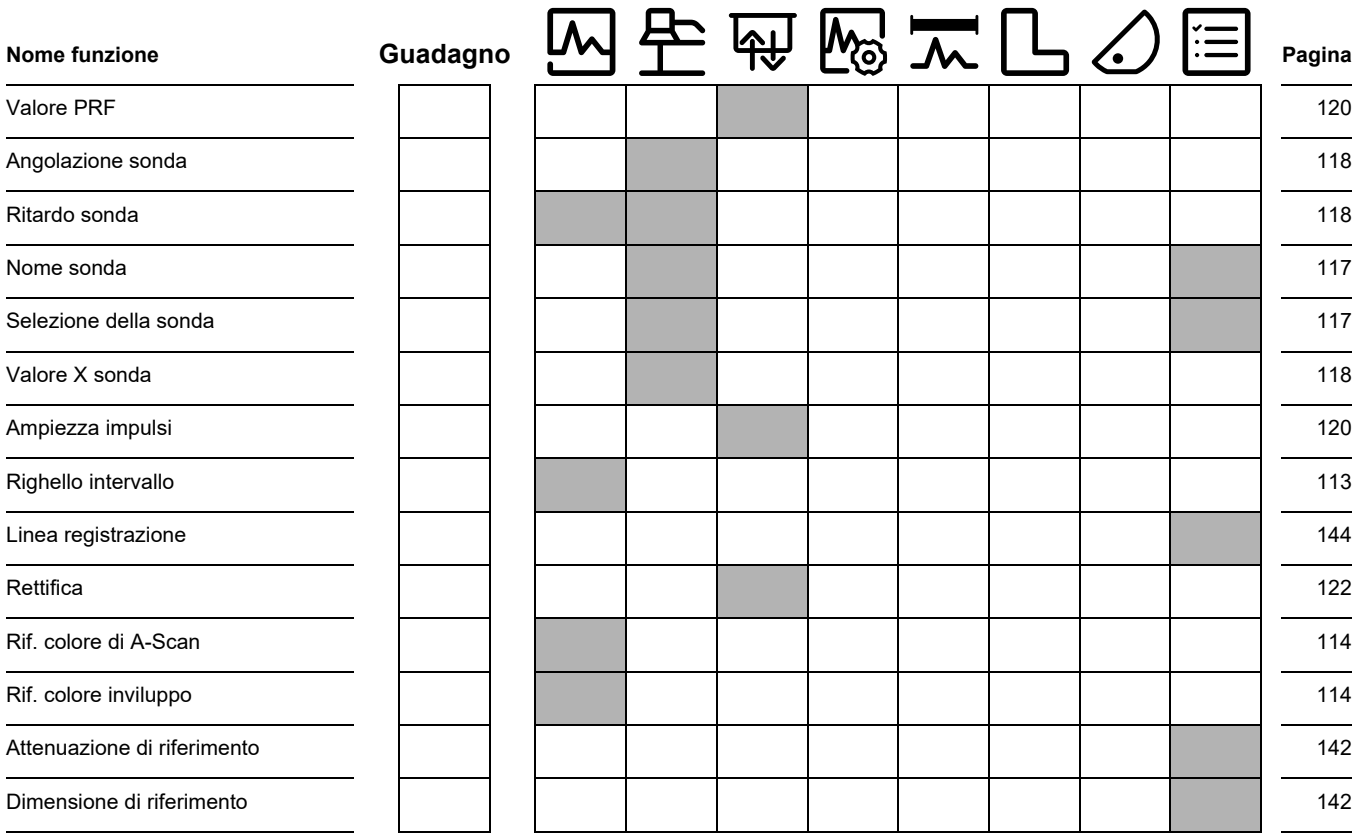

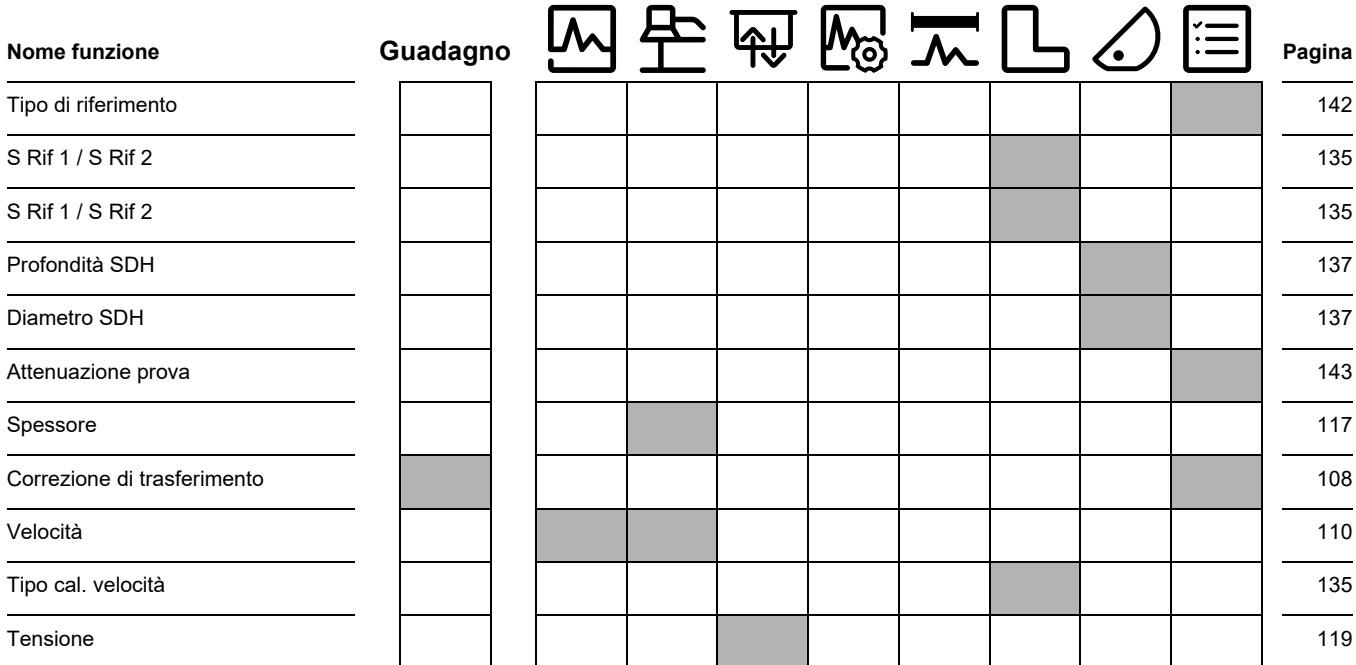

## **9.2 Produttore**

Il rilevatore di imperfezioni ultrasonico USM 100 è prodotto da:

**Baker Hughes Digital Solutions GmbH**

Robert-Bosch-Straße 3 50354 Hürth Germania

T +49 (0) 22 33 601 111 F +49 (0) 22 33 601 402

L'USM 100 è prodotto secondo i metodi più avanzati usando componenti di elevata qualità. Ispezioni effettuate durante l'intero processo, test intermedi e un sistema di gestione della qualità, certificato secondo lo standard DIN EN ISO 9001, assicurano una qualità di realizzazione ottimale e la piena conformità dello strumento.

In caso si riscontrassero errori o malfunzionamenti, spegnere lo strumento e rimuovere le batterie. Rivolgersi al servizio di assistenza clienti di Waygate Technologies locale per segnalare l'errore fornendone una descrizione.

Si consiglia di conservare il contenitore di spedizione per le eventuali riparazioni impossibili da effettuare in loco.

Per qualsiasi domanda riguardante l'utilizzo, la gestione, il funzionamento e le specifiche dello strumento, rivolgersi al proprio rappresentante Waygate Technologies di fiducia, oppure rivolgersi direttamente a:

Baker Hughes Digital Solutions GmbH

Service-Center Robert-Bosch-Straße 3 50354 Hürth Germania

oppure:

Postfach 1363 50330 Hürth Germania

T +49 (0) 22 33 601 111 F +49 (0) 22 33 601 402

## **9.3 Contatti di servizio**

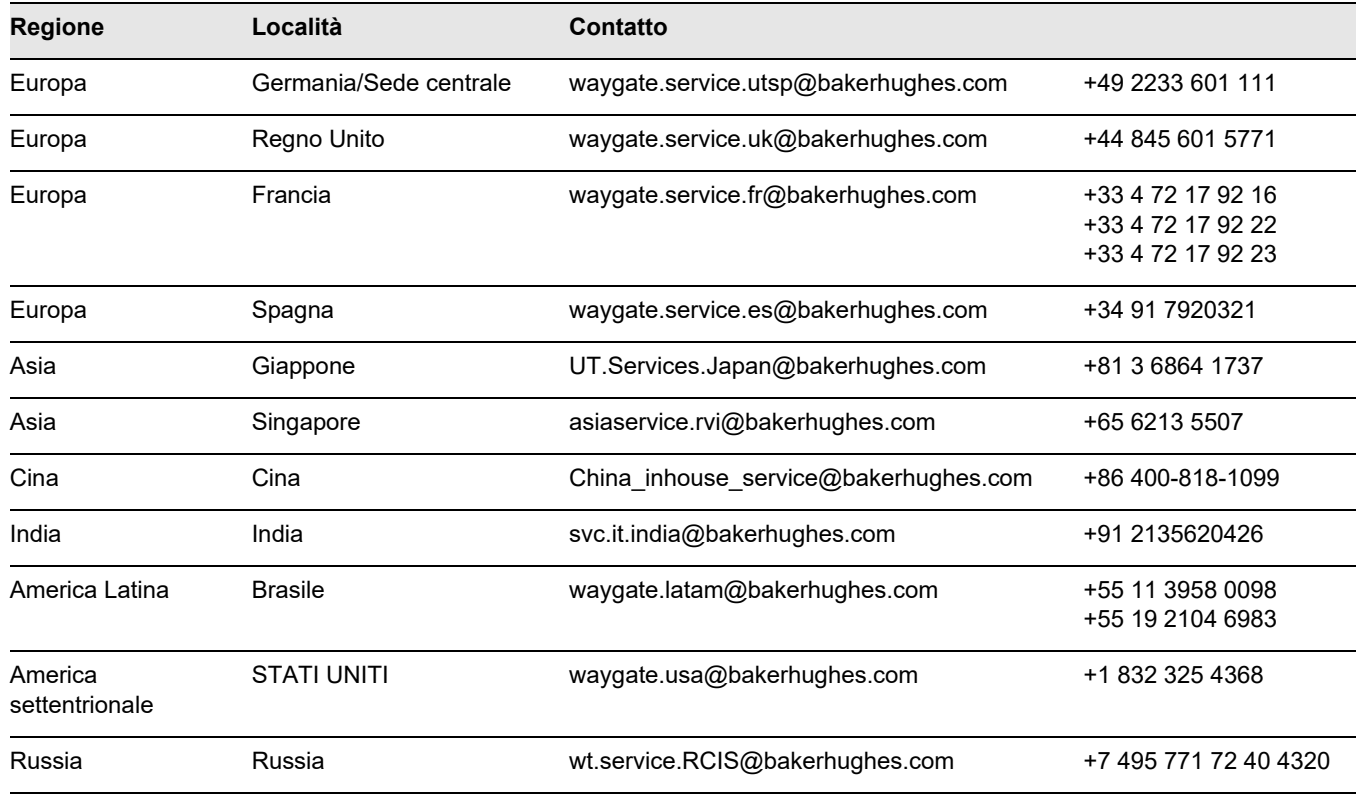

## **9.4 Regolamenti sulla protezione ambientale**

Questa sezione contiene informazioni relative ai seguenti argomenti:

- Direttiva RAFF
- Smaltimento delle batterie

## **Direttiva RAEE (Rifiuti di apparecchiature elettriche ed elettroniche)**

Waygate Technologies partecipa attivamente all'iniziativa per lo smaltimento dei rifiuti di apparecchiature elettriche ed elettroniche (RAEE), direttiva 2012/19/UF

La produzione dello strumento acquistato ha richiesto l'estrazione e l'uso di risorse naturali. Può contenere sostanze pericolose che potrebbero avere un impatto sulla salute e l'ambiente.

Al fine di evitare la dispersione di queste sostanze nell'ambiente e diminuire la pressione sulle risorse naturali, si raccomanda di utilizzare gli appropriati canali di riciclaggio. Tali canali riutilizzeranno o ricicleranno, in un modo sicuro per l'ambiente, la maggior parte dei materiali dello strumento che non sono più in grado di funzionare.

Il simbolo del bidone dei rifiuti con la croce invita a utilizzare i sistemi di smaltimento appropriati.

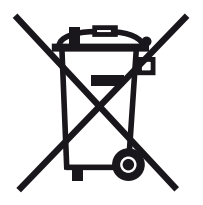

Per ulteriori informazioni sulla raccolta, il riutilizzo e il riciclaggio del materiale, contattare l'ente locale per lo smaltimento dei rifiuti.

Per istruzioni sullo smaltimento e ulteriori informazioni su questa iniziativa, visitare il sito **ec.europa.eu/ environment/waste/weee/index\_en.htm**.
### <span id="page-216-0"></span>**Smaltimento delle batterie**

Questo prodotto contiene batterie che non possono essere smaltite come rifiuti urbani indifferenziati all'interno dell'Unione Europea. Leggere attentamente le schede tecniche del tipo di batterie utilizzato. Ciascuna batteria è marchiata con questo simbolo, indicante che il prodotto potrebbe contenere cadmio (Cd), piombo (Pb) o mercurio (Hg). Per un corretto riciclaggio, restituire le batterie al produttore o a un punto di raccolta designato.

#### **Cosa indicano le marcature?**

Le batterie e gli accumulatori devono essere marchiati (sulla batteria, sull'accumulatore o sull'imballaggio, in base alle dimensioni) con il simbolo della raccolta differenziata. Inoltre, la marchiatura deve comprendere i simboli chimici di metalli tossici che superano determinati livelli di concentrazione, come segue:

- Cadmio (Cd) oltre lo  $0,002$  %
- Piombo (Pb) oltre lo 0,004 %
- Mercurio (Hg) oltre lo  $0,0005$  %

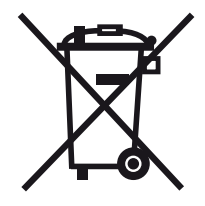

#### **I rischi e il proprio ruolo nella loro riduzione**

Partecipare allo smaltimento corretto dei rifiuti significa dare un prezioso contributo alla riduzione dei danni causati all'ambiente e alla salute umana dalle batterie e dagli accumulatori. Per lo smaltimento corretto, occorre restituire lo strumento e/o le batterie che esso contiene al produttore o a un centro di raccolta designato.

Alcune batterie o accumulatori contengono metalli tossici che mettono a rischio la salute umana e l'ambiente. Quando richiesto, la marcatura del prodotto potrebbe includere simboli chimici indicanti la presenza di metalli tossici: Pb per il piombo, Hg per il mercurio, e Cd per il cadmio.

● L'avvelenamento da **cadmio** può essere causa di tumori ai polmoni e alla prostata. Gli effetti cronici potrebbero includere danni renali, enfisema polmonare e malattie ossee, quali osteomalacia e osteoporosi. Il cadmio può causare anche anemia, macchie dentali e anosmia (perdita dell'olfatto).

- Il **piombo** è nocivo in tutte le forme. Tende ad accumularsi nel corpo, perciò qualsiasi forma di esposizione è nociva. L'ingestione e l'inalazione di piombo può causare gravi lesioni interne, che potrebbero manifestarsi come danni cerebrali, convulsioni, malnutrizione e sterilità.
- Il **mercurio** crea vapori pericolosi già a temperatura ambiente. L'esposizione ad alte concentrazioni di vapori di mercurio può causare una varietà di sintomi gravi. Questi includono infiammazioni croniche di bocca e gengive, alterazioni della personalità, nervosismo, febbre e sfoghi.

# **Specifiche tecniche 10**

## **Caratteristiche generali**

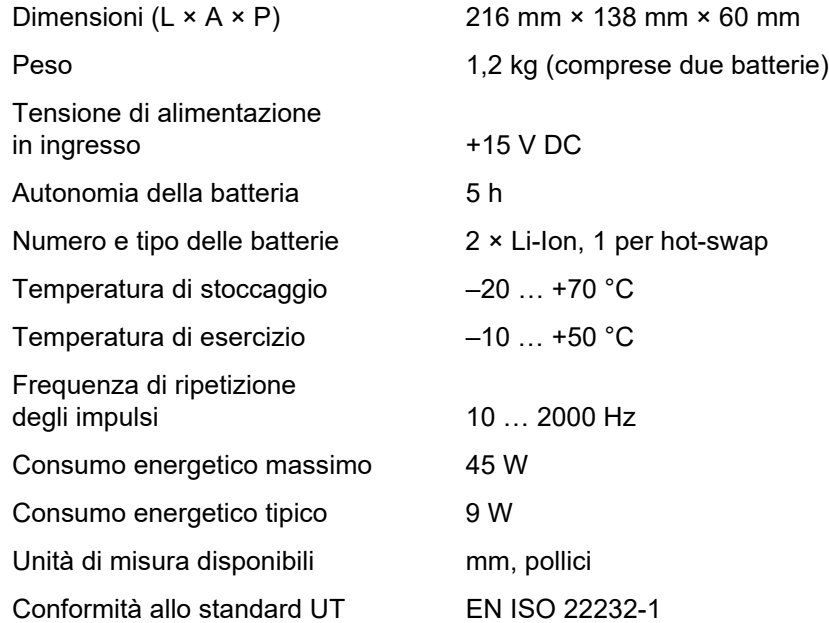

## **Ambiente**

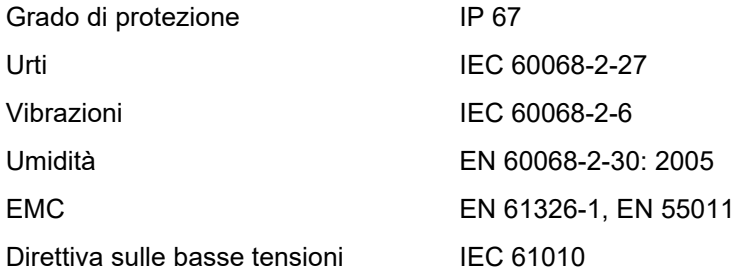

# **Display**

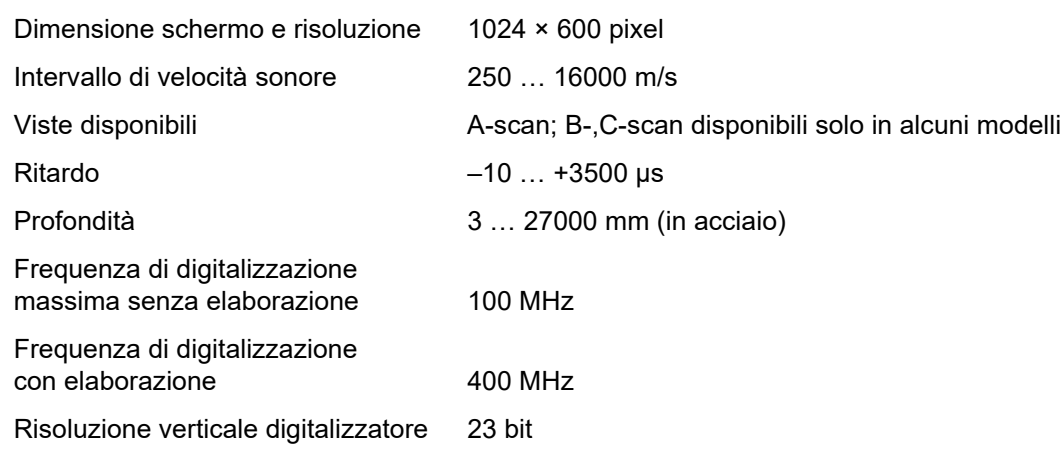

#### **10 Specifiche tecniche**

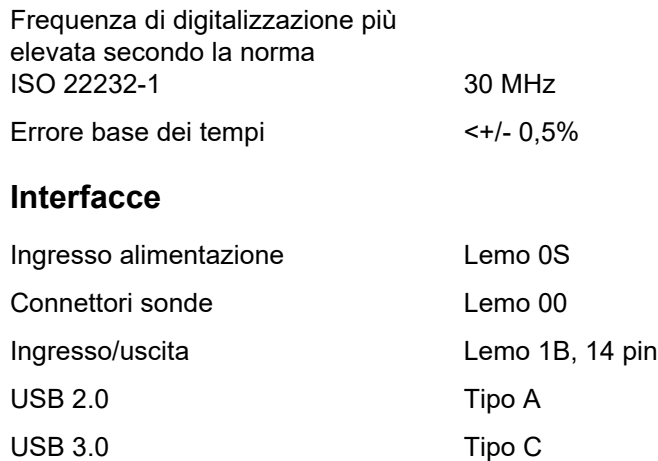

## **Trasmettitore**

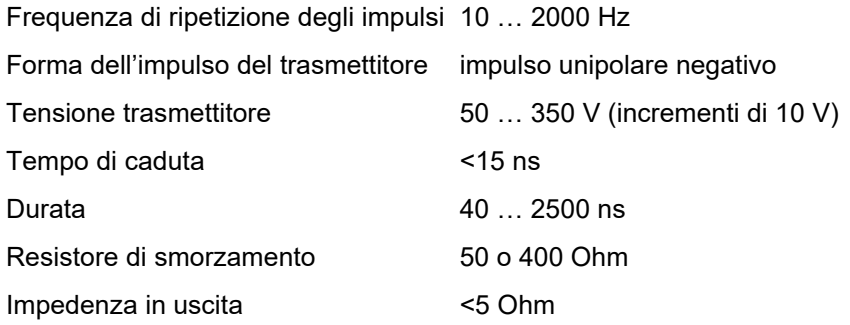

## **Ricevitore**

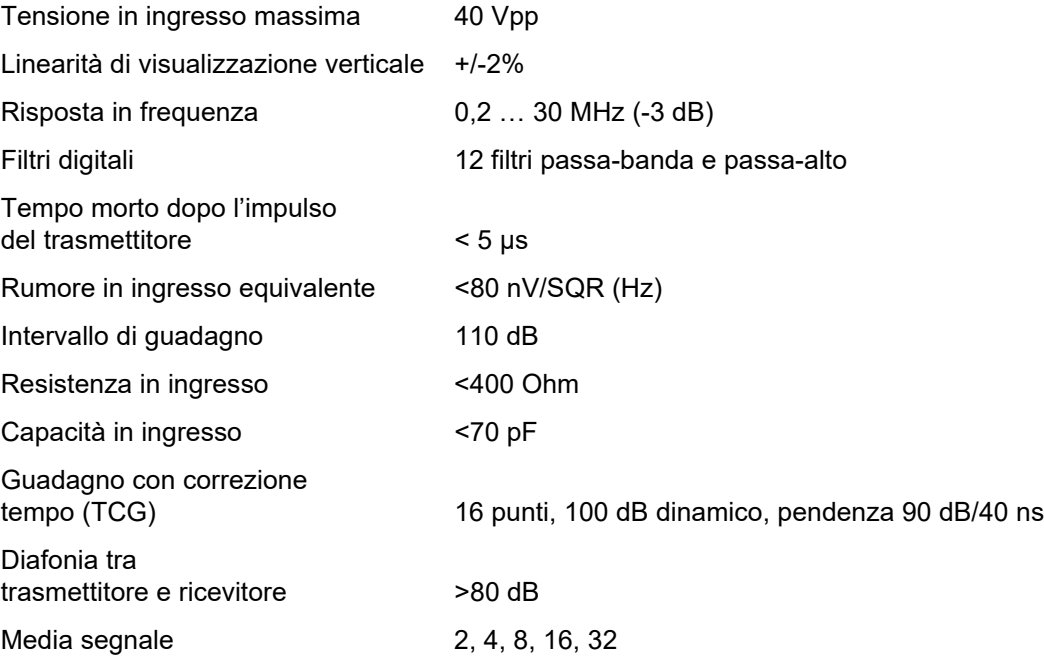

## **Acquisizione dati**

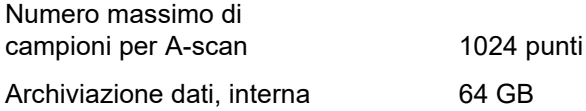

## **Porte**

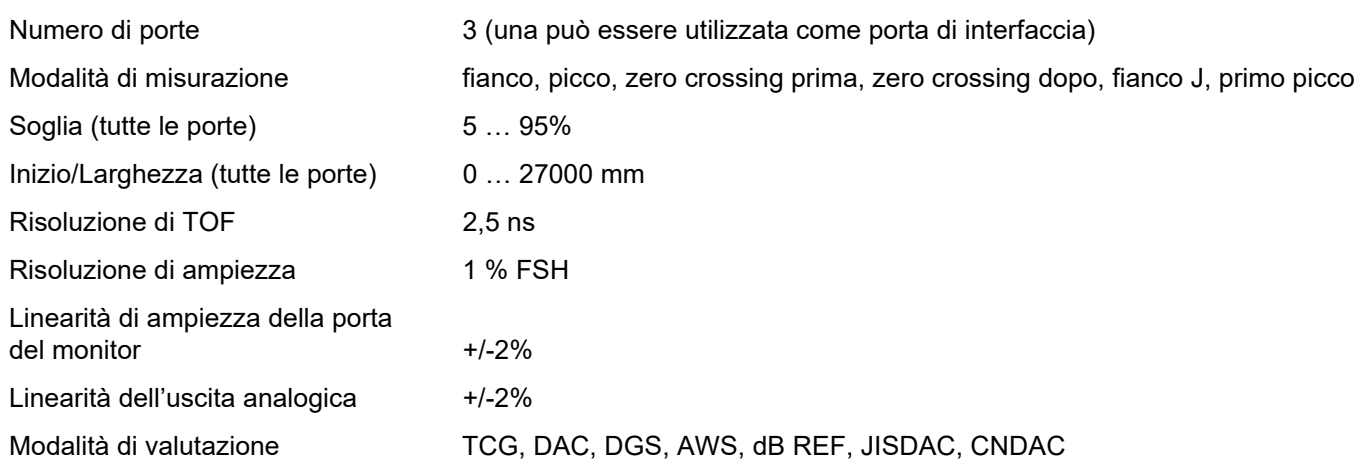

# **Numeri**

2 punti, origine cal 135

# **A**

[Accensione 54](#page-53-0)

[Acquisizione schermata; Salva: acquisizione](#page-179-0)  schermata 180

[Acquisizione schermo 68](#page-67-0)

[Adattatore di alimentazione CA; Adattatore di](#page-43-0)  alimentazione 44

[Adattatore di alimentazione; Interfacce: adattatore](#page-199-0)  di alimentazione 200

[AGC Max Amp 124](#page-123-0)

[AGC Min Amp 124](#page-123-1)

[Aggiornamento licenza; Licenza; File: mlp 198](#page-197-0)

[Aggiornamento software; Aggiorna 104](#page-103-0)

[Aggiornamento software; Aggiorna; Versione](#page-195-0)  software; Versione; File: mup 196

#### [AGT 6](#page-5-0)

[Alimentazione; Funzionamento a batteria:](#page-43-1)  caricamento 44

[Allarme LED; Allarme; LED 124](#page-123-2)

[Altezza eco automatica; AutoXX 66](#page-65-0)

[Alto 184](#page-183-0)

[Ampiezza impulsi 120](#page-119-0)

[Ampiezza XX automatica 108](#page-107-0)

[Angolazione sonda; Angolo di incidenza 118](#page-117-0)

Angolo sonda (gruppo funzioni); [Gruppi di funzioni: Angolo sonda 136](#page-135-0)

[Angolo sonda; Sonda angolo: definizione](#page-148-0)  dell'angolo 149

[Applicazione: installazione; File: iwp 63](#page-62-0)

[A-Scan \(gruppo di funzioni\); Gruppi di funzioni:](#page-108-0)  A-scan 109

[A-scan 70](#page-69-0)

[A-scan: modalità normale 70](#page-69-1)

[A-scan: modalità zoom; Zoom: A-scan 70](#page-69-2)

[A-scan: panoramica 65](#page-64-0)

[A-scan: panoramica; Panoramica: A-scan 65](#page-64-1)

[Attenuazione acustica \(valutazione DGS\) 165](#page-164-0)

[Attenuazione prova; Attenuazione acustica](#page-164-0)  nell'oggetto in prova; Valutazione DGS; Correzione di trasferimento 165

[AWS D1.1; AWS D1.5; Classificazione](#page-170-0)  saldature; Classificare le saldature 171

# **B**

[Barra dei comandi 65](#page-64-2)

[Barra dei comandi; Funzioni: Barra](#page-65-1)  dei comandi 66

[Barra dei comandi: icone; Icone: Barra dei comandi;](#page-2-0)  Simboli: Barra dei comandi; Simboli del display: Barra dei comandi; Funzioni: Barra dei comandi 3

[Barra dei comandi: icone; Icone: Barra dei comandi;](#page-3-0)  Simboli: Barra dei comandi; Simboli del display: Barra dei comandi; Funzioni: Barra dei comandi 4

[Barra dei comandi: operazione con i tasti 90](#page-89-0)

[batteria: caricamento 194](#page-193-0)

[batteria: cura 193](#page-192-0)

[batteria: smaltimento; Smaltimento:](#page-194-0)  delle batterie 195

[batteria: trasporto; batteria: stoccaggio 193](#page-192-1)

[Blocchi di riferimento \(CNDAC\) 176](#page-175-0)

[Blocco 136](#page-135-1)

[Blocco cal 144](#page-143-0)

## **[C](#page-65-2)**

Calibra; Calibrazione: registra eco 66 [Calibrazione 145](#page-144-0)

Calibrazione automatica (gruppo funzioni); [Calibrazione; Gruppi di funzioni: Calibrazione](#page-134-0)  automatica 135

[Calibrazione: Multi BW 146](#page-145-0)

[Calibrazione: Multi Step 147](#page-146-0)

[Calibrazione: punto di misurazione;](#page-144-1)  Punto di misurazione 145

[Calibrazione: sonde a doppio elemento 148](#page-147-0)

[Cancella; Eliminazione 67](#page-66-0)

[Carica file; Personalizzato: carica; Personalizzato:](#page-187-0)  importa; Importa file 188

[Caricamento della batteria 50](#page-49-0)

[Chiavetta USB: inserimento; Collegamento:](#page-51-0)  USB-A 52

[ciclo: di vita utile della batteria e temperatura 194](#page-193-1)

[Classe imperfezione 171](#page-170-1)

[Client VNC 56](#page-55-0)

[CNDAC 175](#page-174-0)

[Codice 144](#page-143-1)

[Collegamento rete 57](#page-56-0)

[Collegamento sonda; Collegamento: sonda;](#page-50-0)  Presa T; Presa T/R 51

[Collegamento: adattatore di alimentazione 44](#page-43-2)

[Collegamento: adattatore di alimentazione 45](#page-44-0)

[Collegamento: monitor; Collegamento: rete;](#page-52-0)  Collegamento monitor; Collegamento rete; Collegamento: USB-C 53

[Colore A-scan 113](#page-112-0)

[Colore curva; DAC: Colore curva; DAC colore](#page-140-0)  curva 141

[Colore griglia 113](#page-112-1)

[Colore inviluppo 112](#page-111-0)

[Comando remoto 104](#page-103-1)

[Combinazioni colori 100](#page-99-0)

[Compatibilità ambientale 216](#page-215-0)

[Configurazione della linea di: misurazione 105](#page-104-0) [Confronto 111](#page-110-0)

[Confronto della visualizzazione dell'eco 28](#page-27-0)

[Connessione remota 104](#page-103-2)

[Connettore USB-A; Interfacce: USB-A 200](#page-199-1)

[Connettore USB-C; Interfacce: USB-C 200](#page-199-2)

[Contatti di servizio; Indirizzi 215](#page-214-0)

[Correzione di trasferimento 108](#page-107-1)

[Criterio porta A; Logica \(porta\) 131](#page-130-0)

[Cura e manutenzione; Pulizia 192](#page-191-0)

[Curva DAC: disattivazione 155](#page-154-0)

[Curva DAC: eliminazione 155](#page-154-1)

[Curva DAC: programmabile; Registrazione:](#page-152-0)  Curva DAC 153

[Curva DGS 141](#page-140-1)

#### **D**

[DAC / TCG; TCG 140](#page-139-0)

DAC<sub>6</sub>

[DAC; Correzione distanza-ampiezza 152](#page-151-0)

[DAC: curve DAC multiple 156](#page-155-0)

[DAC: Valutazione eco 157](#page-156-0)

[Data 102](#page-101-0)

[Dati sonda \(DGS\) 167](#page-166-0)

[Dati: caricamento 68](#page-67-1)

[Dati: salvataggio 68](#page-67-2)

[dB REF 6](#page-5-2)

[dB REF; Confronto altezza eco;](#page-149-0)  Misurazione differenza dB 150

[Decimali 103](#page-102-0)

[Definisci punti 139](#page-138-0)

[DGS 159](#page-158-0)

[DGS 6](#page-5-3) [DGS 6](#page-5-4) [DGS: curve multiple 165](#page-164-1) [DGS: disattivazione 166](#page-165-0) [DGS: eliminazione di un eco di riferimento 166](#page-165-1) [DGS: impostazioni 163](#page-162-0) [DGS: registrazione di un eco di riferimento 163](#page-162-1) [Diametro effettivo; Diametro 118](#page-117-1) [Diametro esterno; Diametro 117](#page-116-0) [Diametro SDH; Diametro SDH 137](#page-136-0) [Difetti/errori 22](#page-21-0) [Dir. avanzamento 185](#page-184-0) Direttiva RAEE; Smaltimento: Direttiva RAEE; [Smaltimento: strumento; Materiale: strumento 216](#page-215-1)

[Distanza DAC 140](#page-139-1)

[Disturbo AGC 124](#page-123-3)

[Download file; Personalizzato: download;](#page-188-0)  Personalizzato: esporta; Esporta file 189

[Durata retroilluminazione; Risparmio energetico 101](#page-100-0)

# **E**

[Eco di riferimento: confronto dell'altezza degli](#page-150-0)  echi 151

[Eco di riferimento: eliminazione; Eliminazione:](#page-149-1)  eco di riferimento 150

[Eco di riferimento: registrazione; Registrazione:](#page-149-2)  eco di riferimento 150

[Elenco funzioni UT; Funzioni: Elenco funzioni UT 206](#page-205-0)

[Eliminazione; Rapporto prova: eliminazione 178](#page-177-0)

[Eliminazione: file; Personalizzato: eliminazione 190](#page-189-0)

## **F**

[Fattore di attenuazione acustica 171](#page-170-2) [Fermo immagine 6](#page-5-5)

[Fermo immagine 6](#page-5-6)

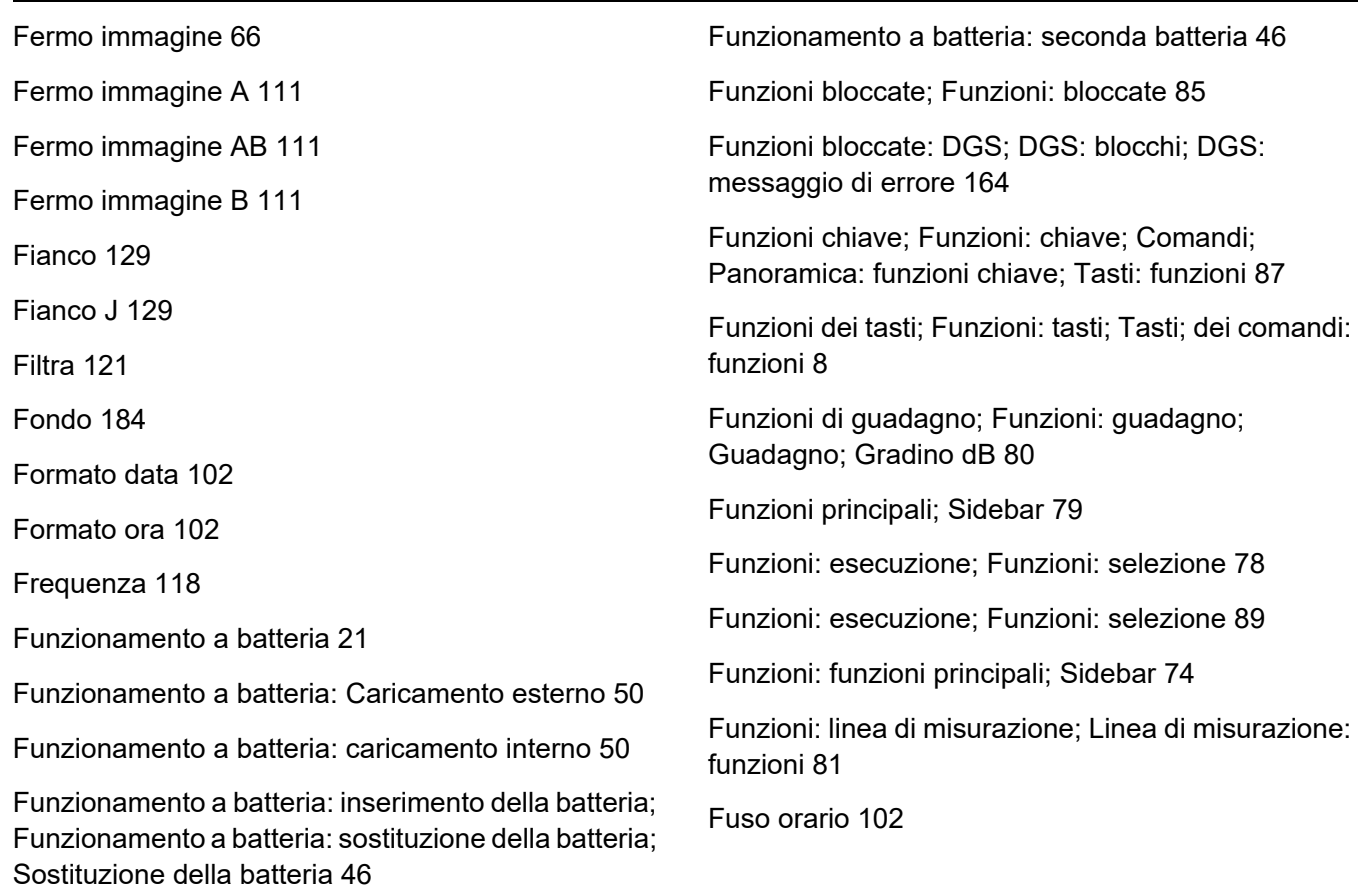

# **G**

[Gestione file 187](#page-186-0)

[Gestione file: funzioni; Funzioni: gestione dei file 188](#page-187-1)

[Gradino di guadagno; Incremento dB;](#page-106-0)  Passaggio dB 107

[Griglia 112](#page-111-1)

[Gruppi di funzioni 65](#page-64-3)

[Gruppi di funzioni 65](#page-64-4)

[Gruppi di funzioni; Funzioni: gruppi di funzioni 73](#page-72-0)

Gruppi di funzioni: icone; Icone: gruppi di funzioni; [Simboli: gruppi di funzioni; Simboli del display: gruppi](#page-4-0)  di funzioni; Funzioni: icone gruppi di funzioni 5

[Guadagno \(gruppo funzioni\); Gruppi di funzioni:](#page-106-1)  Guadagno 107

[Guadagno 107](#page-106-2)

[Guadagno 123](#page-122-0)

[Guadagno di riferimento 171](#page-170-3)

[Guadagno imperfezione 171](#page-170-4)

[Guadagno offline; Guadagno:](#page-107-2)  Guadagno offline 108

[Guadagno; Gradino dB 75](#page-74-0)

# **H**

**I**

[HW negative \(Rettifica\) 122](#page-121-0) [HW positive \(Rettifica\) 122](#page-121-1)

[Impostazione UT \(gruppo funzioni\); Gruppi](#page-122-1) 

di funzioni: Impostazione UT 123

[Impostazioni 82](#page-81-0)

[Impostazioni di base; Funzioni: impostazioni](#page-95-0)  di base 96

[Impostazioni generali; Impostazioni dello](#page-98-0)  strumento 99

[Impostazioni incompatibili; Impostazioni:](#page-83-0)  incompatibili 84

[Impostazioni: caricamento 68](#page-67-3)

[Impostazioni: caricamento; File: ups 98](#page-97-0)

[Impostazioni: salvataggio 68](#page-67-4)

[Impostazioni: salvataggio; Salvataggio delle](#page-96-0)  impostazioni; File: ups 97

[Indicatori di livello alimentazione; Indicatori; Simboli;](#page-6-0)  Simboli del display: livello alimentazione; Autonomia; batteria: livello di carica; Livello di carica della batteria 7

Indicatori di livello dell'alimentazione; Indicatori; [Simboli; Visualizza simboli: livello di alimentazione;](#page-47-0)  Funzionamento a batteria: indicatori di livello dell'alimentazione 48

[Indicatori di stato 65](#page-64-5)

[Indicatori di stato; Indicatori; Icone: stato;](#page-74-1)  Simboli: stato 75

[Indicatori di stato; Indicatori; Icone: stato;](#page-5-7)  Simboli: stato; Simboli del display: stato 6 [Informazioni di sicurezza 20](#page-19-0)

[Informazioni su; Versione software; Versione 104](#page-103-3)

[Ingrandisci porta 6](#page-5-8)

[Ingrandisci porta 67](#page-66-1)

[Ingrandisci porta; Porta: ingrandisci 125](#page-124-0)

[Inizio 54](#page-53-1)

[Inizio porta A; Inizio \(porta\); Porta: posizione;](#page-126-0)  Larghezza (porta) 127

[Interfacce 200](#page-199-3)

[Interfaccia I/O; Interfacce: I/O 200](#page-199-4)

Interfaccia I/O; Interfacce: I/O; Interfacce: uscita [allarme; Allarme: uscita allarme; Uscita analogica;](#page-202-0)  Ingresso codificatore; Segnali 203

[Interfaccia USB-A; Interfacce: USB-A;](#page-200-0)  Chiavetta USB: BNC 201

[Interfaccia USB-C; Interfacce: USB-C; Interfacce:](#page-200-1)  LAN; Monitor; Mouse; Tastiera; LAN; Rete; USM 100 PC; Internet; Chiavetta USB: BNC 201 Interfaccia WLAN; Interfacce: WLAN; [Wi-Fi; Rete wireless; Rete; Internet 202](#page-201-0) [Intervallo colore TOF 186](#page-185-0) [Intervallo colori amp. 186](#page-185-1) [Intervallo di visualizzazione 109](#page-108-1) [Inversione automatica 185](#page-184-1) [Inviluppo 112](#page-111-2) [Inviluppo 67](#page-66-2) **J** [JISDAC 174](#page-173-0) **L** [Larghezza della porta A; Larghezza \(porta\);](#page-126-1)  [LED multi colore; Segnali LED; Panoramica:](#page-92-0)  Segnali LED 93 [Licenza 104](#page-103-4) [Limiti dei test 25](#page-24-0) [Linea accettazione 144](#page-143-2) [Linea di misurazione 65](#page-64-6) [Linea di misurazione; Letture, valori indicati;](#page-75-0)  Punto di misurazione; Picco; Fianco 76 [Linea informazioni 65](#page-64-7) [Linea informazioni: Avvertenze 77](#page-76-0) [Linea registrazione 144](#page-143-3) [Linea spessa 143](#page-142-0) [Linea valutazione 144](#page-143-4) [Lingua 103](#page-102-1) [Livello accettazione 144](#page-143-5)

Soglia: posizione 127

Livello di carica della batteria; batteria: livello di carica; Funzionamento a batteria: livello di carica; [Funzionamento a batteria: controllo della batteria;](#page-46-0)  Controllo della batteria 47

[Luminosità dello schermo 100](#page-99-1)

[Lunghezza difetto 144](#page-143-6)

# **M**

[Malfunzionamento; Interruzione del sistema;](#page-196-0)  Problema di avvio 197

[Manuale operativo 33](#page-32-0)

[Manutenzione; Ripara 192](#page-191-1)

[Materiale dell'oggetto in prova; Materiale:](#page-25-0)  oggetto in prova 26

[Media 121](#page-120-1)

[Media 124](#page-123-4)

[Menu principale 60](#page-59-0)

[Metodo basato sui contorni dell'imperfezione 27](#page-26-0)

[Modalità AGC; Controllo automatico di guadagno;](#page-122-2)  Guadagno: Controllo automatico di guadagno 123 [Modalità AWS 143](#page-142-1) [Modalità CNDAC 143](#page-142-2) [Modalità dbRef 139](#page-138-1) [Modalità Fermo immagine; Fermo immagine;](#page-110-4)  A-scan: modalità fermo immagine 111 [Modalità inizio porta B; Modalità inizio \(porta B\);](#page-131-0)  Registrazione porte 132 [Modalità JISDAC 143](#page-142-3) [Modalità Offset 140](#page-139-2) [Modalità porta C/IF; Modalità porta \(porta C/IF\) 133](#page-132-0) [Modalità TOF \(simbolo\) 128](#page-127-0) [Modalità TOF porta A; Modalità TOF \(porta\);](#page-127-1)  Valutazione eco; Soglia: Modalità TOF 128 [Modalità Val; Modalità valutazione 139](#page-138-2) [Modo DGS 141](#page-140-2)

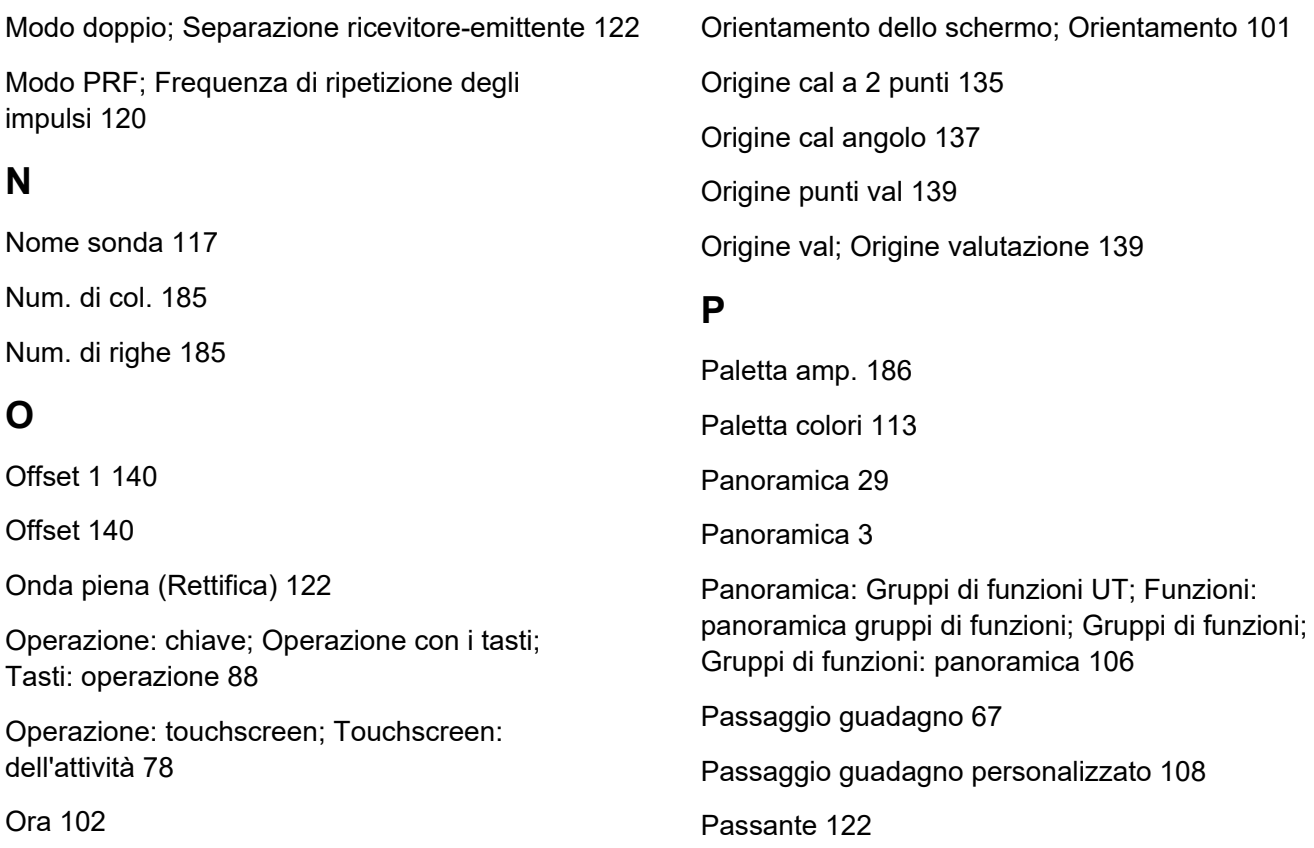

[Orienta sonda 6](#page-5-9)

[Perdita di trasferimento 6](#page-5-10) [Permetti l'accesso remoto; Accesso remoto 104](#page-103-5) [Picco 129](#page-128-2) [Porte \(gruppo funzioni\); Gruppi di funzioni: Porte 126](#page-125-0) [Porte 71](#page-70-0) [Posizionamento 44](#page-43-3) [Posizionamento delle porte; Soglia: posizione 86](#page-85-0) [Prefisso nome file 115](#page-114-0) [Prefisso nome file 184](#page-183-2) [Prerequisiti: ; Formazione dell'operatore 24](#page-23-0) [Prerequisiti: Misurazione a ultrasuoni; Misurazione](#page-25-1)  dello spessore parete 26 [Prerequisiti: prove 24](#page-23-1) [Primo picco 129](#page-128-3) [Produttore; Indirizzi 214](#page-213-0) [Profondità SDH; SDH profondità 137](#page-136-2) [Promemoria 6](#page-5-11) [Punto DAC 140](#page-139-5) **R** [Rapporto : salvataggio 69](#page-68-0) [Rapporto multipagina: salvataggio 69](#page-68-1) [Rapporto prova 178](#page-177-1) [Rapporto prova: impostazione 179](#page-178-0) [Rapporto prova: salvataggio; Salva: rapporto prova](#page-177-2)  178 [Rapporto prova: visualizzazione 179](#page-178-1) [Registratore dati; Lettura: Registratore dati 181](#page-180-0) [Registratore dati: Barra dei comandi 67](#page-66-4) [Registratore dati: creazione file 183](#page-182-0) [Registratore dati: dimensione visualizzazione 182](#page-181-0) [Registratore dati: viste 182](#page-181-1) [Registratore dati: visualizzazione; Visualizza](#page-185-3) 

[registratore dati 186](#page-185-3) [Registrazione di un eco di riferimento \(DGS\) 163](#page-162-1) [Regolamenti sulla protezione ambientale 216](#page-215-0) [Requisiti dei test tecnici 25](#page-24-1) [Rettifica 122](#page-121-5) [RF \(radio frequenza\); Radio frequenza \(Rettifica\) 122](#page-121-6) [Ricevitore emittente \(gruppo funzioni\); Gruppi](#page-118-0)  di funzioni: Ricevitore emittente 119 [Rif. colore di A-Scan 114](#page-113-0) [Rif. colore inviluppo 114](#page-113-1) [Rifiuto 6](#page-5-12) [Righello ampiezza; Righello 112](#page-111-3) [Righello colori 186](#page-185-4) [Righello intervallo; Righello 113](#page-112-3) [Rinominare; Ridenominazione: file 189](#page-188-1) [rispetto delle normative FCC 23](#page-22-0)

[Ritardo sonda 110](#page-109-0) [Ritardo sonda; Ritardo 118](#page-117-3) [Ritardo sonda: calibrazione; Velocità: calibrazione](#page-144-2)  145 [Ritardo visualizzazione; Zero display 110](#page-109-1) **S** [S Rif 1 135](#page-134-2) [S Rif 2 135](#page-134-3) [Salvataggio rapido; Salva: salvataggio rapido 67](#page-66-5) [Selettore pannelli 65](#page-64-8) [Selettore pannelli 72](#page-71-0) [Selezionato 185](#page-184-4) [Selezione della sonda 117](#page-116-2) [Selezione porta 126](#page-125-1) [Separazione ricevitore emittente 6](#page-5-13) [Sistema 100](#page-99-2)

[Smaltimento: Delle batterie; Smaltimento:](#page-216-0)  delle batterie 217

[Smorzamento; Smorzamento della sonda 121](#page-120-2)

[Software 22](#page-21-1)

[Soglia Porta A; Soglia \(porta\) 127](#page-126-2)

[Soglia: modalità normale 71](#page-70-1)

[Soglia: modalità zoom; Zoom: porta 71](#page-70-2)

Sonda materiale (gruppo funzioni); [Gruppi di funzioni: Sonda materiale 116](#page-115-0)

[Sorgente dati 184](#page-183-3)

[Spegnimento; Arresto 55](#page-54-0)

[Spessore della parete rimanente 27](#page-26-1)

[Spessore; Spessore parete 117](#page-116-3)

[Stampa; Rapporto prova: stampa 178](#page-177-3)

[Standard 111](#page-110-5)

### **T**

[Tavolozza TOF 186](#page-185-5)

[TCG 6](#page-5-14)

[Temperatura 27](#page-26-2)

[Tensione; Tensione dell'emittente;](#page-118-1)  Emittente a onda quadra 119

[Tipo cal. velocità 135](#page-134-4)

[Tipo parte; Piatta; Curva 116](#page-115-1)

[Touchscreen: bloccaggio; Blocco; Tasti:](#page-68-2)  bloccaggio; Funzioni bloccate 69

[Trasporto: delle batterie 21](#page-20-1)

[trueDGS 170](#page-169-0)

# **U**

[Unità di misura della distanza; Unità; Metrico;](#page-102-3)  Pollici 103

[Unità di misura della temperatura 103](#page-102-2)

[Uscita allarme; Uscita: allarme; Allarme:](#page-123-5) 

[Uscita allarme 124](#page-123-5)

[Uscita analogica; Uscita: analogica 125](#page-124-1)

[Utilizzo; Desktop applicazioni 61](#page-60-0)

[Utilizzo: avvio 62](#page-61-0)

[Utilizzo: eliminazione 64](#page-63-0)

# **V**

[Valore PRF; Frequenza di ripetizione](#page-119-2)  degli impulsi 120

[Valore X sonda 118](#page-117-4)

[Valutazione \(gruppo funzioni\); Gruppi](#page-137-0)  di funzioni: Valutazione 138

[Valutazione delle imperfezioni 27](#page-26-3)

[Velocità 116](#page-115-2)

[Velocità del ritardo; Velocità 118](#page-117-5)

[Velocità; Velocità del suono 110](#page-109-2)

[Vettore colore 114](#page-113-2)

## **Z**

[Zero dopo 129](#page-128-4) [Zero prima 129](#page-128-5)

#### RemoteService@bakerhughes.com

**waygate-tech.com**

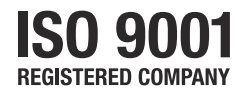

© 2021 Baker Hughes

Tutti i diritti riservati. Specifiche soggette a modifiche senza preavviso.

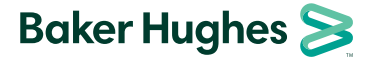

**bakerhughes.com**